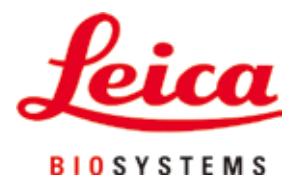

# **HistoCore PEGASUS**

## Uređaj za obradu tkiva

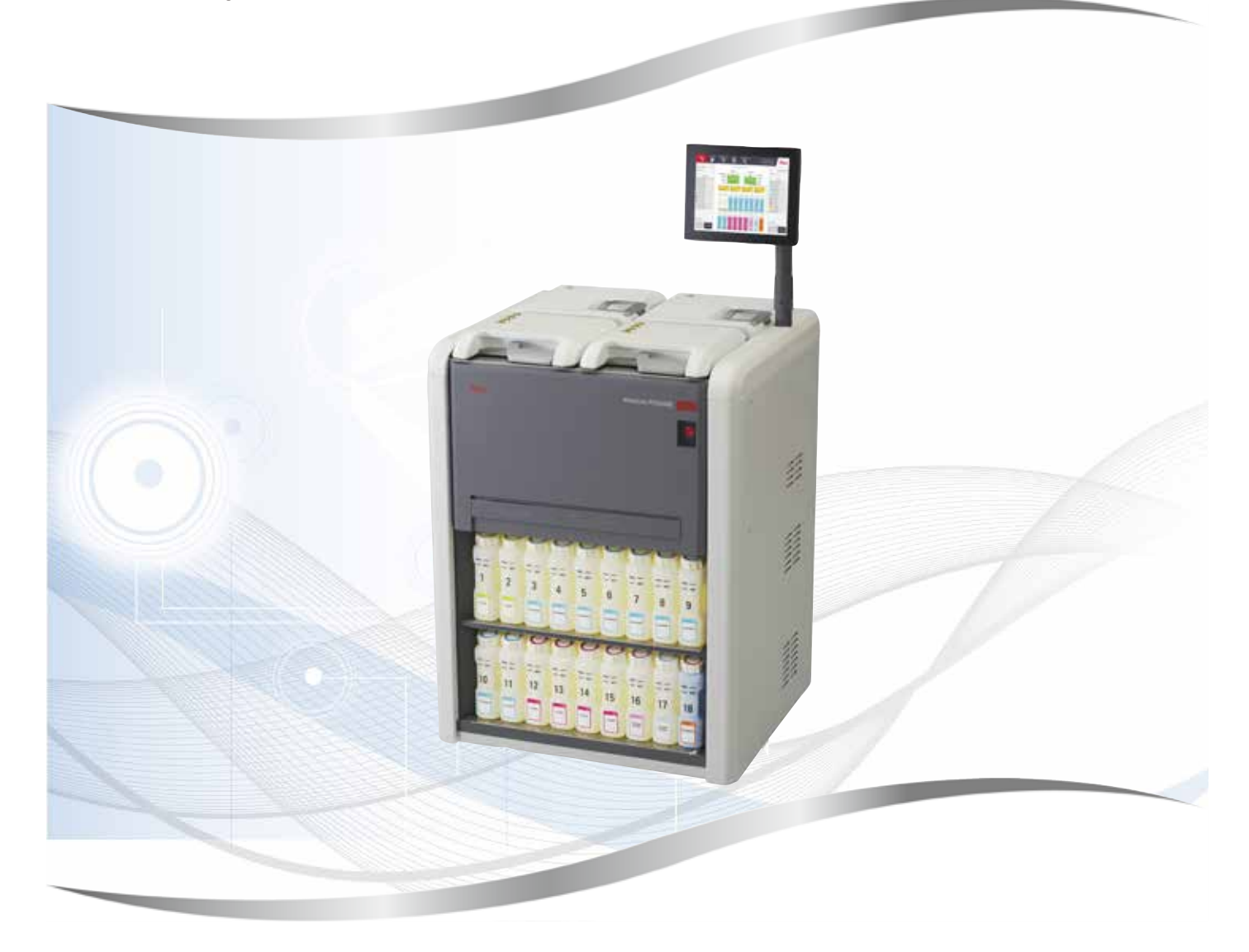

Uputstvo za upotrebu Srpski

#### **Broj narudžbine: 14 0488 81115 - Revizija N**

Čuvati ovaj priručnik u blizini uređaja. Pre upotrebe pažljivo pročitati.

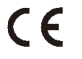

Verzija 1.9, Revizija N - 05.2024

Informacije, brojčane vrednosti, napomene i procene koje se nalaze u ovom Uputstvu za upotrebu predstavljaju trenutno stanje nauke i najnoviju tehnologiju do kojih smo došli posle temeljnog istraživanja u ovoj oblasti.

Mi nemamo obavezu da u kontinuiranim vremenskim intervalima ovo Uputstvo za upotrebu prilagođavamo najnovijim tehničkim dostignućima niti da našim kupcima dostavljamo dodatne primerke i ažuriranja ovog Uputstva za upotrebu.

U meri u kojoj to dozvoljava nacionalni zakonodavni sistem primenljiv u svakom pojedinačnom slučaju, nismo odgovorni za greške u izjavama, nacrtima, tehničkim ilustracijama itd. sadržanim u ovom Uputstvu za upotrebu. Konkretno, ne prihvata se nikakva odgovornost za bilo kakav finansijski gubitak ili značajnu štetu prouzrokovanu ili povezanu sa usklađenošću sa izjavama ili drugim informacijama u ovom Uputstvu za upotrebu.

Podaci, skice, slike i druge informacije sadržajnog i tehničkog tipa iz ovog uputstva za upotrebu ne smatraju se garantovanim svojstvima naših proizvoda.

Samo su odredbe ugovora između nas i naših klijenata merodavne.

Leica zadržava pravo izmene tehničke specifikacije i proizvodnih procesa bez prethodne najave. To je jedini način da se omogući kontinuirani kako tehnološki, tako i proizvodni proces poboljšavanja.

Ova dokumentacija je zaštićena autorskim pravom. Sva autorska prava pripadaju kompaniji Leica Biosystems Nussloch GmbH.

Umnožavanje teksta i ilustracija (pa i delova) fotokopiranjem, štampanjem, mikrofilm, web kamerom ili drugim postupcima – uključujući sve elektronske sisteme i medije – moguće je samo uz pismeno odobrenje od strane Leica Biosystems Nussloch GmbH.

Serijski broj, kao i godina proizvodnje, navedeni su na tipskoj pločici na poleđini uređaja.

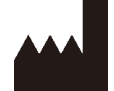

Leica Biosystems Nussloch GmbH Heidelberger Strasse 17 - 19 69226 Nusloh Nemačka Tel.: +49 - (0) 6224 - 143 0 Faks: +49 - (0) 6224 - 143 268 Internet: [www.LeicaBiosystems.com](http://www.LeicaBiosystems.com)

Proizvedeno za naručioca Leica Microsystems Ltd. Shanghai.

### Sadržaj

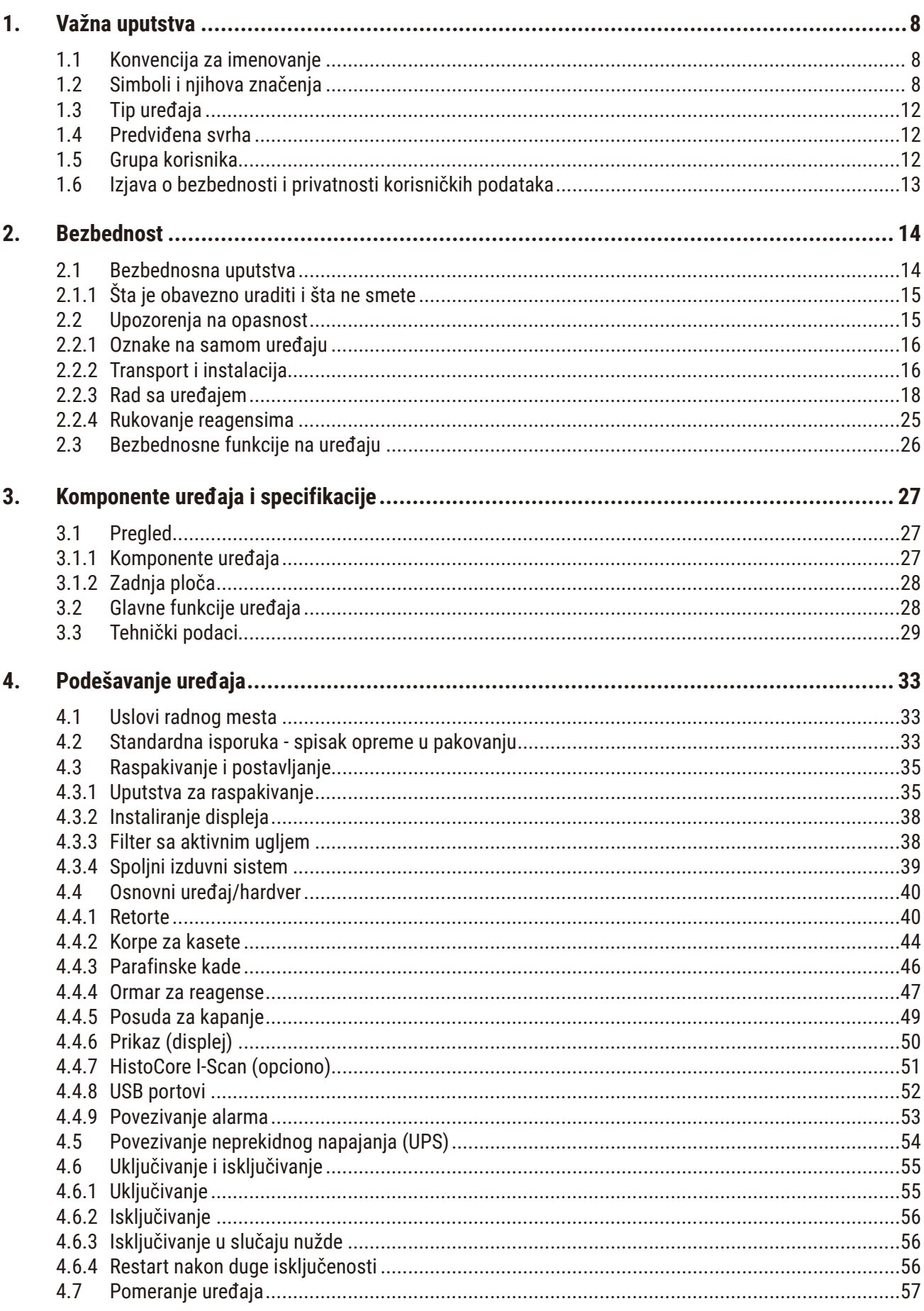

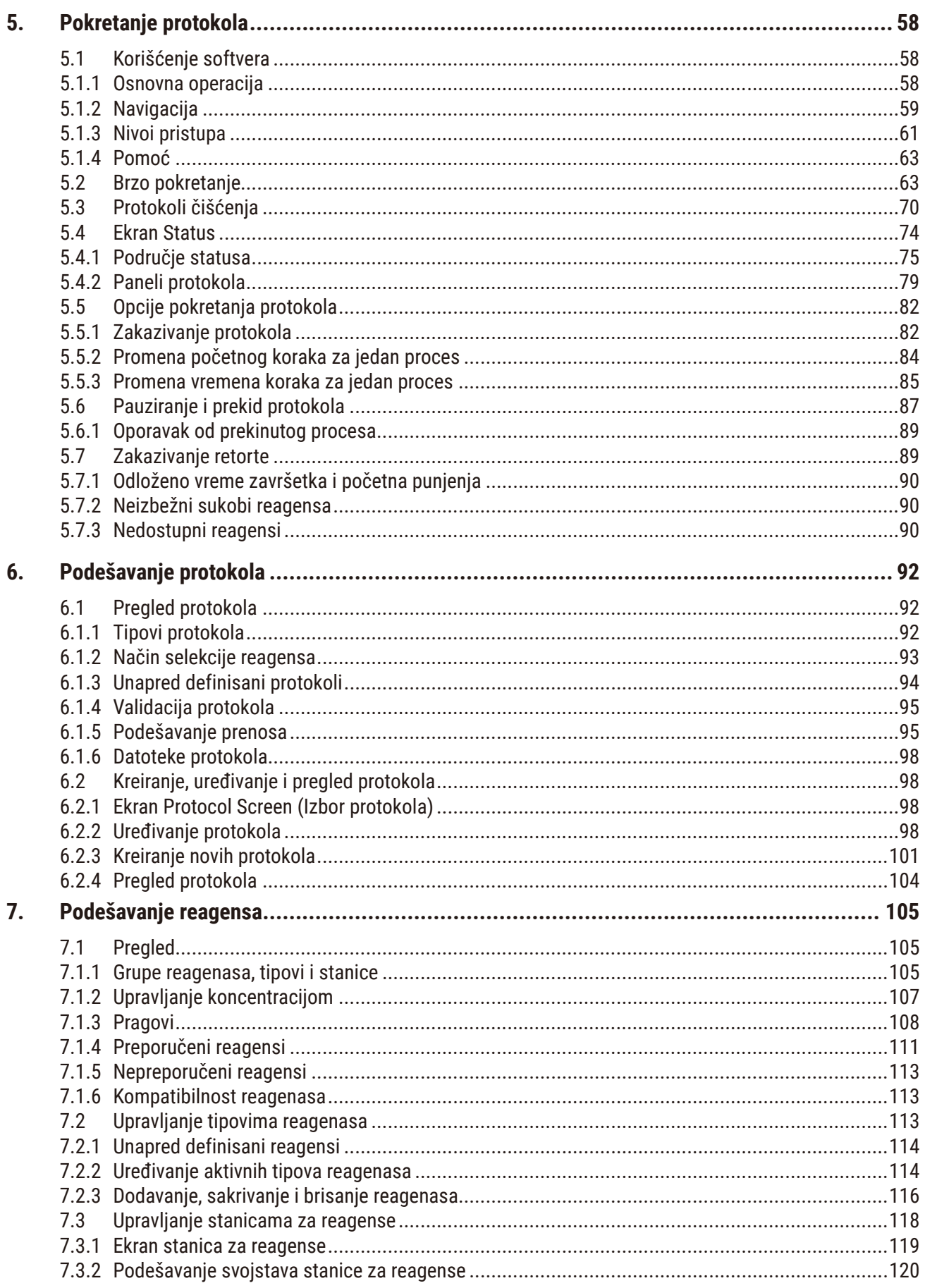

### Sadržaj

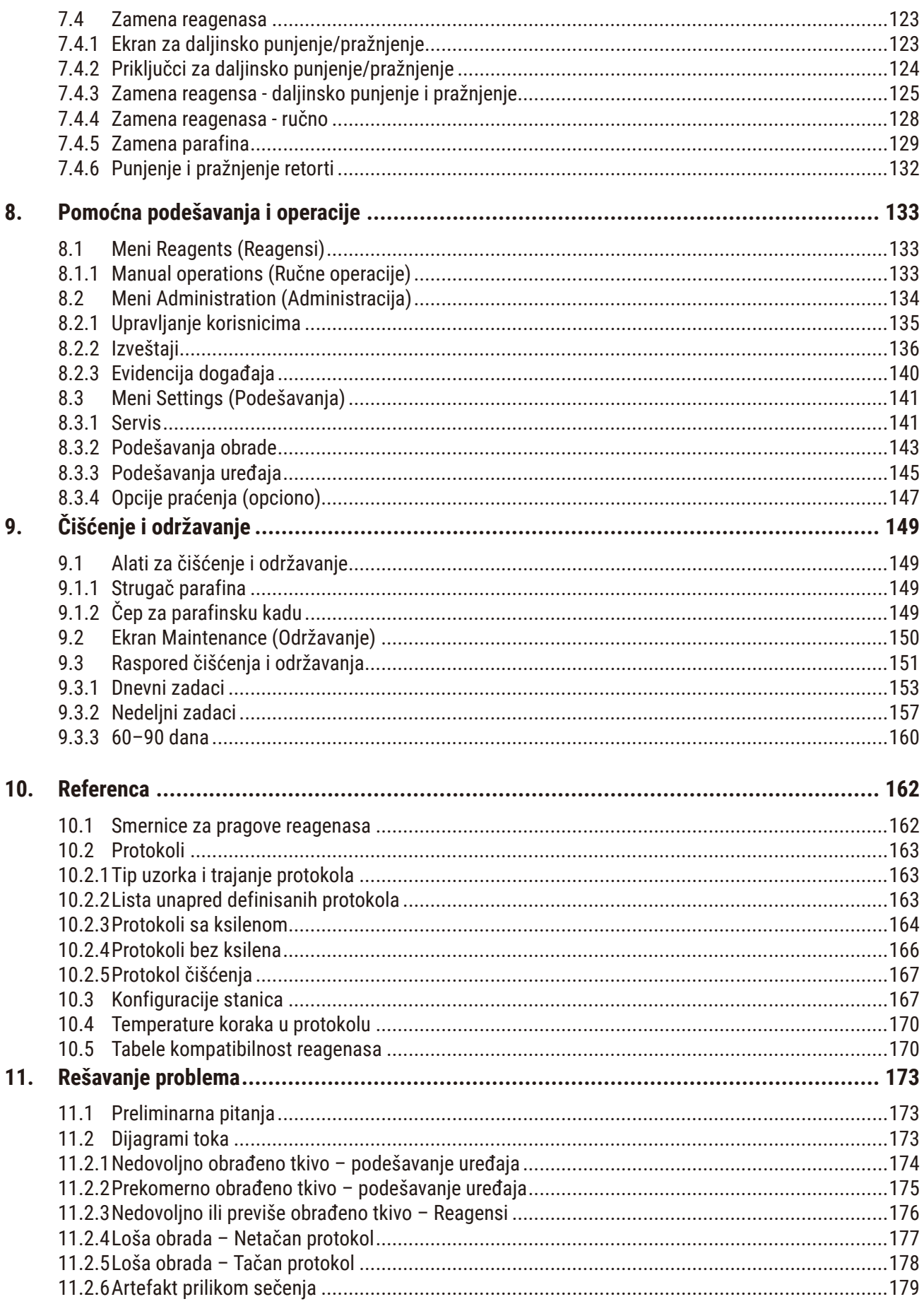

### Sadržaj

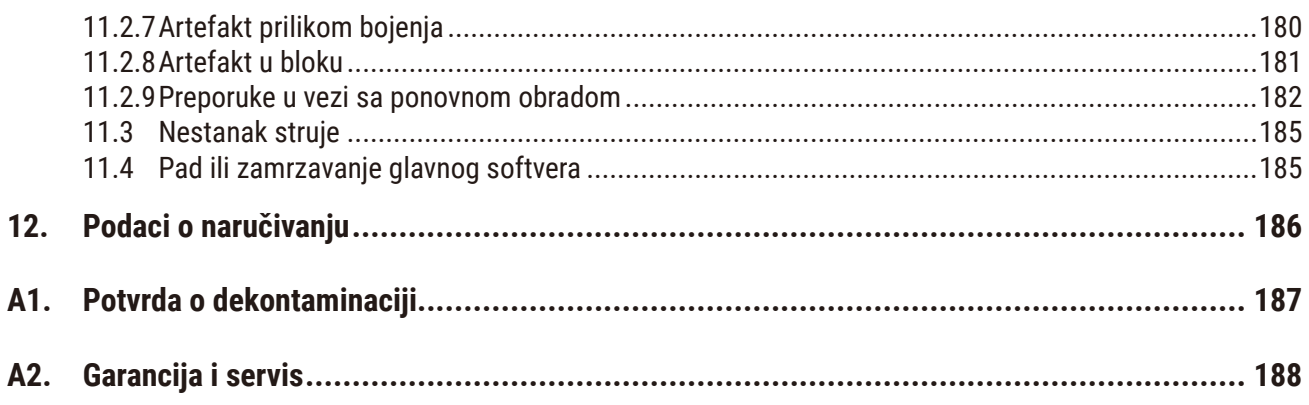

#### <span id="page-7-0"></span>**1. Važna uputstva**

**Napomena** 

#### **1.1 Konvencija za imenovanje**

### O

• Pun naziv uređaja je HistoCore PEGASUS uređaj za obradu tkiva. Uređaj se zove HistoCore PEGASUS kako bi se osiguralo da je Uputstvo za upotrebu čitko.

#### **1.2 Simboli i njihova značenja**

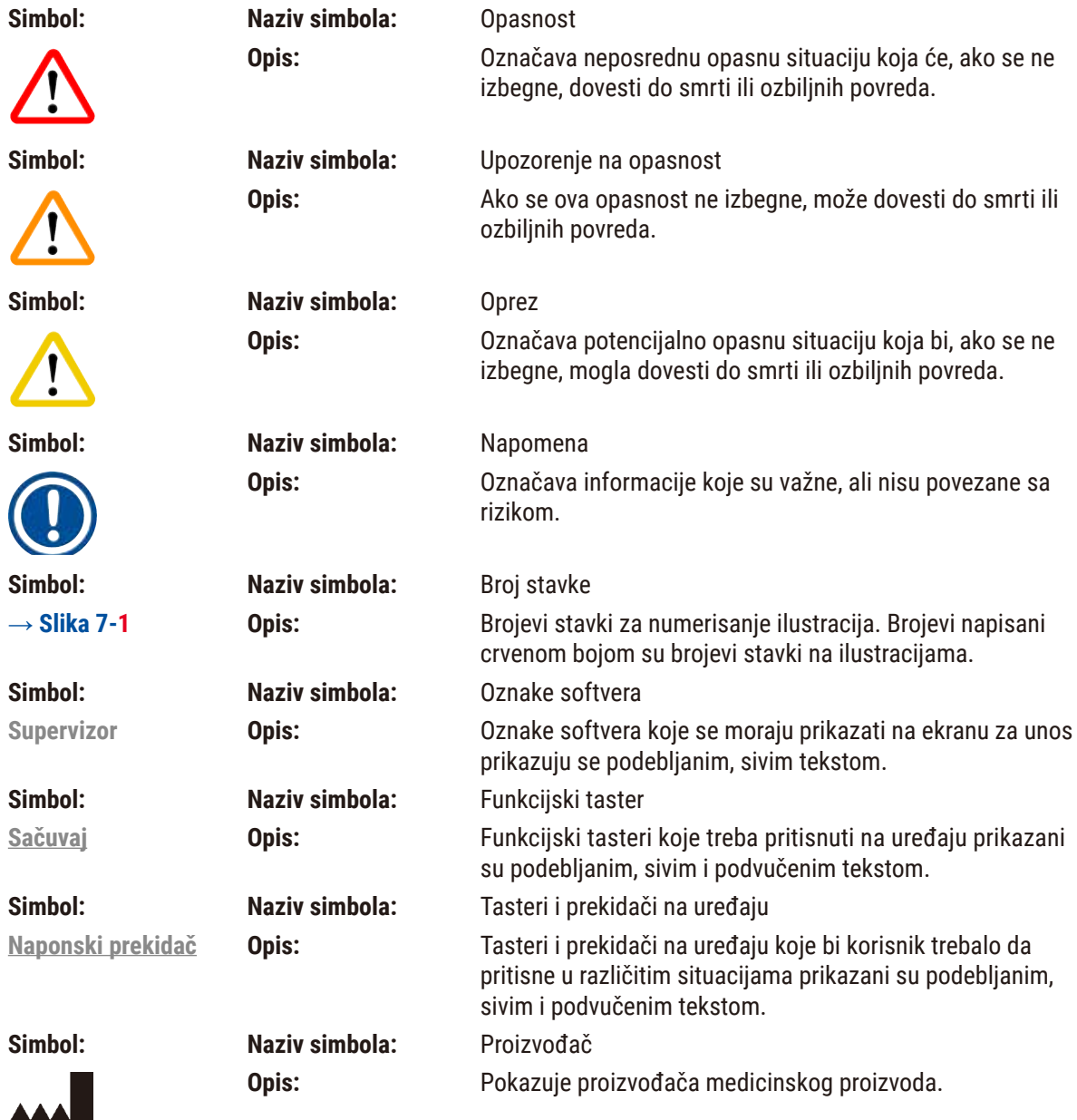

**Važna uputstva** 1

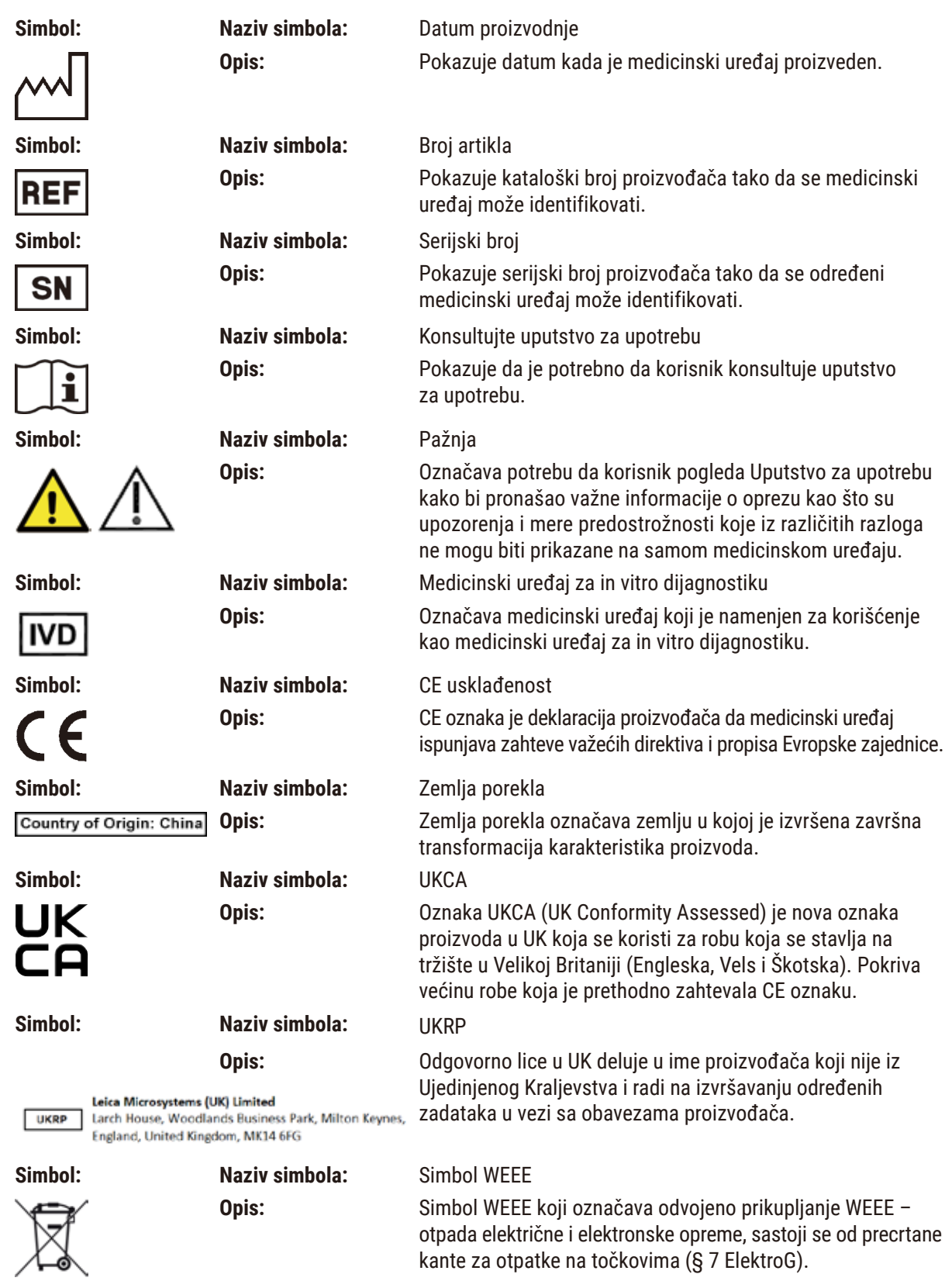

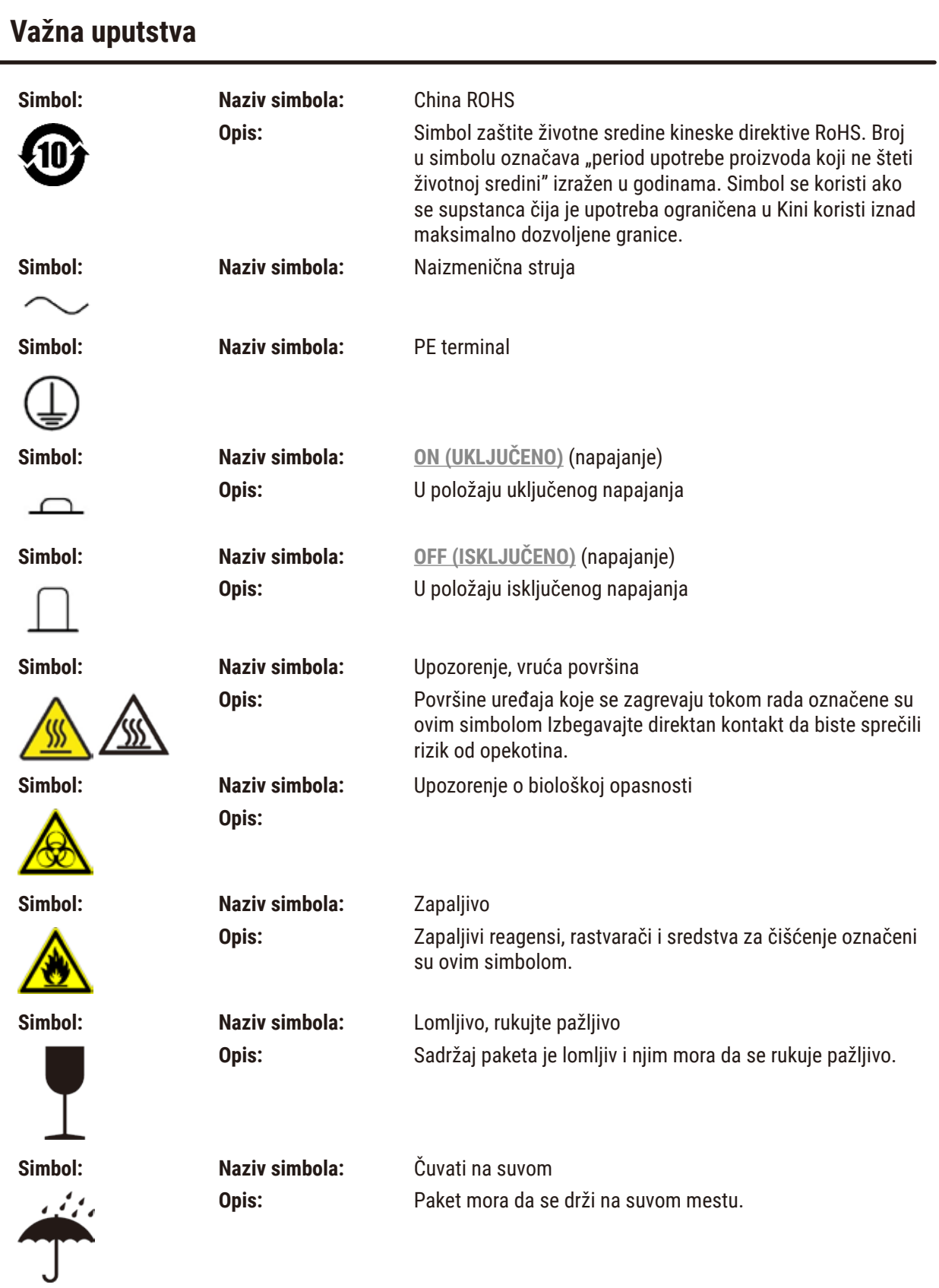

1 **Važna uputstva**

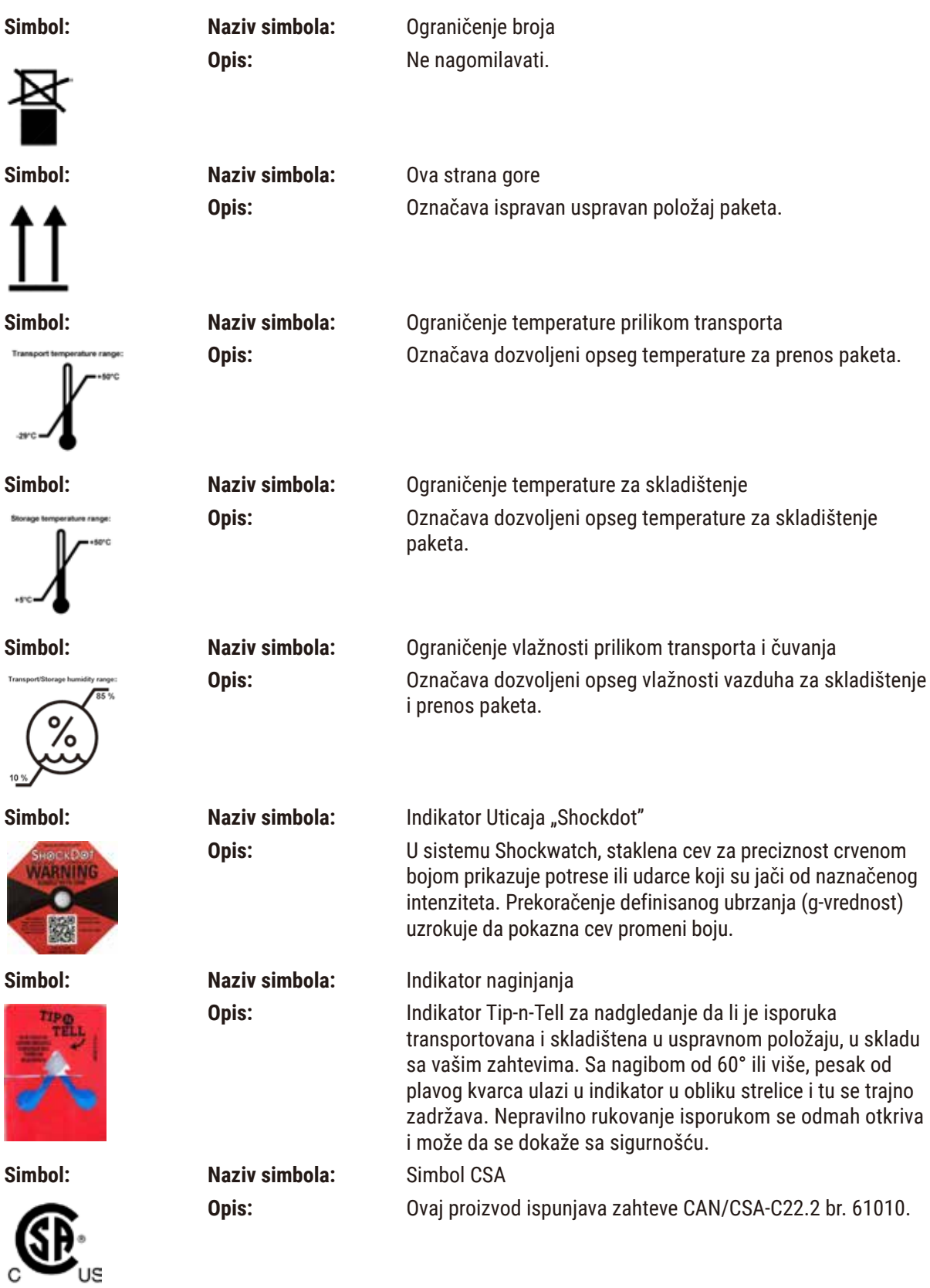

<span id="page-11-0"></span>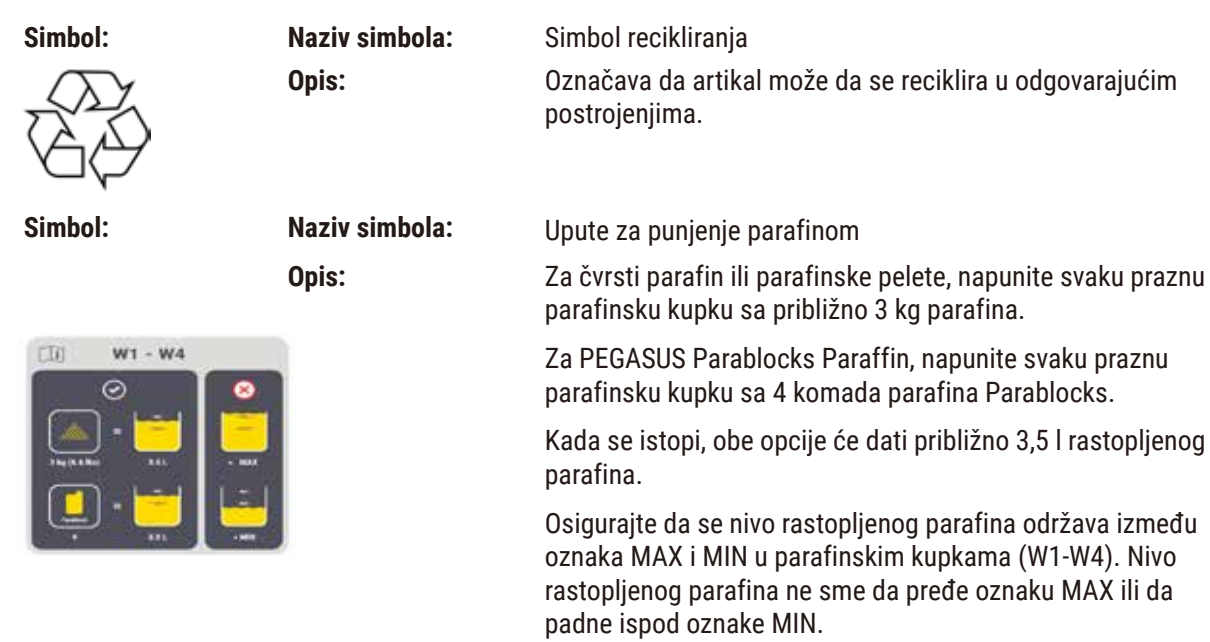

#### **1.3 Tip uređaja**

Svi podaci u ovom Uputstvu za upotrebu važe samo za tip uređaja koji je naveden na naslovnoj strani. Nazivna pločica sa serijskim brojem uređaja se nalazi na zadnjoj strani uređaja.

#### **1.4 Predviđena svrha**

HistoCore PEGASUS je automatizovani uređaj za obradu tkiva posebno dizajniran za fiksaciju, dehidraciju uzoraka ljudskog tkiva, kao i njihovu infiltraciju intermedijumom i parafinom koje koristi patolog za histološku medicinsku dijagnozu, npr. za dijagnozu raka.

HistoCore PEGASUS je dizajniran za in vitro dijagnostičku primenu.

#### **Upozorenje na opasnost**   $\sqrt{2}$

• Svaka druga upotreba uređaja smatra se neprimerenom. Nepoštovanje ovog uputstva može dovesti do nesreće, ličnih povreda, oštećenja uređaja, dodataka ili uzoraka. Pravilna i namenska upotreba uključuje poštovanje svih uputstava za pregled i održavanje, kao i poštovanje svih uputstava u Uputstvu za upotrebu.

#### **1.5 Grupa korisnika**

- HistoCore PEGASUS sme da koristi samo obučeno laboratorijsko osoblje. Uređaj je namenjen samo za profesionalnu upotrebu.
- Sa radom na ovom uređaju sme da se počne tek kada je korisnik pažljivo pročitao ovo uputstvo za upotrebu i ako je upoznat sa svim tehničkim detaljima uređaja.

#### <span id="page-12-0"></span>**1.6 Izjava o bezbednosti i privatnosti korisničkih podataka**

Kompanija Leica Biosistems poštuje bezbednost i privatnost korisničkih podataka. U našoj izjavi o bezbednosti i privatnosti korisničkih podataka u nastavku obaveštavamo vas da će uređaj prikupljati i koristiti korisničke podatke navedene u nastavku.

- Slike korpi sa kasetama: Slike korpi, uključujući sve informacije o obrađenim kasetama u korpama, biće prikupljene da bi se pratili detalji o radu kaseta i čuvaće se 90 dana.
- Korišćenje korisničkih imena i korisničkih ID-ova: Informacije o korisničkom nalogu, uključujući korisničko ime, lozinku i informacije o oznaci za autentifikaciju i autorizaciju, biće prikupljene i zadržane do uklanjanja od strane administratora. A baza podataka koja se koristi za čuvanje informacija o nalogu biće šifrovana.

<span id="page-13-0"></span>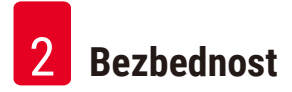

#### **2. Bezbednost**

#### **2.1 Bezbednosna uputstva**

Uputstvo za upotrebu sadrži važna uputstva i informacije u vezi sa bezbednošću rada i održavanjem uređaja.

Ono je suštinski deo proizvoda i mora pažljivo da se pročita pre puštanja u rad ili upotrebe i uvek čuva pored uređaja.

Ovaj uređaj je izrađen i ispitan po sigurnosnim zakonima koja važe za električne merne, upravljačke, kontrolne i laboratorijske uređaje.

Kako bi se održalo ovo stanje i obezbedio bezbedan rad, korisnik mora da poštuje sve napomene i upozorenja, koji su sadržani u ovom Uputstvu za upotrebu.

Obavezno vodite računa o upozorenjima i merama sigurnosti iz ovog poglavlja.

Pročitajte uputstvo iako ste već možda upoznati sa radom ili koristili neki drugi uređaj kompanije Leica Biosystems.

Uputstvo za upotrebu se mora dopuniti odgovarajućim napomenama, ako je to neophodno, zbog postojećih nacionalnih propisa o sprečavanju nesreća i zbog zaštite životne sredine u zemlji korišćenja.

#### **Upozorenje na opasnost**

- Sigurnosni delovi uređaja se ne smeju menjati niti skidati. Uređaj sme da popravlja i njegovim unutrašnjim komponentama sme da pristupa isključivo kvalifikovano servisno osoblje kompanije Leica Biosystems.
- Ako instrument treba da se vrati kompaniji Leica Biosystems na popravku, on mora biti očišćen i dekontaminiran na odgovarajući način ( $\rightarrow$  str. 187 [– A1. Potvrda o dekontaminaciji\)](#page-186-1).

#### **Napomena**

Aktuelne informacije o važećim standardima možete naći u CE-Deklaraciji o usklađenosti i UKCA sertifikatima na našoj internet stranici:

http://www.LeicaBiosystems.com.

Primenjuju se elektromagnetna kompatibilnost, emitovano ometanje i imunitet na ometanje, kao i zahtevi u skladu sa standardom IEC/EN 61326-2-6. Primenljivi su zahtevi u skladu sa IEC/EN 61010 1, IEC/EN 61010 2 101, IEC/EN 61010 2 010 i ISO 14971 u pogledu bezbednosnih informacija.

Ova oprema je dizajnirana i testirana u skladu sa CISPR 11 Klasa A. U kućnom okruženju može izazvati radio smetnje, i u tom slučaju ćete možda morati da preduzmete mere za ublažavanje smetnji.

Pre početka rada uređaja treba proceniti elektromagnetno okruženje.

Nemojte koristiti ovaj uređaj u neposrednoj blizini izvora jakog elektromagnetnog zračenja (npr. nezaštićeni namerni RF izvori), jer oni mogu da ometaju pravilan rad.

#### <span id="page-14-0"></span>**2.1.1 Šta je obavezno uraditi i šta ne smete**

#### **Procesi podešavanja/provere**

- **• OBAVEZNO** uspostavite protokole sa adekvatnim brojem koraka dehidracije, čišćenja i parafiniranja.
- **• OBAVEZNO** potvrdite prenošenje (redovno proveravajte stvarnu koncentraciju promenjenog etanola/ksilena sa hidrometrom).
- **• OBAVEZNO** postavite pragove na realnu vrednost za tu laboratoriju. (Za laboratorije sa malom propusnošću, razmotrite više pragova da biste optimizovali rezultate.)
- **• NEMOJTE** izvršavati nepotvrđen protokol za kliničku upotrebu.

#### **Rukovanje**

- **• OBAVEZNO** proverite nivo reagensa/parafina pre izvršenja protokola.
- **• OBAVEZNO** pravilno unesite broj kaseta pri svakom izvršenju postupka.
- **• NEMOJTE** ubacivati više od 2 korpe ili više od 200 kaseta u jednu retortu.
- **• OBAVEZNO** izvršite ciklus čišćenja nakon svakog izvršenja postupka obrade.
- **• NEMOJTE** čistiti kalupe ili metalne poklopce kaseta u retorti.
- **• NEMOJTE** ostaviti tkivo u retorti tokom ciklusa čišćenja.
- **• NEMOJTE** ponovo obraditi tkivo ciklusom čišćenja.

#### **Zamenite reagens/vosak**

- **• OBAVEZNO** pravilno zategnite poklopac bočice.
- **• OBAVEZNO** izaberite odgovarajuću radnju prilikom zamene bočice sa reagensom.
- **• OBAVEZNO** umetnite parafinski čep za ventilaciju u ventilacioni otvor kada dodajete parafinske pelete/tečni parafin.
- **• NEMOJTE** prepuniti bočice sa reagensima i parafinske kupke.

#### **Čišćenje i održavanje**

- **• OBAVEZNO** očistite senzore nivoa tečnosti nakon svakog izvršenja postupka.
- **• OBAVEZNO** svakodnevno pregledajte i očistite filter retorte.
- **• NEMOJTE** zanemariti podsetnik da proverite i ispraznite bočicu sa kondenzatom.

#### **2.2 Upozorenja na opasnost**

Sigurnosni delovi, koje je proizvođač postavio na ovaj uređaj predstavljaju samo osnovnu zaštitu. Glavnu odgovornost za bezbedan rad uređaja snosi vlasnik, kao i namensko osoblje koje upravlja istim, servisira ga i popravlja.

Da bi se garantovao besprekoran rad uređaja, treba voditi računa o sledećim uputstvima i upozorenjima.

#### <span id="page-15-0"></span>**2.2.1 Oznake na samom uređaju**

#### **Upozorenje na opasnost**

Nepoštovanje ispravnih uputstava za rad (kao što je definisano u Uputstvu za upotrebu) na odgovarajućim oznakama i trouglovima upozorenja na uređaju.

**Ozbiljne povrede osoba i/ili oštećenje uređaja, dodataka ili uzorka.**

• Obratite pažnju na oznake na uređaju i striktno se pridržavajte uputstava za rad opisanih u Uputstvu za upotrebu kada koristite ili menjate označeni predmet.

#### **2.2.2 Transport i instalacija**

#### **Upozorenje na opasnost**

Dodaci/komponente se mogu olabaviti/oštetiti tokom transporta.

#### **Oštećenje uzorka**

• Pakovanje ima dva indikatora, ShockDot Impact Indicator (indikator potresa) i Tilt Indicator (indikator nagiba), koji ukazuju na nepravilan transport. Kada vam se isporuči uređaj, prvo proverite ovo. Ako se jedan od indikatora aktivira, rukovanje pakovanjem nije bilo ispravno. U tom slučaju, označite dokumente za otpremu na odgovarajući način i proverite da li na pošiljci ima oštećenja.

#### **Upozorenje na opasnost**

Dodaci mogu pasti ili ispasti korisnicima prilikom raspakivanja.

#### **Povrede ljudi**

- Pažljivo pratite uputstva za raspakivanje kako biste izbegli oštećenje uređaja.
- Za raspakivanje uređaja potrebne su najmanje dve osobe.
- Posle raspakivanja uređaj sme da se transportuje samo uspravno.

#### **Upozorenje na opasnost**

Uređaj se naginje pri pomeranju tokom prve instalacije.

#### **Povrede ljudi**

• Najmanje dve osobe moraju da drže uređaj kada se kotrlja sa palete preko rampe.

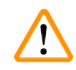

#### **Upozorenje na opasnost**

Podignite uređaj bez alata ili opreme.

#### **Uređaj može pasti ili ispasti korisnicima kada se podiže, što uzrokuje povrede ljudi.**

• Uvek koristite odgovarajuću opremu za podizanje, kao što su kolica ili viljuškar, kada pomerate uređaj na sprat.

#### **Upozorenje na opasnost**

Pomerite uređaj napunjen reagensima i parafinom i/ili sa priključenim kablom za napajanje.

#### **Povrede ljudi.**

• Pre svakog transporta u kome može doći do potresa, nagiba ili podizanja uređaja, uređaj se mora očistiti uključujući cevi, parafinske kade i boce za reagens. Kabl za napajanje mora biti isključen.

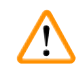

Dodaci/komponente/uređaji se mogu olabaviti ili oštetiti tokom transporta.

#### **Oštećenje uzorka**

- Poklopci parafinskih peći moraju biti zatvoreni tokom transporta.
- Poklopci retorte moraju biti zaključani tokom transporta.

#### **Upozorenje na opasnost**

Dodaci/komponente se mogu olabaviti/oštetiti tokom transporta.

#### **Oštećenje uzorka**

• Pre nego što uključite uređaj, vizuelno proverite da li na uređaju i dodacima ima oštećenja do kojih je možda došlo tokom transporta ili pomeranja uređaja.

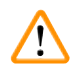

#### **Upozorenje na opasnost**

Dodaci/komponente se mogu olabaviti/oštetiti tokom transporta.

#### **Oštećenje uzorka**

- Pre obrade uzoraka tkiva pacijenta nakon transporta ili pomeranja uređaja, izvršite probni rad da biste se uverili u prikladnost uređaja i korišćenog protokola. Ili koristite unapred definisani protokol ili kombinujte ovu aktivnost sa validacijom sopstvenih protokola.
- Obradite uzorke tkiva pacijenta samo u dijagnostičke svrhe, nakon što su sve gore navedene provere uspešno obavljene. Ako bilo koji od prethodnih koraka nije uspeo, nemojte rukovati uređajem i obratite se lokalnom predstavniku kompanije Leica Biosystems.

#### **Upozorenje na opasnost**

Nedovoljan ili nepostojeći izduvni sistem/Pogrešna veza sa izduvnim sistemom

#### **Povrede ljudi usled curenja isparenja ili prekomernog isparenja**

- Nikada nemojte pokretati uređaj bez filtera sa aktivnim ugljem ili spoljašnjeg izduvnog sistema, jer će to otpustiti potencijalno opasna isparenja u laboratoriju.
- Preporučuje se upotreba spoljašnjeg izduvnog sistema.
- Čak i ako je uređaj povezan sa spoljašnjim izduvnim uređajem, priloženi filter sa aktivnim ugljem mora ostati u upotrebi.

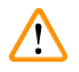

 $\sqrt{N}$ 

#### **Upozorenje na opasnost**

Uređaj je priključen na strujnu ploču sa drugim uređajima.

**Uređaj može da radi sa nestabilnom strujom/snagom, što dovodi do oštećenja uzorka.**

- Nemojte koristiti produžni kabl.
- Uključite uređaj samo u uzemljenu strujnu utičnicu. Osigurajte obaveznu upotrebu CB (zaštitnog prekidača).

#### **Upozorenje na opasnost**

Posuda za kapanje nije postavljena ili je postavljena pogrešno i tečnost teče na pod.

**Povrede ljudi.**

#### **Kontaminacija životne sredine.**

- Nemojte koristiti uređaj bez instaliranja posude za kapanje.
- Nosite LZO (ličnu zaštitnu opremu) kada koristite uređaj.

#### <span id="page-17-0"></span>**2.2.3 Rad sa uređajem**

#### **Upozorenje na opasnost**

Konektor ne odgovara koroziji cevi/konektora; prelivanje boce reagensa (spoljna količina reagensa ne odgovara boci za reagens, itd.); padanje boce tokom punjenja ili zamene reagensa; cev se olabavi tokom pražnjenja.

**Ljudi se okliznu ili udišu toksični/opasni dim.**

#### **Bioopasnost zbog otpadnog reagensa.**

#### **Kontaminacija životne sredine.**

- Uvek nosite hemijsku zaštitnu odeću, zaštitne naočare, respirator, gumene rukavice i svu drugu neophodnu ličnu zaštitnu opremu kada rukujete reagensima. Reagensi koji se koriste za obradu tkiva mogu biti i toksični i/ili zapaljivi.
- Uvek koristite cev isporučenu sa uređajem.
- Nikada nemojte puniti stanicu za reagens u kojoj se već nalazi sadržaj.

#### **Upozorenje na opasnost**

**Neodgovarajuće podešavanje prijenosa za tipove uzoraka koji se obrađuju može uzrokovati oštećenje uzorka!** Da biste osigurali ispravno podešavanie mieniača:

- Za podešavanja prenošenja, pogledajte Poglavlje 6.1.5 "Podešavanje prenosa".
- Laboratorija mora potvrditi unaprijed definirane i prilagođene protokole (uključujući vrijednost za prijenos) u skladu sa njihovom standardnom radnom procedurom.

#### **Upozorenje na opasnost**

Retorta nije prazna pre daljinskog punjenja.

#### **Oštećenje uzorka**

- Proverite retortu i uverite se da ništa nije ostalo u retorti pre nego što pokrenete protokol.
- Uverite se da je boca sa reagensom pravilno priključena i da je nivo tečnosti u bočici sa reagensom između indikatora maksimuma i minimuma.

#### **Upozorenje na opasnost**

Korisnik sipa previše čvrstog/rastopljenog parafina u parafinsku kupku. Ovo može dovesti do prodiranja parafina u sistem vazduha ili do unakrsne kontaminacije parafina.

#### **Oštećenje uzorka/ blokada uređaja**

- Prilikom punjenja parafina uvek koristite čep za ventilaciju i pazite da ne prekoračite oznaku maksimalnog nivoa.
- Pre početka protokola, proverite da li je nivo parafina između maksimalne i minimalne oznake.

Otvorite/Zatvorite poklopac parafinske kade; Napunite rastopljeni parafin; Konektor ne odgovara koroziji cevi/konektora; Cev se olabavi tokom pražnjenja; Kontejner za otpadni parafin nije spreman/nije stabilan kada pražnjenje počne preko GUI; Izvucite odvodnu cev.

#### **Ruke/prsti se opeku.**

**Ljudi se okliznu ili udišu toksični/opasni dim.**

#### **Bioopasnost zbog kontaminiranog parafina.**

#### **Kontaminacija životne sredine.**

- Nosite hemijsku zaštitnu odeću, zaštitne naočare, respirator, gumene rukavice i svu ostalu neophodnu ličnu zaštitnu opremu prilikom punjenja/pražnjenja rastopljenog parafina. Korišćeni parafin može biti kontaminiran.
- Uverite se da koristite crevo za pražnjenje parafina ispravne veličine da biste izbegli curenje parafina.
- Parafin koji izlazi iz cevi biće vruć i može izazvati opekotine. Potrudite se da parafin iscuri u odgovarajući kontejner i sačekajte dok se ocedi.
- Nemojte uklanjati daljinsku cev za punjenje/pražnjenje dok softver ne pokaže da je proces završen i da vazduh pod pritiskom ne očisti cev. Prestanak protoka reagensa nije pokazatelj da je postupak završen.

#### **Upozorenje na opasnost**

Korisnički definisani protokoli nisu validirani.

#### **Oštećenje uzorka**

• Unapred definisani protokoli i prilagođeni protokoli moraju biti validirani od strane korisnika pre pokretanja protokola, tj. obrade tkiva pacijenta radi dijagnostike, u skladu sa lokalnim ili regionalnim zahtevima za akreditaciju.

#### **Upozorenje na opasnost**

Ţ

RMS (Sistem za upravljanje reagensima) je podešen na N/P ili na pogrešnu vrednost.

**Status potrošnje reagensa se ne može pratiti, što može uticati na kvalitet obrade tkiva i uzrokovati oštećenje uzorka.**

- Ne postavljajte RMS na N/P. Koristite RMS za praćenje statusa potrošnje reagensa.
- Podešavanja RMS moraju biti validirana od strane korisnika pre pokretanja protokola, tj. obrade tkiva pacijenta radi dijagnostike, u skladu sa lokalnim ili regionalnim zahtevima za akreditaciju.

#### **Upozorenje**

Otvorena retorta dok se uređaj obrađuje/nakon pauze/nakon završetka protokola, korisnik dolazi u kontakt sa vrućom površinom poklopca/korpi/tečnosti/opasnih reagensa/pare iz retorte.

Otvorena retorta i protokol ne može da se nastavi.

#### **Povrede ljudi/oštećenje uzorka/oštećeni uzorci**

- Vruće površine. Nosite hemijsku zaštitnu odeću, zaštitne naočare, respirator, gumene rukavice i svu ostalu neophodnu ličnu zaštitnu opremu prilikom rada.
- Nemojte otvarati poklopac retorte ili uklanjati boce sa reagensom/poklopac parafinske peći/parafinske kade kada je protokol pokrenut, osim ako sistemska poruka ne ukazuje da to uradite. Dok je protokol pokrenut, ako želite da uklonite uzorke iz retorte ili da dodate uzorke u retortu, pritisnite dugme za pauzu.
- Vodite računa da otvorite retortu ili parafinsku kadu nakon što ste pauzirali uređaj. Pročitajte sve poruke upozorenja – na primer, retorta je iznad temperature bezbednog pristupa – i preduzmite odgovarajuće mere predostrožnosti pre nego što nastavite.
- Rastopljeni parafin je vruć i može izazvati opekotine. Budite oprezni kada rukujete parafinom i vadite korpe.

#### **Upozorenje na opasnost**

Udarajte poklopce retorte kada su otvoreni.

#### **Povrede ljudi. Prsti ili ruke su zgnječeni.**

• Ne udarajte poklopce retorte kada su otvoreni.

#### **Upozorenje na opasnost**

Obrada počinje kada parafin nije potpuno istopljen.

#### **Oštećenje uzorka**

• Uverite se da je parafin u parafinskim kadama potpuno istopljen pre nego što pritisnete dugme Start (Početak).

#### **Upozorenje na opasnost**

Uzorci nisu pokriveni reagensima/parafinom.

#### **Uzorci su se osušili i oštetili.**

- Pre pokretanja protokola, proverite nivo reagensa u bocama reagensa od spolja. Uverite se da je nivo reagensa između oznaka Min. (min.) i Max. (maks.). Proverite i nivoe parafina.
- Nemojte dodavati uzorke preko nivoa senzora.
- Nemojte dodavati uzorke više od preporučenog.
- Uvek vodite računa da su kasete ispravno umetnute u korpe i da su korpe pravilno postavljene u retorte.
- Protokoli za izbor stanica se ne preporučuju za obradu preko noći. Ako reagens iz bilo kog razloga postane nedostupan, protokol se ne može završiti.

#### Netačno podešavanje koncentracija

#### **Oštećenje uzorka ili smanjenje kvaliteta obrade tkiva**

• Nemojte menjati koncentraciju korišćenog reagensa osim ako niste u mogućnosti da proverite stvarnu koncentraciju.

#### **Upozorenje na opasnost**

Pogrešno podešen temperaturni prag reagensa iznad njegove tačke ključanja.

**Povrede ljudi/oštećenje uzorka/kontaminacija životne sredine usled prekomernog isparenja nastalog tokom obrade.**

- Budite izuzetno oprezni kada odlučujete da promenite temperaturni prag reagensa. Povišeni pragovi mogu dovesti do ključanja reagensa. Proključali reagensi će osloboditi velike količine isparenja koje može preopteretiti unutrašnii filter sa aktivnim ugliem ili (ako je ugrađen) spoljašnii izduvni sistem. Proključali reagensi takođe mogu dovesti do prevelikog pritiska unutar uređaja, povećane kontaminacije reagensima i prosipanja reagensa. Tačke ključanja reagensa su niže kada su u retorti koja radi sa vakuumom ili sa ciklusom pritiska/vakuuma.
- Nikada nemojte pokretati uređaj bez filtera sa aktivnim ugljem ili spoljašnjeg izduvnog sistema. Čak i ako je uređaj povezan sa spoljašnjim izduvnim uređajem, priloženi filter sa aktivnim ugljem mora ostati u upotrebi.

#### **Upozorenje na opasnost**

#### Pogrešna definicija reagensa

#### **Oštećenje uzorka uzrokovano neusklađenošću reagensa između GUI definicija i etiketa na bocama.**

- Uvek ispravno ažurirajte podatke o stanici.
- Uvek proverite definiciju stanica prilikom/pre pokretanja protokola.
- Nikada nemojte ažurirati detalje bez zamene reagensa.

#### **Upozorenje na opasnost**

Zanemarite informacije koje daje uređaj.

Ažurirajte parametre reagensa/stanice, ali ne zamenjujte reagens.

Ne ažurirajte status reagensa na GUI sa Prazno na Puno nakon punjenja boce.

Ili postavite status na Puno pre punjenja boce, ali bez punjenja boce ili nedovoljnog punjenja boce.

**Oštećenje uzorka uzrokovano prljavim ili isteklim reagensom ili nedostatkom reagensa.**

#### **Kašnjenje dijagnoze.**

- Uvek menjajte reagense kada se to od vas zatraži.
- Uvek ispravno ažurirajte podatke o stanici.
- Nikada nemojte ažurirati detalje bez zamene reagensa.

Punjenje reagensa iz nestabilne posude.

**Povrede ljudi – Funkcije punjenja/pražnjenja uključuju snažno pročišćavanje koje može izazvati prevrtanje i izlivanje nestabilne posude. Korisnik može da se oklizne na prosuti reagens na tlu.**

#### **Kontaminacija životne sredine.**

- Uvek vodite računa da reagens punite iz velike stabilne posude ili da ga praznite u takvu posudu. Posuda takođe mora biti dovoljne zapremine da lako primi svu ispuštenu tečnost. Ako koristite malu posudu, morate da poduprete posudu i cev tokom punjenja ili pražnjenja.
- Uvek koristite cev isporučenu sa uređajem.
- Uvek nosite hemijsku zaštitnu odeću, zaštitne naočare, respirator, gumene rukavice i svu drugu neophodnu ličnu zaštitnu opremu kada rukujete reagensima. Reagensi koji se koriste za obradu tkiva mogu biti i toksični i/ili zapaljivi.

#### **Upozorenje na opasnost**

Uređaj radi, a nedostaju boce za reagens ili su poklopci boca za reagens labavi ili nedostaju.

#### **Ljudi se okliznu ili udišu toksični/opasni dim.**

#### **Kontaminacija životne sredine.**

- Nikada nemojte pokretati uređaj ako nedostaju boce za reagens ili su poklopci za boce labavi ili nedostaju.
- Nikada nemojte pokretati uređaj bez ugljeničnog filtera ili spoljašnjeg izduvnog sistema, jer će to otpustiti potencijalno opasna isparenja u laboratoriju.

#### **Upozorenje na opasnost**

Uređaj radi, a nedostaje boca kondenzata ili je poklopac boce za kondenzat labav ili nedostaje.

#### **Ljudi se okliznu ili udišu toksični/opasni dim.**

#### **Bioopasnost zbog curenja toksičnog/opasnog dima.**

- Nikada nemojte pokretati uređaj ako nedostaju boce za reagens ili su poklopci za boce labavi ili nedostaju.
- Nikada nemojte pokretati uređaj bez ugljeničnog filtera ili spoljašnjeg izduvnog sistema, jer će to otpustiti potencijalno opasna isparenja u laboratoriju.

#### **Upozorenje na opasnost**

Udarajte poklopce parafinskih kada su otvoreni.

#### **Povrede ljudi**

• Pazite da ne udarate poklopce parafinskih kada su otvoreni. Mogli bi vam zgnječiti prste ili ruke.

#### **Upozorenje na opasnost**

Otvorite poklopac parafinske kade kada se parafin nalazi u retorti ili se parafin prenosi.

#### **Povrede ljudi**

• Nikada ne otvarajte poklopac parafinske kade kada se u retorti nalazi parafin ili se parafin prenosi. Vrući parafin može prskati iz kade.

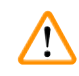

Blokada gubitkom kaseta/tkiva iz retorte ili nečistoća iz reagensa ili parafina

#### **Oštećenje uzorka**

- Koristite korpe tokom obrade. Ne stavljajte uzorke direktno u retortu.
- Pre pokretanja protokola proverite da li je filter postavljen na dno retorte.
- Pazite da ništa ne ispustite u retortu kada se filter retorte ukloni. Strani materijal u cevima može da spreči pravilan rad ventila.

#### **Upozorenje na opasnost**

Lokalni alarm/daljinski alarm nije povezan.

#### **Oštećenje uzorka**

• Daljinski alarmni sistem/lokalni alarmni sistem treba da bude povezan sa uređajem.

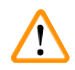

#### **Upozorenje na opasnost**

Tkiva ostaju u retorti kada se sprovodi protokol čišćenja.

#### **Oštećenje uzorka**

• Uklonite sva tkiva iz retorte pre pokretanja protokola čišćenja jer će suvi korak oštetiti tkivo.

#### **Upozorenje na opasnost**

Koristite protokol čišćenja za ponovnu obradu uzorka.

#### **Oštećenje uzorka**

• Nemojte koristiti protokole za čišćenje za ponovnu obradu jer će suvi korak oštetiti tkivo.

### **Upozorenje na opasnost**

Koristite pogrešne/nedovoljne alate za čišćenje/reagense

#### **Oštećenje uzorka**

- Nemojte ponovo koristiti kontaminirane dehidratante kao etanol za čišćenje. Kontaminirani dehidratanti će sadržati formalin (ili druge fiksative), a suvi korak će uzrokovati kristalizaciju soli na unutrašnjim površinama retorte.
- Uvek pokrećite protokol čišćenja nakon što je parafin bio u retorti.

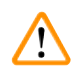

#### **Upozorenje na opasnost**

Neobrađeni uzorci (sa ostatkom formalina) se stavljaju u retortu pre pokretanja protokola čišćenja.

**Oštećeni uzorci – zaostali formalin koji se ispušta u parafinsku kadu na početku ciklusa čišćenja može oštetiti tkivo u narednim ciklusima.**

- Ne stavljajte neobrađene uzorke tkiva u retortu pre pokretanja protokola čišćenja.
- Ako nenamerno ubacite neobrađene uzorke u retortu pre pokretanja protokola čišćenja, uklonite uzorke i pokušajte da učitate protokol za obradu pre nego što učitate protokol za čišćenje. Ispuštanje pre čišćenja će biti preskočeno.

Pokrenite protokol čišćenja da biste očistili dodatne materijale osim korpi.

**Oštećeni uzorci – Reagensi za čišćenje brže se degenerišu. Ako se prag čistoće ciklusa ne spusti, reagensi za čišćenje niske čistoće dovode do niskog kvaliteta čišćenja.**

• Nemojte čistiti druge materijale koristeći protokol čišćenja.

#### **Upozorenje na opasnost**

Dodajete fiksne uzorke u aktivni protokol.

#### **Oštećeni uzorci.**

• Budite pažljivi kada dodajete fiksne uzorke u aktivni protokol. Dodatni fiksativ će kontaminirati reagens koji se koristi u trenutnom koraku i ova kontaminacija neće biti praćena sistemom upravljanja reagensom.

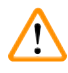

 $\sqrt{N}$ 

 $\sqrt{N}$ 

#### **Upozorenje na opasnost**

Dodajete još uzoraka tokom obrade.

#### **Oštećeni uzorci.**

• Što je protokol dalje napredovao pre nego što dodate još uzoraka, kvalitet obrade tih uzoraka je više ugrožen. Uzorke dodajete samo tokom koraka fiksiranja ili tokom prvog koraka dehidratanta.

#### **Upozorenje na opasnost**

Izvlačite kabl za napajanje ili isključujete sistem dok protokol radi.

#### **Oštećenje uzorka usled nestanka struje**

- Nemojte izvlačiti kabl za napajanje dok uređaj radi osim ako ne postoji hitna situacija i ako su i dugme za napajanje na prednjoj ploči i prekidač na zidu za napajanje nedostupni.
- Ne isključujte sistem dok protokol radi.

#### **Upozorenje na opasnost**

Koristite neodgovarajuću opremu tokom održavanja.

#### **Povrede ljudi – povrede korisnika vrućom površinom/oštrom ivicom/ostacima itd.**

• Nosite LZO tokom održavanja.

#### **Oprez**

• U izuzetnim situacijama (npr. slučajno prolivanje reagensa), možda će biti potrebno nositi respirator. Ovo zavisi od specifične lokalne temperature okoline, zapremine prostorije, dodatnog opterećenja, brzine ventilacije itd. U slučaju sumnje, vlasnik/operater laboratorije mora izvršiti lokalno merenje kako bi dokazao da primenljive maksimalne koncentracije na radnom mestu nisu prekoračene. Izvršena merenja maksimalnih koncentracija na radnom mestu koje se javljaju pri brzini promene vazduha od 8,75 puta na sat i sobnoj temperaturi od 40 °C, zapremini prostorije od 24 m<sup>3</sup> i temperaturi reagensa od 45 °C pokazala su da su granične vrednosti prekoračene tokom kraćih perioda tokom koraka stavljanja uzoraka u formalin. Pri nižim temperaturama okoline i/ili većim zapreminama prostorija u laboratoriji ili većim brzinama ventilacije, koncentracija na radnom mestu će biti manja. Tačne vrednosti koncentracije mogu se meriti samo lokalno. Ograničenja su ispoštovana u svim radnim stanjima.

#### <span id="page-24-0"></span>**2.2.4 Rukovanje reagensima**

#### **Upozorenje na opasnost**

Korišćenje reagenasa koji nisu preporučeni

**Povrede ljudi – požar ili eksploziju mogu izazvati neki toksični/zapaljivi reagensi.**

#### **Odložena dijagnoza – Komponente uređaja mogu se oštetiti korozivnim reagensima.**

- Koristite reagense predložene u nastavku samo sa uređajem.
- Nemojte koristiti sredstva za fiksiranje koja sadrže pikrinsku kiselinu jer je pikrinska kiselina eksplozivna kada se osuši.
- Nemojte koristiti reagense koji sadrže korozivne hemikalije kao što su soli žive, pikrinska kiselina, azotna kiselina i hlorovodonična kiselina.
- Nemojte koristiti aceton ili druge ketone. Ovo oštećuje ventile uređaja.

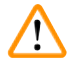

#### **Upozorenje na opasnost**

Neuspešno punjenje reagensa iznad indikatora minimuma, bočice sa reagensima su nedovoljno napunjene, a tkivo se suši tokom protokola.

Ako se reagens ne napuni ispod indikatora minimuma, bočice sa reagensima su prepunjene, a višak reagensa uzrokuje unakrsnu kontaminaciju.

#### **Oštećenje uzorka**

- Proverite da li je nivo tečnosti u svakoj bočici sa reagensom između indikatora maksimuma i minimuma pre nego što započnete s protokolom ili punjenjem reagensa.
- U slučaju nedovoljnog punjenja, zamenite celu bočicu sa reagensom ili dopunite reagens istom koncentracijom. U slučaju prekomernog punjenja, izliti višak reagensa iz bočice sa reagensima reagensom.

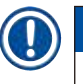

#### **Napomena**

• Bezbednosne listove možete dobiti od dobavljača hemikalija. Ako koristite reagense marke Leica, bezbednosni listovi su dostupni na internet stranici na http://www.LeicaBiosystems.com

#### <span id="page-25-0"></span>**2.3 Bezbednosne funkcije na uređaju**

Uređaj za obradu tkiva je opremljen brojnim bezbednosnim funkcijama i sofisticiranim softverskim kontrolnim mehanizmima. Oni osiguravaju da uzorci ostanu neoštećeni u slučaju nestanka struje ili drugog kvara tokom procesa infiltracije i da je infiltracija uspešno završena.

#### **Zaštita od prekomernog pritiska**

- Kada je napajanje isključeno, pumpa za vazduh pod pritiskom i ventili su podrazumevano u bezbednom stanju (retorta je provetrena, nema stvaranja pritiska).
- Ako se pumpa ne zaustavi u pravom trenutku tokom pritiska, napajanje se prekida od strane posebnog elektronskog kola.

#### **Zaštita od prekomernog dovoda struje**

- Prekomerni dovod naizmenične struje se sprečava mehanizmom za detekciju snage zagrevanja.
- Prekomerni dovod jednosmerne struje se sprečava odvojenim osiguračima za snagu zagrevanja.

#### **Zaštita od pregrevanja**

Ograničavači toplote i softverski mehanizam za rukovanje greškama pri pregrevanju štite uređaj od abnormalno visoke temperature.

#### **Zaštita od prekomernog vakuuma**

Sistem vakuuma nije u stanju da stvori opasno stanje vakuuma.

#### <span id="page-26-0"></span>**3. Komponente uređaja i specifikacije**

- **3.1 Pregled**
- **3.1.1 Komponente uređaja**

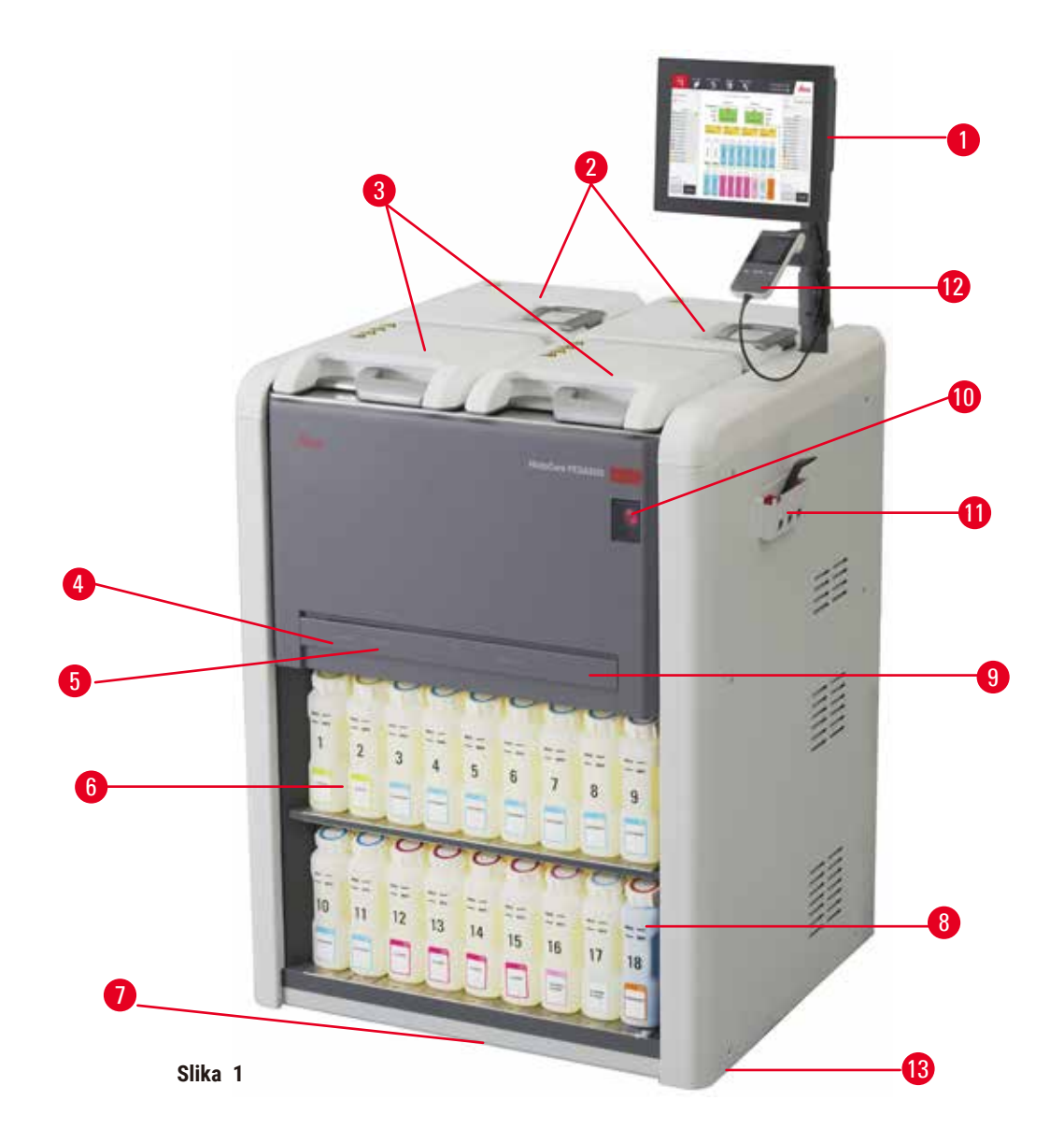

- 1. Prikaz (displej)
- 2. Četiri parafinske kade
- 3. Dve retorte
- 4. Daljinski priključak za punjenje/pražnjenje (za reagense) (iza poklopca)
- 5. Daljinski odvodni otvor (za parafin) (iza poklopca)
- 6. Boce sa reagensima
- 7. Posuda za kapanje
- 8. Boca za kondenzat
- 9. Filter sa aktivnim ugljem (iza poklopca)
- 10.Mrežni prekidač
- 11.Kutija za alat
- 12.HistoCore I-Scan (Opciono)
- 13.Točkići (nisu prikazani na ovoj slici)

#### <span id="page-27-0"></span>**3.1.2 Zadnja ploča**

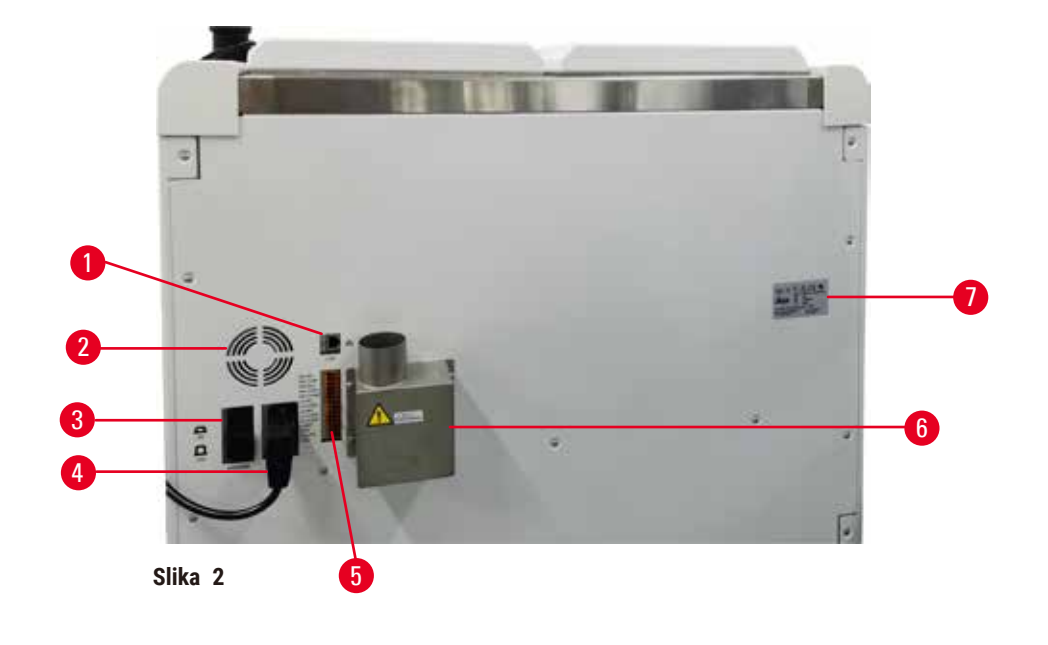

- 1. Ethernet port
- 2. Ventilator
- 3. Prekidač
- 4. Ulaz za struju
- 5. Alarmi i UPS veze
- 6. Izduvni interfejs (povezuje se na spoljni izduvni uređaj)
- 7. Nazivna pločica

#### **3.2 Glavne funkcije uređaja**

HistoCore PEGASUS (u daljem tekstu PEGASUS) je uređaj za obradu tkiva sa dvostrukom retortom koji nudi brzu, visokokvalitetnu obradu tkiva za histološke laboratorije. Sa kapacitetom reagensa dovoljnim za nezavisno pokretanje dve retorte, omogućava visok stepen fleksibilnosti zakazivanja. Inteligentni softver vam omogućava da konfigurišete uređaj tako da odgovara radnim tokovima vaše laboratorije, istovremeno pružajući provere i ograničenja koja vam pomažu da izbegnete greške koje mogu da oštete tkivo.

U zavisnosti od vašeg podešavanja, PEGASUS koristi ove informacije za odabir optimalnog reagensa za svaki korak protokola. Upozorava vas kada da zamenite reagens, tako da kvalitet nikada nije ugrožen, dok istovremeno osigurava da u potpunosti koristite sve reagense.

Jasan, intuitivan interfejs sa ekranom osetljivim na dodir olakšava učitavanje i praćenje. Konfiguracija protokola, podešavanje reagensa i druga podešavanja sistema su podjednako jednostavni.

Precizan sistem upravljanja reagensima obezbeđuje nisku potrošnju reagensa i optimizuje radno opterećenje razmene reagensa.

<span id="page-28-0"></span>Unapred definisani validirani protokoli daju vam fleksibilnost za obradu različitih tipova tkiva sa doslednim kvalitetom.

Tehnologija magnetne mešalice je dizajnirana da optimizuje performanse infiltracije parafina, pomažući da se smanji vreme obrade i poboljša razmena reagensa unutar ćelija tkiva.

Pozadinsko osvetljenje vam omogućava da lako proverite nivo reagensa. Kada boca sa reagensima nije pravilno povezana, isključiće se pozadinsko osvetljenje.

Punjenje i pražnjenje reagenasa i parafina može se obaviti pomoću funkcije daljinskog punjenja/pražnjenja koja izloženost reagensima i vrućem parafinu svodi na minimum.

Boce sa reagensom sa dizajnom protiv prolivanja izbegavaju prosipanje reagensa tokom prenosa reagensa.

Ubrzajte vreme topljenja parafina na 3,5 sata pomoću HistoCore PEGASUS Parablocks-a, koji savršeno odgovara zapremini parafinskog punjenja parafinske komore bez dopunjavanja i eliminacije prosutih kuglica. Ako koristite Leica kuglice, vreme topljenja je oko 4,5 sata.

Opcioni skener, pod nazivom HistoCore I-Scan, može se naručiti odvojeno i omogućiti funkcije u nastavku:

Snima i evidentira ključne podatke pomoću ugrađenih funkcija praćenja. Integrisana i-Scan tehnologija prati ID korpe, ID korisnika i informacije o reagensu. Optički skener snima ID kasete, količinu i boju i tako vam omogućava da pratite svaki uzorak u toku procesa obrade tkiva.

Jednostavan pristup snimljenim podacima daje vam kontrolu nad izveštajima o obradi tkiva uz minimalno ručno dokumentovanje i maksimalnu pouzdanost.

#### **3.3 Tehnički podaci**

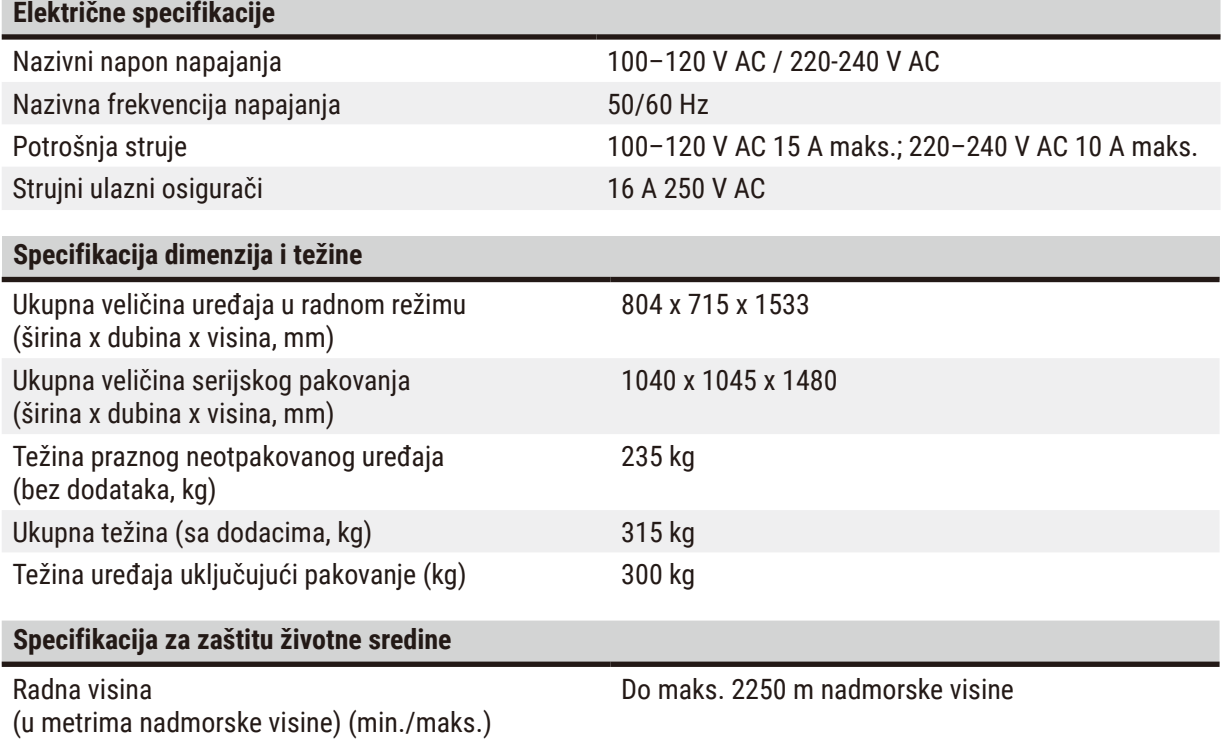

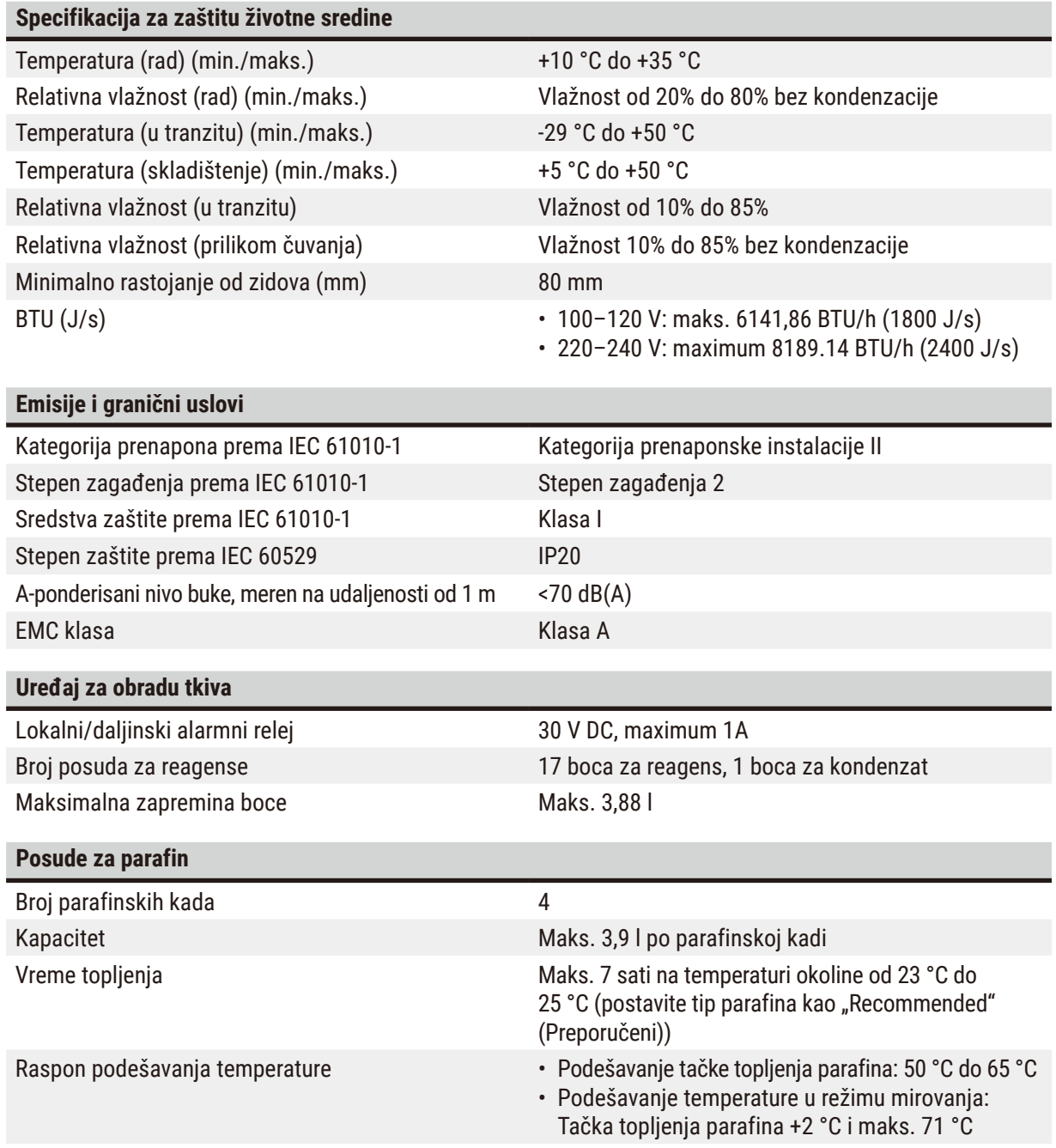

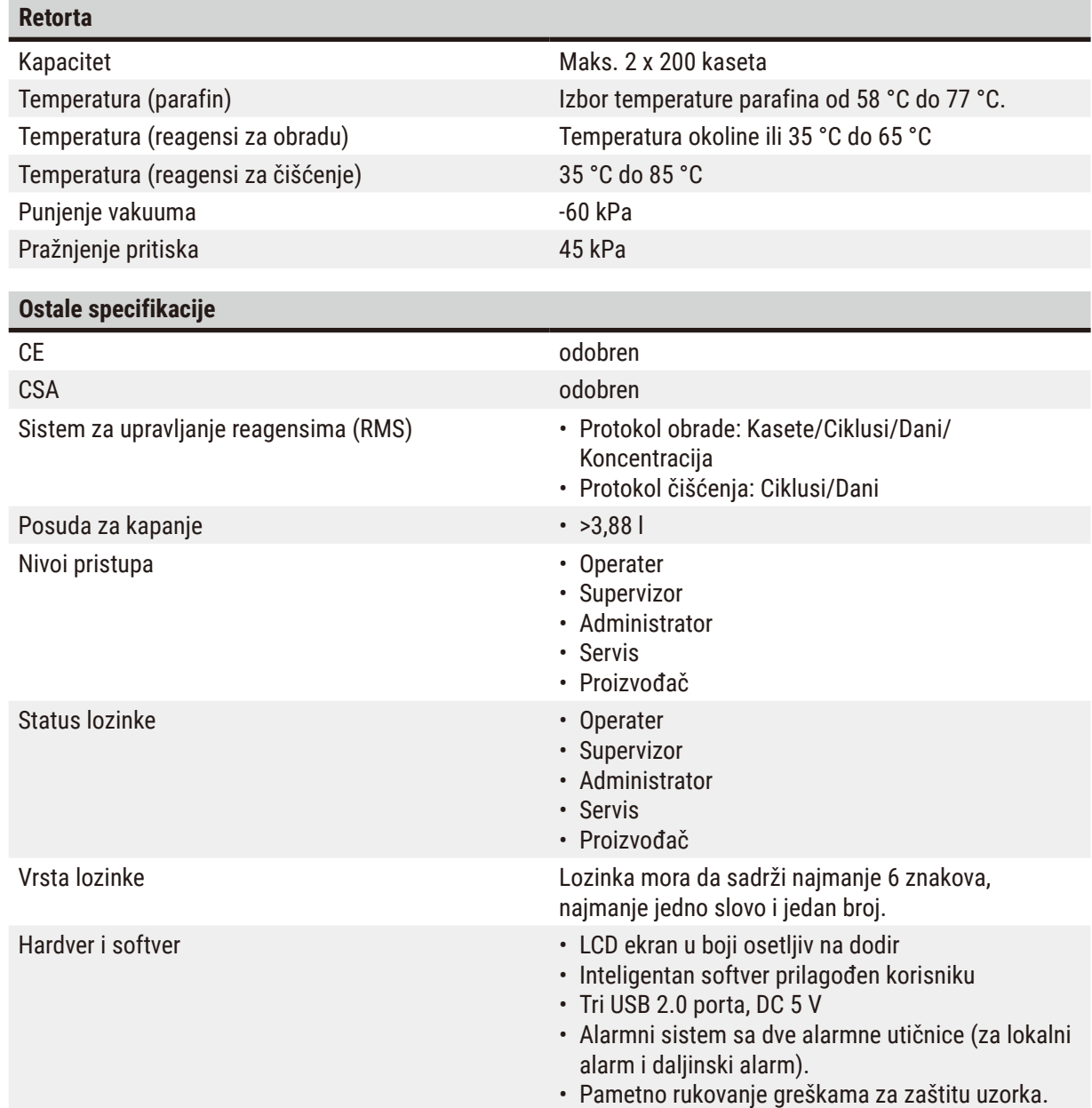

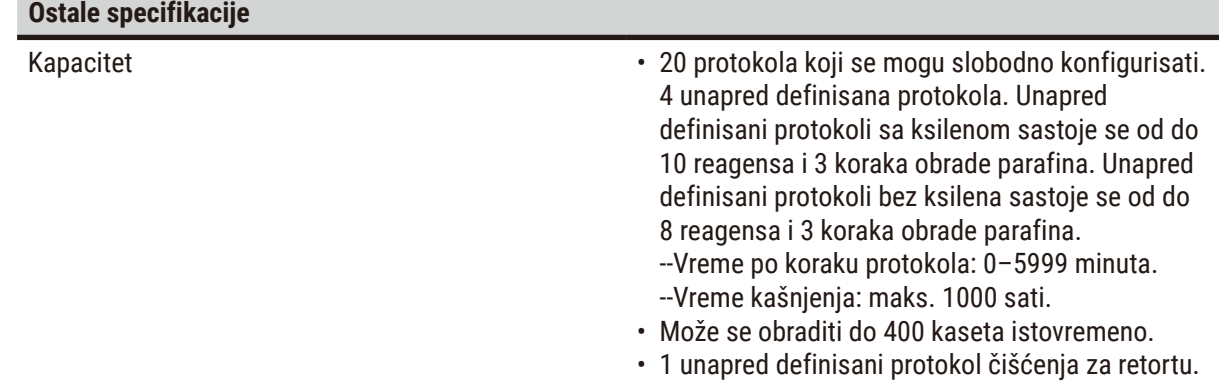

#### <span id="page-32-0"></span>**4. Podešavanje uređaja**

#### **4.1 Uslovi radnog mesta**

- Korisnik je odgovoran da osigura održavanje kompatibilnog elektromagnetnog okruženja kako bi uređaj mogao da radi kako je predviđeno.
- Mesto ugradnje mora biti zaštićeno od elektrostatičkog pražnjenja.
- Hemikalije koje se koriste u uređaju su lako zapaljive i opasne po zdravlje. Zbog toga, mesto ugradnje mora biti dobro provetreno i ne sme da sadrži otvoreni plamen. Prostorija u kojoj se nalazi uređaj ne sme se koristiti kao stalna stanica za ljude. U suprotnom, prostorija mora biti opremljena izduvnim uređajem.
- Ne koristite uređaj u prostorijama sa opasnošću od eksplozije.
- Izbegavajte vibracije, direktnu sunčevu svetlost i velike varijacije temperature.
- Uređaj zahteva ugradnu površinu od pribl. 900 mm x 800 mm.
- Podloga mora imati dovoljnu nosivost i krutost u odnosu na težinu uređaja.
- Uređaj je namenjen samo za unutrašnju upotrebu.
- Da bi se osiguralo pravilno funkcionisanje uređaja, mora se postaviti uz održavanje minimalne udaljenosti od 80 mm od zidova i nameštaja.
- Uređaj mora biti instaliran na mestu koje obezbeđuje lako isključenje iz napajanja. Kabl za napajanje mora biti na lako dostupnom mestu.
- Nijedan produžni kabl se ne može povezati.
- Uređaj mora biti povezan na uzemljenu utičnicu.
- Koristite samo isporučene kablove namenjene za lokalno napajanje.

#### **4.2 Standardna isporuka - spisak opreme u pakovanju**

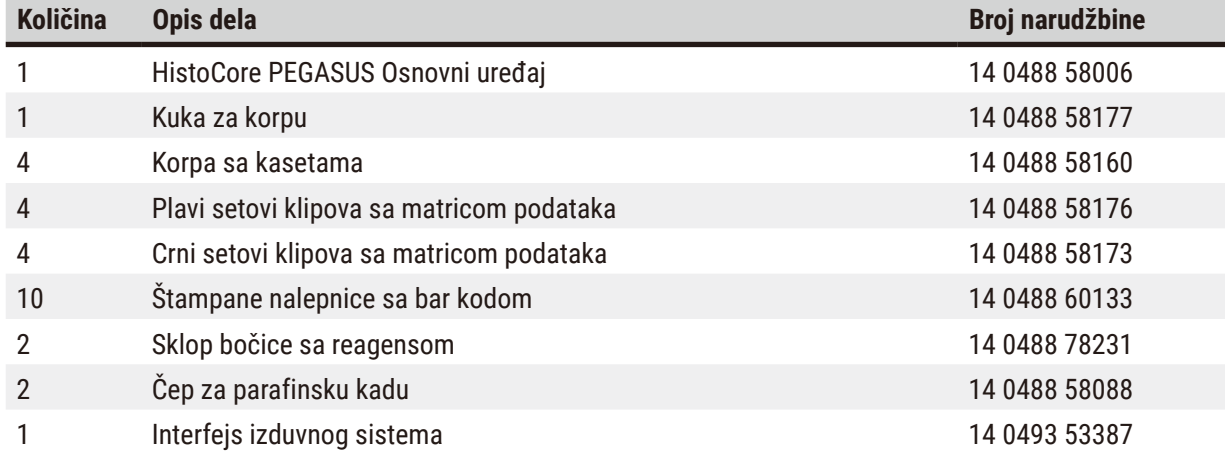

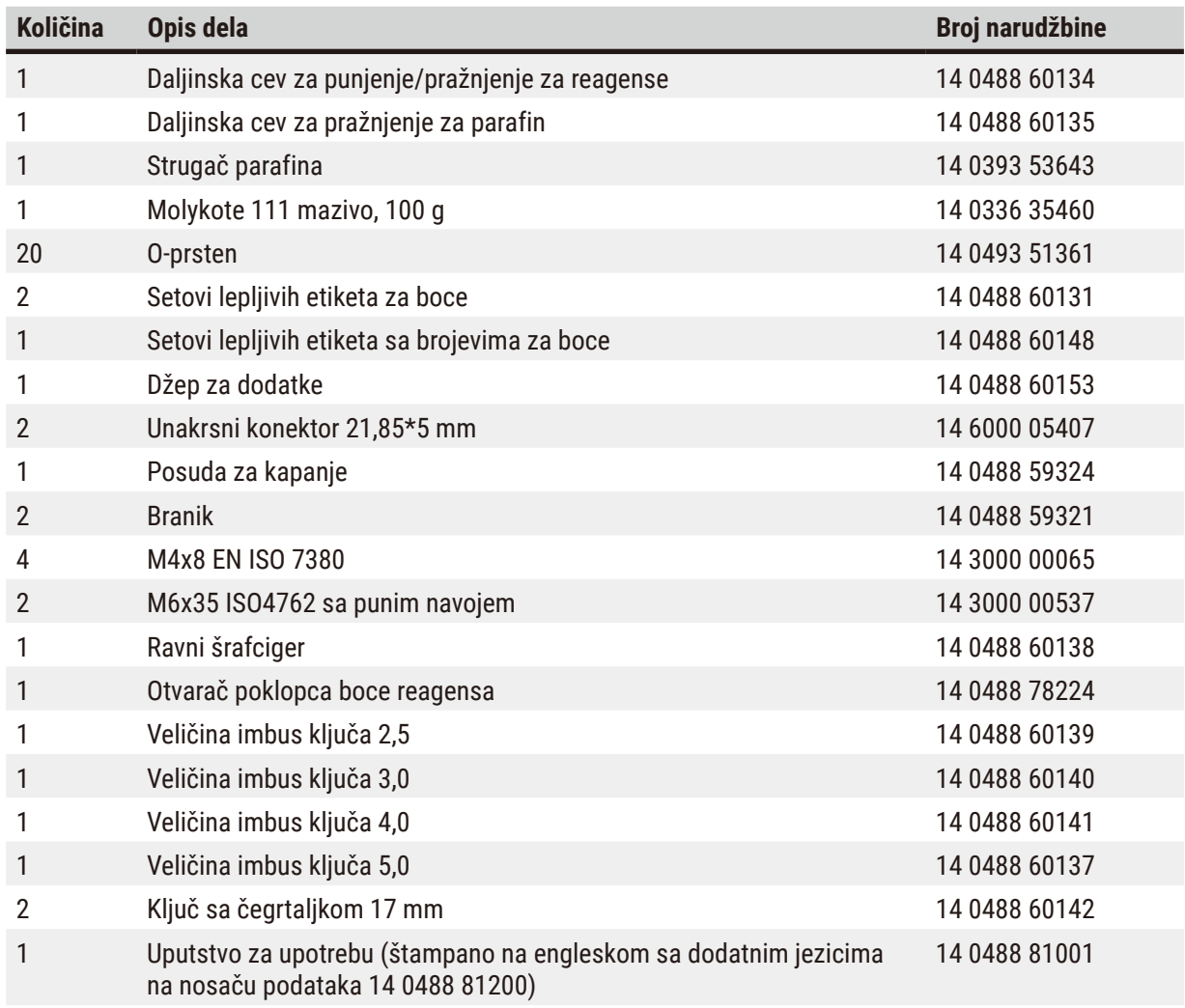

Ako je isporučeni lokalni kabl za napajanje neispravan ili izgubljen, obratite se lokalnom predstavniku kompanije Leica.

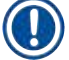

#### **Napomena**

• Proverite sve isporučene delove u odnosu na spisak opreme u pakovanju i u odnosu na vašu porudžbinu da biste proverili da li je isporuka kompletna. Ako primetite neka odstupanja javite se što pre vašem prodajnom mestu kompanije Leica Biosystems.

#### <span id="page-34-0"></span>**4.3 Raspakivanje i postavljanje**

#### **4.3.1 Uputstva za raspakivanje**

#### **Upozorenje na opasnost**   $\sqrt{r}$

Dodaci/komponente se mogu olabaviti/oštetiti tokom transporta.

#### **Oštećenje uzorka**

• Pakovanje ima dva indikatora, ShockDot Impact Indicator (indikator potresa) ( $\rightarrow$  Slika 3-1) i Tilt Indicator (indikator nagiba) (→ [Slika 3‑2\)](#page-34-1), koji ukazuju na nepravilan transport. Kada vam se isporuči uređaj, prvo proverite ovo. Ako se jedan od indikatora aktivira, rukovanje pakovanjem nije bilo ispravno. U tom slučaju, označite dokumente za otpremu na odgovarajući način i proverite da li na pošiljci ima oštećenja.

#### **Upozorenje na opasnost**

Dodaci mogu pasti ili ispasti korisnicima prilikom raspakivanja.

#### **Povrede ljudi**

- Pažljivo pratite uputstva za raspakivanje kako biste izbegli oštećenje uređaja.
- Za raspakivanje uređaja potrebne su najmanje dve osobe.
- Posle raspakivanja uređaj sme da se transportuje samo uspravno.

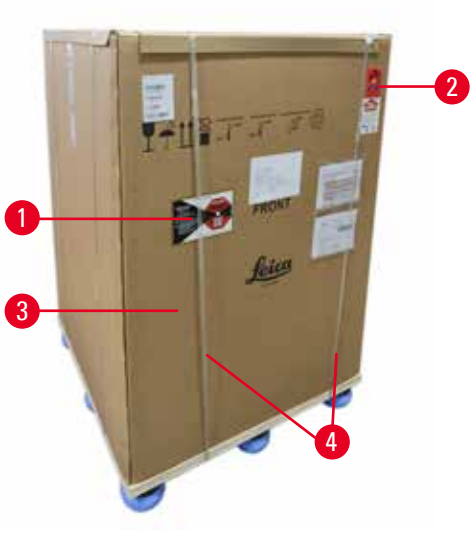

Za raspakivanje uređaja potrebna je dovoljna površina. Udaljenost do najbližeg zida mora biti najmanje 1 m sa strane i pozadi. Na prednjoj strani, rastojanje mora biti najmanje 3 m, pošto se uređaj kotrlja sa palete u ovom pravcu. Visina prostorije mora biti najmanje 3,2 m, pošto se pakovanje mora ukloniti povlačenjem nagore.

1. Dovedite pakovanje uređaja (→ Slika 3-3) što je moguće bliže mestu završne ugradnje. Skinite trake  $(\rightarrow$  Slika 3-4).

<span id="page-34-1"></span>**Slika 3**

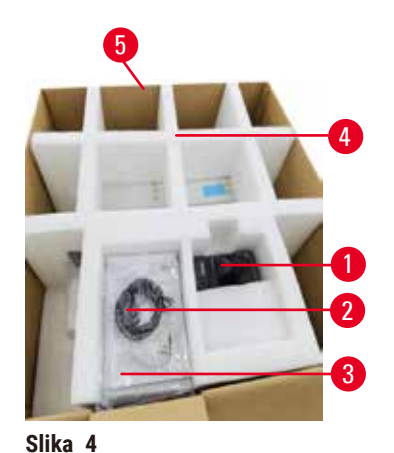

- 2. Otvorite pakovanje i uklonite ekran  $(\rightarrow$  Slika 4-1), strujni kabl  $(\rightarrow$  Slika 4-2) i uputstvo za upotrebu
- $(\rightarrow$  Slika 4-3) sa transportnog sidra ( $\rightarrow$  Slika 4-4).
- 3. Izvadite transportno sidro od pjene.
- 4. Skinite vanjski omotač pakovanja  $(\rightarrow$  Slika 4-5) s palete povlačenjem prema gore.

- <span id="page-35-0"></span>5. Mala kutija za pakovanje ( $→$  Slika 5-1) sadrži dodatke koji još nisu ugrađeni u uređaj. Pažljivo odložite malu kutiju za pakovanje.
- 6. Pažljivo uklonite plastični štitnik za prašinu sa uređaja.

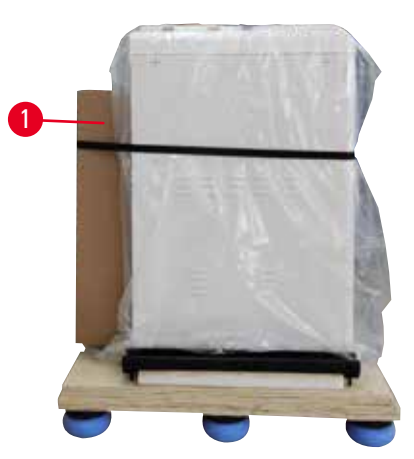

**Slika 5**

<span id="page-35-1"></span>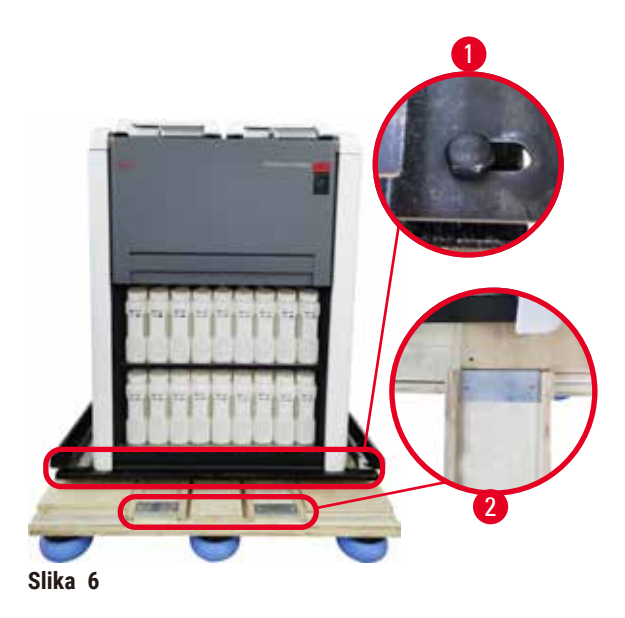

- 7. Uklonite zavrtnje koji (→ Slika 6-1) učvršćuju uređaj na paleti. Prvo, uklonite 4 zavrtnja sa 4 ugla. Da biste to uradili, neka dve osobe olabave zavrtnje na poprečnim uglovima naizmenično koristeći ključeve. Zatim otpustite zavrtnje na prednjoj i zadnjoj strani.
- 8. Izvucite dve šine  $(\rightarrow$  Slika 6-2) za rampu ispod uređaja tako što ćete ih povući napred.
- 9. Zakačite ove šine sa leve i desne strane sa pločom u žleb palete tako da budu u ravni sa drvenom daskom koja drži uređaj.
- <span id="page-35-2"></span>10.Sada otpustite ručicu kočnice na dva prednja transportna točkića tako da se uređaj može pomeriti.
# **Upozorenje na opasnost**

Uređaj se naginje pri pomeranju tokom prve instalacije.

#### **Povrede ljudi**

• Najmanje dve osobe moraju da drže uređaj kada se kotrlja sa palete preko rampe.

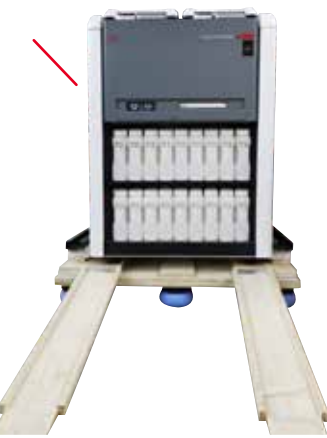

- 11.Kada spuštate uređaj sa palete kotrljanjem, poduprite ga na spoljnim gornjim uglovima sa obe ruke.
- 12.Nakon što se uređaj otkotrlja sa palete, može se dovesti na svoju konačnu lokaciju.
- 13.Kada je uređaj postavljen na svoje konačno mesto, kočnice na točkićima uređaja moraju se ponovo aktivirati. Da biste to uradili, gurnite ručicu nazad nadole.

**Slika 7**

**/N** 

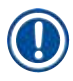

#### **Napomena**

• Transportni karton i priloženi elementi za zadržavanje treba da se čuvaju u slučaju da je naknadno potrebno vraćanje pošiljke. Da biste vratili uređaj, pratite gornja uputstva obrnutim redosledom.

# **4.3.2 Instaliranje displeja**

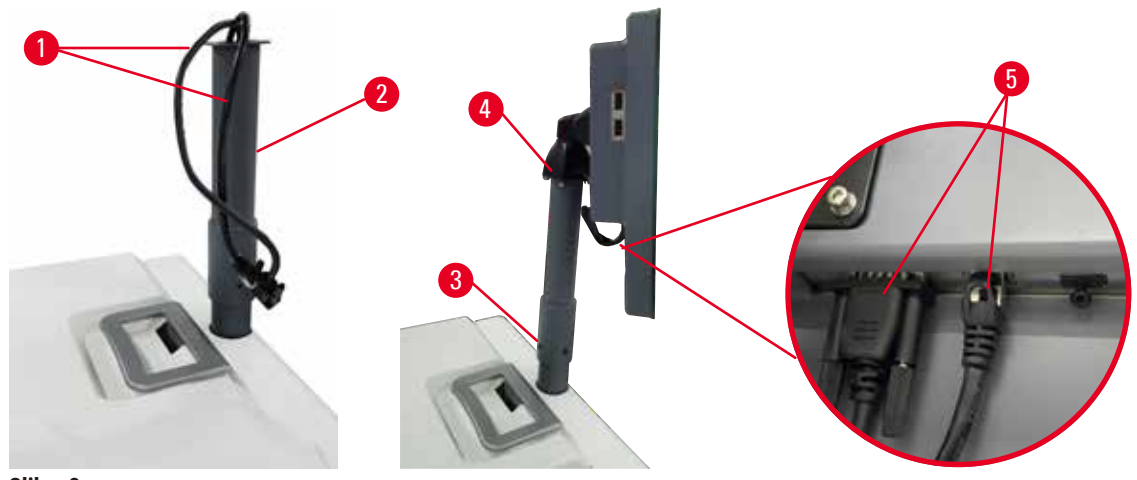

<span id="page-37-0"></span>**Slika 8**

- 1. Provucite dva kabla (→ Slika 8-1) kroz nosač displeja (→ Slika 8-2).
- 2. Pričvrstite nosač displeja tako što ćete pričvrstiti 4 zavrtnja (→ Slika 8-3) na njegovom donjem kraju.
- 3. Instalirajte displej tako što ćete pričvrstiti 4 zavrtnja (→ Slika 8-4) na gornjem kraju nosača displeja.
- 4. Uključite dva kabla (→ [Slika 8‑5\)](#page-37-0). Kablovi nisu primenjivi za priključivanje dok uređaj radi.

# **4.3.3 Filter sa aktivnim ugljem**

#### **Upozorenje na opasnost**

Nedovoljan ili nepostojeći izduvni sistem/Pogrešna veza sa izduvnim sistemom

#### **Povrede ljudi usled curenja isparenja ili prekomernog isparenja**

- Nikada nemojte pokretati uređaj bez filtera sa aktivnim ugljem ili spoljašnjeg izduvnog sistema, jer će to otpustiti potencijalno opasna isparenja u laboratoriju.
- Preporučuje se upotreba spoljašnjeg izduvnog sistema.
- Čak i ako je uređaj povezan sa spoljašnjim izduvnim uređajem, priloženi filter sa aktivnim ugljem mora ostati u upotrebi.

Filter sa aktivnim ugljem apsorbuje isparenja reagensa, sprečavajući ih da uđu u laboratorijsku atmosferu. Da bi se osiguralo da filter sa aktivnim ugliem radi efikasno, mora se povremeno zameniti. Supervizori mogu da postave prag zamene tako što će dodirnuti **Carbon filter threshold (Prag ugljeničnog filtera)** na ekranu **Settings (Podešavanja)** > **Instrument settings (Podešavanja uređaja)**.

Da biste umetnuli/zamenili filter sa aktivnim ugljem, otvorite daljinski poklopac za punjenje/pražnjenje (→ Slika 9-1). Zatim gurnite filter sa aktivnim ugljem (→ Slika 9-2) do kraja. Datum kada je filter sa aktivnim ugljem umetnut može se označiti na nalepnici na prednjoj strani.

<span id="page-38-0"></span>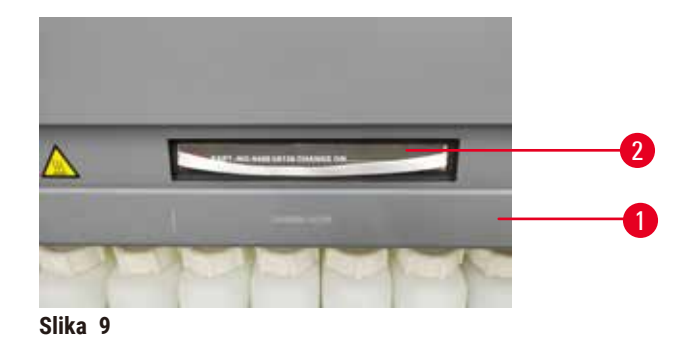

# **4.3.4 Spoljni izduvni sistem**

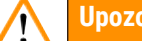

#### **Upozorenje na opasnost**

Nedovoljan ili nepostojeći izduvni sistem/Pogrešna veza sa izduvnim sistemom

#### **Povrede ljudi usled curenja isparenja ili prekomernog isparenja**

- Nikada nemojte pokretati uređaj bez filtera sa aktivnim ugljem ili spoljašnjeg izduvnog sistema, jer će to otpustiti potencijalno opasna isparenja u laboratoriju.
- Preporučuje se upotreba spoljašnjeg izduvnog sistema.
- Čak i ako je uređaj povezan sa spoljašnjim izduvnim uređajem, priloženi filter sa aktivnim ugljem mora ostati u upotrebi.

Uređaj je dizajniran tako da se može povezati sa spoljnim izduvnim uređajem. Opciona isporuka uključuje cev za ekstrakciju za ovu svrhu. Preporučuje se upotreba spoljašnjeg izduvnog sistema.

<span id="page-38-1"></span>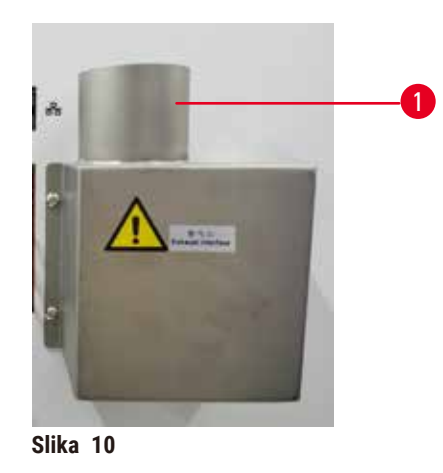

Pričvrstite jedan kraj cevi za ekstrakciju na cev izduvni interfejs (→ Slika 10-1) koja je usmerena nagore i gurnite je dole koliko god može. Povežite drugi kraj cevi za ekstrakciju sa spoljnom izduvnom stanicom.

# **4.4 Osnovni uređaj/hardver**

# **4.4.1 Retorte**

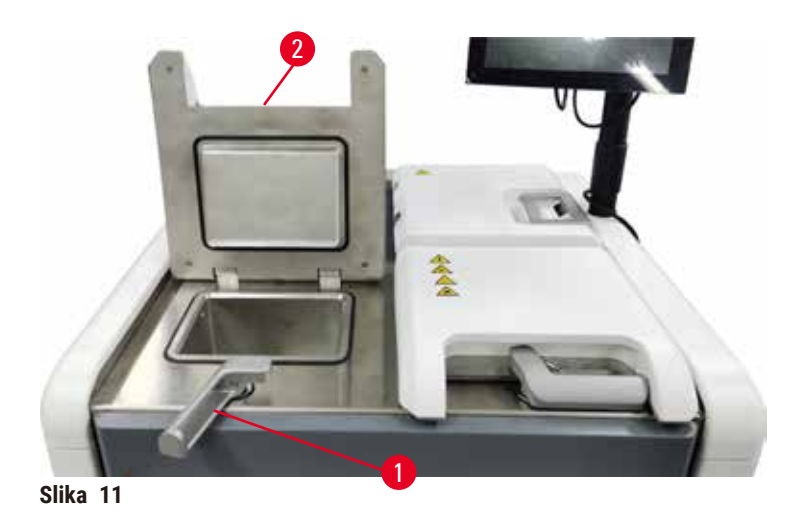

<span id="page-39-0"></span>Postoje dve retorte, od kojih svaka ima do 200 kaseta u dve korpe za kasete. Svaka retorta radi nezavisno, sa sopstvenom temperaturom, pritiskom i podešavanjima za uključivanje/isključivanje mešalice. Sistem raspoređuje resurse tako da obe retorte mogu efikasno da rade. Zakazivanje osigurava da protokoli koji se istovremeno izvršavaju ne koriste istu bocu reagensa u isto vreme.

# **Otvaranje i zatvaranje poklopaca retorte**

Koristite ručice na prednjoj strani uređaja da zaključate/otključate poklopac retorte.

Da biste otvorili retortu, okrenite ručicu u smeru kazaljke na satu (→ Slika 11-1) i otvorite poklopac retorte podizanjem prednjeg kraja poklopca retorte (→ Slika 11-2). Ne pokušavajte da izvučete ručicu. Da biste zaključali retortu, snažno gurnite ručicu nazad na mesto.

Uvek budite svesni sadržaja, temperature i pritiska retorte pre nego što je otvorite. U nekim slučajevima ćete možda morati da podesite pritisak i temperaturu retorte ručno pre nego što možete bezbedno da je otvorite.

Možda ćete videti upozorenje ako je temperatura retorte veća od temperature pristupa prazne retorte (prikazane na ekranu **Settings (Podešavanja)** > **Processing settings (Podešavanja obrade)**) ili bezbedne pristupne temperature povezane sa reagensom u retorti (podešene na ekranu **Reagents (Reagensi)** > **Reagent types (Vrste reagenasa)** > **Temperature thresholds (Pragovi temperature)**).

U hitnim slučajevima kada je poklopac retorte zaključan zbog kvara magneta i ne može se podići, podignite crni poklopac (→ Slika 12-1) pored ručice retorte, umetnite ravni šrafciger u rupu i držite ga u tom položaju. Ovo oslobađa e-bravu. Poklopac retorte se može otvoriti. Zatim uklonite ravni šrafciger i vratite crni poklopac na mesto.

<span id="page-40-0"></span>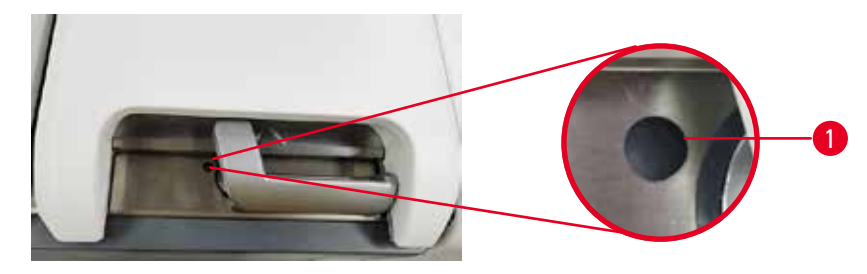

**Slika 12**

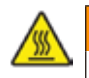

# **Upozorenje**

Otvorena retorta dok se uređaj obrađuje/nakon pauze/nakon završetka protokola, korisnik dolazi u kontakt sa vrućom površinom poklopca/korpi/tečnosti/opasnih reagensa/pare iz retorte.

Otvorena retorta i protokol ne može da se nastavi.

# **Povrede ljudi/oštećenje uzorka/oštećeni uzorci**

- Vruće površine. Nosite hemijsku zaštitnu odeću, zaštitne naočare, respirator, gumene rukavice i svu ostalu neophodnu ličnu zaštitnu opremu prilikom rada.
- Nemojte otvarati poklopac retorte ili uklanjati boce sa reagensom/poklopac parafinske peći/parafinske kade kada je protokol pokrenut, osim ako sistemska poruka ne ukazuje da to uradite. Dok je protokol pokrenut, ako želite da uklonite uzorke iz retorte ili da dodate uzorke u retortu, pritisnite dugme za pauzu.
- Vodite računa da otvorite retortu ili parafinsku kadu nakon što ste pauzirali uređaj. Pročitajte sve poruke upozorenja – na primer, retorta je iznad temperature bezbednog pristupa – i preduzmite odgovarajuće mere predostrožnosti pre nego što nastavite.
- Rastopljeni parafin je vruć i može izazvati opekotine. Budite oprezni kada rukujete parafinom i vadite korpe.

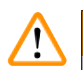

# **Upozorenje na opasnost**

Udarajte poklopce retorte kada su otvoreni.

# **Povrede ljudi. Prsti ili ruke su zgnječeni.**

• Ne udarajte poklopce retorte kada su otvoreni.

#### **Provetravanje retorte**

Morate osigurati da unutar retorte nema pritiska ili vakuuma pre nego što otvorite poklopac retorte. Retorte se automatski provetravaju na početku i na kraju protokola, kao i tokom pauze u protokolu. Međutim, možda ćete morati ručno da provetrite retortu ako automatski ventil u tome ne uspe ili ako u nekim drugim slučajevima želite da pristupite retorti pod pritiskom ili evakuisanoj retorti.

Koristite ekran **Reagents (Reagensi)** > **Manual operations (Ručne operacije)** da ručno provetrite retorte. Izaberite retortu koju želite da otvorite i dodirnite dugme **Vent (Provetrite)** za tu retortu. Možda ćete morati da sačekate do 90 sekundi da se pritisak izjednači.

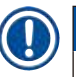

# **Napomena**

• Ako ostavite vruću retortu zatvorenu duže vreme, vazduh u retorti će se ohladiti i stvoriti vakuum. Zatim morate provetriti retortu pre otvaranja poklopca retorte.

# **Nivoi punjenja**

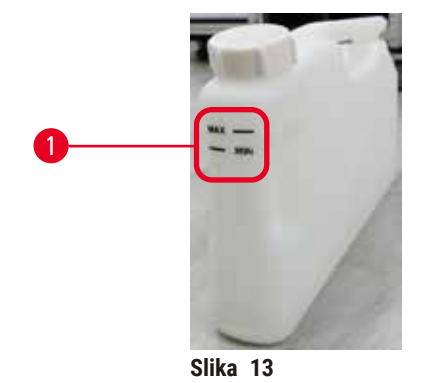

<span id="page-41-0"></span>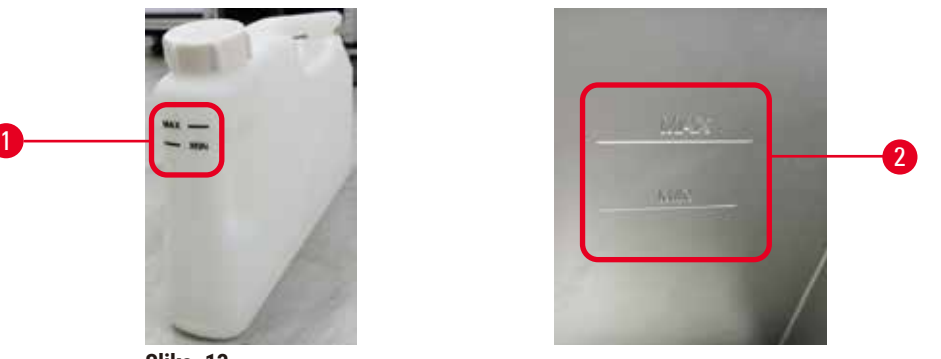

Retorte se mogu napuniti sa dovoljno reagensa za dve korpe za kasete. Oznake na bocama sa reagensima  $(→$  Slika 13-1) i u parafinskim kadama (→ Slika 13-2) će vam pomoći da utvrdite da li imate dovoljno reagensa da ispunite retorte do potrebnog nivoa. Uvek održavajte zapremine reagenasa i parafina znatno iznad minimalnog (**MIN**) nivoa, ali ispod maksimalnog (**MAX**) nivoa. Nivoi reagensa/parafina ispod minimuma će dovesti do neuspeha protokola ili će koristiti podoptimalni redosled reagensa. Nivoi reagensa/parafina veći od maksimalnog će izazvati kontaminaciju reagensa, prekid protokola ili oštećenje tkiva.

#### **Upozorenje na opasnost**

Neuspešno punjenje reagensa iznad indikatora minimuma, bočice sa reagensima su nedovoljno napunjene, a tkivo se suši tokom protokola.

Ako se reagens ne napuni ispod indikatora minimuma, bočice sa reagensima su prepunjene, a višak reagensa uzrokuje unakrsnu kontaminaciju.

#### **Oštećenje uzorka**

- Proverite da li je nivo tečnosti u svakoj bočici sa reagensom između indikatora maksimuma i minimuma pre nego što započnete s protokolom ili punjenjem reagensa.
- U slučaju nedovoljnog punjenja, zamenite celu bočicu sa reagensom ili dopunite reagens istom koncentracijom. U slučaju prekomernog punjenja, izliti višak reagensa iz bočice sa reagensima reagensom.

#### **Upozorenje na opasnost**

Korisnik sipa previše čvrstog/rastopljenog parafina u parafinsku kupku. Ovo može dovesti do prodiranja parafina u sistem vazduha ili do unakrsne kontaminacije parafina.

# **Oštećenje uzorka/ blokada uređaja.**

- Prilikom punjenja parafina uvek koristite čep za ventilaciju i pazite da ne prekoračite oznaku maksimalnog nivoa.
- Pre početka protokola, proverite da li je nivo parafina između maksimalne i minimalne oznake.

# **Senzori nivoa tečnosti**

<span id="page-42-0"></span>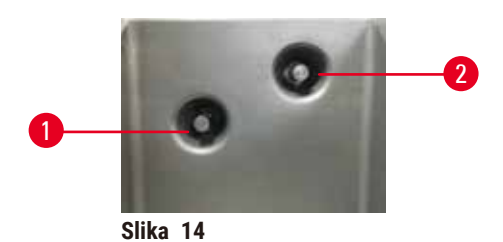

Svaka retorta ima dva senzora nivoa tečnosti za praćenje nivoa tečnosti. Donji senzor (→ Slika 14-1) prati nivo dve korpe. Gornji senzor (→ Slika 14-2) se aktivira ako više od maksimalne zapremine tečnosti uđe u retortu. Ima bezbednosnu funkciju.

Na senzore može povremeno uticati nakupljanje kondenzacije ili nataloženog materijala. Uvek vodite računa da senzori budu čisti kao deo redovnog čišćenja retorte ( $\rightarrow$  str. 153 [– 9.3.1 Dnevni zadaci\)](#page-152-0).

#### **Magnetna mešalica**

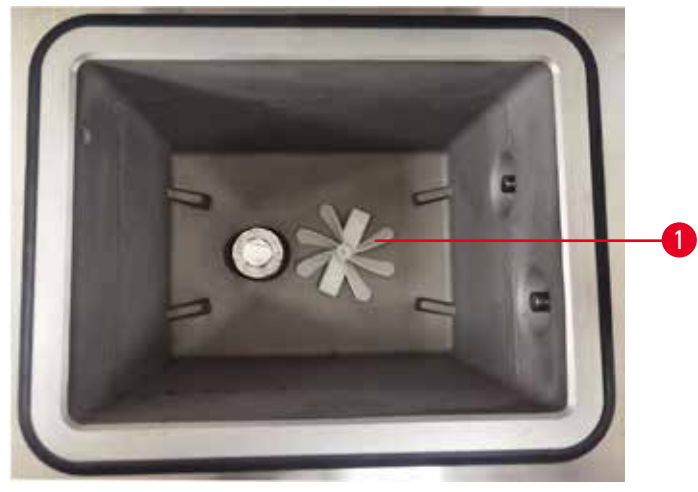

<span id="page-42-1"></span>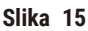

Svaka retorta ima magnetnu mešalicu ( $\rightarrow$  Slika 15-1) koja meša reagens ili parafin da bi se obezbedila konzistentna temperatura i dobra penetracija u tkivo. Mešalicu pokreće spoljni motor sa magnetnom spregom. Mešalica se može uključiti ili isključiti za svaki korak protokola i lako se uklanja radi čišćenja (→ str. [153](#page-152-0) -[9.3.1 Dnevni zadaci\)](#page-152-0).

# **Filter retorte**

Svaka retorta ima filter na dnu. Ugradite filter tako što ćete ga postaviti i okrenuti u smeru kretanja kazaljki na satu. Redovno ga proveravajte i čistite ( $\rightarrow$  str. 153 [– 9.3.1 Dnevni zadaci\)](#page-152-0).

# **4.4.2 Korpe za kasete**

<span id="page-43-1"></span>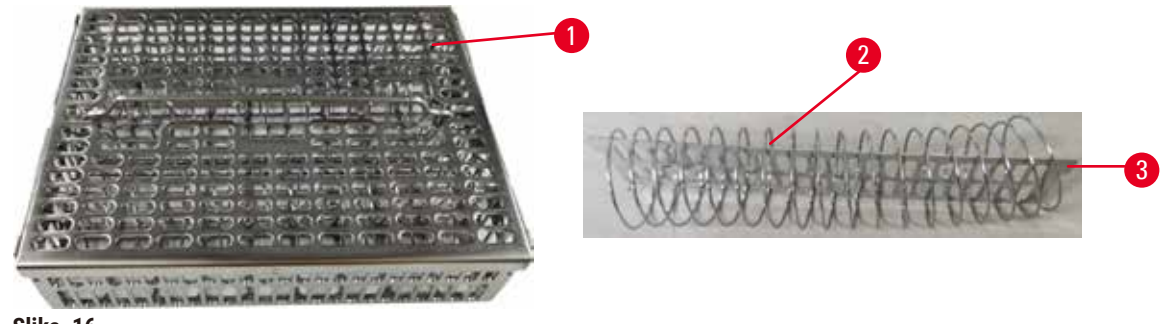

<span id="page-43-0"></span>**Slika 16**

Korpe za kasete od nerđajućeg čelika (→ Slika 16-1) primaju najčešće tipove kaseta. Koristite korpu tokom obrade. Ne stavljajte uzorke direktno u retortu.

Opruga korpe (→ Slika 16-2) služi za precizno poravnavanje kaseta u korpi i sa tablom za podelu korpe  $(\rightarrow$  Slika 16-3) za ubacivanje u korpu.

Sa oprugom, korpa se može napuniti sa do 72 kasete sa uzorcima. Bez opruge, kasete se mogu čvršće upakovati, tako da u korpu može stati najviše 100 kaseta.

Korpa sa oprugom obezbeđuje optimalan protok reagensa sa minimalnim prenošenjem i mora se koristiti za sve protokole bez ksilena.

# **Poklopac korpe, ručica korpe i kuka za korpu**

Poklopac korpe čvrsto pristaje preko kaveza korpe, sa dve ušice na unutrašnjim ivicama koje se uklapaju u rupe na gornjim stranama kaveza. Poklopac korpe možete podići tako što ćete čvrsto uhvatiti njegove stranice i podići nagore.

Ručica korpe je uvučena duž centralne ose korpe i može se produžiti podizanjem nagore. Ručica korpe pada u središnje udubljenje sa malim delom iznad poklopca korpe. Deluje kao graničnik za korpu naslaganu iznad, kako bi se izbeglo ispuštanje gornje korpe tokom prenošenja.

Uz uređaj se isporučuje kuka za korpe. Koristite kuku da podignete korpu sa retorte.

<span id="page-44-1"></span>**Klipovi za korpe (opciono)**

<span id="page-44-0"></span>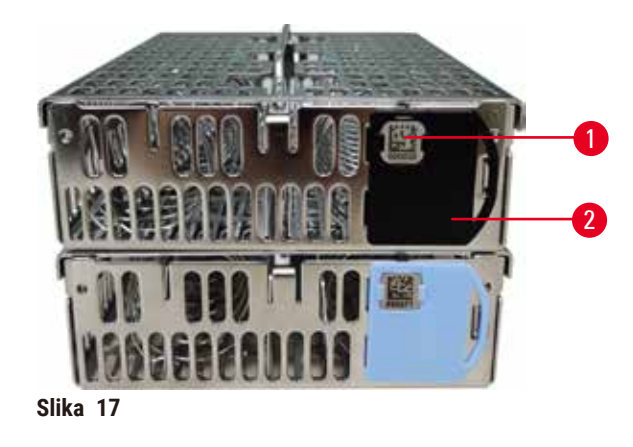

L Klipovi za korpe treba da rade sa uređajem HistoCore I-Scan (br. porudžbine: 14 0488 58056).

Klipovi za korpe (→ Slika 17-2) se mogu koristiti za preporučene protokole, odnosno za povezivanje određenih korpi sa određenim protokolima. Postoje dve boje klipova, plava i crna.

Uz svaku korpu se dobija jedan par klipova. Jedan klip iz para ima jedinstveni bar kod (→ Slika 17-1) odštampan na sebi. On se može skenirati pre nego što se korpa stavi u retortu. Identifikovani bar kod se beleži zajedno sa ostalim detaljima procesa obrade ( $\rightarrow$  str. 147 [– 8.3.4 Opcije praćenja \(opciono\)\).](#page-146-0) Nakon skeniranja bar koda i snimanja slike korpe, možete staviti korpu u retortu.

Preporučuje se korišćenje unapred definisanog/potvrđenog potrošnog materijala (korpi i kaseta) kompanije Leica Biosystems.

# **4.4.3 Parafinske kade**

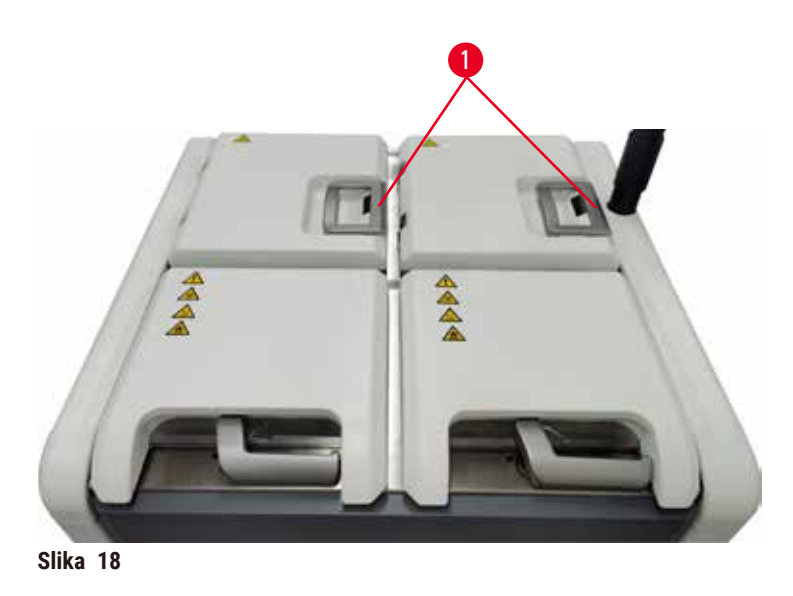

<span id="page-45-0"></span>Četiri parafinske kade se nalaze na gornjem zadnjem delu uređaja kojima se pristupa preko dva poklopca za parafinsku kadu ( $\rightarrow$  Slika 18-1). Svaka kada radi nezavisno, i ima dovoljno parafina da napuni retortu.

Koristite ručice poklopca za parafinsku kadu da otvorite poklopce parafinske kade. Budite pažljivi kada otvarate poklopce parafinske kade. Ako je potrebno, rotirajte displej da biste omogućili lak pristup parafinskoj kadi (→ [Slika 23\)](#page-49-0). Uvek koristite ručice za parafinsku kadu da zatvorite poklopce, pazeći da su poklopci pravilno zaključani.

Pogledajte trenutnu temperaturu svake parafinske stanice tako što ćete otići na ekran **Reagents (Reagensi)** > **Stations (Stanice)** > **Paraffin chambers (Parafinske komore)**.

Ispraznite iskorišćeni parafin komandama na ekranu **Reagents (Reagensi)** > **Remote fill/drain (Daljinsko punjenje/pražnjenje)**. Direktno napunite parafinske kupke rastopljenim ili čvrstim parafinom sa ventilacionim čepom  $(\rightarrow$  str. 129 [– 7.4.5 Zamena parafina\).](#page-128-0)

# **Upozorenje na opasnost**

Otvorite poklopac parafinske kade kada se parafin nalazi u retorti ili se parafin prenosi.

# **Povrede ljudi**

• Nikada ne otvarajte poklopac parafinske kade kada se u retorti nalazi parafin ili se parafin prenosi. Vrući parafin može prskati iz kade.

**Upozorenje na opasnost** 

Udarajte poklopce parafinskih kada su otvoreni.

# **Povrede ljudi**

• Pazite da ne udarate poklopce parafinskih kada su otvoreni. Mogli bi vam zgnječiti prste ili ruke.

#### **4.4.4 Ormar za reagense**

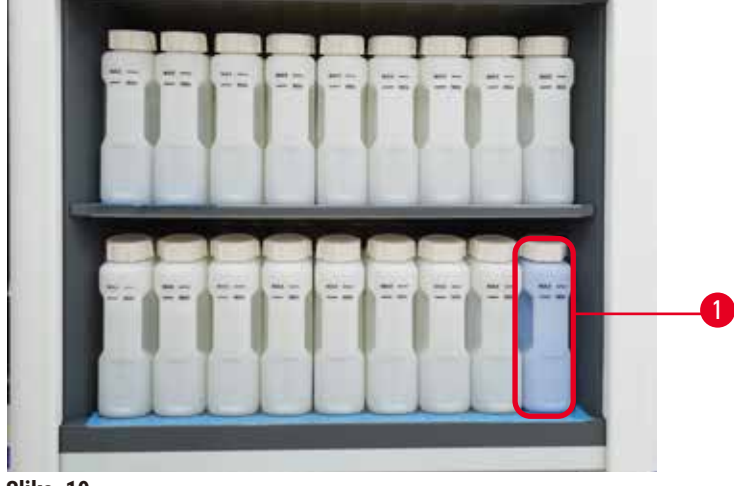

**Slika 19**

<span id="page-46-0"></span>Orman za reagense sadrži sedamnaest boca sa reagensima i jednu bocu za kondenzat ( $\rightarrow$  Slika 19-1). Boce su providne da vam pomognu da vidite nivo reagensa u boci.

Ormar za reagense ima pozadinsko osvetljenje.

#### **Boce sa reagensima**

Ormar za reagense sadrži sedamnaest boca sa reagensima. Ima dovoljno reagenasa za istovremeno planiranje protokola u obe retorte, a takođe ima dovoljno reagenasa za čišćenje spremnih za upotrebu. Boca sa reagensima na svakoj stanici sadrži dovoljno reagensa da napuni jednu retortu.

Boce sa reagensima su prozirne i imaju etikete u boji. Takođe imaju oznake na prednjoj strani koje pokazuju minimalni nivo ( $\rightarrow$  Slika 20-1) za ciklus i maksimalni nivo punjenja ( $\rightarrow$  Slika 20-2).

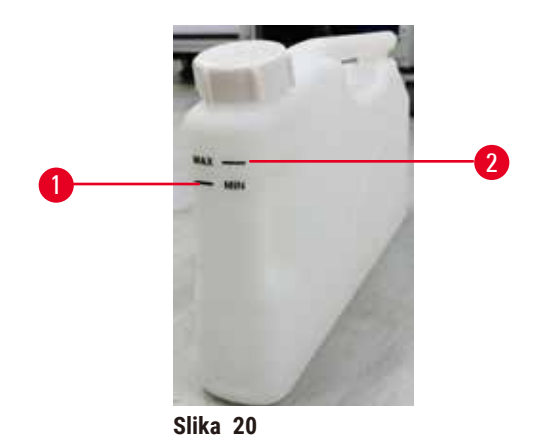

<span id="page-47-0"></span>

Da biste uklonili bocu sa reagensima, izvucite bocu sa reagensima. Gurnite je nazad u poziciju da biste je vratili. Čućete zvuk klika i osetiti kako se boca uklapa u tačku povezivanja na zadnjoj strani ormara.

Možete zameniti reagens u boci sa reagensima:

- ručno, nakon uklanjanja boce sa reagensima iz uređaja, ili
- poluručno, sa bocom za reagensima još uvek na mestu u ormaru za reagense, ali njenim punjenjem korišćenjem komandi na ekranu **Reagents (Reagensi)** > **Remote fill/drain (Daljinsko punjenje/pražnjenje)**  $(\rightarrow$  str. 123 [– 7.4 Zamena reagenasa\).](#page-122-0)

Neke hemikalije mogu prouzrokovati da se boce sa reagensima vremenom šire. Ovo je normalno i ne utiče na performanse uređaja.

# **Upozorenje na opasnost**

Uređaj radi, a nedostaju boce za reagens ili su poklopci boca za reagens labavi ili nedostaju. **Ljudi se okliznu ili udišu toksični/opasni dim.**

# **Kontaminacija životne sredine.**

- Nikada nemojte pokretati uređaj ako nedostaju boce za reagens ili su poklopci za boce labavi ili nedostaju.
- Nikada nemojte pokretati uređaj bez ugljeničnog filtera ili spoljašnjeg izduvnog sistema, jer će to otpustiti potencijalno opasna isparenja u laboratoriju.

# **Boca za kondenzat**

Odvojena boca sakuplja tečnost kondenzata. Nalazi se pored boca sa reagensima u donjem delu ormara za reagense. Ispraznite bocu za kondenzat svake nedelje. Ne dozvolite da se boca za kondenzat prelije, jer tečnost kondenzata može kontaminirati druge reagense.

# **Upozorenje na opasnost**

Uređaj radi, a nedostaje boca kondenzata ili je poklopac boce za kondenzat labav ili nedostaje. **Ljudi se okliznu ili udišu toksični/opasni dim.**

# **Bioopasnost zbog curenja toksičnog/opasnog dima.**

- Nikada nemojte pokretati uređaj bez boce za kondenzat ili ako je poklopac boce za kondenzat labav ili nedostaje.
- Nikada nemojte pokretati uređaj bez ugljeničnog filtera ili spoljašnjeg izduvnog sistema, jer će to otpustiti potencijalno opasna isparenja u laboratoriju.

#### **Lepljive etikete za boce sa reagensima**

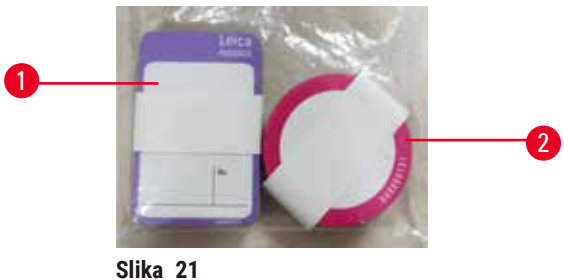

<span id="page-48-0"></span>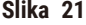

Etikete za boce sa reagensima dolaze u osam različitih boja. Boje su prilagođene paleti boja koja se može izabrati za pojedinačne grupe reagenasa u uređaju. Obavezno označite boce sa reagensima prema definiciji stanice na ekranu **Status (Status)**.

Pravougaone etikete (→ Slika 21-1) se stavljaju na prednju stranu boca sa reagensima. Okrugle etikete (→ Slika 21-2) se stavljaju na poklopce boca sa reagensima. Površina na bocama sa reagensima mora biti čista i suva; zatim nanesite etiketu i čvrsto pritisnite – posebno na ivicama. Etikete su otporne na reagense koji se koriste u uređaju.

# **4.4.5 Posuda za kapanje**

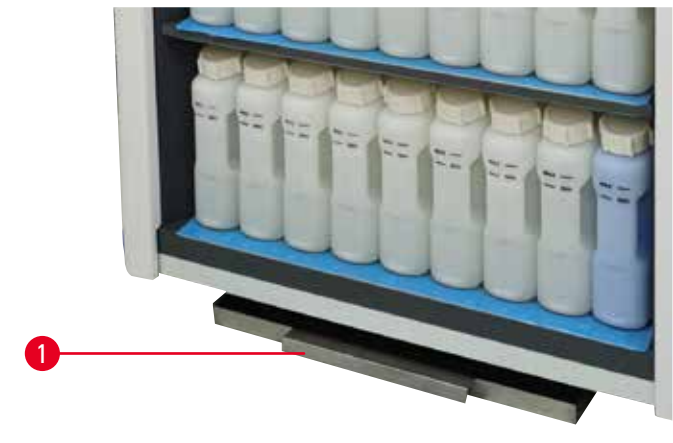

<span id="page-48-1"></span>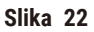

Posuda za kapanje se nalazi zajedno sa ostalim dodacima u kutiji pakovanja. Gurnite posudu za kapanje  $(\rightarrow$  Slika 22-1) ispod ormara za reagense.

Posuda za kapanje sakuplja reagense koji su se prelili ili prosuli tako da se u uređaju ili ispod njega ne može stvoriti zagađenje. Zapremina nije manja od 3,88 l.

Posuda za kapanje mora se redovno proveravati da bi se utvrdilo da li ima znakova curenja reagensa. Da biste to uradili, izvucite posudu za ručicu i ispraznite je, ako je potrebno.

# **Upozorenje na opasnost**

Posuda za kapanje nije postavljena ili je postavljena pogrešno i tečnost teče na pod.

**Povrede ljudi.**

# **Kontaminacija životne sredine.**

- Nemojte koristiti uređaj bez instaliranja posude za kapanje.
- Nosite LZO (ličnu zaštitnu opremu) kada koristite uređaj.

# **4.4.6 Prikaz (displej)**

Ekran osetljiv na dodir postavljen sa desne strane uređaja povezuje se sa računarom u uređaju koji kontroliše sve operacije uređaja.

Koristite ekran osetljiv na dodir da konfigurišete uređaj, pokrenete protokole i izvršite pomoćne operacije kao što je zamena reagenasa. Dodirnite dugmad i ikone prstom ili tupim predmetom. Nemojte koristiti oštre predmete. Pazite da jaki rastvarači ne dođu u kontakt sa ekranom osetljivim na dodir.

U svom normalnom radnom položaju, ekran osetljiv na dodir se nalazi iznad poklopca parafinske kade, ali se može rotirati kako bi se omogućio lak pristup parafinskoj kadi kao što je prikazano na slici ispod (→ Slika 23). Takođe se može lagano okretati gore-dole kako bi se zadovoljile različite visine korisnika.

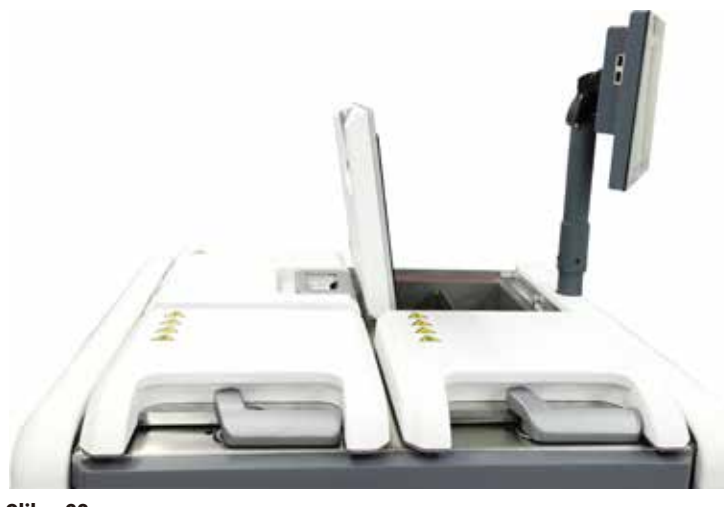

<span id="page-49-0"></span>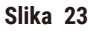

# **4.4.7 HistoCore I-Scan (opciono)**

<span id="page-50-0"></span>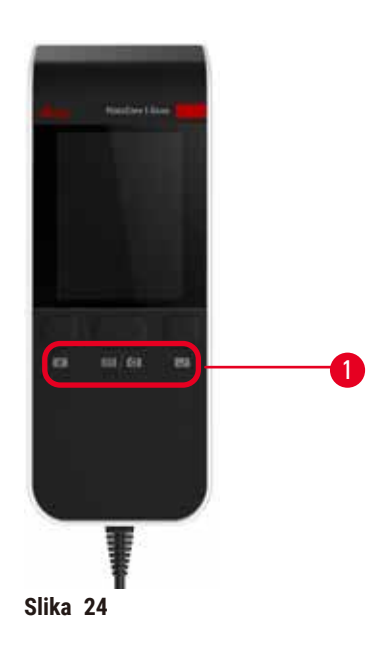

HistoCore I-Scan se nalazi u držaču montiranom na stub koji podržava ekran osetljiv na dodir. USB kabl se koristi za napajanje i prenos podataka između skenera i uređaja.

Skener pruža dve glavne funkcije, skeniranje 1D/2D bar koda i fotografisanje slike. Može se koristiti za brzo unošenje vašeg ID-a, ID-a na klip korpe (→ str. 45 [– Klipovi za korpe \(opciono\)\),](#page-44-1) broja serije ili broja serije reagensa i korpi za fotografije.

Za upravljanje skenerom su obezbeđena tri dugmeta ( $\rightarrow$  Slika 24-1).

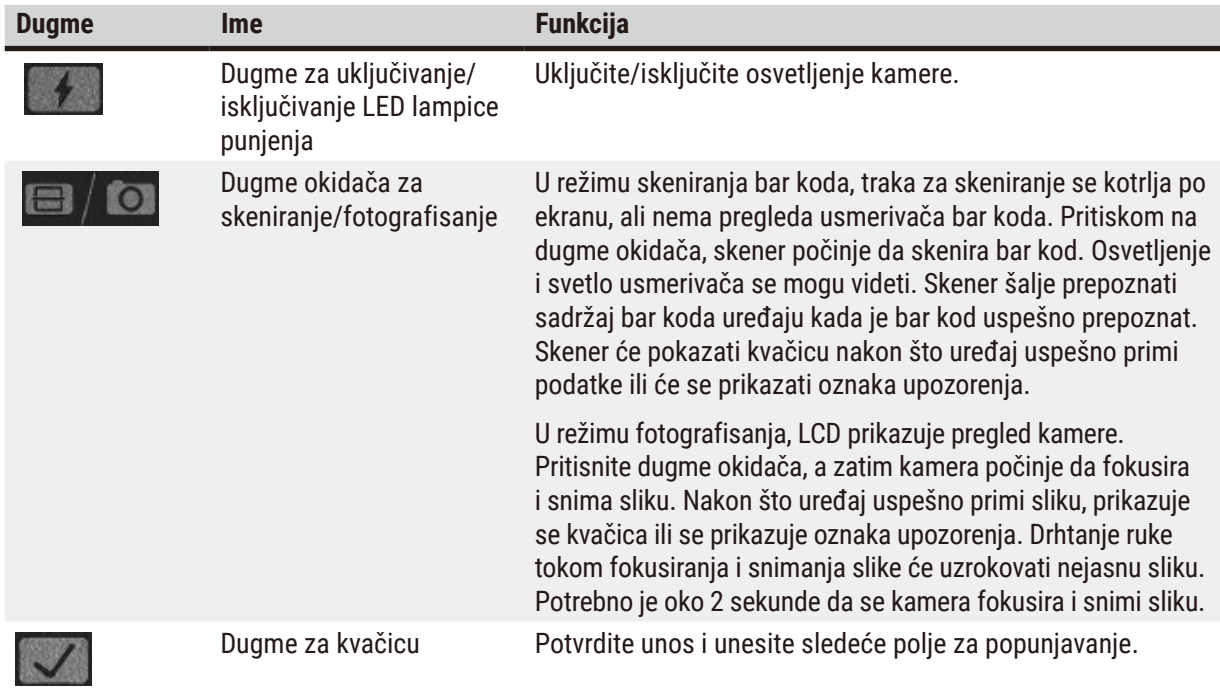

Ako prepoznavanje bar koda ne uspe, pokušajte ponovo da ga skenirate. Preporučena udaljenost skeniranja je sledeća.

- EAN-13 50 mm-200 mm (13 mil)
- Code39 40 mm-90 mm (5 mil 10 Byte)
- QR Code 25 mm-240 mm (20 mil 16 Byte)
- Data Matrix 50 mm-90 mm (10mil 20 Byte)
- PDF 417 30 mm-130 mm (6.67 mil 7 Byte)

Ako oznaka upozorenja ostane na ekranu, odvojite skener od uređaja, a zatim ga ponovo povežite. Ako ne radi, ponovo pokrenite uređaj. Ako problem i dalje postoji, obratite se predstavniku servisa.

Skener će biti u režimu spavanja ako nije pritisnuto nijedno dugme ili nijedna komanda nije primljena u roku od 5 minuta. U režimu spavanja, LCD displej je isključen. Bilo koja komanda sa uređaja ili pritiskanje dugmeta će probuditi skener.

# **4.4.8 USB portovi**

<span id="page-51-0"></span>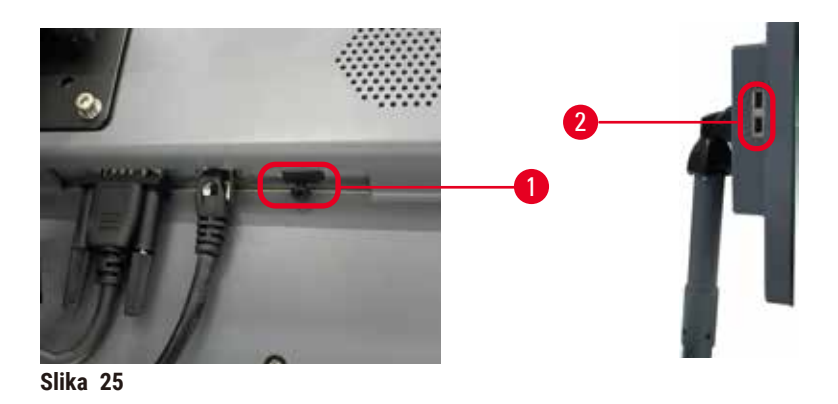

Na displeju se nalaze tri USB porta, jedan (→ Slika 25-1) na dnu i dva (→ Slika 25-2) na levoj strani displeja.

USB port na dnu displeja je najbolji za opcioni HistoCore I-Scan (i ovo je podrazumevana hardverska konfiguracija).

USB portovi se mogu koristiti za:

- izvoz evidencije i izveštaja o incidentima;
- izvoz i uvoz datoteka protokola.

Da bi se osiguralo da uređaj nije inficiran virusima, preporučuje se da koristite USB memorijski uređaj skeniran na viruse.

Umetnite USB memorijski stik u USB port da biste preneli podatke. Ako se od vas zatraži da umetnete USB memorijski stik, uređaj ne prepoznaje vaš USB memorijski stik. Pokušajte da ponovo umetnete USB memorijski stik. Ako ne radi, proverite da li ima dovoljno prostora na USB memorijskom stiku ili da li radi ispravno. Ako problem i dalje postoji, koristite novi.

# **4.4.9 Povezivanje alarma**

#### **Upozorenje na opasnost**

Lokalni alarm/daljinski alarm nije povezan.

#### **Oštećenje uzorka**

• Daljinski alarmni sistem/lokalni alarmni sistem treba da bude povezan sa uređajem.

<span id="page-52-0"></span>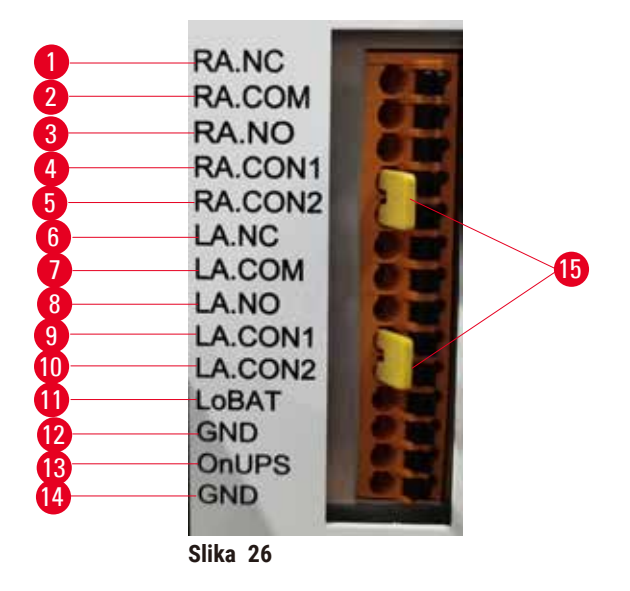

Uređaj obezbeđuje lokalni i udaljeni alarmni interfejs. Ove konekcije se mogu koristiti za kontrolu niza uređaja za indikaciju alarma, uključujući zvučne alarme, vizuelne alarme ili automatske telefonske birače.

Dva krstasta priključka (→ Slika 26-15) služe da obaveste uređaj da li je alarmni sistem povezan. Kada je uređaj povezan sa daljinskim ili lokalnim alarmnim sistemom, krstasti priključci moraju biti priključeni na odgovarajući RA.CON ili LA.CON položaj. Kada uređaj nije povezan na daljinski ili lokalni alarmni sistem, pripadajući krstasti priključci ne smeju da budu umetnuti, to jest, konfiguracija prikazana na ( $\rightarrow$  Slika–26) (priključci umetnuti dok alarmi nisu povezani) nikada se ne sme nalaziti na uređaju.

# **Specifikacije konektora za alarm**

Opterećenje priključeno na konektor za alarm ne sme premašiti sledeće specifikacije.

- Maksimalni napon: 30 V DC
- Maksimalna struja: 1 A (otporno opterećenje)
- Maksimalna struja: 0,5 A (induktivno opterećenje)

# **Pinovi konektora za alarm**

Svaki konektor za alarm ima tri pina.

# Daljinski alarm

**RA.NC** (→ Slika 26-1) -- Normalno zatvoren; **RA.COM** (→ Slika 26-2) -- Uobičajen; RA.NO (→ Slika 26-3) --Normalno otvoren

# Lokalni alarm

LA.NC (→ Slika 26-4), -- Normalno zatvoren; LA.COM (→ Slika 26-5) -- Uobičajen; LA.NO (→ Slika 26-6) --Normalno otvoren

# **Šema pinova tokom normalnog rada**

Kada uređaj radi normalno (bez alarma), pinovi alarma se povezuju na sledeći način.

# Daljinski alarm

Pin **RA.NO** -- Normalno otvoren; Pin **RA.NC** -- Normalno zatvoren i povezan na **RA.COM**

#### Lokalni alarm

Pin **LA.NO** -- Normalno otvoren; Pin **LA.NC** -- Normalno zatvoren i povezan na **LA.COM**

# **Šema pinova tokom alarmnih uslova**

Kada uređaj aktivira alarm, pinovi alarma se povezuju na sledeći način.

#### Daljinski alarm

Pin **RA.NO** -- Normalno otvoren i povezan na **RA.COM**; Pin **RA.NC** -- Normalno zatvoren ali otvoren tokom alarmnih uslova.

#### Lokalni alarm

Pin **LA.NO** -- Normalno otvoren i povezan na **LA.COM**; Pin **LA.NC** -- Normalno zatvoren ali otvoren tokom alarmnih uslova.

# **4.5 Povezivanje neprekidnog napajanja (UPS)**

Neprekidno napajanje (UPS) štiti mašine i uređaje od kvarova u napajanju. Uređaj obezbeđuje UPS interfejs. Koristite pinove **LoBAT** (→ [Slika 26‑11\)](#page-52-0), **GND** (→ [Slika 26‑12\)](#page-52-0) **OnUPS** (→ [Slika 26‑13\)](#page-52-0) i **GND** (→ [Slika 26‑14\)](#page-52-0) da biste konfigurisali UPS uređaj.

Preporučujemo vam da koristite UPS sa aktivnim praćenjem (na primer, APC SUA3000 serija, sa AP9613 Dry Contact I/O SmartSlot karticom) da biste zaštitili uređaj i uzorke od privremenog nestanka struje, skokova napona, niskog napona i viška napona.

UPS mora biti projektovan za napon napajanja na mestu instalacije. Obratite se proizvođaču UPS za dodatne savete.

# **4.6 Uključivanje i isključivanje**

# **Upozorenje na opasnost**

Uređaj je priključen na strujnu ploču sa drugim uređajima.

**Uređaj može da radi sa nestabilnom strujom/snagom, što dovodi do oštećenja uzorka.**

- Nemojte koristiti produžni kabl.
- Uključite uređaj samo u uzemljenu strujnu utičnicu. Osigurajte obaveznu upotrebu zaštitnog prekidača.

**Upozorenje na opasnost** 

Dodaci/komponente se mogu olabaviti/oštetiti tokom transporta.

# **Oštećenje uzorka**

• Pre nego što uključite uređaj, vizuelno proverite da li na uređaju i dodacima ima oštećenja do kojih je možda došlo tokom transporta ili pomeranja uređaja.

U normalnim uslovima, držite uređaj uključen sve vreme, čak i kada je neaktivan duži period. Isključite ga radi servisiranja ili ako pomerate uređaj.

# **4.6.1 Uključivanje**

 $\wedge$ 

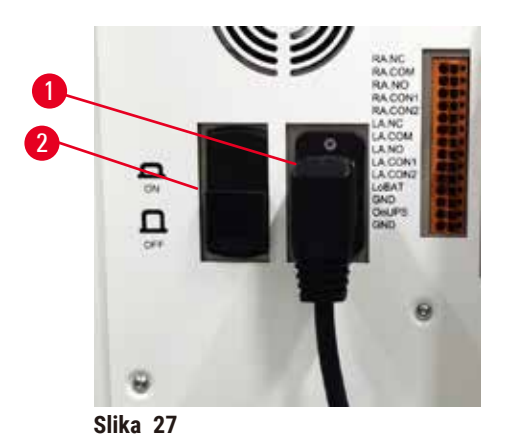

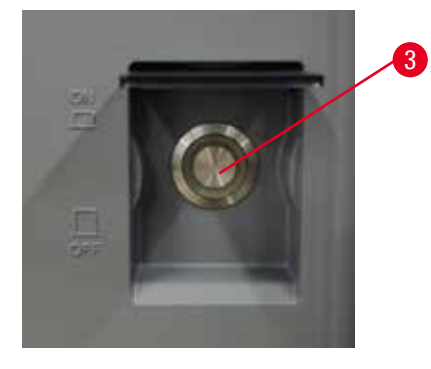

- <span id="page-54-0"></span>1. Uključite kabl za napajanje u mrežnu utičnicu (→ Slika 27-1).
- 2. Proverite da li je prekidač (→ [Slika 27‑2\)](#page-54-0) u položaju **ON (Uključen)**.
- 3. Pritisnite ON (Uključen) na prekidaču za napajanje (→ Slika 27-3) na prednjoj strani uređaja. Uređaju će biti potrebno nekoliko minuta da se pokrene.
- 4. Ekran za prijavu se pojavljuje nakon što se inicijalizacija završi. Unesite korisničko ime i lozinku i prikazaće se ekran Status ( $\rightarrow$  str. 74 [– 5.4 Ekran Status\)](#page-73-0).
- 5. Za početno prijavljivanje (→ str. 62  [Inicijalna prijava\)](#page-61-0) koristite administratorski nalog.

# **4.6.2 Isključivanje**

#### **Upozorenje na opasnost**

Izvlačite kabl za napajanje ili isključujete sistem dok protokol radi.

# **Oštećenje uzorka usled nestanka struje**

- Nemojte izvlačiti kabl za napajanje dok uređaj radi osim ako ne postoji hitna situacija i ako su i dugme za napajanje na prednjoj ploči i prekidač na zidu za napajanje nedostupni.
- Ne isključujte sistem dok protokol radi.

Normalno gašenje isključuje softver na uredan način. Uređaj mora biti neaktivan, bez protokola ili drugih operacija u toku.

- 1. Dodirnite logo Leica u gornjem desnom uglu ekrana i dodirnite **Izlaz**. Ili izaberite **Settings (Podešavanja)** > **Instrument settings (Podešavanja uređaja)** > **Exit software (Izađite iz softvera)**.
- 2. Potvrdite izlaz. Sačekajte da se ekran osetljiv na dodir isprazni, a zatim pritisnite prekidač za napajanje.
- 3. Pomerite zaštitni prekidač u položaj **OFF (Isključen)** da biste ga isključili.
- 4. Isključite napajanje iz utičnice i izvucite kabl za napajanje.

#### **4.6.3 Isključivanje u slučaju nužde**

U hitnim slučajevima, odmah pritisnite prekidač za napajanje.

Ako uslovi dozvoljavaju, isključite napajanje iz utičnice i izvucite kabl za napajanje.

#### **4.6.4 Restart nakon duge isključenosti**

Ako više ne koristi uređaj zbog održavanja ili odlaganja, korisnik prvo mora isključiti napajanje, a zatim ukloniti kabl za napajanje, vodeći računa da je ispravno uskladišten. Pored toga, korisnik mora da očisti površinu uređaja, retortu, boce sa reagensima, parafinske kade i posudu za kapanje. Ako je postavljena cev za ekstrakciju, ona se mora ukloniti.

Ako uređaj treba da se restartuje, vratite originalni kabl za napajanje. Proverite retortu, boce sa reagensima, parafinske kade i posudu za kapanje, pazeći da nema nečistoća. Ako postoji cev za ekstrakciju, instalirajte je prema uputstvima. Uključite uređaj i pokrenite validirani protokol da biste osigurali pravilno funkcionisanje uređaja.

# **4.7 Pomeranje uređaja**

# **Upozorenje na opasnost**

Podignite uređaj bez alata ili opreme.

# **Uređaj može pasti ili ispasti korisnicima kada se podiže, što uzrokuje povrede ljudi.**

• Uvek koristite odgovarajuću opremu za podizanje, kao što su kolica ili viljuškar, kada pomerate uređaj na sprat.

# **Upozorenje na opasnost**

Pomerite uređaj napunjen reagensima i parafinom i/ili sa priključenim kablom za napajanje. **Povrede ljudi.**

• Pre svakog transporta u kome može doći do potresa, nagiba ili podizanja uređaja, uređaj se mora očistiti uključujući cevi, parafinske kade i boce za reagens. Kabl za napajanje mora biti isključen.

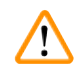

# **Upozorenje na opasnost**

Dodaci/komponente/uređaji se mogu olabaviti ili oštetiti tokom transporta.

# **Oštećenje uzorka**

- Poklopci parafinskih peći moraju biti zatvoreni tokom transporta.
- Poklopci retorte moraju biti zaključani tokom transporta.

Pre pomeranja, isključite uređaj. Kabl za napajanje mora biti isključen iz električne utičnice i uređaj mora da se ohladi.

- 1. Uklonite boce sa reagensima i posudu za kapanje sa uređaja.
- 2. Uklonite skener sa postolja, ako je primenljivo.
- 3. Otpustite točkiće uređaja.
- 4. Rukom poduprite uglove uređaja i gurnite ga na novu lokaciju.
- 5. Zaključajte točkiće nakon što uređaj dostigne konačnu poziciju.
- 6. Ponovo postavite posudu za kapanje, boce sa reagensima i skener (ako je uređaj opremljen skenerom).

# 5 **Pokretanje protokola**

# **5. Pokretanje protokola**

# **5.1 Korišćenje softvera**

Funkcije uređaja se kontrolišu sa ekrana osetljivog na dodir.

# **5.1.1 Osnovna operacija**

# **Dugmad**

Dodirnite dugmad na ekranu osetljivom na dodir da biste otvorili menije, ekrane i dijaloge, kao i da biste pokrenuli i zaustavili radnje. Stanje dugmeta je označeno njegovom bojom ili ivicom. U zavisnosti od ekrana i dostupnih operacija, omogućena dugmad  $(\rightarrow$  Slika 28) mogu biti tamno siva, svetlo plava, svetlo ružičasta ili svetlo zelena. Onemogućena (→ Slika 29) dugmad su svetle verzije osnovne boje. Izabrana dugmad imaju plavu ivicu ( $\rightarrow$  Slika 30). Dugmad u preklopnom paru su tamno siva i svetlo plava.

<span id="page-57-0"></span>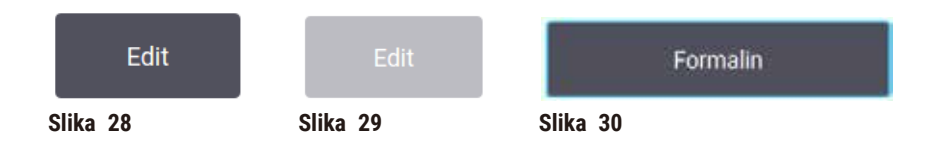

# **Ikone**

Ikone se koriste za predstavljanje različitih elemenata sistema, kao što su stanice reagenasa i retorte. Ikone koje se mogu izabrati (→ [Slika 31\)](#page-57-3) su podignute. Izaberite ikonu tako što ćete je dodirnuti, kao što biste uradili sa dugmetom. Izabrana ikona  $(\rightarrow$  Slika 32) se pojavljuje podignuta sa plavom ivicom.

<span id="page-57-4"></span><span id="page-57-3"></span><span id="page-57-2"></span><span id="page-57-1"></span>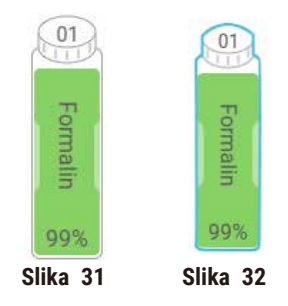

# **Tastatura**

Tastatura se pojavljuje po potrebi da bi vam omogućila unos teksta i brojeva. Postoje dva tipa tastature: alfanumerička (tekst i brojevi) (→ [Slika 33\)](#page-58-0) i numerička (samo brojevi). Tastatura je analogna kompjuterskoj tastaturi sa dugmadima na ekranu.

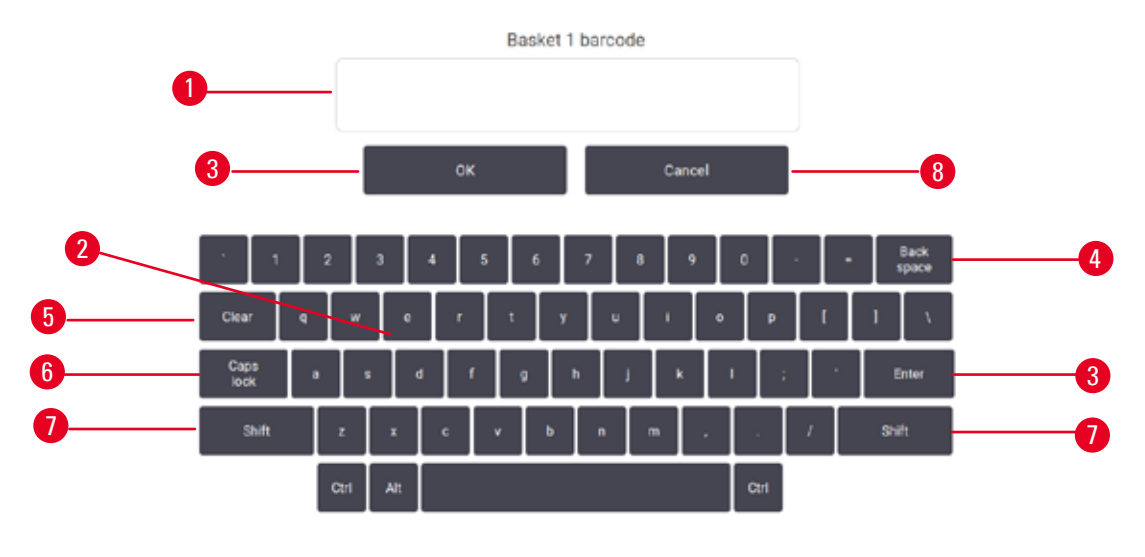

<span id="page-58-0"></span>**Slika 33**

- 1. Prozor za tekst
- 2. Tekstovi i brojevi
- 3. Dugme **OK (U redu)** i **Enter (Unesite)** Potvrdite unos
- 4. Dugme **Back Space (Nazad)** Uklonite poslednji karakter
- 5. Dugme **Clear (Obrišite)** Uklonite sve karaktere
- 6. Dugme **Caps Lock (Velika/mala slova)** Izaberite velika ili mala slova
- 7. Dugme **Shift (Promena)** Izaberite velika ili mala slova
- 8. Dugme **Cancel (Otkažite)** Izađite bez čuvanja

# **5.1.2 Navigacija**

Kroz softver se krećete sa trake sa funkcijama ( $\rightarrow$  Slika 34) na vrhu ekrana.

<span id="page-58-1"></span>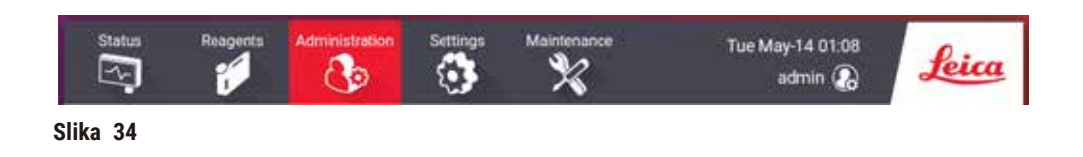

Traka sa funkcijama je uvek vidljiva, tako da uvek možete da pronađete ekran koji želite. Dodirnite dugme na traci sa funkcijama da biste otvorili ekran ili meni sa opcijama za odgovarajuće ekrane.

Neki ekrani imaju alternativne prikaze da podele predstavljene informacije. Na primer, ekran **Stanice za reagense** ima dva prikaza, jedan za informacije o bocama sa reagensima, a drugi za informacije o parafinskoj komori. Dodirnite dugmad na ovim ekranima da biste se kretali između alternativnih prikaza.

U ovom Uputstvu za upotrebu, navigacione putanje su prikazane na sledeći način: **1** > **2** > **3**

To znači da sa dugmeta na traci sa funkcijama dodirnete **1**, zatim **2** i na kraju **3**. Na primer, **Administration (Administracija)** > **Protocols (Protokoli)** > **New (Novi)** znači da treba dodirnuti dugme **Administration (Administracija)** na traci sa funkcijama, zatim **Protocols (Protokoli)** (koje se nalazi na meniju **Administration (Administracija)**) i onda **New (Novi)** (dugme na ekranu **Protocol selection (Izbor protokola)**).

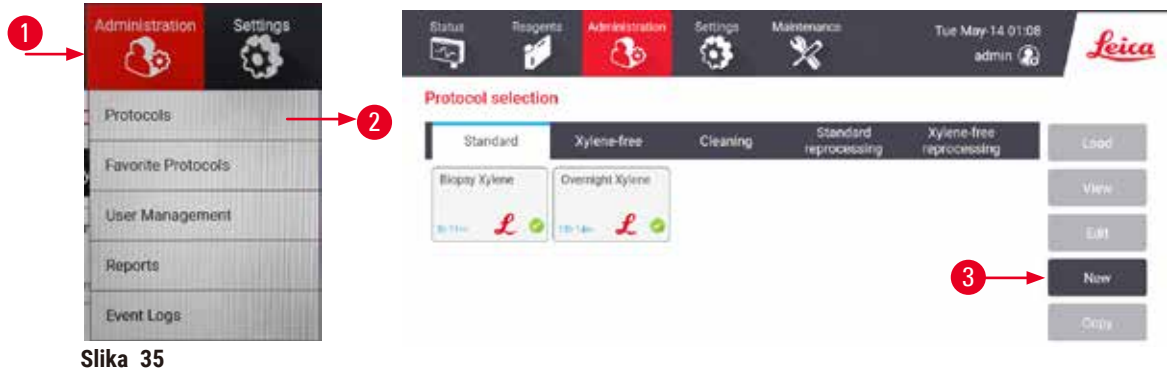

U tabeli ispod su navedeni svi ekrani u softveru sa kratkim opisom njihove funkcije. Takođe su tu veze do relevantnih delova ovog Uputstva za upotrebu.

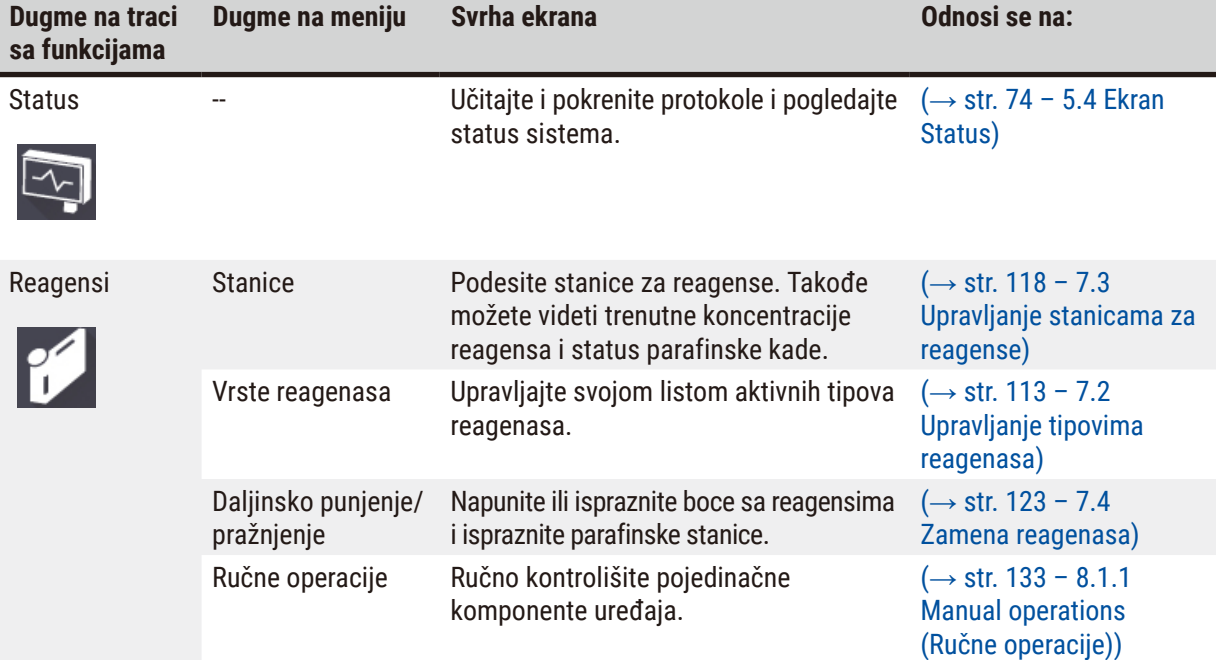

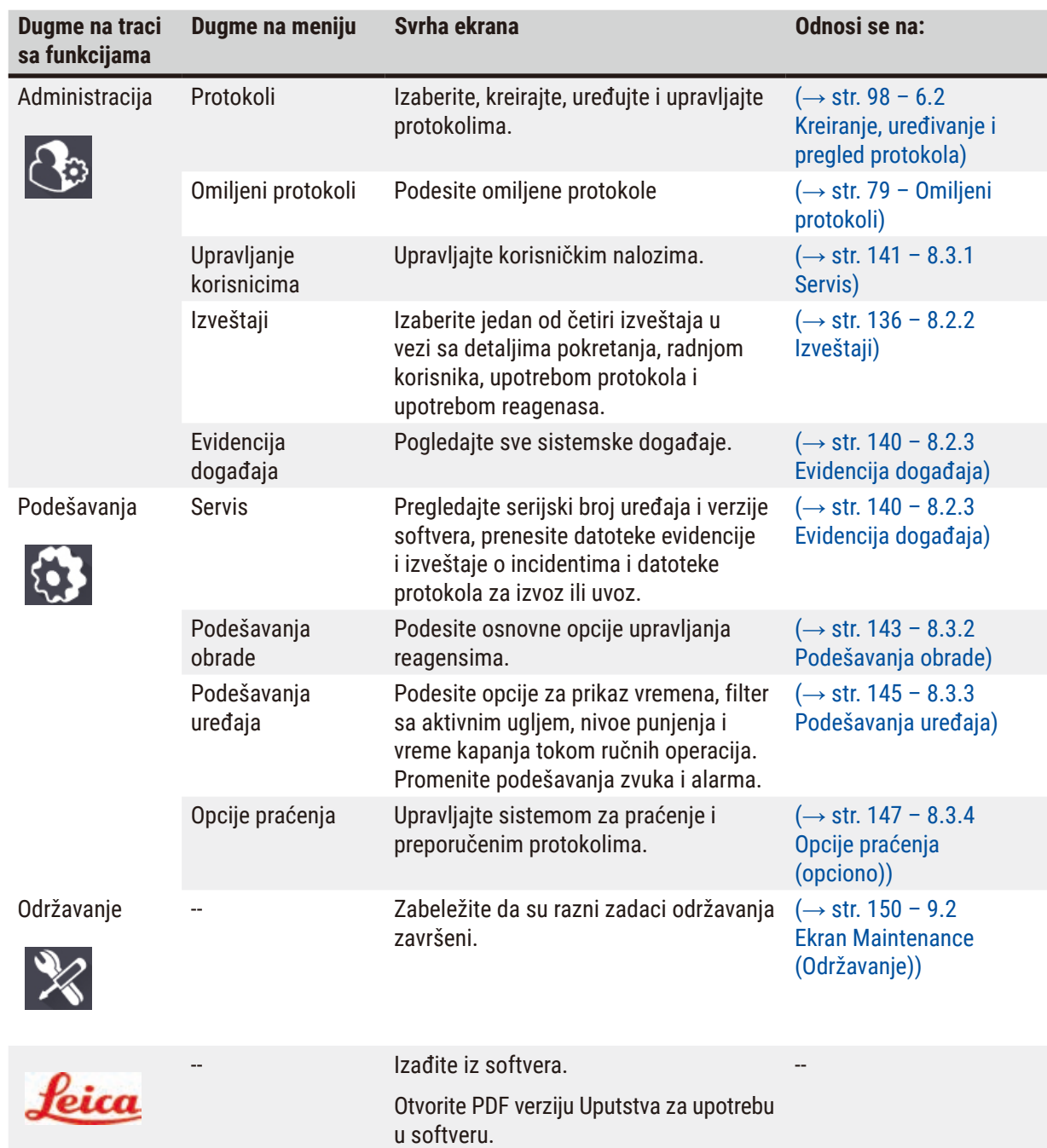

# **5.1.3 Nivoi pristupa**

Postoje tri nivoa korisničkog pristupa dostupna osoblju laboratorije: Operater, supervizor i administrator. Operateri mogu da obavljaju sve rutinske zadatke, kao što su pokretanje protokola i zamena reagenasa. Međutim, operateri ne mogu uređivati protokole ili postavljati konfiguracije boca sa reagensima: morate imati prava supervizora za ove radnje. Supervizori takođe imaju prava da konfigurišu sistem. Administratori imaju sva prava koja imaju Supervizori i mogu da kreiraju naloge za supervizore i operatere.

Neka podešavanja konfiguracije prikazana u softveru zahtevaju pristup na nivou servisa da bi se promenila. Ona su tu tako da možete da vidite podešavanja, ali morate da kontaktirate svog ovlašćenog predstavnika servisa ako želite da ih promenite.

<span id="page-61-0"></span>Inicijalna prijava

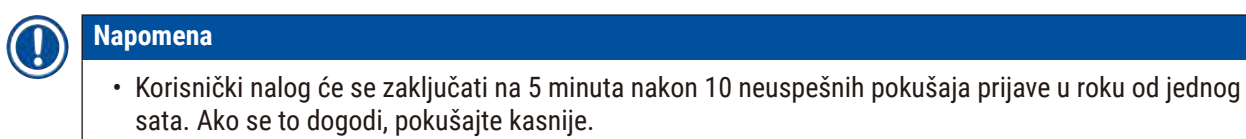

Nalog Administratora i njegova lozinka su fabrički konfigurisani, i mogu se koristiti za kreiranje novih naloga. Podrazumevana lozinka je admin.

1. Nakon završetka inicijalizacije, pojaviće se ekran za prijavu. Dodirnite dugme za uređivanje  $(\rightarrow$  Slika 36-1) i unesite "admin".

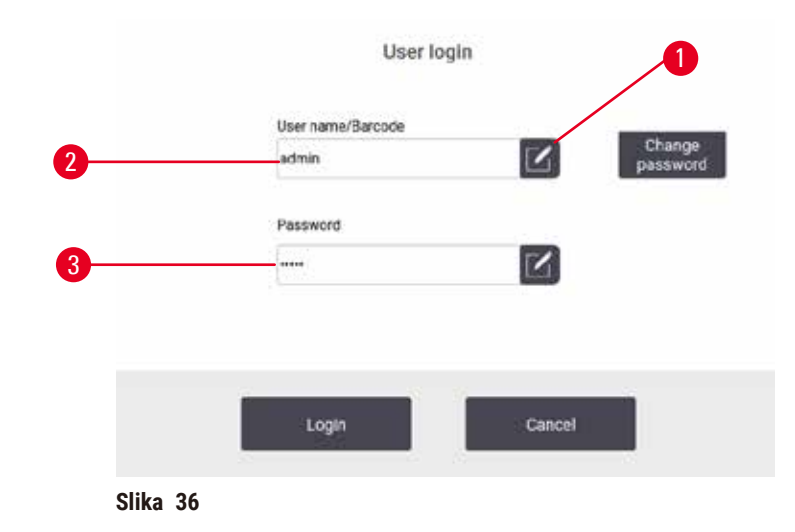

- 2. Unesite podrazumevanu lozinku: admin i dodirnite **OK (U redu)**. Od vas se traži da promenite lozinku.
- 3. Pomoću tastature unesite "admin", zatim unesite novu lozinku dva puta i potvrdite sa **OK (U redu)**. Lozinka mora da sadrži najmanje 6 znakova, najmanje jedno slovo i jedan broj. Prikazuje se ekran Status. Oznaka na traci sa funkcijama označava vaše korisničko ime  $(\rightarrow$  Slika 37-1).

<span id="page-61-1"></span>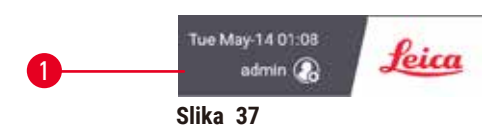

 $\checkmark$  Administrator sada može da kreira naloge za supervizore i operatere (→ str. 141 [– 8.3.1 Servis\).](#page-140-0)

# Prijava

Da biste se prijavili, unesite korisničko ime (→ Slika 36‑2) i lozinku (→ Slika 36‑3), a zatim dodirnite **Login (Prijava)**.

# Promena korisnika/Odjava

- 1. Dodirnite korisničko ime  $\rightarrow$  Slika 37-1) na traci sa funkcijama.
- 2. Izaberite **Switch user (Promeni korisnika)** ili **Logout (Odjava)**.
- 3. Nastavite sa sledećom radnjom po izboru.

Podrazumevano vreme automatske odjave je 15 minuta. Da biste promenili vreme automatskog odjavljivanja, idite na **Settings (Podešavanja)** > **Service (Usluga)** > **Lock screen (Zaključajte ekran)**.

# **5.1.4 Pomoć**

Uputstvo za upotrebu je u PDF formatu na nosaču podataka. Takođe je i (u PDF formatu) u softveru uređaja. Dodirnite logo **Leica** na traci sa funkcijama da biste ga otvorili. Na nekim ekranima dodirnite **Help (Pomoć)** da biste otvorili određenu stranicu pomoći tog ekrana.

# **5.2 Brzo pokretanje**

# **Upozorenje na opasnost**

Dodaci/komponente se mogu olabaviti/oštetiti tokom transporta.

# **Oštećenje uzorka**

- Pre obrade uzoraka tkiva pacijenta nakon transporta ili pomeranja uređaja, izvršite probni rad da biste se uverili u prikladnost uređaja i korišćenog protokola. Ili koristite unapred definisani protokol ili kombinujte ovu aktivnost sa validacijom sopstvenih protokola.
- Obradite uzorke tkiva pacijenta samo u dijagnostičke svrhe, nakon što su sve gore navedene provere uspešno obavljene. Ako bilo koji od prethodnih koraka nije uspeo, nemojte rukovati uređajem i obratite se lokalnom predstavniku kompanije Leica Biosystems.

# **Upozorenje na opasnost**

Korisnički definisani protokoli nisu validirani.

#### **Oštećenje uzorka**

• Unapred definisani protokoli i prilagođeni protokoli moraju biti validirani od strane korisnika pre pokretanja protokola, tj. obrade tkiva pacijenta radi dijagnostike, u skladu sa lokalnim ili regionalnim zahtevima za akreditaciju.

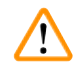

# **Upozorenje na opasnost**

Retorta nije prazna pre daljinskog punjenja.

#### **Oštećenje uzorka**

- Proverite retortu i uverite se da ništa nije ostalo u retorti pre nego što pokrenete protokol.
- Uverite se da je boca sa reagensom pravilno priključena i da je nivo tečnosti u bočici sa reagensom između indikatora maksimuma i minimuma.

# **Upozorenje**

Otvorena retorta dok se uređaj obrađuje/nakon pauze/nakon završetka protokola, korisnik dolazi u kontakt sa vrućom površinom poklopca/korpi/tečnosti/opasnih reagensa/pare iz retorte.

Otvorena retorta i protokol ne može da se nastavi.

#### **Povrede ljudi/oštećenje uzorka/oštećeni uzorci**

- Vruće površine. Nosite hemijsku zaštitnu odeću, zaštitne naočare, respirator, gumene rukavice i svu ostalu neophodnu ličnu zaštitnu opremu prilikom rada.
- Nemojte otvarati poklopac retorte ili uklanjati boce sa reagensom/poklopac parafinske peći/parafinske kade kada je protokol pokrenut, osim ako sistemska poruka ne ukazuje da to uradite. Dok je protokol pokrenut, ako želite da uklonite uzorke iz retorte ili da dodate uzorke u retortu, pritisnite dugme za pauzu.
- Vodite računa da otvorite retortu ili parafinsku kadu nakon što ste pauzirali uređaj. Pročitajte sve poruke upozorenja – na primer, retorta je iznad temperature bezbednog pristupa – i preduzmite odgovarajuće mere predostrožnosti pre nego što nastavite.
- Rastopljeni parafin je vruć i može izazvati opekotine. Budite oprezni kada rukujete parafinom i vadite korpe.

#### **Upozorenje na opasnost**

Obrada počinje kada parafin nije potpuno istopljen.

#### **Oštećenje uzorka**

• Uverite se da je parafin u parafinskim kadama potpuno istopljen pre nego što pritisnete dugme Start (Početak).

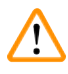

# **Upozorenje na opasnost**

Uzorci nisu pokriveni reagensima/parafinom.

#### **Uzorci su se osušili i oštetili.**

- Pre pokretanja protokola, proverite nivo reagensa u bocama reagensa od spolja. Uverite se da je nivo reagensa između oznaka Min. (min.) i Max. (maks.). Proverite i nivoe parafina.
- Nemojte dodavati uzorke preko nivoa senzora.
- Nemojte dodavati uzorke više od preporučenog.
- Uvek vodite računa da su kasete ispravno umetnute u korpe i da su korpe pravilno postavljene u retorte.
- Protokoli za izbor stanica se ne preporučuju za obradu preko noći. Ako reagens iz bilo kog razloga postane nedostupan, protokol se ne može završiti.

#### **Upozorenje na opasnost**

Blokada gubitkom kaseta/tkiva iz retorte ili nečistoća iz reagensa ili parafina

#### **Oštećenje uzorka**

- Koristite korpe tokom obrade. Ne stavljajte uzorke direktno u retortu.
- Pre pokretanja protokola proverite da li je filter postavljen na dno retorte.
- Pazite da ništa ne ispustite u retortu kada se filter retorte ukloni. Strani materijal u cevima može da spreči pravilan rad ventila.

Pre nego što počnete, svi reagensi koji su vam potrebni moraju biti konfigurisani (→ str. 118 – 7.3 Upravljanje [stanicama za reagense\).](#page-117-0) Pored toga, za korisnike sa pristupom samo na nivou operatera, mora postojati najmanje jedan validirani protokol spreman za učitavanje (→ str. 98 – 6.2 Kreiranje, uređivanje i pregled [protokola\).](#page-97-0) Kočnice prednjih točkića moraju biti zaključane. Ne pomerajte uređaj dok je protokol u toku.

# Provera i podešavanje uređaja

- 1. Dodirnite dugme **Status (Status)** da bi vam se prikazao ekran **Status (Status)**. Svi protokoli se pokreću počevši od ekrana Status (Status). (→ Slika 45)
- 2. Proverite da li ikona retorte (→ str. 75  [Ikone retorti\)](#page-74-0) koju želite da koristite pokazuje da je retorta ili čista ili da ima ostatke reagensa kompatibilnog sa prvim reagensom protokola.
- 3. Ako je potrebno, zamenite bilo koji reagens ili parafin u parafinskoj kadi koji treba zameniti  $(\rightarrow$  str. 123 [– 7.4 Zamena reagenasa\)](#page-122-0). Standardne ikone za reagense i parafinske kade biće modifikovane na različite načine ako je zamena potrebna ili preporučena. Pogledajte ikone za Boce  $(\rightarrow$  str. 77 [– Ikone boca\)](#page-76-0) i ikone za Parafinske kade ( $\rightarrow$  str. 76 [– Ikone parafinske kade\).](#page-75-0)
- 4. Proverite da li je uređaj spreman:
	- A. Svih 17 boca sa reagensima i boca za kondenzat moraju biti pravilno postavljeni na uređaj.
	- B. U bocama sa reagensima i parafinskim kadama mora biti dovoljno reagensa. Napunite boce sa reagensima i parafinske kade do nivoa između oznaka **MIN** i **MAX**.
	- C. Otvorite retortu za upotrebu. Proverite da li je čista ili da li je bilo koji ostatak reagens kompatibilan sa prvim reagensom u protokolu.
- 5. Pripremite svoje kasete i stavite ih u korpe  $(\rightarrow$  str. 44  [4.4.2 Korpe za kasete\)](#page-43-1).

# Učitajte protokol

Uz različita podešavanja funkcija praćenja, postoje tri opcije za pokretanje protokola obrade.

- Opcija 1: Pokrenite protokol za obradu bez praćenja
- Opcija 2: Pokrenite protokol za obradu sa omogućenom funkcijom praćenja
- Opcija 3: Pokrenite preporučeni protokol
	- 6. Pokrenite protokol za obradu bez praćenja.
		- A. Izaberite protokol na panelu liste omiljenih protokola ili dodirnite dugme **...More (...Više)** u donjem levom uglu (za retortu A) ili dole desno (za retortu B) da biste izabrali protokol sa ekrana **Protocol selection (Izbor protokola)**. Korisnici na nivou operatera mogu da izaberu samo validirane protokole (označene zelenom kvačicom) ( $\rightarrow$  Slika 38-1).

<span id="page-64-0"></span>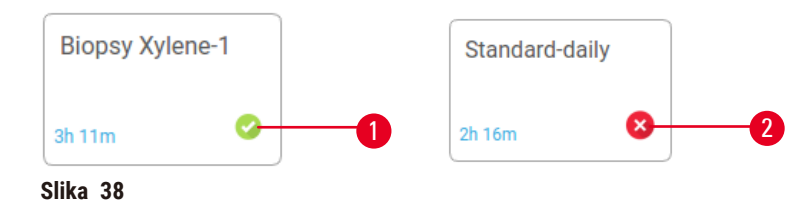

- B. Ako prvi korak protokola koristi reagens koji nije kompatibilan sa ostatkom retorte, prikazuje se poruka upozorenja. Možda ćete morati da pokrenete protokol za čišćenje ili ćete možda moći da preskočite prve korake protokola ( $\rightarrow$  str. 84 – 5.5.2 Promena početnog koraka za jedan [proces\)](#page-83-0). Ako je tako, dodirnite **Clear all (Obrišite sve)** u dijalogu upozorenja da biste nastavili.
- C. Ako želite da dodate napomenu u protokol, dodirnite **Add note (Dodajte napomenu)**. Na tastaturi na ekranu, otkucajte napomenu i dodirnite **Enter (Unesite)** ili **OK (U redu)**. Napomene se takođe mogu dodati u protokol dok je protokol u toku.
- D. Dodirnite dugme **Run (Pokrenite)**. Nastavite sa korakom 9.
- 7. Pokrenite protokol za obradu sa omogućenom funkcijom praćenja. U ovoj opciji, uređaj mora da radi sa HistoCore I-Scan (porudžbina br. 14 0488 58056), a funkcije praćenja su omogućene  $(\rightarrow$  str. 147 [– 8.3.4 Opcije praćenja \(opciono\)\).](#page-146-0)
	- A. Pratite korake 6A, 6B i 6C iznad.
	- B. Dodirnite dugme **Run (Pokrenite)**. Pojavljuje se ekran **Retort A/B baskets (Korpe za retortu A/B)**.
	- C. Unesite informacije o Korpi 1. Da biste to uradili, pritisnite Dugme za uključivanje/isključivanje LED lampice punjenja (→ Slika 39-1) na skeneru da biste uključili osvetljenje skenera. Pritiskom na dugme okidača Skeniranje/Fotografisanje (→ Slika 39-2), skener počinje da skenira bar kod. Kada se bar kod uspešno prepozna, na ekranu skenera se pojavljuje kvačica. Informacije o bar kodu se popunjavaju u polju za naziv Korpe 1  $(\rightarrow$  Slika 39-4) i omogućeno je sledeće polje za popunjavanje (→ Slika 39-5). Snimite sliku za korpu pritiskom na dugme okidača za Skeniranje/ Fotografisanje. Pogledajte sliku korpe na desnoj strani ekrana  $(\rightarrow$  Slika 39-6). Podesite sliku pomoću alata za prikaz slike (→ Slika 39-7). Pritisnite dugme Tick (→ Slika 39-3) (Označite). Zatim na isti način unesite podatke o Korpi 2 ( $\rightarrow$  Slika 39-8).
	- D. Kada završite, dodirnite **OK (U redu)**. Nastavite sa korakom 9.

<span id="page-65-0"></span>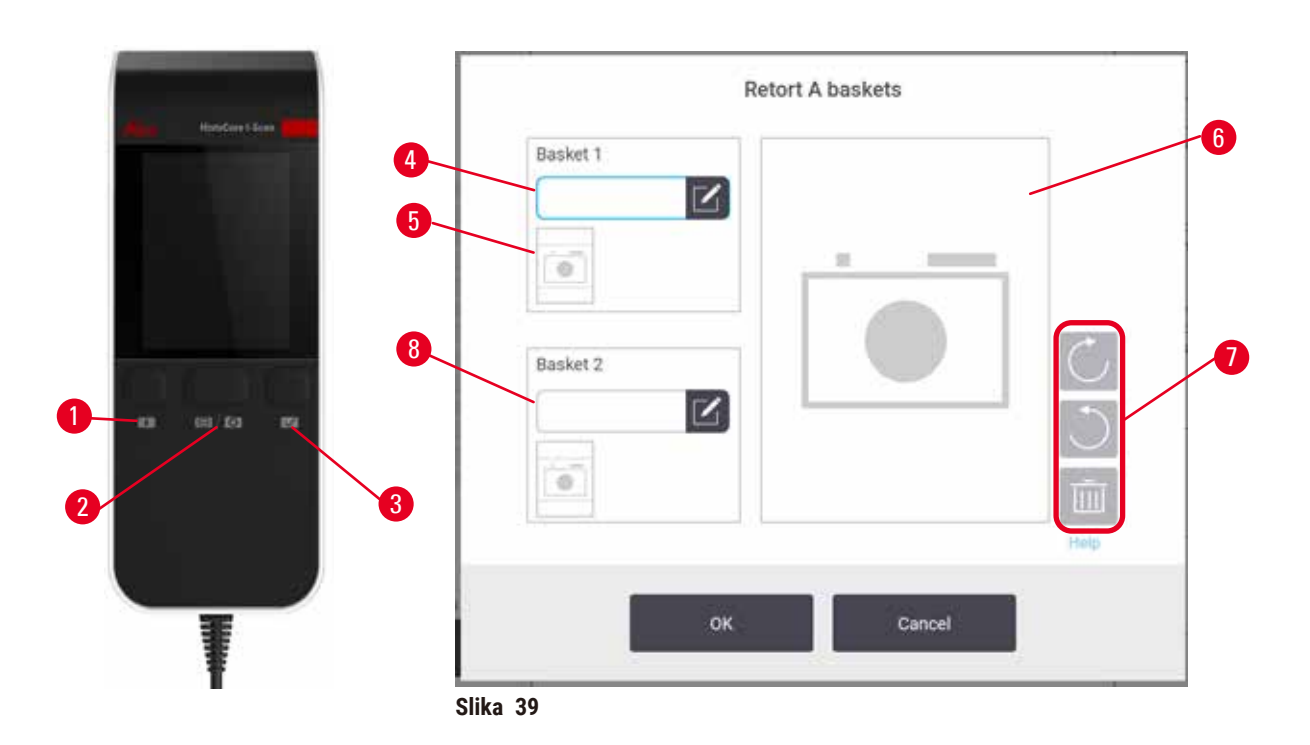

- 8. Pokrenite preporučeni protokol. U ovoj opciji, uređaj mora da radi sa HistoCore I-Scan (porudžbina br. 14 0488 58056), funkcije praćenja su omogućene, a korpa je povezana sa preporučenim protokolom  $(\rightarrow$  str. 147 [– 8.3.4 Opcije praćenja \(opciono\)\)](#page-146-0).
	- A. Dodirnite dugmad skenera ( $\rightarrow$  Slika 45-2) ( $\rightarrow$  Slika 45-7).
	- B. Skenirajte bar kod i slikajte sliku za korpu. Pogledajte korak 7C.
	- C. Kada završite, dodirnite **OK (U redu)**. Nastavite sa korakom 9.
- 9. Postavite korpe u potrebnu retortu i čvrsto zatvorite poklopac retorte.

#### Pokrenite protokol

10. Pojavljuje se dijalog ( $→$  Slika 40) za unos broja kaseta koje se nalaze u retorti.

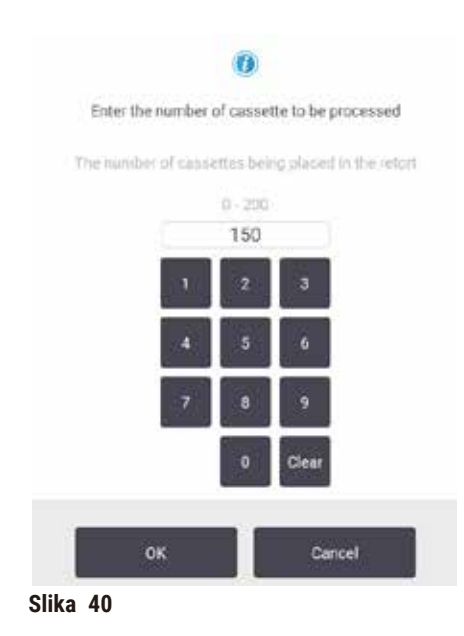

<span id="page-66-0"></span>Broj koji se podrazumevano prikazuje postavljaju supervizori. Pogledajte  $(\rightarrow 8.3.2$  Podešavanja obrade). Međutim, važno je da unesete tačan broj kaseta. Broj koji unesete koristi sistem za upravljanje reagensima za izračunavanje koncentracija reagensa. Unesite broj i dodirnite **OK (U redu)**. Sada će se pojaviti ekran za zakazivanje.

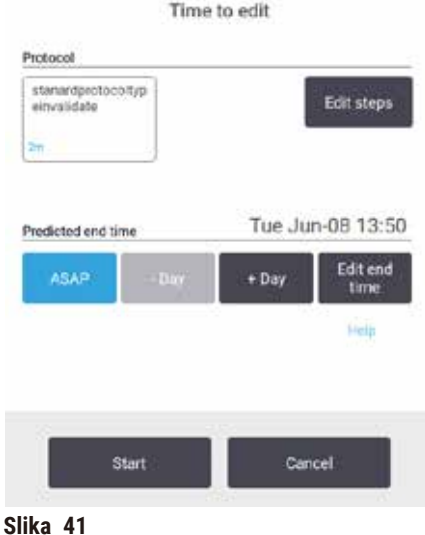

- 11.Ako želite da izmenite bilo koji korak u protokolu ili promenite trajanje koraka, dodirnite **Izmeni korake**. Proces je objašnjen u (→ str. 84 [– 5.5.2 Promena početnog koraka za jedan proces\).](#page-83-0)
- 12.Ako želite odmah da pokrenete protokol, dodirnite **ASAP (Što je pre moguće)** i nastavite sa korakom 17 ispod.
- 13.Ako želite da odložite početak:
	- A. za ceo dan, dodirnite **+Day (+Dan)**
	- B. za bilo koje drugo vreme, dodirnite **Edit end time (Uredite vreme završetka)** i odredite odlaganje  $(\rightarrow$  str. 82 [– 5.5.1 Zakazivanje protokola\)](#page-81-0).
- 14.Proverite da li je predviđeno vreme završetka prikazano na ekranu prihvatljivo. Ako nije, ponovite od koraka 12 iznad.
- 15.Dodirnite dugme **Start (Početak)** i sistem će zakazati protokol.
	- A. Ako sistem ne može da zakaže protokol, pojaviće se poruke upozorenja. Dodirnite **Clear all (Obrišite sve)** i ispravite sve greške pre nego što ponovo pokušate da pokrenete protokol (→ str. 90 [– 5.7.2 Neizbežni sukobi reagensa\)](#page-89-0).
	- B. Ako je sistem bio u mogućnosti da zakaže pokretanje, protokol će početi.
	- C. Ako ste podesili odloženo vreme završetka, pojaviće se početni popunjeni uslov (→ [str.](#page-89-1) 90 [5.7.1 Odloženo vreme završetka i početna punjenja\).](#page-89-1)

Možete videti napredak procesa na ekranu **Status (Status)**. Možete pauzirati pokretanje protokola da biste dodali dodatne kasete ili potpuno prekinuti pokretanje (→ str. 87 [– 5.6 Pauziranje i prekid protokola\).](#page-86-0)

# Završite pokretanje protokola

16.Kada je protokol završen, pojavljuje se dijalog **Protocol complete (Protokol je završen)** i oglasi se alarm.

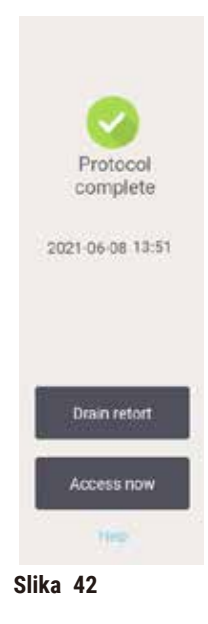

Korpe možete ukloniti pre pražnjenja retorte, iako se ova opcija ne preporučuje. Da biste to uradili, dodirnite **Access now (Pristupite sada)**. Da biste ispraznili retortu, dodirnite **Drain retort (Ispraznite retortu)**.

- 17.Kada se to od vas zatraži, otvorite retortu.
- 18.Pojavljuje se poruka koja od vas traži da uklonite sva tkiva. Uradite to i dodirnite **Done (Gotovo)**. Ne dodirujte **Done (Gotovo)** dok sve korpe ne budu uklonjene iz retorte.

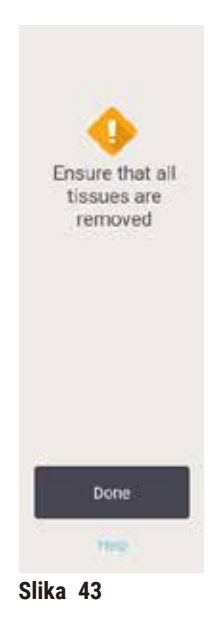

# Pokrenite protokol čišćenja

19.Sada se prikazuje panel Očisti sada. Pokrenite protokol čišćenja pre nego što pokrenete sledeći protokol obrade.

**Upozorenje na opasnost** 

Tkiva ostaju u retorti kada se sprovodi protokol čišćenja.

# **Oštećenje uzorka**

- Uklonite sva tkiva iz retorte pre pokretanja protokola čišćenja jer će suvi korak oštetiti tkivo.
- 20.Ako želite da prihvatite unapred izabrani podrazumevani protokol za čišćenje, dodirnite **Start (Početak)** i nastavite od koraka 23 ispod. U suprotnom, izaberite protokol za čišćenje i pokrenite ga isto kao što biste uradili sa protokolom za obradu tkiva (kao što je opisano u ovoj proceduri).
- 21.Od vas se traži da stavite svoje prljave korpe u retortu. Proverite da li je svo tkivo uklonjeno iz korpi pre nego što to uradite. Dodirnite **OK** kada stavite korpe u retortu i zatvorite poklopac retorte.
- 22.Ako želite da izmenite korake u protokolu čišćenja, dodirnite **Edit steps (Uredite korake)**. (→ str. 84 [– 5.5.2 Promena početnog koraka za jedan proces\)](#page-83-0).
- 23.Dodirnite **Start (Početak)** da biste započeli proces.
- 24.Kada je protokol završen, pojavljuje se panel **Protocol complete (Protokol je završen)** i oglasi se alarm. Dodirnite **Access now (Pristupite sada)** da biste nastavili.
- 25.Kada se pojavi panel **Access retort now (Pristupite retorti sada)**, otvorite poklopac retorte i uklonite korpe.
- 26.Dodirnite **Open retort (Otvorite retortu)** da biste nastavili.

# **5.3 Protokoli čišćenja**

Protokoli čišćenja čiste retorte i uobičajene dovode reagenasa. Možete da izaberete opciju **Clean now (Očistite sada)** kada se to od vas zatraži na kraju procesa. Ovo pokreće unapred definisani protokol čišćenja (pod nazivom **Quick Clean (Brzo čišćenje)**). Alternativno, možete odabrati drugi protokol čišćenja.

Takođe treba da očistite retorte:

- nakon zamene reagensa korišćenjem funkcije daljinskog punjenja i pražnjenja
- ako ste ih napunili ručno, i/ili
- ako poslednji reagens nije kompatibilan sa sledećim protokolom koji treba da se pokrene ( $\rightarrow$  str. [170](#page-169-0) [10.5 Tabele kompatibilnost reagenasa\).](#page-169-0)

Za većinu laboratorija, unapred definisani protokol **Quick Clean (Brzo čišćenje)** trebalo bi da bude jedini potreban protokol za čišćenje. U normalnim uslovima, protokol izbacuje ostatke iz retorte u parafinsku kadu pre prvog koraka. Zatim slede dva koraka sa reagensima: čišćenje ksilena i čišćenje etanola. Nakon njih sledi suvi korak. Ovaj korak primenjuje visoku temperaturu, vakuum i protok vazduha da bi ispario ostatak reagenasa. Na kraju suvog koraka grejači se isključuju, ali protok vazduha nastavlja da hladi retorte.

Učitajte i pokrenite protokole za čišćenje kao i druge protokole, ali nikada sa tkivom u retorti. Suvi korak će ga oštetiti. To znači da se protokoli za čišćenje nikada ne smeju koristiti za ponovnu obradu. Umesto toga koristite protokol za ponovnu obradu.

Ako je potrebno, kreirajte sopstvene protokole čišćenja.

Da biste kreirali nove protokole za čišćenje, uradite sledeće.

- 1. Otvorite ekran **Protocol selection (Izbor protokola)** (**Administration (Administracija)** > **Protocols (Protokoli)**) i dodirnite **Cleaning (Čišćenje)**.
- 2. Dodirnite **New (Novi)** i izaberite **Cleaning (Čišćenje)** kao tip protokola.
- 3. Unesite naziv za protokol čišćenja.
- 4. Izaberite metod izbora reagensa, **Type (Tip)** ili **Station (Stanica)**. Niz dijaloga će vas sada voditi kroz kreiranje prvog koraka.
- » Protokoli čišćenja automatski imaju poslednji korak sušenja. Ne možete izmeniti ovaj korak.
- 5. Dodirnite drugi red u tabeli protokola i dodirnite **Insert (Ubacite)** da biste dodali drugi korak. Dodajte dalje korake po potrebi.
- 6. Opciono, dodirnite dugme **Name (Ime)** da biste uredili naziv svog protokola za čišćenje.
- 7. Opciono, dodirnite dugme **Notes (Napomene)** da dodate sve informacije koje želite da zadržite u protokolu.
- 8. Dodirnite dugme **Save (Sačuvajte)** da biste sačuvali protokol.
- 9. Dodirnite dugme **Done (Gotovo)** da biste završili.
- 10.Pojavljuje se prozor koji vas upozorava na sve radnje koje su potrebne ili preporučene pre nego što se protokol može koristiti. Upozorenje koje je uvek navedeno je da protokol nije validiran za upotrebu. Podrazumevano je da novokreirani protokol nije validan protokol. Vaša laboratorija će morati da izvrši validaciju protokola pre kliničke upotrebe. Nakon validacije, supervizor može da ode na ekran **Edit protocol (Uredite protokol)** i dodirne dugme **Validate protocol (Izvršite validaciju protokola)**. Protokol tada postaje dostupan operaterima (pod uslovom da su otklonjene sve druge greške navedene u prozoru). Dodirnite dugme **Default (Podrazumevano)** da biste podesili protokol čišćenja kao podrazumevani protokol čišćenja, ako je to potrebno.

Da biste kreirali sopstvene protokole za čišćenje kopiranjem unapred definisanog protokola **Quick Clean (Brzo čišćenje)**, uradite sledeće.

- 1. Dodirnite **Administration (Administracija)** > **Protocols (Protokoli)** i dodirnite **Cleaning (Čišćenje)**.
- 2. Izaberite protokol **Quick Clean (Brzo čišćenje)** i dodirnite **Copy (Kopirajte)**.
- 3. Unesite novo ime za svoj protokol.
- 4. Izmenite protokol za čišćenje  $(\rightarrow$  str. 98  [6.2.2 Uređivanje protokola\)](#page-97-1). Ne možete uređivati poslednji korak sušenja u protokolima čišćenja.
- 5. Nastavite sa korakom 6 procesa kreiranja novog protokola čišćenja iznad.

Protokoli za čišćenje ne zahtevaju korak sa vodom i dobro funkcionišu sa konvencionalnim reagensima za čišćenje.

Za potpuno uklanjanje ksilena iz vašeg uređaja, Leica Biosystems može da isporuči Waxsol™, rastvor za čišćenje bez ksilena (→ str. 111 [– 7.1.4 Preporučeni reagensi\)](#page-110-0).

# 5 **Pokretanje protokola**

# **Upozorenje na opasnost**

Tkiva ostaju u retorti kada se sprovodi protokol čišćenja.

# **Oštećenje uzorka**

• Uklonite sva tkiva iz retorte pre pokretanja protokola čišćenja jer će suvi korak oštetiti tkivo.

# **Upozorenje na opasnost**

Koristite protokol čišćenja za ponovnu obradu uzorka.

#### **Oštećenje uzorka**

• Nemojte koristiti protokole za čišćenje za ponovnu obradu jer će suvi korak oštetiti tkivo.

# **Upozorenje na opasnost**

Koristite pogrešne/nedovoljne alate za čišćenje/reagense

# **Oštećenje uzorka**

- Nemojte ponovo koristiti kontaminirane dehidratante kao etanol za čišćenje. Kontaminirani dehidratanti će sadržati formalin (ili druge fiksative), a suvi korak će uzrokovati kristalizaciju soli na unutrašnjim površinama retorte.
- Uvek pokrećite protokol čišćenja nakon što je parafin bio u retorti.

Svi unapred definisani reagensi za čišćenje imaju pragove čistoće ciklusa. Ovi pragovi zahtevaju da se reagensi zamene nakon deset ili šest ciklusa čišćenja (ako prvo ne pređu prag koncentracije). Ali pragovi su dizajnirani za cikluse čišćenja samo sa korpama za kasete u retortama.

 $\sqrt{N}$ 

**Upozorenje na opasnost** 

Pokrenite protokol čišćenja da biste očistili dodatne materijale osim korpi.

**Oštećeni uzorci – Reagensi za čišćenje brže se degenerišu. Ako se prag čistoće ciklusa ne spusti, reagensi za čišćenje niske čistoće dovode do niskog kvaliteta čišćenja.**

• Nemojte čistiti druge materijale koristeći protokol čišćenja.

# Izmena protokola čišćenja za različite ostatke u retorti

Uvek izvršite kompletan protokol čišćenja što je pre moguće ako su parafin ili reagensi za čišćenje ostali u retorti.

Za ostatke etanola ili formalina, preskočite prvi korak protokola i počnite od koraka sa etanolom  $(\rightarrow$  str. 84 [– 5.5.2 Promena početnog koraka za jedan proces\)](#page-83-0).
Ostatak čistog formalina može da ostane u retorti ako sledeći protokol obrade počne korakom sa formalinom. Ako vam na kraju protokola ostane formalin u retorti, možete nastaviti bez čišćenja ako je potrebno. Kada se pojavi panel **Clean now (Očistite sada)**, podrazumevani protokol čišćenja je unapred učitan i spreman za pokretanje. Da biste zaobišli ovaj protokol čišćenja:

- 1. Dodirnite **...More (...Više)**.
- 2. Dodirnite bilo koji protokol za obradu tkiva i dodirnite **Load (Učitajte)**.
- 3. Dodirnite **Run (Pokrenite)**.
- 4. Dodirnite **Unload protocol (Izbacite protokol)**.
- 5. Nastavite sa sledećom radnjom po izboru.

#### Izbacivanje pre čišćenja

Protokoli čišćenja se generalno sprovode radi čišćenja parafinskih ostataka iz retorti, pošto je parafin poslednji korak obrade protokola. Da bi se izvukla maksimalna koristi iz veka trajanja rastvarača za čišćenje, uređaj obično izbacuje sve ostatke parafina iz retorte u parafinsku komoru iz koje je došao pre nego što počne protokol čišćenja.

Ako pokušate da učitate protokol za obradu u retortu sa nekompatibilnim ostatkom u njoj, bićete upozoreni događajem 10011: "Nekompatibilan reagens u retorti. Očistite retortu ili uredite protokol." Protokol čišćenja pokrenut nakon ovog upozorenja neće imati normalno izbacivanje u parafinsku komoru. Ovo se dešava u slučaju stavljanja svežih kaseta u retortu, čime se parafinski ostatak kontaminira formalinom. Izbacivanje pod ovim uslovima bi kontaminiralo parafinski put formalinom.

Ako ikada stavite sveže kasete u prljavu retortu u pripremi za obradu, uklonite kasete i pokušajte da učitate protokol za obradu pre nego što učitate protokol za čišćenje. Upozorenje 10011 koje se pojavi kada pokušate da učitate protokol za obradu dovodi do toga da protokol čišćenja preskoči izbacivanje u parafinsku kadu. Ostatak retorte, koji sada sadrži formalin, neće otići u parafinsku kadu već u rastvarač za čišćenje.

Nakon što se završi protokol čišćenja, zamenite rastvarač za čišćenje (jer će sada biti kontaminiran formalinom). Uopšteno govoreći, izbegavajte ovu situaciju tako što ćete uvek čistiti retortu odmah nakon procesa obrade. Od vas će biti zatraženo da to učinite. Ne stavljajte sveže kasete u retortu koja sadrži ostatke, kao što je prikazano ikonom ispod  $(\rightarrow$  Slika 44). (Ostatak formalina može biti prihvatljiv).

<span id="page-72-0"></span>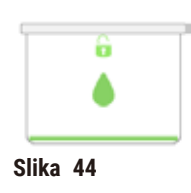

#### **Upozorenje na opasnost**

Neobrađeni uzorci (sa ostatkom formalina) se stavljaju u retortu pre pokretanja protokola čišćenja.

**Oštećeni uzorci – zaostali formalin koji se ispušta u parafinsku kadu na početku ciklusa čišćenja može oštetiti tkivo u narednim ciklusima.**

- Ne stavljajte neobrađene uzorke tkiva u retortu pre pokretanja protokola čišćenja.
- Ako nenamerno ubacite neobrađene uzorke u retortu pre pokretanja protokola čišćenja, uklonite uzorke i pokušajte da učitate protokol za obradu pre nego što učitate protokol za čišćenje. Ispuštanje pre čišćenja će biti preskočeno.

#### **5.4 Ekran Status**

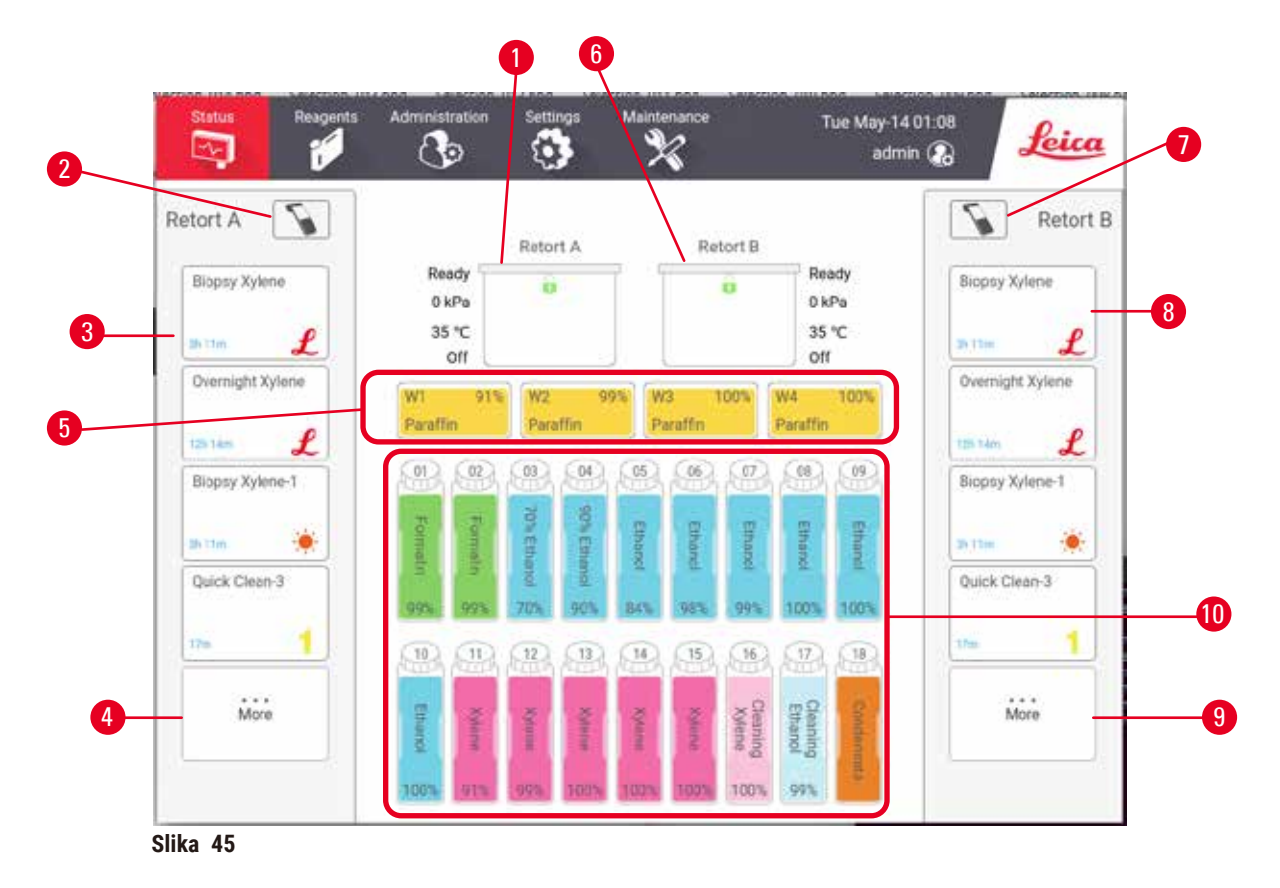

- 1. Retorta A
- 2. Dugme za skener u retorti A (omogućeno ako je HistoCore I-Scan instaliran)
- 3. Panel omiljenog protokola Retorte A
- 4. Dugme **...More (...Više)** Retorte A (za pregled svih protokola)
- 5. Parafinske kade (W1-W4)
- 6. Retorta B
- 7. Dugme za skener u retorti B (omogućeno ako je HistoCore I-Scan instaliran)
- 8. Panel omiljenog protokola Retorte B
- 9. Dugme **...More (...Više)** Retorte B (za pregled svih protokola)
- 10.17 boca sa reagensima i 1 boca za kondenzat

Ekran **Status (Status)** je mesto gde učitavate i pokrećete protokole i pratite napredak protokola.

#### **5.4.1 Područje statusa**

Centralno područje ekrana prikazuje status retorte, parafinskih kada, boca sa reagensima i boca za kondenzat.

#### **Ikone retorti**

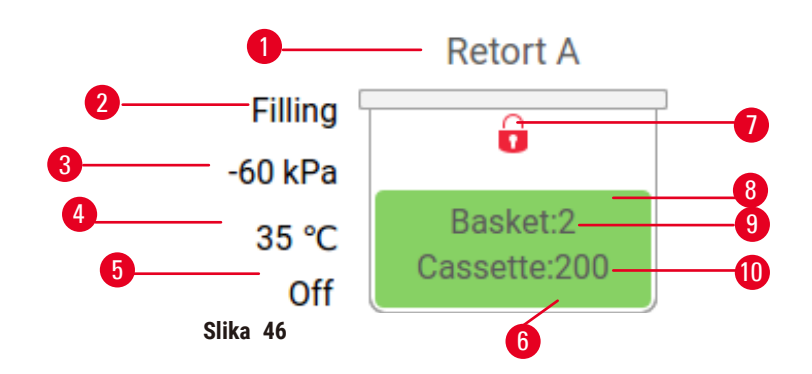

- 1. Naziv retorte
- 2. Trenutna operacija retorte
- 3. \*Pritisak u retorti
- 4. \*Temperatura u retorti
- 5. \*Mešalica uključena/isključena
- 6. Označeno bojama za grupu reagensa koja se trenutno nalazi u retorti
- <span id="page-74-0"></span>7. Status zaključanosti retorte
- 8. Boja ili drugi model pokazuje stanje retorte
- 9. Broj korpi za koje je unet ID.
- 10.Broj kaseta u retorti

\*Ovi statusi retorti se ne prikazuju nakon 10 minuta na nivou operatera ili prilikom odjave.

Trenutna operacija retorte (→ Slika 46-2) može biti:

- **Ready (Spremna)** retorta je dostupna za svaku novu radnju
- **Reserved (Rezervisana)** protokol je učitan, ali još nije pokrenut
- **Processing (Obrada)** retorta trenutno koristi protokol
- **Completed (Završeno)** retorta je završila učitani protokol
- **Drying (Sušenje)** retorta se suši kao poslednji korak u protokolu čišćenja
- **Filling (Punjenje)** retorta se trenutno puni
- **Draining (Pražnjenje)** retorta se trenutno prazni
- **Pending (Na čekanju)** (pražnjenje ili punjenje) retorta čeka na resurse da izvrši punjenje ili pražnjenje
- **Aborting (Prekid)** retorta prekida trenutnu radnju
- **Unavailable (Nedostupna)** retorta se ne može koristiti. Obratite se svom predstavniku servisa.

#### Retorta ima šest mogućih stanja ( $\rightarrow$  Slika 46-6).

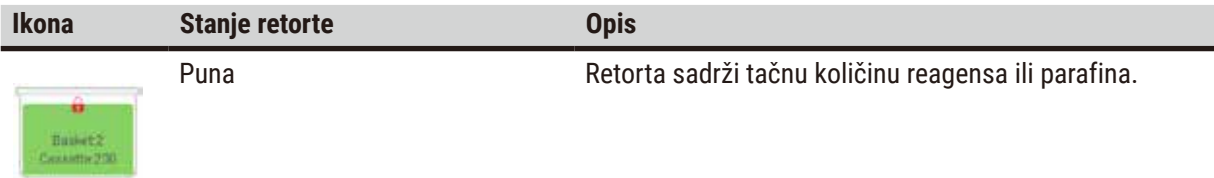

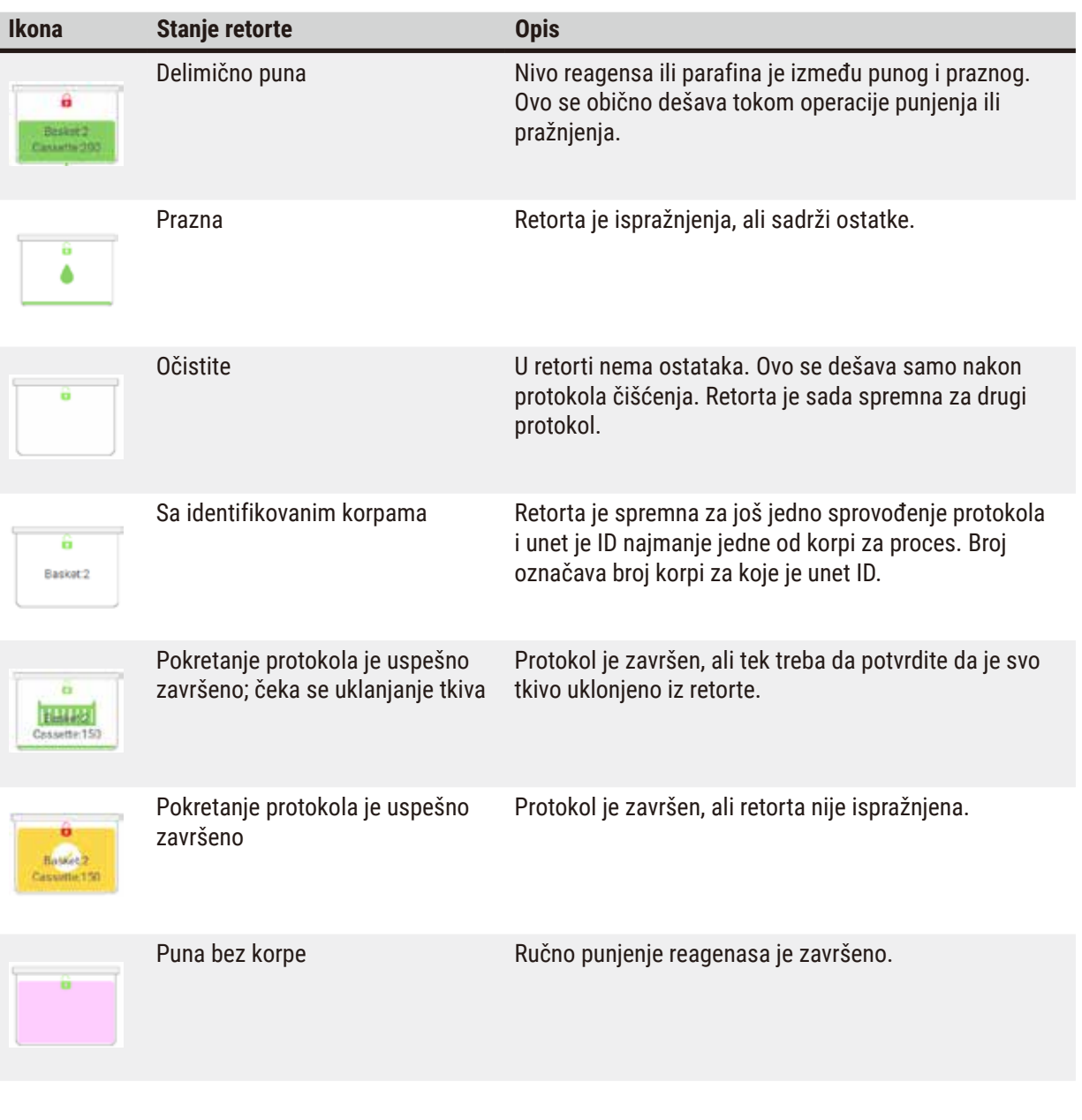

#### **Ikone parafinske kade**

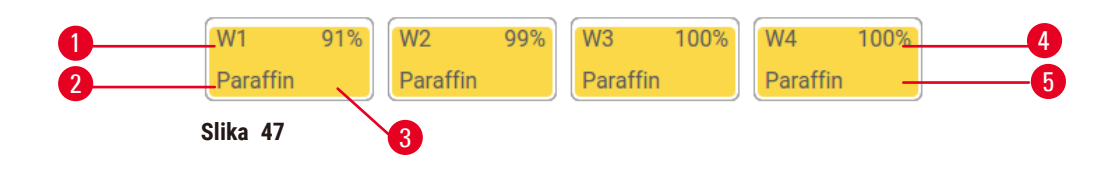

- 1. Broj parafinske kade
- 2. Vrsta reagensa (tj. vrsta parafina)
- 3. Šifra boje: narandžasta za grupu reagensa "Parafin"
- 4. Koncentracija parafina
- 5. Boja ili drugi model pokazuje stanje stanice

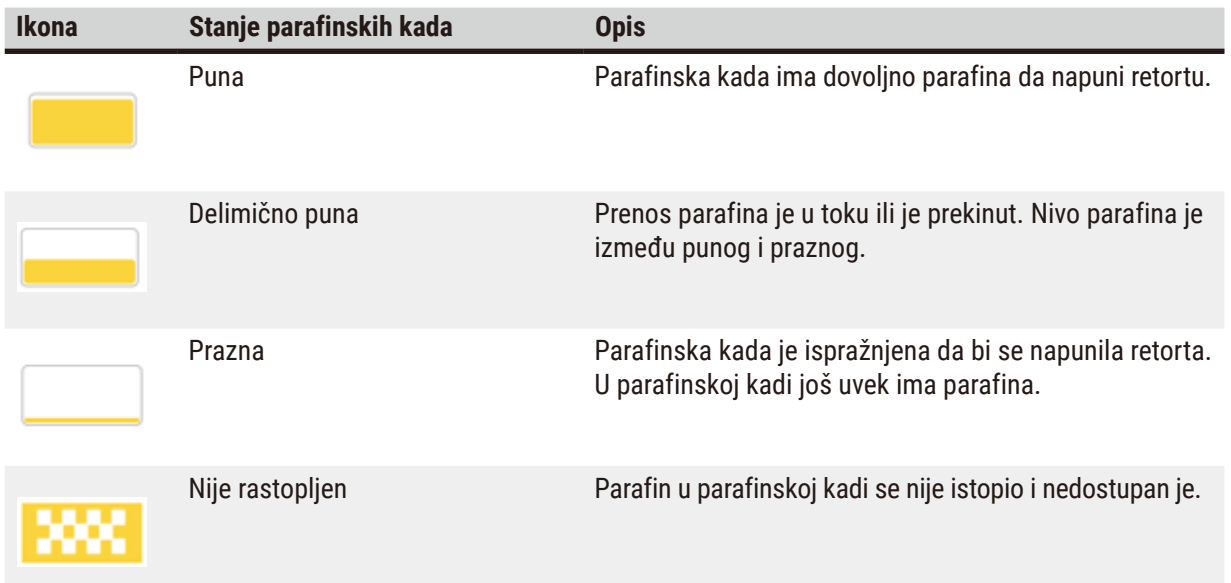

Parafinske kade imaju četiri moguća stanja stanice:

#### **Ikone boca**

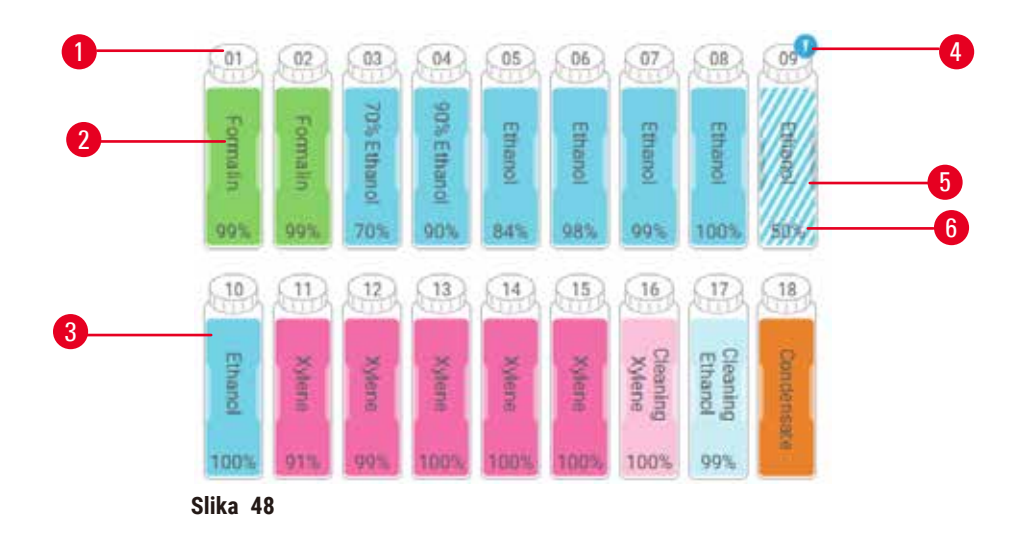

- 1. Broj boce
- 2. Vrsta reagensa
- 3. Označeno bojom po grupi reagenasa (videti (→ str. 105 [– 7.1.1 Grupe reagenasa, tipovi i](#page-104-0)  [stanice\)\)](#page-104-0)
- 4. Simbol upozorenja i unakrsno šrafiranje pokazuju da je reagens izvan praga
- 5. Boja ili drugi model pokazuje stanje stanice (videti u nastavku)
- 6. Koncentracija reagensa

# 5 **Pokretanje protokola Ikona Stanje boce Opis** Puna Boca sadrži dovoljno reagensa da napuni retortu na Œ određenom nivou korpe. U upotrebi Prenos reagensa je u toku ili je prekinut. Nivo reagensa ⊕ je između punog i praznog. Prazna Boca je korišćena za punjenje retorte. Još uvek ima reagensa u boci. Suva Boca je potpuno ispražnjena sa vrlo malom količinom 33 ostatka. Nema boce Boca je uklonjena.

Nepoznato Boca koja je ranije nedostajala je zamenjena. Morate  $\overline{12}$ da unesete reagens i detalje stanja pre upotrebe ove stanice.

#### **5.4.2 Paneli protokola**

#### Omiljeni protokoli

Može se izabrati najviše 4 protokola kao omiljeni protokoli koji se prikazuju na ekranu **Status (Status)** za retortu. Retorte A i B imaju istu listu omiljenih protokola.

Da biste podesili protokol kao omiljeni protokol, sledite ove korake.

- 1. Idite na **Administration (Administracija)** > **Favorite protocols (Omiljeni protokoli)**.
- 2. Dodirnite dugme **Add (Dodajte)** (→ [Slika 49‑1\)](#page-78-0).

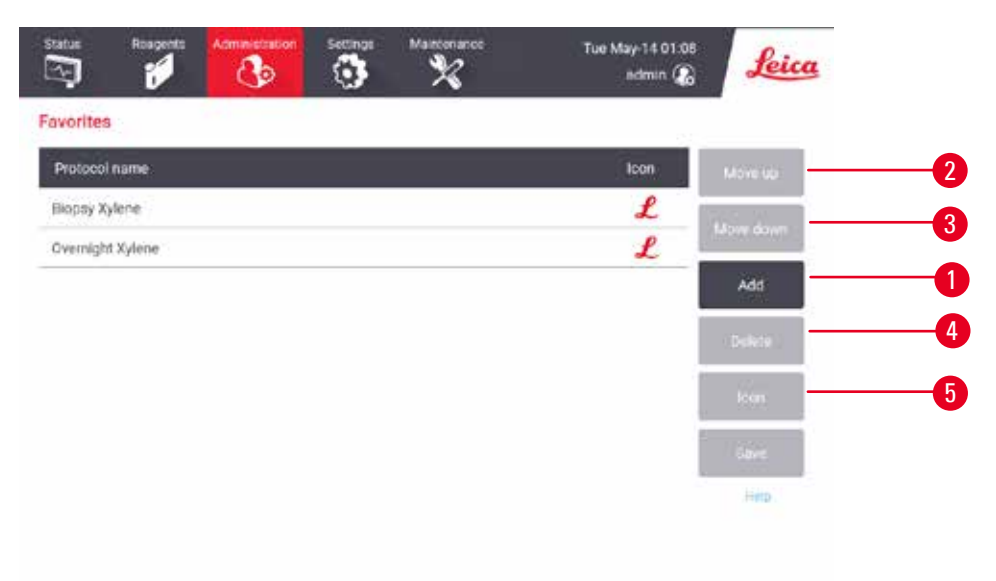

#### <span id="page-78-0"></span>**Slika 49**

- 3. Izaberite protokol koji želite sa liste **Protocol selection (Izbor protokola)**. Dodirnite dugme **Select (Izaberite)** na desnoj strani ekrana.
- 4. Pojavljuje se dijalog **Select icon (Izaberite ikonu)** (→ [Slika 50\)](#page-79-0). Izaberite ikonu za protokol sa liste i dodirnite **OK (U redu)**.

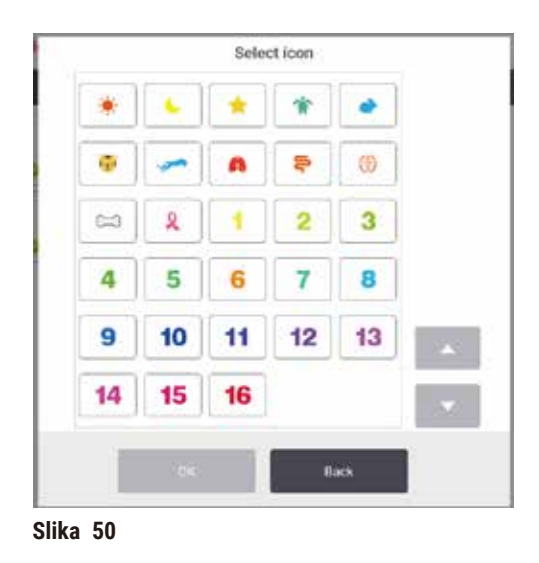

<span id="page-79-0"></span>5. Izabrani protokol se prikazuje na listi **Favorites (Omiljeni)** Dodirnite **Save (Sačuvajte)** u dijalogu **Favorites (Omiljeni)** i izabrani protokol će se prikazati na ekranu **Status (Status)** za obe retorte.

Dodirnite dugmad Move up (Pomerite se nagore) (→ Slika 49-2) ili Move down (Pomerite se nadole) (→ [Slika 49‑3\)](#page-78-0) da biste podesili redosled omiljenih protokola koji se prikazuju na ekranu **Status (Status)**. Dodirnite dugme **Delete (Izbrišite)** (→ [Slika 49‑4\)](#page-78-0) da biste uklonili omiljeni protokol sa ekrana **Status (Status)**. Dodirnite dugme **Icon (Ikona)** (→ [Slika 49‑5\)](#page-78-0) da promenite ikonu za omiljeni protokol.

#### Paneli protokola

Kada izaberete protokol sa liste omiljenih protokola ili sa liste za izbor protokola, koraci protokola se prikazuju na ekranu **Status (Status)** za svaku retortu. Koristite panele za učitavanje i izbacivanje protokola, pokretanje procesa obrade i pauziranje procesa. Takođe možete pratiti napredak procesa.

Panele možete videti u dva režima: standardni (→ Slika 51) i prošireni (→ Slika 52).

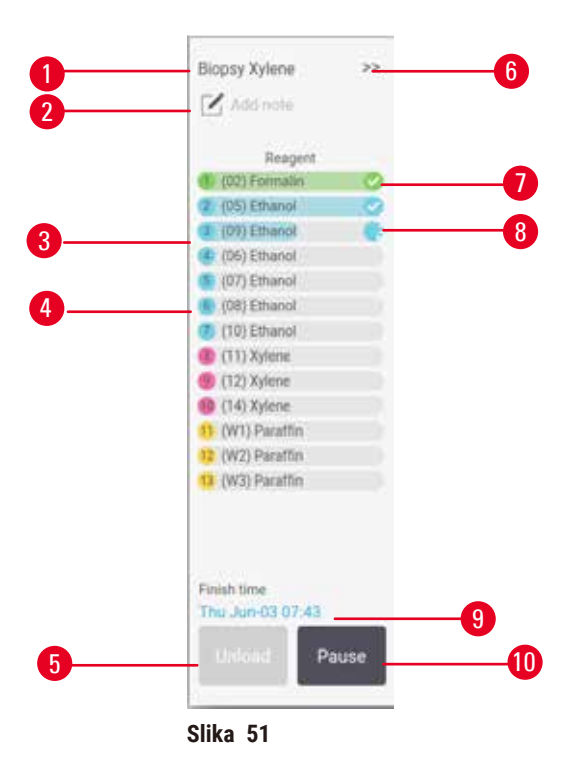

- 1. Naziv protokola
- 2. Prostor za napomenu
- 3. Koraci protokola
- 4. Stanica zakazana za korak (može se koristiti druga stanica)
- 5. **Unload protocol (Izbaci protokol)**: izbacuje protokole (onemogućeno dok je protokol u toku)
- <span id="page-80-0"></span>6. Prošireni režim: dodirnite strelicu da biste proširili panel protokola
- 7. Završen korak se proverava
- 8. Osenčena traka napretka pokazuje napredak kroz trenutni korak
- 9. Vreme završetka protokola
- 10.**Run (Pokrenite)**/**Pause (Pauzirajte)**: pokreće učitani protokol ili pauzira pokrenuti protokol

U proširenom režimu, takođe su prikazane napomene o protokolu, vreme obrade i detalji koraka.

| Reagent       | Min | e.     | <b>P/V</b> | Stime |  |
|---------------|-----|--------|------------|-------|--|
| (02) Formalin |     | Amb    | Ambient    | On    |  |
| (D5) Ethanol  |     | Amb.   | Ambient    | On    |  |
| (09) Ethanol  |     | Arnb.  | Ambient    | On    |  |
| (06) Ethanul  |     | Arrib. | Ambient    | On    |  |
| (07) Ethanol  |     | Arrib. | Arribient  | On    |  |
| (08) Ethanol  | 15  | 45     | Ambient    | On    |  |
| (10) Ethanol  | 50  | 45     | Ambient    | On    |  |
| (11) Xylene   | ť   | Amb.   | Ambient    | On.   |  |
| (12) Xylene   | 5   | Amb.   | Ambient    | On:   |  |
| (14) Xylene   | 35  | 45     | Ambient    | On    |  |
| (W1) Paraffin | 5   | 65     | Vacuum     | On:   |  |
| (W2) Paraffin | 10  | 65     | Vacuum     | On    |  |
| (W3) Paraftin | 25  | 丝      | Vacuum     | On    |  |

**Slika 52**

- 1. Trajanje koraka, temperatura, P/V (pritisak/ vakuum) i mešalica ON/OFF (UKLJUČENA/ ISKLJUČENA)
- <span id="page-81-0"></span>2. Vreme obrade: ukupno vreme za pokretanje protokola

#### **5.5 Opcije pokretanja protokola**

Možete zakazati pokretanje protokola tako da se završi u pogodno vreme. Takođe možete da modifikujete protokol tako da počne od drugog ili kasnijeg koraka i da promenite trajanje koraka.

#### **5.5.1 Zakazivanje protokola**

<span id="page-81-1"></span>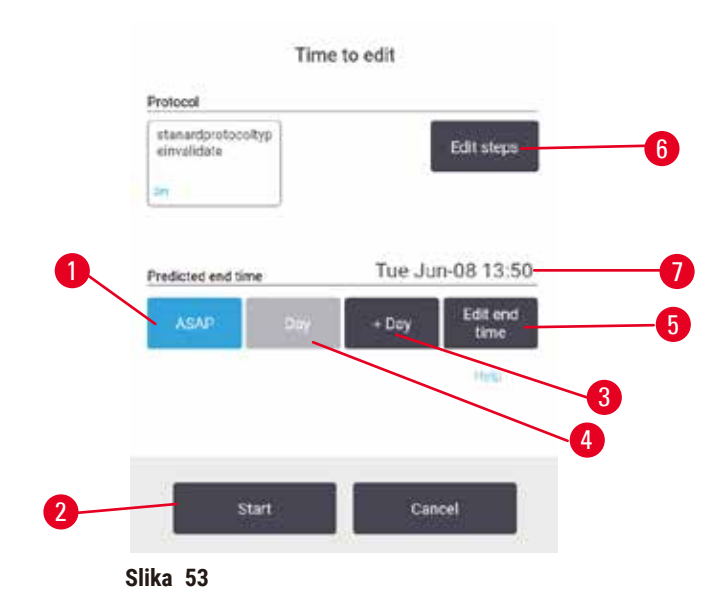

Protokol zakazujete u dijalogu **Time to edit (Vreme za uređivanje)** (→ [Slika 53\)](#page-81-1). Dijalog se otvara nakon što učitate protokol, unesete ID korpe i unesete broj kaseta (→ str. 84 – 5.5.2 Promena početnog koraka za [jedan proces\)](#page-83-0).

Svaka retorta ima podrazumevano podešavanje zakazivanja (→ str. 84 – Unošenje novog vremena završetka [ili podrazumevanog podešavanja zakazivanja\)](#page-83-1). Možete da prihvatite podrazumevano ili promenite podešavanje procesa: postoje opcije da podesite drugačije vreme završetka ili pokrenete protokol što je pre moguće (opcija **ASAP (Što je pre moguće)**) (→ [Slika 53‑1\).](#page-81-1) Takođe možete promeniti podrazumevano vreme retorte.

Sistem smatra da je potrebno vreme završetka poslednje prihvatljivo vreme završetka protokola. Da bi se izbegli sukobi resursa, protokoli mogu biti zakazani da završe ranije od zahtevanog vremena završetka.

Zahtevano vreme završetka za protokole čišćenja je uvek podešeno na **ASAP (Što je pre moguće)**.

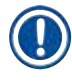

#### **Napomena**

• Pre pokretanja protokola, uvek proverite da li je predviđeno vreme završetka odgovarajuće.

#### Kako zakazati pokretanje protokola

Kada se otvori dijalog **Time to edit (Vreme za uređivanje)**, prikazuje se podrazumevani zakazani termin retorte.

- Ako je podrazumevano vreme završetka postavljeno na **ASAP (Što je pre moguće)**, zakazani završetak protokola je u najranije moguće vreme.
- Ako je podrazumevano podešavanje u određeno doba dana, dijalog će podrazumevano podesiti to vreme sledećeg dana.

Imate četiri opcije:

- Prihvatite podrazumevane vrednosti onakve kakve jesu. Izmenite protokol za pokretanje ako je potrebno (→ str. 84 [– 5.5.2 Promena početnog koraka za jedan proces\)](#page-83-0), a zatim dodirnite **Start (Početak)**  $(\rightarrow$  Slika 53-2) da biste započeli proces.
- Zadržite podrazumevano vreme, ali promenite dan kada će se protokol pokrenuti. Dodirnite dugme **+ day (+ dan)** (→ [Slika 53‑3\)](#page-81-1) ili **– day (–dan)** (→ [Slika 53‑4\)](#page-81-1) da zadržite podrazumevano vreme završetka, ali promenite dan. Ako je podrazumevano podešavanje u određeno doba dana, otvara se dijalog sa pokretanjem postavljenim na sledeći dan. Da biste pokrenuli protokol trenutnog dana, jednom dodirnite dugme **– day (–dan)**. U zavisnosti od vremena kada ovo uradite, novo vreme završetka možda neće biti moguće. U takvom slučaju, Predviđeno vreme završetka (→ Slika 53-7) je istaknuto crvenom bojom.
- Započnite proces što je pre moguće. Dodirnite dugme **ASAP (Što je pre moguće)**. Protokol će uobičajeno započeti odmah. Međutim, ako dođe do sukoba reagensa uzrokovanog protokolom koji se izvodi u drugoj retorti, stvarni početak protokola može biti odložen (→ str. 90 – 5.7.1 Odloženo vreme završetka i početna [punjenja\).](#page-89-0)
- Podesite novo vreme završetka. Dodirnite dugme **Edit end time (Uredite vreme završetka)** (→ [Slika 53‑5\)](#page-81-1) da biste otvorili dijalog **Enter required end time (Unesite potrebno vreme završetka)**. (Pogledajte sledeći odeljak za uputstva.)

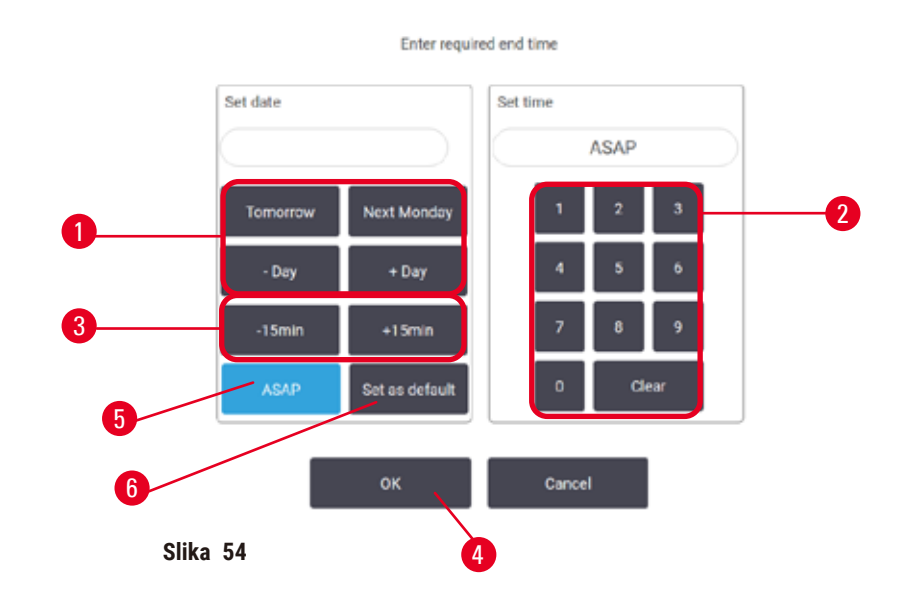

<span id="page-83-1"></span>Unošenje novog vremena završetka ili podrazumevanog podešavanja zakazivanja

<span id="page-83-2"></span>Možete da promenite vreme završetka za trenutno izabrani proces u dijalogu **Enter required end time (Unesite potrebno vreme završetka)** (→ [Slika 54\),](#page-83-2) koji se otvara iz dijaloga **Time to edit (Vreme za uređivanje)** dodirom na dugme Edit end time (Uredite vreme završetka) (→ Slika 53-5).

Takođe možete odrediti da podešavanje zakazivanja postane novo podrazumevano podešavanje za trenutnu retortu.

- Da biste podesili novi datum, koristite dugmad **Tomorrow (Sutra)**, **Next Monday (Sledećeg ponedeljka)**, **+ Day (+ Dan)** i **– Day (– Dan)** (→ [Slika 54‑1\)](#page-83-2) da biste promenili dan. Da biste podesili novo vreme završetka, koristite numeričku tastaturu (→ Slika 54-2) da biste uneli vreme (u 24-časovnom formatu) ili koristite dugmad **–15min (–15min)** ili **+15min (+15min)** buttons (→ [Slika 54‑3\)](#page-83-2) da biste povećali ili smanjivali vreme za po 15 minuta. Dodirnite OK (U redu) (→ Slika 54-4) kada završite.
- Da biste podesili novo podrazumevano zakazivanje retorte, unesite doba dana (kao što biste promenili vreme završetka za pojedinačni proces) ili dodirnite **ASAP (Što je pre moguće)** (→ [Slika 54‑5\).](#page-83-2) Dan nije relevantan za podrazumevano podešavanje. Dodirnite **Set as default (Podesite kao podrazumevano)** (→ [Slika 54‑](#page-83-2)6) a zatim **OK (U redu)**.

#### **5.5.2 Promena početnog koraka za jedan proces**

<span id="page-83-0"></span>Nakon što izaberete protokol, a neposredno pre nego što protokol počne, možete promeniti korak od kojeg počinje.

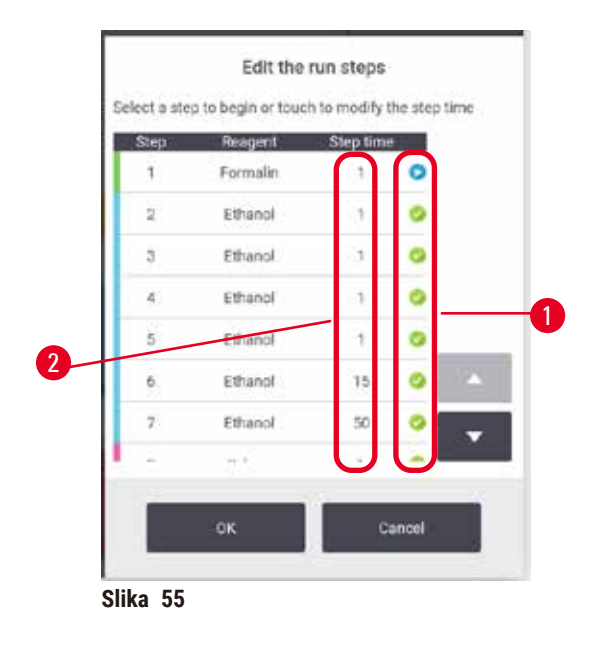

- <span id="page-84-0"></span>1. Pokrenite protokol na uobičajen način iz ekrana **Status (Status)** i nastavite dok se ne otvori dijalog **Time to edit (Vreme za uređivanje)** (→ [Slika 53\).](#page-81-1) Dodirnite **Edit steps (Uredite korake)** (→ [Slika 53‑](#page-81-1)6) da biste otvorili dijalog **Edit the run steps (Uredite korake u procesu)** (→ [Slika 55\)](#page-84-0).
- 2. Da biste preskočili jedan ili više koraka protokola, dodirnite ikonu (→ Slika 55-1) za korak sa kojim želite da protokol počne. Ikone prethodnih koraka nestaju da bi se pokazalo da se neće pokrenuti. Reagens izabran kao novi prvi korak će se koristiti za početno punjenje, ako je potrebno (→ str. 90 [– 5.7.1 Odloženo vreme završetka i početna punjenja\).](#page-89-0)
- 3. Dodirnite **OK (U redu)**. Pojavljuje se dijalog **Time to edit (Vreme za uređivanje)**. Sada možete da zakažete proces.

#### **Napomena**

- Preskakanje koraka će uticati na zakazivanje protokola. Pre nego što nastavite, potvrdite da je novo predviđeno vreme završetka prikazano u dijalogu Zakazivanje prihvatljivo.
- Ako želite da se vratite na originalni protokol u ovoj fazi, moraćete da izbacite izmenjeni protokol i ponovo učitate original.

#### **5.5.3 Promena vremena koraka za jedan proces**

Nakon što izaberete protokol, a neposredno pre nego što protokol počne, možete promeniti trajanje jednog ili više koraka u protokolu.

- 1. Pokrenite protokol na uobičajen način iz ekrana **Status (Status)** i nastavite dok se ne otvori dijalog **Time to edit (Vreme za uređivanje)** (→ [Slika 53\).](#page-81-1) Dodirnite **Edit steps (Uredite korake)** (→ [Slika 53‑](#page-81-1)6) da biste otvorili dijalog **Edit the run steps (Uredite korake u procesu)** (→ [Slika 55\)](#page-84-0).
- 2. Da biste promenili vreme koraka, dodirnite trenutno vreme koraka ( $\rightarrow$  Slika 55-2).
- 3. Podesite novo trajanje u dijalogu.

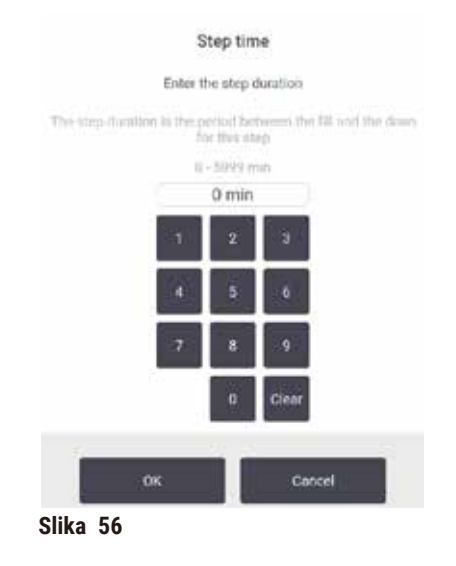

4. Dodirnite **OK (U redu)** i ponovite od koraka 2 iznad ako želite da promenite trajanje nekog drugog koraka.

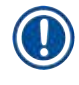

#### **Napomena**

- Pazite da ne dodirnete ikonu koraka sa desne strane dijaloga. Dodirom na ikonu koraka može se promeniti početni korak protokola.
- 5. Dodirnite **OK (U redu)**. Pojavljuje se dijalog **Time to edit (Vreme za uređivanje)**. Sada možete da zakažete proces.

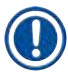

#### **Napomena**

• Promena trajanja koraka će uticati na zakazivanje protokola. Pre nego što nastavite, potvrdite da je novo **Predicted end time (Predviđeno vreme završetka)** prikazano u dijalogu Time to edit (Vreme za uređivanje) prihvatljivo.

#### **5.6 Pauziranje i prekid protokola**

#### **Upozorenje**

Otvorena retorta dok se uređaj obrađuje/nakon pauze/nakon završetka protokola, korisnik dolazi u kontakt sa vrućom površinom poklopca/korpi/tečnosti/opasnih reagensa/pare iz retorte.

Otvorena retorta i protokol ne može da se nastavi.

#### **Povrede ljudi/oštećenje uzorka/oštećeni uzorci**

- Vruće površine. Nosite hemijsku zaštitnu odeću, zaštitne naočare, respirator, gumene rukavice i svu ostalu neophodnu ličnu zaštitnu opremu prilikom rada.
- Nemojte otvarati poklopac retorte ili uklanjati boce sa reagensom/poklopac parafinske peći/parafinske kade kada je protokol pokrenut, osim ako sistemska poruka ne ukazuje da to uradite. Dok je protokol pokrenut, ako želite da uklonite uzorke iz retorte ili da dodate uzorke u retortu, pritisnite dugme za pauzu.
- Vodite računa da otvorite retortu ili parafinsku kadu nakon što ste pauzirali uređaj. Pročitajte sve poruke upozorenja – na primer, retorta je iznad temperature bezbednog pristupa – i preduzmite odgovarajuće mere predostrožnosti pre nego što nastavite.
- Rastopljeni parafin je vruć i može izazvati opekotine. Budite oprezni kada rukujete parafinom i vadite korpe.

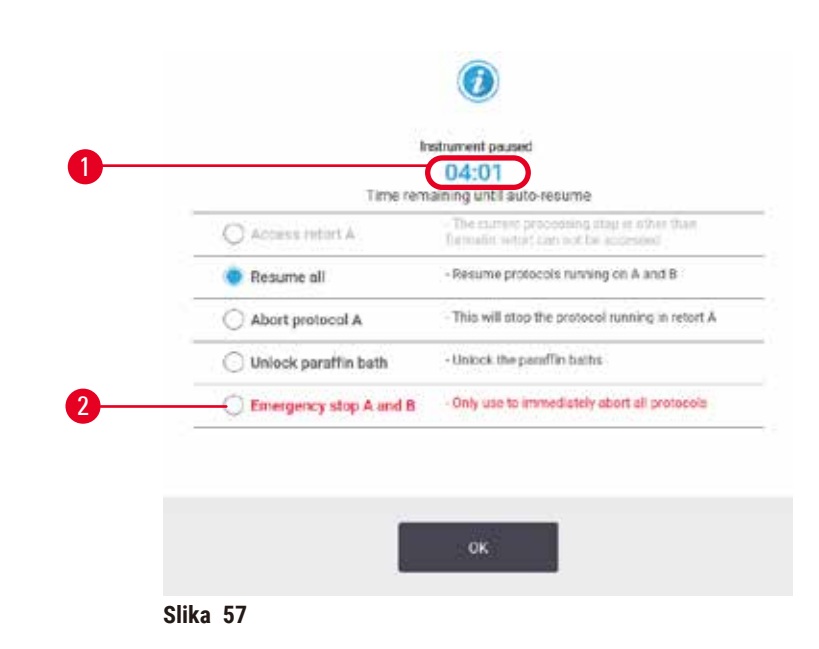

<span id="page-86-0"></span>Da biste zaustavili protokol koji je pokrenut, dodirnite jedno od dugmadi **Pause (Pauzirajte)** na panelima protokola ekrana **Status (Status)**. Kada dodirnete bilo koje dugme **Pause (Pauzirajte)**, protokoli u obe retorte prestaju da rade i otvara se dijalog **Instrument paused (Uređaj pauziran)** sa (→ [Slika 57\)](#page-86-0) brojnim opcijama:

- Prekinite sve procese obrade ili samo protokol u jednoj retorti.
- Pristupite retorti na primer da biste dodali još kaseta a zatim nastavite sa radom protokola u njoj.
- Provetrite parafinske kade tako da ih možete otvoriti.

Kada sistem počne da odbrojava ( $\rightarrow$  Slika 57-1), opcije su omogućene za izbor. Imate pet minuta da izaberete opciju, nakon čega se obrada automatski nastavlja.

#### Hitno zaustavljanje i prekid

Nakon što ste pauzirali uređaj, možete prekinuti sve protokole pomoću dugmeta **Emergency stop (Hitno zaustavljanje)** (→ [Slika 57‑2\).](#page-86-0) Imajte na umu da ovo ne isključuje i ne uklanja napajanje uređaja (→ str. 55 [– 4.6 Uključivanje i isključivanje\).](#page-54-0)

Alternativno, prekinite protokol u izabranoj retorti samo pomoću odgovarajućeg dugmeta **Abort (Prekinite)**. Svaki protokol u nekoj drugoj retorti će se nastaviti.

Kada se obrada zaustavi, uređaj prolazi kroz iste rutine kao i na kraju normalnog protokola. Od vas traži da ispraznite retortu (ako je puna), uklonite kasete i pokrenete protokol čišćenja. Međutim, tokom koraka oporavka će se pojaviti dodatni upit (uz pomoć na ekranu) (→ str. 89 [– 5.6.1 Oporavak od prekinutog procesa\).](#page-88-0)

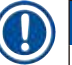

#### **Napomena**

- Nakon prekida protokola, možda ćete želeti da pokrenete protokol za ponovnu obradu da biste povratili svoje kasete. U tom slučaju nemojte vaditi kasete niti pokretati protokol čišćenja kada se to od vas zatraži. Odgovarajuću akciju nakon prekinutog pokretanja možete pronaći u  $(\rightarrow$  str. 89 – 5.6.1 Oporavak [od prekinutog procesa\).](#page-88-0)
- Ako je poslednji reagens bio fiksativ, možete preskočiti protokol čišćenja, jer vas ostatak neće sprečiti da pokrenete tipičan protokol obrade. Ako odlučite da pokrenete protokol za čišćenje, postavite prvi korak na etanol za čišćenje (→ str. 84 - 5.5.2 Promena početnog koraka za jedan proces). Rastvarači za čišćenje su nekompatibilni sa fiksativima.

#### Pristup retorti

Možete pristupiti retorti na pauziranom uređaju (da biste, na primer, dodali ili preuzeli uzorak). Ako prostor dozvoljava, možete dodati kasete u korpe i dodati jednu korpu u jednu ili obe retorte ako je unutar svake retorte bila samo jedna korpa. Ako dodajete korpe, možete da unesete njihov ID – bilo skeniranjem ili direktnim unosom – pre nego što nastavite sa radom.

Ako želite da dodate dodatne kasete ili korpe, preporučuje se da ispraznite retortu pre otvaranja.

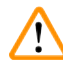

**Upozorenje na opasnost** 

Dodajete fiksne uzorke u aktivni protokol.

#### **Oštećeni uzorci.**

• Budite pažljivi kada dodajete fiksne uzorke u aktivni protokol. Dodatni fiksativ će kontaminirati reagens koji se koristi u trenutnom koraku i ova kontaminacija neće biti praćena sistemom upravljanja reagensom.

#### **Upozorenje na opasnost**

Dodajete još uzoraka tokom obrade.

#### **Oštećeni uzorci.**

• Što je protokol dalje napredovao pre nego što dodate još uzoraka, kvalitet obrade tih uzoraka je više ugrožen. Uzorke dodajete samo tokom koraka fiksiranja ili tokom prvog koraka dehidratanta.

Da biste pristupili retorti dok uređaj vrši obradu:

- 1. Pauzirajte uređaj tako što ćete dodirnuti jedno od dugmadi **Pause (Pauzirajte)** na ekranu **Status (Status)**.
- 2. Dodirnite odgovarajuće dugme **Access retort (Pristupite retorti)** u dijalogu **Instrument paused (Pauziran uređaj)**.
- 3. Izaberite da li želite da ispraznite retortu u dijalogu **The retort is not empty (Retorta nije prazna)**. Pratite uputstva da sačekate ako se retorta prazni.
- 4. Kada se otvori dijalog **Retort Baskets (Korpe u retorti)**, uklonite korpe iz retorte i dodajte ili izvadite kasete, prema potrebi.
- 5. Vratite korpe u retortu (skenirajte ili unesite ID, ako je potrebno) i dodirnite **OK (U redu)** u dijalogu **Retort Baskets (Korpe u retorti)**.
- 6. Dodirnite **Resume All (Nastavite sve)** u dijalogu **Instrument paused (Uređaj pauziran)** da biste nastavili protokol.

#### **5.6.1 Oporavak od prekinutog procesa**

- <span id="page-88-0"></span>1. Prikupite informacije
	- A. Pogledajte izveštaj **Run Details (Detalji o procesu)** (**Administration (Administracija)** > **Reports (Izveštaji)** > **Run Details (Detalji o procesu)**).
	- B. Pogledajte evidenciju događaja (**Administration (Administracija)** > **Event Logs (Evidencija događaja)**).
- 2. Donesite odluku
	- A. Na osnovu informacija u izveštaju i evidenciji, da li treba da nastavite sa obradom tkiva na uređaju?
	- B. Ako je uređaj pokvario, uklonite tkivo, a zatim koristite izveštaj **Run Details (Detalji o procesu)** da odlučite koji korak ćete nastaviti na drugom uređaju.
	- C. Ako je uređaj ispravan, ali nedostaje reagens ili je njegov nivo nizak, pozabavite se problemom, a zatim koristite izveštaj **Run Details (Detalji o procesu)** da odlučite sa kojim korakom ćete nastaviti.
- 3. Delujte: Odlučite da li ćete
	- A. izvaditi tkivo iz uređaja i pozovite servis ili
	- B. nastavite sa obradom učitavanjem protokola i korišćenjem funkcije **Edit steps (Uredite korake)** da biste izabrali odgovarajući početni korak  $(\rightarrow$  str. 84 – 5.5.2 Promena početnog koraka za [jedan proces\).](#page-83-0)

#### **5.7 Zakazivanje retorte**

Sistem vam omogućava da istovremeno pokrećete protokole u obe retorte. Funkcija automatskog zakazivanja pokušava da dodeli stanice za reagense i vreme početka kako ne bi došlo do sukoba. Može da promeni vaše traženo vreme završetka ranim pokretanjem protokola ili odlaganjem jednog ili više koraka (→ str. 90 - 5.7.1 [Odloženo vreme završetka i početna punjenja\)](#page-89-0).

Kada započne drugi protokol, stanice reagensa koje su dodeljene kada je protokol učitavan mogu da se promene. Ovo se dešava zato što zahtevi za reagensima prvog protokola uvek imaju prednost.

Ponekad nije moguće zakazati drugi protokol. Ova situacija i moguća rešenja se razmatraju u (→ [str.](#page-89-1) 90 – [5.7.3 Nedostupni reagensi\).](#page-89-1) Pored toga, protokoli ponekad neće uspeti ako stanica za reagens neočekivano postane nedostupna. Pogledajte (→ str. 90 [– 5.7.3 Nedostupni reagensi\)](#page-89-1) za načine da izbegnete ovu situaciju.

#### **5.7.1 Odloženo vreme završetka i početna punjenja**

<span id="page-89-0"></span>Protokoli ne moraju da počnu odmah i moguće je podesiti potrebno vreme završetka koje zahteva odlaganje pre početka protokola. Ovo kašnjenje se može produžiti na mnogo dana. Takođe, kada izaberete opciju zakazivanja **ASAP (Što je pre moguće)** ili ako ste zahtevali vreme završetka koje nije moguće, uređaj možda mora da odloži početak protokola. Tokom kašnjenja protokola, uređaj će zaštititi vaše kasete pokrivajući ih reagensom. Ovaj proces se naziva početno punjenje.

Tokom početnog punjenja, retorta se puni prvim zakazanim reagensom (obično fiksativom) da bi se zaštitili uzorci. Nema zagrevanja ili mešanja osim ako je reagens parafin. Ako je početni korak parafin (za ponovnu obradu ili protokole samo sa parafinom), temperatura retorte biće podešena na režim mirovanja parafina, a mešalica će biti podešena na brzinu prvog koraka. Kada se početni period punjenja završi, protokol će raditi normalno i završiće se u predviđeno vreme završetka.

Preporučujemo da svi protokoli započnu korakom fiksiranja (čak i ako je veoma kratak); tako se fiksativ koristi za svako početno punjenje. Ako nema koraka za fiksiranje, početno punjenje može ostaviti vaše tkivo prekriveno dehidratantom na duže vreme, što može dovesti do toga da tkivo postane tvrdo i krhko.

#### **5.7.2 Neizbežni sukobi reagensa**

Do neizbežnih sukoba dolazi kada nema dovoljno dostupnih stanica za reagens za oba protokola da bi se zadovoljila pravila selekcije reagensa (→ str. 93 [– 6.1.2 Način selekcije reagensa\).](#page-92-0) Ovo se uglavnom dešava kada koristite protokole zasnovane na tipu ili stanici, jer oni imaju ograničenu fleksibilnost dodeljivanja stanica.

Uvek se uverite da ima dovoljno stanica prve grupe ili tipa reagensa kako bi stanica bila dostupna za početno punjenje.

#### **5.7.3 Nedostupni reagensi**

<span id="page-89-1"></span>Kada se protokol pokrene, protokoli zasnovani na tipu mogu preraspodeliti stanice za oporavak od grešaka izazvanih nedostupnim reagensima. Ovo preraspoređivanje može da koristi reagense dodeljene drugom protokolu.

#### **Napomena**

• Protokoli bazirani na stanicama neće uspeti ako dodeljeni reagens postane nedostupan. Protokoli zasnovani na tipu neće uspeti ako postoji samo jedna stanica sa dodeljenim tipom i ona postane nedostupna.

Neki uobičajeni uzroci nedostupnosti stanice i načini za njihovo izbegavanje su opisani u nastavku.

- Stanica sadrži nedovoljno reagensa. Pre svakog procesa, proverite da li je nivo reagensa u svakoj stanici dovoljan za trenutni nivo punjenja. (Idite na **Reagents (Reagensi)** > **Stations (Stanice)** za informacije o trenutnom nivou.)
- Boca predviđena za upotrebu uklanja se iz ormara za reagense. Iz bezbednosnih razloga ne bi trebalo da uklanjate nijednu bocu dok je protokol u toku. Međutim, ako to odlučite, morate se uveriti da boca koju nameravate da uklonite nije predviđena za upotrebu ni u jednoj retorti.
- Parafinska stanica se ne topi u vreme kada je to potrebno. Uverite se da ima dovoljno vremena da se parafin otopi i da je podešeno ispravno stanje parafinske stanice (→ str. 120 [– 7.3.2 Podešavanje svojstava stanice](#page-119-0)  [za reagense\).](#page-119-0)

## 6 **Podešavanje protokola**

### **6. Podešavanje protokola**

#### **6.1 Pregled protokola**

Protokol se sastoji od niza koraka koji će se primeniti na tkivo u retorti. U svakom koraku (sa jednim izuzetkom) retorta se puni reagensom i drži neko vreme pod uslovima kontrolisanim protokolom. U svakom koraku protokola se navodi:

- korišćeni reagens
- vreme kada je reagens u retorti
- temperatura reagensa
- pritisak u retorti: ambijentalni, pod pritiskom ili vakuum, ili ciklus između pritiska i vakuuma
- uključena/isključena mešalica retorte
- vreme kapanja, odnosno vreme dozvoljeno da reagens iscuri sa kaseta i zidova retorte pre nego što protokol započne sledeći korak. Duže vreme kapanja smanjuje prenošenje.

Tip sa jednim korakom koji je izuzetak je poslednji suvi korak u protokolu čišćenja, gde se ne koristi reagens.

Postoji pet tipova protokola. Tip protokola postavlja ograničenja u kojima se reagensi mogu koristiti i redosled njihove upotrebe.

<span id="page-91-0"></span>Ostala svojstva protokola su metoda selekcije reagensa i obavezna vrednost prenošenja.

#### **6.1.1 Tipovi protokola**

Uređaj koristi pet tipova protokola, svaki za različite funkcije obrade. Tipovi protokola dozvoljavaju različite sekvence reagensa i temperaturne opsege ( $\rightarrow$  str. 170 [– 10.5 Tabele kompatibilnost reagenasa\)](#page-169-0) (→ str. 170 [– 10.4 Temperature koraka u protokolu\).](#page-169-1) Kada se protokol kreira, ne možete promeniti njegov tip.

Tipovi protokola su:

- **Standardni** konvencionalne sekvence za obradu tkiva korišćenjem čistača kao što je ksilen. Ovi protokoli su pogodni za normalne zahteve obrade i mogu uključivati korake odmašćivanja.
- **Bez ksilena** protokoli sa visokotemperaturnim parafinskim koracima i naprednim tehnikama obrade za obradu tkiva bez konvencionalnih koraka čišćenja. Oni su pogodni za normalne zahteve obrade.
- **Čišćenje** protokoli za čišćenje retorti i uobičajenih dovoda reagenasa. Uvek pokrećite protokol čišćenja što je pre moguće nakon što je parafin bio u retorti. Za dodatne informacije pogledajte Protokoli čišćenja (→ str. 70 [– 5.3 Protokoli čišćenja\).](#page-69-0)
- **Standardna ponovna obrada** za oporavak nedovoljno obrađenog tkiva na uređaju konfigurisanom za standardnu obradu. Ovi protokoli počinju sa reagensima za čišćenje pre nego što započnu standardnu sekvencu obrade tkiva.

• **Ponovna obrada bez ksilena** — za oporavak nedovoljno obrađenog tkiva na uređaju konfigurisanom za obradu bez ksilena. Ovi protokoli počinju sa reagensima za čišćenje pre nego što započnu sekvencu obrade tkiva bez ksilena.

Za ikone koje se koriste za svaki tip protokola pogledajte ( $\rightarrow$  str. 98 – 6.2.1 Ekran Protocol Screen (Izbor [protokola\)\).](#page-97-0)

Obratite pažnju na sledeće tačke:

- Odabir reagensa bez ksilena protokoli bez ksilena koriste dva seta dehidratanta umesto dehidratanta nakon kojeg sledi čišćenje koji se koristi u standardnim protokolima.
- Korpe bez ksilena uvek koristite korpe sa oprugama za protokole bez ksilena.
- Prenošenje tokom ponovne obrade tokom protokola ponovne obrade, postoji značajan prenos reagensa nakon upotrebe sredstava za čišćenje. Nakon pokretanja protokola za ponovnu obradu, trebalo bi da zamenite prva tri reagensa za obradu koji su korišćeni nakon poslednjeg reagensa za čišćenje.

#### **6.1.2 Način selekcije reagensa**

<span id="page-92-0"></span>Svi protokoli koriste jednu od dve metode selekcije reagensa: tip ili stanica. Kada se protokol kreira, ne možete promeniti način selekcije reagensa.

Način selekcije reagensa za protokol određuje način na koji sistem bira stanice za reagense kada je protokol u toku. Sa metodom izbora stanice, vi tačno definišete stanicu koju ćete koristiti za svaki korak, tako da sistem ne bira. Za izbor tipa, sistem bira najbolju stanicu od onih koje su mu dostupne (→ str. 93 - Pravila izbora [stanice\).](#page-92-1) Ukratko:

- **Izbor tipa** sistem bira između stanica sa tipom reagensa definisanim za korak protokola. Za selekciju se koriste nazivi reagensa (tj. tipovi) stanica i koncentracija. Na primer, na uređaju imate dve boce sa tipovima reagensa Etanol 70%. Ako prvi korak sa dehidratantom u protokolu navodi Etanol 70%, onda će se koristiti boca Etanol 70% sa nižom koncentracijom.
- **Izbor stanice** sistem koristi stanice definisane u protokolu. (Obično, vi definišete boce po redosledu: prvo boca 1, pa boca 2, 3, itd.). Stanice su definisane brojem, tako da se za izbor ne koristi ni naziv reagensa u stanici (njegov tip) niti grupa reagensa. Koristite gornji primer, ako na uređaju postoje dve boce etanola sa 70% i prvi korak sa dehidratantom u protokolu navodi prvu od dve boce, ta boca će se koristiti bez obzira na koncentraciju reagensa u drugoj boci.

#### <span id="page-92-1"></span>Pravila izbora stanice

Sistem koristi sledeća pravila za izbor stanica za protokole sa izborom tipa reagensa. "Sekvenca", kako se koristi u nastavku, znači niz koraka protokola koji koriste isti tip reagensa.

- Prvi korak sekvence koristi najnižu dostupnu stanicu koncentracije.
- Poslednji korak sekvence koristi stanicu najveće koncentracije koja je na raspolaganju.
- Srednji koraci u sekvenci koriste stanicu najniže koncentracije koja već nije korišćena.
- Tamo gde postoji samo jedan korak za određenu grupu ili tip reagensa, koristi se stanica najviše koncentracije.
- Stanice koje su premašile svoj prag upotrebe (i nisu zaključane) se ne biraju osim ako nema druge dostupne stanice.

#### Poređenje načina selekcije reagensa

Kada kreirate protokole, trebalo bi da odlučite koji metod najbolje odgovara vašim potrebama obrade i strategiji upravljanja reagensima. Imajte na umu da protokoli bez ksilena koriste dehidratante za dve različite funkcije.

Izbor tipa nudi ove prednosti: optimalan izbor reagensa prema koncentraciji, minimalno upravljanje reagensima, efikasna upotreba reagensa i minimalni konflikti u procesu zakazivanja.

Izbor stanice vam daje potpunu kontrolu nad selekcijom reagensa. Međutim, kako se reagensi razgrađuju, možda ćete morati da preuredite boce između protokola ako želite da osigurate da se koriste najprikladniji reagensi. Ovo je značajan teret upravljanja i podložan greškama. Takođe, metoda izbora stanice ne dozvoljava uređaju nikakvu fleksibilnost prilikom zakazivanja protokola. Na primer, neće moći da se oporavi od greške u obradi izazvane neočekivanom nedostupnošću reagensa.

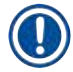

#### **Napomena**

• Kada pokrećete protokole za izbor stanica, uvek proverite koncentraciju dodeljenih stanica pre nego što započnete proces, jer koncentracije možda neće biti pravilno poređane ako su pokrenuti drugi protokoli.

Vaša odluka o metodi selekcije reagensa mora biti doneta u kombinaciji sa odlukama o tome koliko i koje vrste reagensa koristite, kao i graničnim vrednostima koncentracije koje ćete postaviti za njih. Imajte na umu da svi unapred definisani protokoli u sistemu koriste izbor tipa, ali sa preporučenim konfiguracijama boca koje imaju minimalan broj tipova reagensa ( $\rightarrow$  str. 163 [– 10.2.2 Lista unapred definisanih protokola\)](#page-162-0) ( $\rightarrow$  str. 167 – 10.3 [Konfiguracije stanica\).](#page-166-0)

#### **6.1.3 Unapred definisani protokoli**

Sistem ima 5 unapred definisanih protokola: Biopsy Xylene, Overnight Xylene, Biopsy Xylene-free, Overnight Xylene-free i Quick Clean. Kao i svim protokolima, unapred definisanim protokolima se može pristupiti izborom **Administration (Administracija)** > **Protocols (Protokoli)**.

Unapred definisani protokoli su dizajnirani za upotrebu sa konfiguracijama boca (→ str. 167 – 10.3 [Konfiguracije stanica\).](#page-166-0) Kompanija Leica Biosystems je opsežno testirala protokole i otkrila da daju odlične rezultate (u kombinaciji sa pravilnim upravljanjem reagensima i održavanjem uređaja). Međutim, korisnici bi trebalo da validiraju sve protokole, uključujući unapred definisane protokole, za upotrebu u njihovim laboratorijama, jer različiti uslovi mogu dati različite rezultate.

Unapred definisani protokoli mogu da se kopiraju i da se kopije uređuju kako bi odgovarale vašim svrhama. Treba ih preimenovati pre nego što se mogu uređivati ( $\rightarrow$  str. 101 [– 6.2.3 Kreiranje novih protokola\)](#page-100-0).

#### **6.1.4 Validacija protokola**

Supervizori koji kreiraju ili uređuju protokole (ili kopiraju unapred definisane protokole) mogu ih validirati u softveru. Ovo služi kao znak da su protokoli prošli laboratorijske testove validacije i da se mogu koristiti za redovnu kliničku obradu. Supervizori takođe mogu učiniti validirane protokole nevalidiranim.

Protokole koji su označeni kao validirani mogu da pokreću korisnici na nivou operatera, dok nevalidirane protokole ne mogu. Nevalidirane protokole mogu da pokreću supervizori.

Ikone za validirane protokole imaju kvačicu (→ Slika 58-1) u zelenom krugu, dok ikone za nevalidirane protokole imaju krstić ( $\rightarrow$  Slika 58-2) u crvenom krugu.

<span id="page-94-0"></span>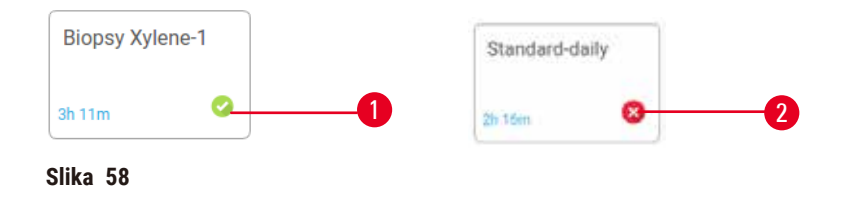

Podesite status validnosti protokola na ekranu **Edit protocol (Uredite protokol)** tako što ćete dodirnuti Validate protocol (Izvršite validaciju protokola) (da biste validirali nevalidirani protokol) ili **Invalidate protocol (Poništite validirani protokol)** (da biste poništili validirani protokol).

#### **6.1.5 Podešavanje prenosa**

<span id="page-94-1"></span>Kada reagens iscuri iz retorte, određena količina reagensa ostaje u retorti i meša se sa sledećim reagensom u protokolu. Podešavanje prenosa je procena količine reagensa koja se prenosi sa jednog koraka protokola na sledeći. Sistem za upravljanje reagensima uzima u obzir podešavanje prenošenja pri određivanju koncentracija reagenasa.

Preneti preostali reagens može doći iz:

- Reagensa zadržanog na zidovima retorte i u korpama
- Reagensa na tkivu i infiltriranom u tkivo
- Reagensa na i infiltriranog u nosače malih tkiva (npr. jastučići za biopsiju, kasete za biopsiju, omoti, itd.).

Sistem za upravljanje reagensima automatski izračunava prenošenje sa zidova retorte i korpi, uzimajući u obzir vreme kapanja.

Prenos zbog kaseta i tkiva se izračunava korišćenjem broja kaseta koje su korisnici uneli na početku svakog ciklusa. U proračunu se koristi količina koja se prenosi na standardnu kasetu. Vreme kapanja je takođe uključeno. Sistem za upravljanje reagensima izračunava prenošenje sa nosača malih tkiva koristeći vrednost prenosa protokola koju ste podesili.

Prenosne vrednosti su na skali od 0 do 100:

- Podešavanje 0 označava da nema prenosa zbog nosača malih tkiva kao što su jastučići za biopsiju, to jest, serija ima samo standardne kasete bez nosača malih tkiva.
- Podešavanje 100 ukazuje na to da postoji prenošenje ekvivalentno korišćenju svih tkiva pomoću jastučića za biopsiju. (Jastučići za biopsiju imaju maksimalan prenos svih nosača malih tkiva.)

Pošto jastučići za biopsiju mogu da imaju i do 10 puta veći prenos od standardnih kaseta, važno je da postavite zaista reprezentativnu vrednost prenosa u vašim protokolima (kao što je to da se tačno unese broj kaseta u svakom ciklusu). Ako postavite previsoku vrednost prenošenja, sistem izračunava prekomernu degradaciju reagensa, što će zahtevati da ih zamenite ranije nego što je potrebno. Sa preniskim podešavanjem, sistem će smatrati da su reagensi čistiji nego što jesu. Tako ćete koristiti reagense izvan njihove optimalne efikasnosti, što će rezultirati lošim kvalitetom obrade.

Samo supervizori mogu da postave vrednosti za prenos. Podrazumevana vrednost je postavljena na ekranu **Processing settings (Podešavanja obrade)** (**Settings (Podešavanja)** > **Processing settings (Podešavanja obrade)**). Vrednost prenosa za određeni protokol se može promeniti na ekranu **Edit Protocol (Uredite protokol)** (**Administration (Administracija)** > **Protocols (Protokoli)** > **Edit (Uredite)**). Dodirnite dugme **Carryover (Prenos)** i unesite broj između 0 (bez prenosa sa nosača malih tkiva) i 100 (maksimalni prenos sa nosača malih tkiva).

#### Kako izračunati vrednosti prenošenja

Prenos zavisi od vrste kaseta i drugih nosača za mala tkiva koji se koriste: ulošci za biopsiju, ulošci papira ili tkiva, mini kasete, kasete za biopsiju, itd. Takođe zavisi od njihovog udela u svakom ciklusu.

Podešavanja prenosa su podešavanja koja se odnose na protokol, a ne na određeni ciklus, tako da mora biti podešen na prosečnu vrednost prenosa za cikluse koji koriste taj protokol.

Sledeća tabela prikazuje vrednosti prenosa koje treba koristiti za niz kaseta i drugih nosača tkiva koje obezbeđuje kompanija Leica Biosystems. Vrednosti u tabeli se primenjuju kada svo tkivo u seriji koristi odgovarajuću kasetu ili tip nosača.

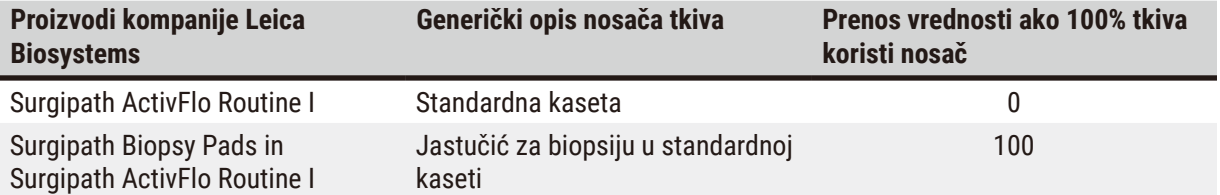

#### <span id="page-95-0"></span>**Tabela 6.1: Vrednosti prenosa za niz nosača tkiva kompanije Leica Biosystems**

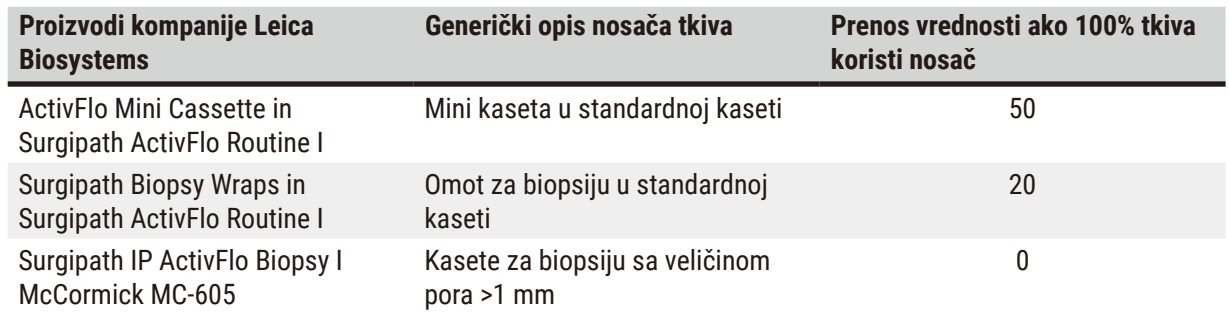

#### Primer izračunavanja

Pretpostavimo da prosečno pokretanje protokola koristi sledeće proporcije nosača tkiva:

- Surgipath ActivFlo Routine I: 40%
- Surgipath Biopsy Wraps in Surgipath ActivFlo Routine I: 60%

Pomnožite udeo svakog nosioca njegovom vrednošću u gornjoj tabeli da biste izračunali dodatnu vrednost prenosa za tog nosioca:

- Surgipath ActivFlo Routine I: 40% × 0 = 0
- Surgipath Biopsy Wraps in Surgipath ActivFlo Routine I: 60% × 20 = 12

Dodajte dobijene vrednosti:

#### $0 + 12 = 12$

Unesite vrednost za prenos od 12 za protokol.

#### Ostali proizvodi

Za nosače malih tkiva osim onih navedenih u Tabeli 6.1 (→ str. 96 [– Tabela 6.1: Vrednosti prenosa za niz](#page-95-0)  [nosača tkiva kompanije Leica Biosystems\),](#page-95-0) preporučujemo da počnete sa podešavanjem za prenos od 50. Koristite sopstvena zapažanja o kvalitetu tkiva i reagensa da biste precizirali ovu vrednost. Skupljanje tkiva u bloku i višak rastvarača u parafinskoj kadi mogu ukazivati na to da imate preniska podešavanja prenosa. Upotrebite odgovarajući materijal za prenos da biste izbegli prekomerno ili veliko prenošenje.

#### **Upozorenje na opasnost**

**Neodgovarajuće podešavanje prijenosa za tipove uzoraka koji se obrađuju može uzrokovati oštećenje uzorka!** Da biste osigurali ispravno podešavanje mjenjača:

- Za podešavanja prenošenja, pogledajte Poglavlje 6.1.5 "Podešavanje prenosa".
- Laboratorija mora potvrditi unaprijed definirane i prilagođene protokole (uključujući vrijednost za prijenos) u skladu sa njihovom standardnom radnom procedurom.

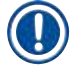

#### **Napomena**

• Korisnici su odgovorni da validiraju podešavanja za prenos u svojim protokolima. Obratite se svom predstavniku tehničke podrške ako vam je potrebna pomoć u primeni odgovarajućih podešavanja za prenos.

#### **6.1.6 Datoteke protokola**

Protokoli se mogu izvoziti preko USB-a u datoteku baze podataka sa ekstenzijom .db. Možete napraviti rezervnu kopiju ove datoteke. Takođe možete poslati protokole svom predstavniku servisa radi rešavanja problema. Datoteka protokola sa rezervnom kopijom može se uvoziti u HistoCore PEGASUS.

Pogledajte Prenos datoteka (→ str. 142 [– Izvezite datoteke\)](#page-141-0) za uputstva o tome kako da izvezete i uvezete datoteke protokola.

#### **6.2 Kreiranje, uređivanje i pregled protokola**

Supervizori mogu kreirati i uređivati protokole. Ovo se radi sa ekrana **Protocol selection (Izbor protokola)**. Operateri ne mogu da kreiraju ili uređuju protokole, ali mogu da vide detalje protokola sa ekrana **Protocol selection (Izbor protokola)**.

#### **6.2.1 Ekran Protocol Screen (Izbor protokola)**

<span id="page-97-0"></span>Dodirnite **Administration (Administracija)** > **Protocols (Protokoli)** da biste otvorili ekran **Protocol selection (Izbor protokola)**. Odavde možete pristupiti svim opcijama konfiguracije protokola.

#### Ikone protokola

Svaki protokol je predstavljen na ekranu **Protocol selection (Izbor protokola)** ikonom koja se može izabrati. Svaka ikona prikazuje sledeće detalje protokola:

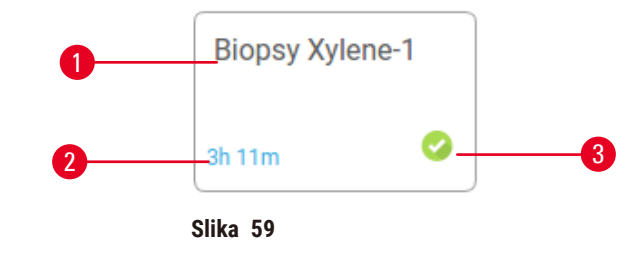

1. Naziv protokola

3. Status validacije

2. Trajanje protokola

#### **6.2.2 Uređivanje protokola**

<span id="page-97-1"></span>Samo supervizori mogu da uređuju protokole. Da biste uredili protokol, otvorite ekran **Protocol selection (Izbor protokola)** (**Administration (Administracija)** > **Protocols (Protokoli)**), izaberite protokol, a zatim dodirnite **Edit (Uredite)**. Pojavljuje se ekran **Edit Protocol (Uredite protokol)**.

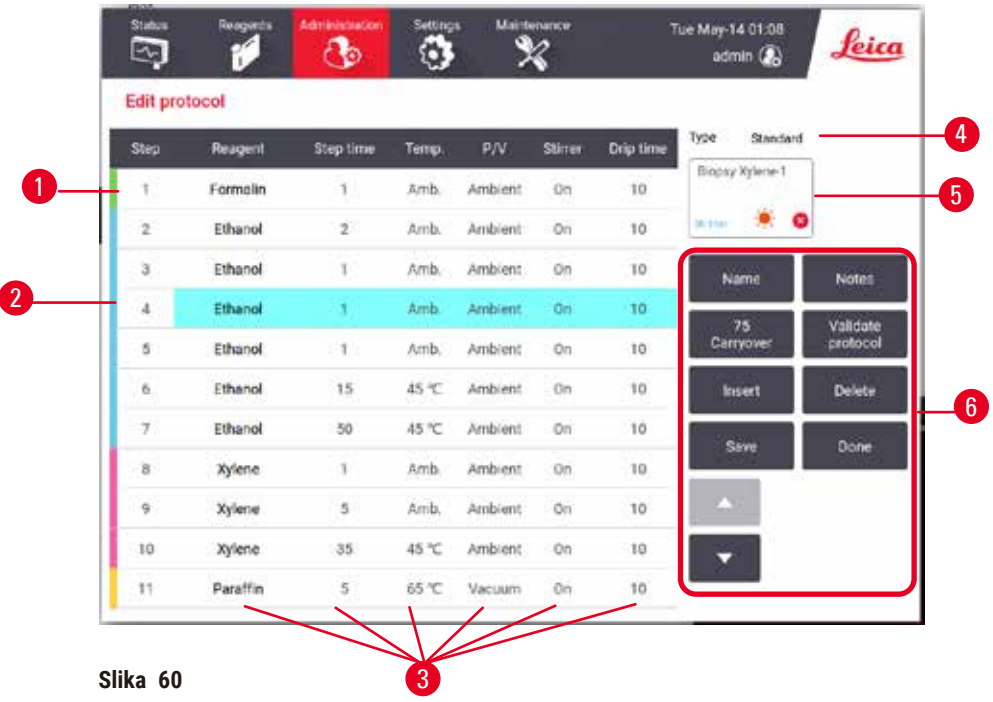

- 1. Svaki red predstavlja korak protokola.
- 2. Dodirnite broj koraka da biste izabrali korak.
- 3. Ćelije u tabeli koraka prikazuju podešavanja za svaki korak. Dodirnite ćeliju da biste otvorili dijalog da biste promenili podešavanje.
- 4. Tip protokola (ne može se promeniti)
- 5. Ikona protokola: ažurira se kako se protokol uređuje
- 6. Dugmad za konfiguraciju protokola

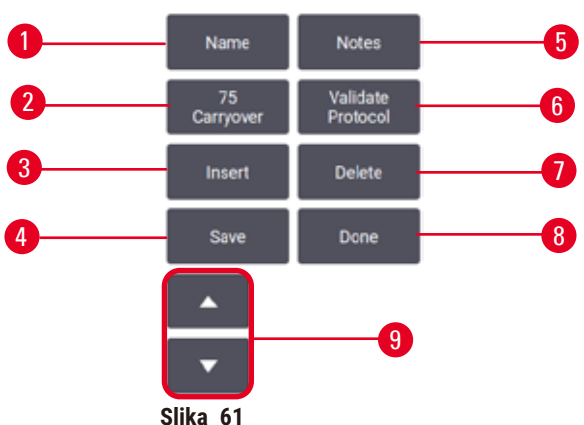

- 
- 1. **Name (Naziv)**: promenite naziv protokola
- 2. **Carryover (Prenos)**: podesite vrednost prenosa 3. **Insert (Ubacite)**: ubacite korak pre izabranog
- koraka
- 4. **Save (Sačuvajte)**: sačuvajte izmene protokola
- 5. **Notes (Napomene)**: unesite opis ili druge napomene o protokolu
- 6. **Validate (Izvršite validaciju)**/**Invalidate (Poništite validaciju)** protokola: podesite protokol kao validiran ili nevalidiran
- 7. **Delete (Izbrišite)**: uklonite izabrani korak iz protokola
- 8. **Done (Gotovo)**: potvrdite izmene protokola i vratite se na ekran **Protocol selection (Izbor protokola)**
- 9. Idite u prethodni/sledeći red

Koraci se mogu dodavati i uklanjati, a detalji koraka (kao što su vreme koraka, temperatura, itd.) se mogu menjati. Naziv protokola, napomene, podešavanje prenosa i status validacije takođe se mogu promeniti. Međutim, ne možete promeniti tip protokola ili metod izbora reagensa, niti možete ukloniti suvi korak iz protokola čišćenja.

Podrazumevano je da izmenjeni protokol nije validan protokol. Korisnici će morati da izvrše validaciju protokola pre kliničke upotrebe. Nakon validacije, supervizor može da se vrati na ekran **Edit protocol (Uredite protokol)** i dodirne dugme **Validate protocol (Izvršite validaciju protokola)**. Protokol tada postaje dostupan operaterima.

#### Izbor reagenasa

Možete da promenite reagens tako što ćete dodirnuti trenutni reagens u koloni **Reagent (Reagens)** na ekranu **Edit protocol (Uredite protokol)**. Dijalog koji se pojavljuje zavisi od metode izbora reagensa.

Prikazani su samo reagensi koji su kompatibilni sa prethodnim korakom protokola (za tip protokola). Za protokole zasnovane na stanicama, možete sakriti stanice koje su već izabrane. Ako izaberete nekompatibilan ili skriveni reagens, on se dodaje u tabelu protokola sa zvezdicom kako bi se označilo da je nedozvoljen. Ne možete učitati ili pokrenuti protokol.

#### Izbor reagensa po tipu

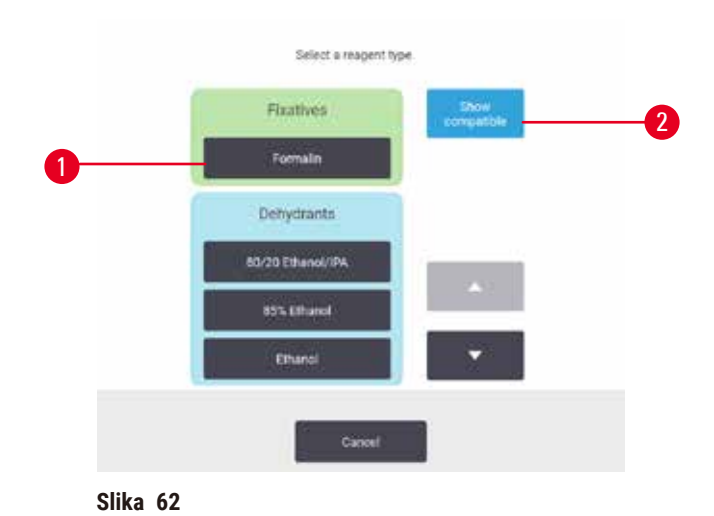

- 1. Vrsta reagensa
- 2. **Show compatible (Prikaži kompatibilne)**/**Show all (Prikažite sve)**: prikaži samo kompatibilne grupe reagensa/prikaži sve grupe reagensa

Ako je protokol zasnovan na tipovima reagensa, reagensi konfigurisani za uređaj su grupisani po tipu. Možete odabrati određeni tip.

#### Izbor reagensa po stanici

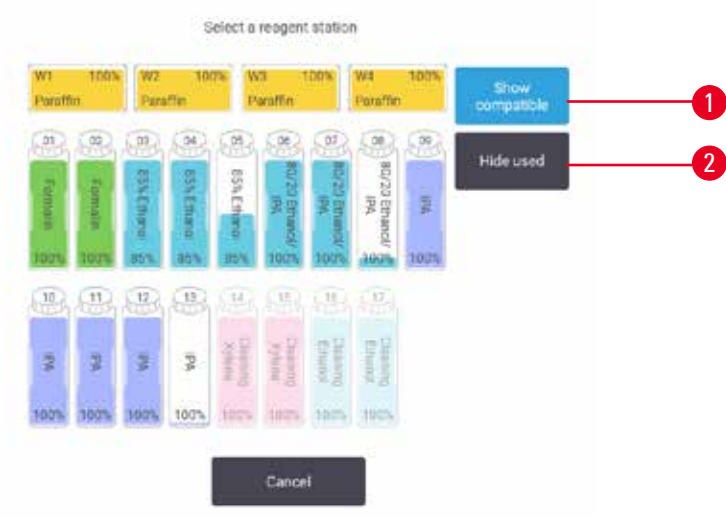

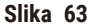

- 1. **Show compatible (Prikažite kompatibilne)**/**Show all (Prikažite sve)**: prikaži samo kompatibilne stanice kao dostupne/prikaži nekompatibilne stanice kao dostupne
- 2. **Hide used (Sakrijte korišćene)**: sakrij stanice koje su već izabrane kao nedostupne

Ako je protokol zasnovan na stanicama, videćete sve stanice konfigurisane za uređaj. Boce koje su dostupne za izbor su nacrtane u 3D sa poklopcima i ručicama. Boce koje nisu dostupne, jer su već korišćene ili su nekompatibilne, su zasivljene. Parafinske stanice su na sličan način nacrtane kao istaknute ikone (dostupne) ili zasivljene ikone (nedostupne). Izaberite određene stanice za svoj protokol.

#### Brisanje protokola

Samo supervizori mogu izbrisati protokol.

Da biste izbrisali protokol, izaberite njegovu ikonu na ekranu **Protocol selection (izbor protokola)** i dodirnite **Delete (Izbrišite)**.

Unapred definisani protokoli se ne mogu izbrisati. Drugi protokoli se ne mogu preuzeti, osim ako ih niste kopirali na spoljni uređaj. Zatim možete da uvezete protokol koristeći funkcije prenosa datoteka.

#### **6.2.3 Kreiranje novih protokola**

<span id="page-100-0"></span>Samo supervizori mogu kreirati nove protokole.

Možete kreirati nove protokole od samog početka ili kopirati i modifikovati postojeći protokol (unapred definisan ili na neki drugi način). Uverite se da ste izabrali pravi tip protokola i metod izbora reagensa kada započnete (ili kopirajte protokol odgovarajućeg tipa i metodu izbora reagensa) jer se ova podešavanja ne mogu promeniti nakon što ste počeli da konfigurišete novi protokol.

#### **Upozorenje na opasnost**

Korisnički definisani protokoli nisu validirani.

#### **Oštećenje uzorka**

• Unapred definisani protokoli i prilagođeni protokoli moraju biti validirani od strane korisnika pre pokretanja protokola, tj. obrade tkiva pacijenta radi dijagnostike, u skladu sa lokalnim ili regionalnim zahtevima za akreditaciju.

#### Kreiranje novih protokola od samog početka

- 1. Otvorite ekran **Protocol selection (Izbor protokola)** (**Administration (Administracija)** > **Protocols (Protokoli)**) i dodirnite **New (Novi)**.
- 2. Izaberite tip protokola ( $\rightarrow$  str. 92  [6.1.1 Tipovi protokola\)](#page-91-0).
- 3. Unesite naziv za protokol.
- 4. Izaberite način selekcije reagensa (→ str. 93  [6.1.2 Način selekcije reagensa\).](#page-92-0) Niz dijaloga će vas sada voditi kroz kreiranje prvog koraka.
- 5. Dodirnite sledeći red u tabeli protokola da biste dodali drugi korak. Od vas će biti zatraženo da unesete reagens i vreme koraka. Ostala svojstva koraka (pritisak, mešalica, itd.) su nasleđena iz prethodnog koraka. Dodirnite odgovarajuću ćeliju da biste promenili bilo koju od ovih vrednosti.
- » Koristite graduirani etanol nakon koraka sa formalinom. Korišćenje 100% etanola odmah nakon koraka sa formalinom imaće rizik od isoljenja. Protokoli čišćenja automatski imaju poslednji korak sušenja. Ne možete izmeniti ovaj korak.
- 6. Dodajte dalje korake po potrebi.
- 7. Opciono, dodirnite dugme **Name (Naziv)** da biste uredili naziv svog protokola.
- 8. Opciono, dodirnite dugme **Notes (Napomene)** da dodate sve informacije koje želite da zadržite u protokolu.
- 9. Dodirnite dugme Carryover (Prenos) i podesite vrednost prenosa (→ str. 95 6.1.5 Podešavanje [prenosa\)](#page-94-1).
- 10.Dodirnite dugme **Save (Sačuvajte)** da biste sačuvali protokol.
- 11.Dodirnite dugme **Done (Gotovo)** da biste završili.
- 12.Pojavljuje se prozor koji vas upozorava na sve radnje koje su potrebne ili preporučene pre nego što se protokol može koristiti (→ Slika 64). Upozorenje koje je uvek navedeno je da protokol nije validiran za upotrebu. Podrazumevano je da novokreirani protokol nije validan protokol. Vaša laboratorija će morati da izvrši validaciju protokola pre kliničke upotrebe. Nakon validacije, supervizor može da ode na ekran **Edit protocol (Uredite protokol)** i dodirne dugme **Validate protocol (Izvršite validaciju protokola)**. Protokol tada postaje dostupan operaterima (pod uslovom da su otklonjene sve druge greške navedene u prozoru).

<span id="page-102-0"></span>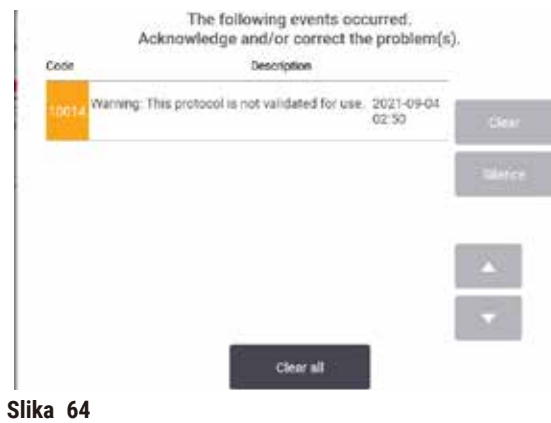

Vaš novi protokol će se sada pojaviti na listi za izbor protokola.

Da biste kreirali novi protokol za čišćenje, pogledajte odeljak Protokoli čišćenja (→ str. 70 - 5.3 Protokoli [čišćenja\).](#page-69-0)

#### Kopiranje protokola

Supervizori mogu kopirati bilo koji protokol prikazan na ekranu **Protocol selection (Izbor protokola)** i kreirati novi na osnovu njega.

- 1. Dodirnite **Administration (Administracija)** > **Protocols (Protokoli)** i, na ekranu **Protocol selection (Izbor protokola)**:
	- A. izaberite protokol za kopiranje i dodirnite **Copy (Kopirajte)**, ili
	- B. dodirnite ikonu **New (Novi)** > **Pre-defined (Unapred definisani)** a zatim izaberite unapred definisani protokol za kopiranje.
- 2. Unesite novo ime za svoj protokol.
- 3. Pojavljuje se upozorenje koje vas obaveštava da novi protokol još uvek nije validiran za upotrebu. Dodirnite **OK (U redu)** da zatvorite upozorenje. Otvara se ekran **Edit protocol (Uredite protokol)** sa detaljima o kopiranom protokolu.
- 4. Izmenite protokol (→ str. 98  [6.2.2 Uređivanje protokola\).](#page-97-1) Ne možete uređivati poslednji korak sušenja u protokolima čišćenja.
- 5. Dodirnite dugme **Save (Sačuvajte)** da biste sačuvali protokol.
- 6. Dodirnite dugme **Done (Gotovo)** da biste završili.
- 7. Pojavljuje se prozor (→ [Slika 64\)](#page-102-0) koji vas upozorava na sve radnje koje su potrebne ili preporučene pre nego što se protokol može koristiti. Upozorenje koje je uvek navedeno je da protokol nije validiran za upotrebu. Podrazumevano je da novokreirani protokol nije validan protokol. Vaša laboratorija će morati da izvrši validaciju protokola pre kliničke upotrebe. Nakon validacije, supervizor može da ode na ekran **Edit protocol (Uredite protokol)** i dodirne dugme **Validate protocol (Izvršite validaciju protokola)**. Protokol tada postaje dostupan operaterima (pod uslovom da su otklonjene sve druge greške navedene u prozoru).
- Vaš novi protokol će se sada pojaviti na listi za izbor protokola.

#### **6.2.4 Pregled protokola**

Korisnici na nivou operatera ne mogu da kreiraju ili uređuju protokole. Međutim, oni mogu da vide detalje protokola (uključujući detalje koraka, napomene i datum i vreme kada je protokol poslednji put izmenjen).

- 1. Dodirnite **Administration (Administracija)** > **Protocols (Protokoli)**.
- 2. Dodirnite jednom protokol koji želite da pregledate.
- 3. Dodirnite **View (Pregledaj)**.

#### **7. Podešavanje reagensa**

#### **7.1 Pregled**

Korišćenje pravog reagensa u pravo vreme i u pravoj koncentraciji je od najveće važnosti za kvalitetnu obradu tkiva. Sistem ima napredni sistem upravljanja reagensima (RMS) koji pomaže da se obezbedi dosledno visokokvalitetna obrada, a istovremeno vam daje fleksibilnost toka posla.

#### **7.1.1 Grupe reagenasa, tipovi i stanice**

<span id="page-104-0"></span>Sistem upravlja reagensima po grupama, tipovima i stanicama.

#### Grupe

Grupe određuju funkciju reagensa. Na primer, grupa reagensa za fiksiranje uključuje sve reagense koji se mogu koristiti kao fiksativ.

Postoji 10 fabrički definisanih grupa. Svaka grupa ima obojeni kod koji se dosledno koristi u softveru, na etiketama boca i na poklopcima. U tabeli ispod su navedene grupe, funkcije i boje.

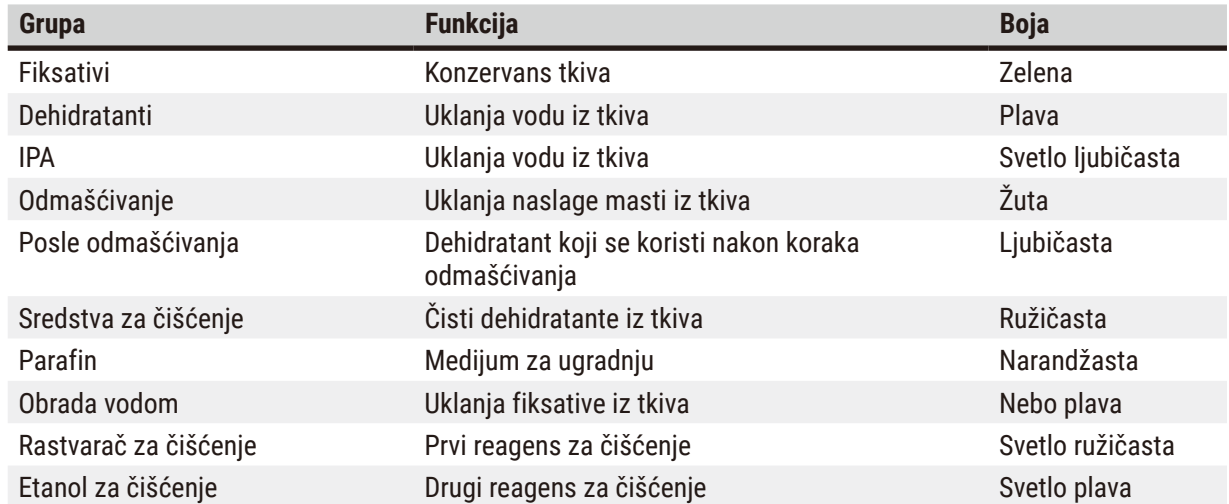

#### **Tabela 7.1: Grupe reagenasa i boje**

Reagens se smatra kompatibilnim u pokretanju protokola na osnovu njegove grupe ( $\rightarrow$  str. 113 – 7.1.6 [Kompatibilnost reagenasa\)](#page-112-0).

#### Tipovi

Tipovi reagensa su specifični reagensi unutar svake grupe, na primer, formalin, ksilen, Waxsol. Kao i hemijski sastojak, definicije tipa reagensa mogu uključivati i koncentracije. Na primer, "70% Etanol" i "80% Etanol" su tipovi reagensa (i definisani u ovom sistemu).

Tipovi reagensa imaju sledeća svojstva:

- Jedinstveno ime
- Podrazumevana koncentracija: koncentracija svežeg reagensa.
- Pragovi čistoće: za obezbeđivanje zamene degradiranog reagensa ( $\rightarrow$  str. 108  [7.1.3 Pragovi\).](#page-107-0)
- Temperaturni pragovi: koriste se za obezbeđivanje kvaliteta obrade i bezbedne upotrebe reagensa  $(\rightarrow$  str. 108 [– 7.1.3 Pragovi\).](#page-107-0)

Sistem uključuje niz unapred definisanih tipova reagensa. Ovo je adekvatno za većinu laboratorija. Međutim, možete kreirati sopstvene tipove reagensa ako je potrebno. Dodirnite **Reagents (Reagensi)** > **Reagent types (Tipovi reagenasa)** da biste definisali i uredili tipove reagenasa (→ str. 113 [– 7.2 Upravljanje tipovima](#page-112-1)  [reagenasa\).](#page-112-1)

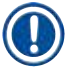

#### **Napomena**

• Nazivi tipova reagensa ne utiču na koncentraciju reagensa. Na primer, kada se stanici dodeljuje tip reagensa pod nazivom "Etanol 70%", početna vrednost koncentracije bi bila podrazumevana vrednost tipa (verovatno 70%), ali početnu koncentraciju možete podesiti na bilo koju vrednost između 0 i 100%.

#### **Stanice**

Sistem ima 21 stanicu za reagense: 17 boca sa reagensima i 4 parafinske kade.

Svaka stanica ima sledeća svojstva:

- Tip reagensa koji stanica sadrži
- Koncentracija reagensa u stanici, izračunata sistemom upravljanja reagensom
- Istorija korišćenja stanice, odnosno:
	- A. Broj kaseta obrađenih reagensom u stanici
	- B. Broj procesa (tj. ciklusa) obrađenih reagensom u stanici
	- C. Broj dana tokom kojih je reagens bio u stanici
- Stanje stanice, odnosno:
	- A. **Dry (Suva)**: stanica je potpuno ispražnjena sa vrlo malom količinom ostatka. Može se napuniti bilo kojim kompatibilnim reagensom.
	- B. **Empty (Prazna)**: reagens je uklonjen iz stanice da bi se napunila retorta. Reagens veći od količine potrebne za punjenje retorte ostaje u stanici.
	- C. **In use (U upotrebi)**: prenos reagensa je u toku ili je prekinut.
	- D. **Full (Puna)**: stanica ima dovoljno reagensa da napuni retortu.
	- E. **Not molten (Nije rastopljen)**: samo za parafinske komore, stanje koje se postavlja prilikom dodavanja čvrstog parafina ( $\rightarrow$  str. 129 [– 7.4.5 Zamena parafina\)](#page-128-0).
- Samo za parafinske kade, trenutna temperatura parafinskih kada.

Idite na **Reagents (Reagensi)** > **Stations (Stanice)** da definišete stanice za reagense i da pratite njihovu istoriju i koncentraciju ( $\rightarrow$  str. 118 [– 7.3 Upravljanje stanicama za reagense\)](#page-117-0).

#### **7.1.2 Upravljanje koncentracijom**

Visokokvalitetna obrada tkiva koju pruža sistem je u velikoj meri posledica njegovog preciznog praćenja koncentracije reagensa u svakoj stanici.

#### Koncentracija u sistemu

Koncentracija je udeo reagensa koji pripada grupi kojoj je reagens dodeljen. Sledeći primeri ilustruju kako se određuje koncentracija.

- Dehidratant koji je 80% etanola (dehidratant) i 20% vode (ne dehidratant) ima koncentraciju od 80%.
- Dehidratant koji je 80% etanola (dehidratant) i 20% IPA (takođe dehidratant) ima koncentraciju od 100%.
- Apsolutni etanol (100% dehidratant) kontaminiran prenošenjem iz apsolutnog IMS (100% dehidratant) ima koncentraciju od 100%, pošto su i originalni reagens i zagađivač dehidratanti.
- Novi ksilen (100% sredstvo za čišćenje) kontaminiran prenošenjem iz apsolutnog etanola (100% dehidratant) ima smanjenu koncentraciju—obično oko 94% nakon jednog ciklusa—jer će se sastojati od 94% ksilena (sredstvo za čišćenje) i 6% etanola (ne sredstvo za čišćenje).

Reagens koji se koristi rano u sekvenci iste grupe imaće brz pad koncentracije, jer će većina kontaminacije koju primi biti iz prethodne grupe. Reagens koji se koristi kasno u sekvenci imaće sporiji pad koncentracije, pošto će većina kontaminacije koju primi biti iz iste grupe.

#### Upravljanje koncentracijama

Softver koristi koncentracije reagensa za odabir stanica kada se pokreću protokoli (osim ako protokol ne koristi selekciju stanica-reagensa). On bira stanicu sa najnižom koncentracijom unutar praga grupe ili tipa reagensa za prvi korak koristeći tu grupu ili tip, zatim stanice sa povećanjem koncentracije za sledeće korake. Uvek koristi reagens najveće koncentracije za poslednji korak pre nego što pređe na drugu grupu ili tip reagensa. Softver takođe koristi informacije o koncentraciji (između ostalih faktora) da bi vas podstakao da promenite reagense koji su premašili prag čistoće.

Za kvalitetnu obradu i efikasnu upotrebu reagensa veoma je važno da informacije o koncentraciji koje softver koristi budu tačne. Softver automatski prati koncentraciju reagensa u svakoj stanici, ažurirajući vrednosti nakon svakog pokretanja. Da biste ovo efikasno uradili, morate da unesete tačne informacije sa kojima će funkcionisati. Trebalo bi, na primer, da podesite realne vrednosti prenosa protokola i unesete tačan broj kaseta u svakom ciklusu. Takođe bi trebalo da tačno ažurirate softver svaki put kada menjate reagense.

Podrazumevano je da softver dodeljuje koncentracije "izračunavanjem". Ova metoda koristi broj obrađenih kaseta, podešavanja prenosa i uključene grupe reagensa za izračunavanje koncentracije u svakoj stanici.

Za konstantno visokokvalitetne obrade, uvek zamenite reagense čim se to od vas zatraži — svežim reagensom u podrazumevanoj koncentraciji. Ako izvadite bocu iz uređaja, uvek proverite da li ste uneli tačne informacije o reagensu za bocu kada je vratite. Supervizori mogu ručno da promene vrednosti koncentracije stanice na ekranu **Reagent (Reagens)** > **Stations (Stanice)** ako smatraju da je vrednost netačna. Uvek samostalno proverite koncentraciju ako pravite takvu promenu.

#### **7.1.3 Pragovi**

<span id="page-107-0"></span>Svaki tip reagensa ima određeni broj pragova. Oni su dizajnirani da obezbede visok kvalitet obrade i bezbednost korisnika. Supervizori mogu da konfigurišu pragove tako što će otići na **Reagents (Reagensi)** > **Reagent types (Tipovi reagenasa)**.

Podrazumevani pragovi za unapred definisane tipove reagenasa trebalo bi da budu adekvatni za većinu laboratorija, ali će alternativna podešavanja možda više odgovarati nekim laboratorijama. Obratite se korisničkoj podršci za savet pre nego što promenite podešavanja praga. Potvrdite sve promene praga koristeći procedure koje se primenjuju u vašoj laboratoriji.

Pragovi se dele u dve kategorije:

- Pragovi čistoće: postavljaju granice upotrebe za reagense prema njihovoj čistoći
- Temperaturni pragovi: postavljaju granice temperature retorte.

#### Pragovi čistoće

Sistem koristi pragove čistoće da ograniči upotrebu reagensa jer on postaje sve više kontaminiran reagensom koji se prenosi iz drugih grupa.

Kada se prag približi ili premaši, softver vas upozorava da morate da zamenite reagens. Pod podrazumevanim podešavanjima, možete da koristite stanicu sa reagensom van praga za još jedno pokretanje nakon takvog upozorenja. Nakon toga, stanica je zaključana (tj. ne može se koristiti dok se ne ubaci svež reagens).

Čistoća reagensa se proverava pomoću jedne ili više od sledeće četiri metode:

- Koncentracija reagensa
- Broj kaseta obrađenih reagensom
- Broj ciklusa obrade za koji je reagens korišćen
- Broj dana tokom kojih je reagens bio u uređaju

U podrazumevanom režimu, sve ove metode su dostupne za konfigurisanje za pojedinačne tipove reagenasa (što se radi na ekranu **Reagent types (Tipovi reagenasa)**). Odeljak **Reagent threshold check (Provera praga reagensa)** na ekranu **Settings (Podešavanja)** > **Processing settings (Podešavanja obrade)** prikazuje metode omogućene za vaš sistem  $(\rightarrow$  Slika 65).
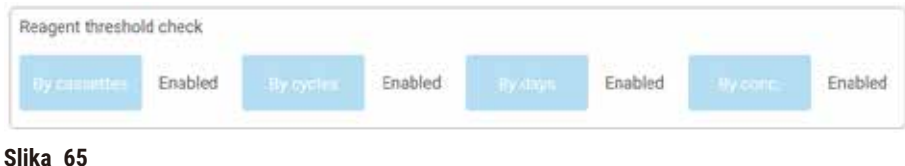

Ova podešavanja metoda provere mogu da menjaju samo predstavnici korisničke podrške.

Metode provere su dizajnirane da prate tri tipa praga čistoće:

- reagens se približava pragovima promene
- pragovi promene reagensa
- krajnji pragovi reagensa.

Ovo je objašnjeno u nastavku.

#### Reagens se približava pragovima promene

Stanice sa reagensom koji se približava svom pragu promene prikazane su simbolom upozorenja na ekranu **Status (Status)**. Ako dodirnete simbol upozorenja, iznad boce se pojavljuje poruka specifična za tu bocu koja vas upozorava da unapred pripremite reagens.

#### Pragovi promene reagensa

Stanice sa reagensom koji je premašio svoj prag promene su prikazane šrafiranom ikonom na ekranu **Status (Status)**.

Sistem ne koristi stanice van praga promene osim ako nijedna druga stanica nije dostupna. Ako nijedna druga stanica nije dostupna, stanice izvan praga će se koristiti za jedan ciklus pre zaključavanja. Zaključane stanice se uopšte ne mogu koristiti dok se reagens ne zameni. Sistem vam neće dozvoliti da učitavate protokole koji zahtevaju zaključanu stanicu.

#### Krajnji pragovi reagensa.

Krajnji pragovi reagensa postavljaju ograničenja čistoće reagensa koja će neposredno prethoditi promeni u drugu grupu reagensa (ili tip, za protokole konfigurisane po tipu) u pokretanju protokola.

Krajnji pragovi reagensa su postavljeni više od pragova promene. Ovo obezbeđuje minimalnu kontaminaciju iz prethodne grupe reagensa u sledeću grupu reagensa.

Kada tip ili grupa reagensa premaši svoj krajnji prag reagensa (to jest, nijedna boca unutar tog tipa ili grupe nije na ili iznad krajnjeg praga reagensa), simbol upozorenja u narandžastom dijamantu pojavljuje se na najmanje čistoj boci u tom tipu ili grupi. Pored toga, iznad te boce se pojavljuje poruka.

Nakon što zatvorite poruku, možete je ponovo prikazati dodirom na simbol upozorenja na ikoni boce.

Kada započnete sledeći ciklus, pojavljuje se poruka koja vas obaveštava da je ovo poslednje moguće pokretanje bez promene reagensa koji je ispod krajnjeg praga.

Možete da dodirnete **OK (U redu)** da biste nastavili sa ciklusom. Simbol upozorenja u crvenom trouglu pojavljuje se na ikoni boce na ekranu **Status (Status)**.

Ako dodirnete simbol upozorenja, iznad boce se pojavljuje poruka specifična za tu bocu.

Ako pokušate da pokrenete drugi protokol koji koristi taj tip reagensa, pojavljuje se poruka koja vas obaveštava da dalje pokretanje nije moguće dok se reagens ne promeni.

Povremeno možete videti šrafiranu bocu sa simbolom upozorenja u narandžastom dijamantu. Ovo se dešava kada su dostignuti i krajnji prag i prag promene, tako da je boca koja treba da se promeni i najmanje čista (krajnji prag promene) i ispod praga promene reagensa.

Napomena: Kada budete upozoreni da je reagens premašio krajnji prag, zamenite najmanje čistu bocu sa odgovarajućim tipom reagensa. Boca koja je premašila krajnji prag reagensa, što je izazvalo upozorenje, i dalje će imati reagens sa relativno visokom koncentracijom. I dalje će biti prihvatljiva za korake u sekvenci protokola pre završnog koraka, tako da je neefikasno zameniti je.

# Temperaturni pragovi

Postoje tri temperaturna praga za svaki tip reagensa:

- **Ambient (Ambijentalna)** najviša dozvoljena temperatura za reagens u retorti na ambijentalnom (i visokom) pritisku (na osnovu tačke ključanja reagensa)
- **Vacuum (Vakuumska)** najviša dozvoljena temperatura za reagens u retorti kada je retorta evakuisana (na osnovu tačke ključanja reagensa)
- **Safe (Bezbedna)** najviša temperatura na kojoj je bezbedno otvoriti retortu koja sadrži reagens.

Nećete moći da kreirate protokole koji reagense stavljaju u uslove koji prelaze njihove pragove ambijentalne temperature ili vakuumske temperature. Pored toga, softver vas upozorava ako se od vas traži da otvorite retortu, a retorta sadrži reagens iznad bezbednog temperaturnog praga.

## **Upozorenje na opasnost**

Pogrešno podešen temperaturni prag reagensa iznad njegove tačke ključanja.

**Povrede ljudi/oštećenje uzorka/kontaminacija životne sredine usled prekomernog isparenja nastalog tokom obrade.**

- Budite izuzetno oprezni kada odlučujete da promenite temperaturni prag reagensa. Povišeni pragovi mogu dovesti do ključanja reagensa. Proključali reagensi će osloboditi velike količine isparenja koje može preopteretiti unutrašnii filter sa aktivnim ugliem ili (ako je ugrađen) spoliašnii izduvni sistem. Proključali reagensi takođe mogu dovesti do prevelikog pritiska unutar uređaja, povećane kontaminacije reagensima i prosipanja reagensa. Tačke ključanja reagensa su niže kada su u retorti koja radi sa vakuumom ili sa ciklusom pritiska/vakuuma.
- Nikada nemojte pokretati uređaj bez filtera sa aktivnim ugljem ili spoljašnjeg izduvnog sistema. Čak i ako je uređaj povezan sa spoljašnjim izduvnim uređajem, priloženi filter sa aktivnim ugljem mora ostati u upotrebi.

### **7.1.4 Preporučeni reagensi**

#### <span id="page-110-0"></span>**Upozorenje na opasnost**

Korišćenje reagenasa koji nisu preporučeni

**Povrede ljudi – požar ili eksploziju mogu izazvati neki toksični/zapaljivi reagensi.**

#### **Odložena dijagnoza – Komponente uređaja mogu se oštetiti korozivnim reagensima.**

- Koristite reagense predložene u nastavku samo sa uređajem.
- Nemojte koristiti sredstva za fiksiranje koja sadrže pikrinsku kiselinu jer je pikrinska kiselina eksplozivna kada se osuši.
- Nemojte koristiti reagense koji sadrže korozivne hemikalije kao što su soli žive, pikrinska kiselina, azotna kiselina i hlorovodonična kiselina.
- Nemojte koristiti aceton ili druge ketone. Ovo oštećuje ventile uređaja.

Iako je svaka laboratorija odgovorna za svoj izbor reagenasa i parafina, korišćenje reagenasa koji nisu preporučeni za ovaj sistem može dovesti do loše obrade ili ugroziti pouzdanost uređaja. Usklađenost sa sledećim smernicama obezbediće vrhunsku obradu tkiva.

Vaša laboratorija mora da validira upotrebu alternativnih reagenasa u skladu sa lokalnim ili regionalnim zahtevima za akreditaciju.

Za optimalne rezultate potrebna je adekvatna fiksacija uzoraka tkiva. Ovo treba postići pre stavljanja uzoraka u sistem ili ugradnje u korake fiksiranja protokola.

Sledeći reagensi su validirani za upotrebu sa sistemom.

# **Fiksativi**

- 10% formalin (puferovan i nepuferovan)
- Formalni etanol (70% etanol i 30% formalin)

# **Dehidracija**

- 100 % etanol
- Etanol reagensa koji se preporučuje za histološku upotrebu
- Etanol razblažen vodom (dejonizovan ili destilovani)
- 99% etanol (denaturisani)
- 99% izopropanol (takođe se koristi kao intermedijum)
- Izopropanol razblažen vodom
- < 50 % metanola

# **Čišćenje**

- Alifatični ugljovodonici (preporučuju se za histološku upotrebu)
- Izopropanol
- D-limonen (preporučuje se za histološku upotrebu)
- ParaLast™
- Sub-X
- Toluen
- Ksilen

# **Infiltracija**

- Granule parafina ili istopljeni parafin za histološku upotrebu na tački topljenja od 56 °C-58 °C
- Surgipath infiltrirajući parafini
- Surgipath parafin visoke tačke topljenja na 60 °C

# **Reagensi za čišćenje**

- Etanol
- Etanol reagensa za histološku upotrebu
- Etanol reagensa za histološku upotrebu
- Izopropanol
- Limonen
- SubX
- Toluen
- Ksilen
- Waxsol
- Voda (destilovana i dejonizovana)

### **7.1.5 Nepreporučeni reagensi**

Sledeći reagensi nisu preporučeni za upotrebu sa sistemom. Njihova upotreba može izazvati oštećenje uređaja ili tkiva.

- Aceton
- Hloroform
- Fiksativi koji sadrže pikrinsku kiselinu
- Histološki parafini koji sadrže dimetil sulfoksid (DMSO), kao što je Paraplast Plus®
- Cink hlorid

#### **7.1.6 Kompatibilnost reagenasa**

Obrada tkiva zahteva upotrebu nekompatibilnih reagenasa. Softver obezbeđuje da se mešaju samo kompatibilni reagensi. Mešanje reagenasa se obično dešava kada reagens uđe u retortu sa stanjem Empty (Prazna) (to jest, sadrži preostale količine prethodnog reagensa). Ovo se može desiti kao deo protokola, tokom ručnih operacija ili tokom daljinskih procedura i procedura punjenja/pražnjenja.

Ne možete pokrenuti protokol ako je prvi reagens nekompatibilan sa ostatkom retorte. Možete, međutim, da učitate protokol sa nekompatibilnim prvim korakom, a zatim ga uredite tako da prvi upotrebljeni reagens bude kompatibilan sa ostatkom retorte ( $\rightarrow$  str. 84 [– 5.5.2 Promena početnog koraka za jedan proces\).](#page-83-0)

Softver će vas takođe sprečiti da mešate nekompatibilne reagense tokom daljinskih procedura punjenja/ pražnjenja.

Kompatibilnost reagensa varira u zavisnosti od akcije ili protokola koji se preduzima. Koristite tabele reagenasa (→ str. 170 [– 10.5 Tabele kompatibilnost reagenasa\)](#page-169-0) da proverite kompatibilnost reagensa pre kreiranja protokola, izvođenja ručnih operacija ili pokretanja daljinskih procedura punjenja/pražnjenja.

#### **7.2 Upravljanje tipovima reagenasa**

Softver koristi dve liste tipova reagensa: aktivnu listu (reagensi koje koristite) i neaktivnu listu (svi ostali tipovi reagensa konfigurisani u sistemu). Supervizori mogu da uređuju podrazumevane koncentracije, pragove čistoće i temperaturne pragove za aktivne reagense (→ str. 108 [– 7.1.3 Pragovi\).](#page-107-0) Oni takođe mogu da premeštaju reagense između aktivne liste i neaktivne liste i kreiraju nove tipove reagenasa. Operateri mogu da vide samo aktivnu listu.

# **7.2.1 Unapred definisani reagensi**

Brojni tipovi reagenasa su unapred definisani u sistemu. Možete uređivati svojstva ovih tipova reagenasa, ali se ne mogu izbrisati. Ne postoji zahtev za korišćenje unapred definisanih tipova; međutim, možete ih ostaviti na neaktivnoj listi.

Ako promenite svojstva unapred definisanog tipa reagensa, ne možete koristiti softver da biste ga automatski vratili na prvobitne vrednosti.

# **7.2.2 Uređivanje aktivnih tipova reagenasa**

Koristite ekran **Reagent types (Tipovi reagenasa)** (**Reagents (Reagensi)** > **Reagent types (Tipovi reagenasa)**) da biste pregledali i uređivali list aktivnih tipova reagenasa. Sa ovog ekrana takođe pristupate drugim opcijama upravljanja tipom reagensa.

Kada otvorite ekran, videćete listu aktivnih tipova reagenasa. Ovi tipovi reagenasa su dostupni za podešavanje za stanice za reagense. Postoje dva prikaza aktivne liste: po jedan za pragove čistoće i temperature. (Oba prikaza prikazuju podrazumevane koncentracije.) Promenite prikaze pomoću dugmadi **Change thresholds (Promenite pragove)** (→ [Slika 66\)](#page-113-0), **Final thresholds (Krajnji pragovi)** (→ [Slika 67\)](#page-114-0) i **Temperature thresholds (Pragovi temperature)** (→ [Slika 68\)](#page-114-1).

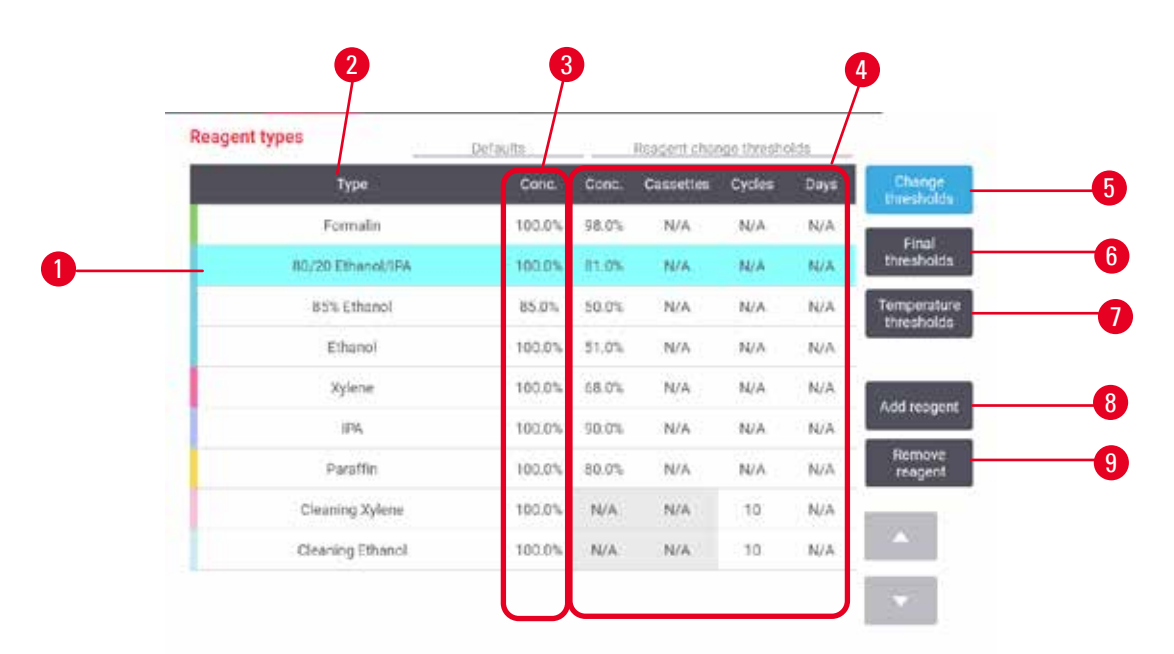

#### <span id="page-113-0"></span>**Slika 66**

- 1. Izabrani tip reagensa
- 2. Spisak aktivnih vrsta reagenasa
- 3. Podrazumevane vrednosti i koncentracije
- 4. Pragovi promene reagensa
- 5. Dugme **Change thresholds (Promenite pragove)**
- 6. Dugme **Final thresholds (Krajnji pragovi)**
- 7. Dugme **Temperature thresholds (Pragovi temperature)**
- 8. Dugme **Add reagent (Dodajte reagens)**: stavite neaktivni reagens na aktivnu listu
- 9. Dugme **Remove reagent (Uklonite reagens)**: premestite izabrani reagens sa aktivne na neaktivnu listu

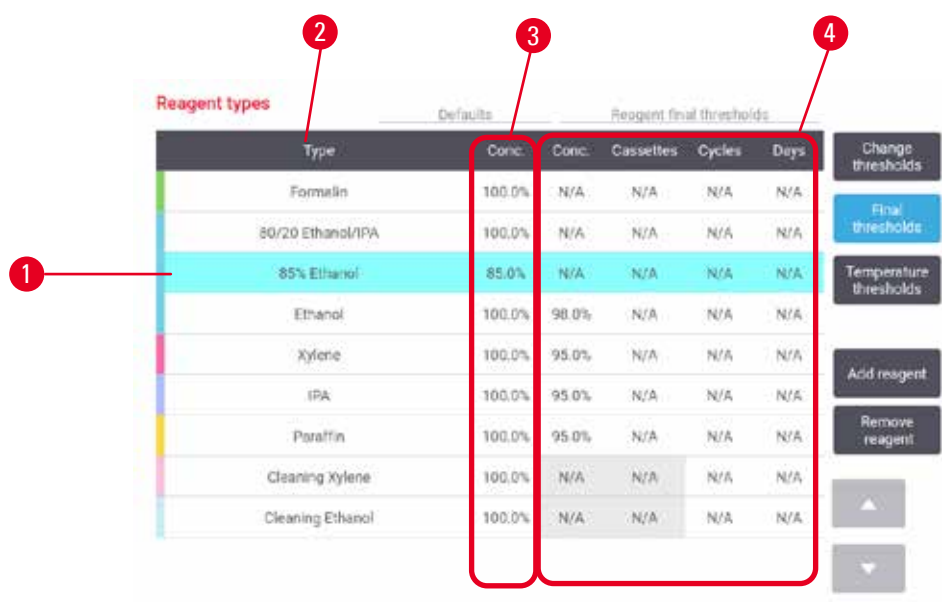

<span id="page-114-0"></span>**Slika 67**

- 1. Izabrani tip reagensa
- 2. Spisak aktivnih vrsta reagenasa
- 3. Podrazumevane vrednosti i koncentracije
- 4. Krajnji pragovi reagensa

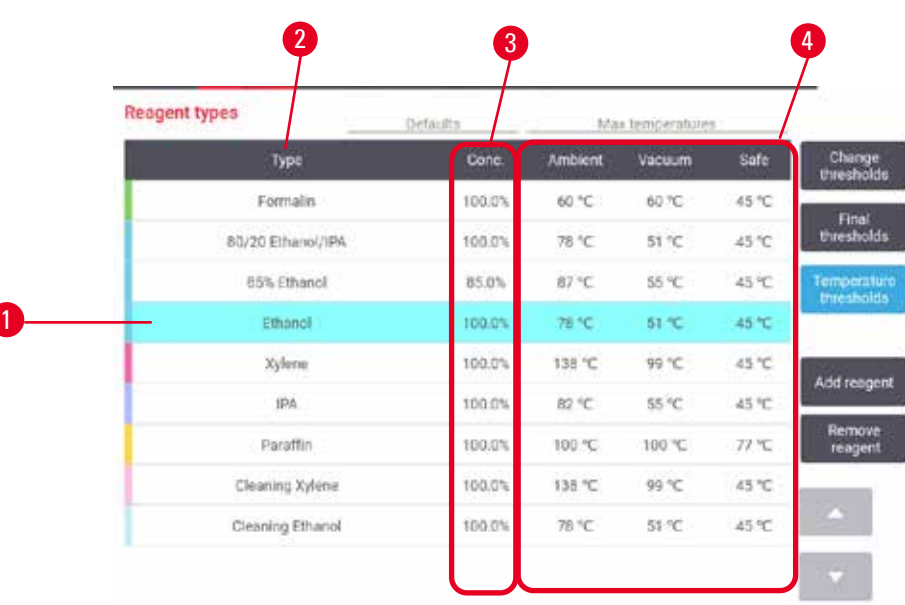

#### <span id="page-114-1"></span>**Slika 68**

- 1. Izabrani tip reagensa
- 2. Spisak aktivnih vrsta reagenasa
- 3. Podrazumevane vrednosti i koncentracije
- 4. Pragovi temperature reagensa

Supervizori mogu da uređuju podrazumevane koncentracije, menjaju pragove, krajnje pragove i temperaturne pragove za sve aktivne reagense.

Uređujete atribute tipa tako što ćete dodirnuti odgovarajuću ćeliju u tabeli, a zatim uneti potrebnu vrednost pomoću tastature na ekranu. Atributi se odmah ažuriraju i primenjuju se na sve stanice i protokole reagensa koji koriste tip reagensa. Promene neće uticati na aktivne protokole.

#### **Napomena**

• Snižavanje temperaturnih pragova može učiniti korake protokola nevalidnim. Morate sniziti temperaturu koraka da biste bili u skladu sa novim pragom reagensa pre nego što učitate ili pokrenete protokol.

Kompanija Leica Biosystems ne preporučuje snižavanje pragova koncentracije reagensa. Podizanje pragova koncentracije može pomoći da se ispravi loš kvalitet obrade zbog nečistih reagenasa.

Ako više ne koristite reagens na aktivnoj listi, možete ga premestiti na neaktivnu listu, tako da aktivna lista bude što manja i lakša za upravljanje. Izaberite tip reagensa tako što ćete dodirnuti njegovo ime, a zatim dodirnite **Remove reagent (Uklonite reagens)**.

#### **7.2.3 Dodavanje, sakrivanje i brisanje reagenasa**

<span id="page-115-0"></span>Da biste dodali, sakrili ili izbrisali reagense, idite na **Reagents (Reagensi)** > **Reagent types (Tipovi reagenasa)**. Pojavljuje se ekran Reagent types (Tipovi reagenasa) (→ Slika 68).

#### Da biste dodali reagens

Možete učiniti aktivnim reagens koji je neaktivan i kreirati novi reagens (to jest, dodati reagens koji trenutno nije na listi aktivnih ili neaktivnih reagenasa).

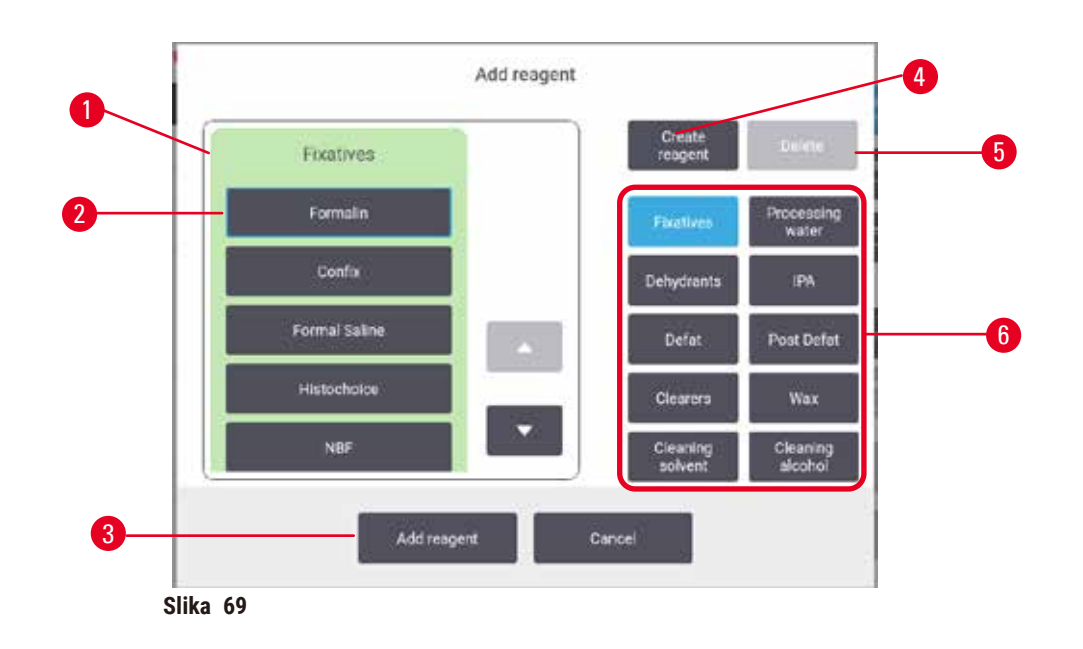

- 1. Kompletna lista tipova reagenasa filtriranih prema grupi reagensa (sa dugmadima desno)
- 2. Izabrani tip reagensa: dodirnite dugme da biste izabrali
- 3. **Add reagent (Dodajte reagens)**: prenesite izabrani tip reagensa sa neaktivne na aktivnu listu
- <span id="page-116-0"></span>4. **Create reagent (Kreirajte reagens)**: kreirajte novi reagens koji ćete dodati na neaktivnu listu
- 5. **Delete (Izbrišite)**: izbrišite izabrani tip reagensa (samo protokoli koje definiše korisnik)
- 6. Filteri grupe reagenasa: dodirnite da biste prikazali samo tipove reagensa u izabranim grupama
- 1. Dodirnite **Add reagent (Dodajte reagens)**. Pojavljuje se dijalog (→ [Slika 69\)](#page-116-0) sa spiskom svih tipova reagenasa, poređanih prema grupi reagensa.
- 2. Da biste dodali neaktivni reagens na aktivnu listu:
	- A. Dodirnite dugme ( $\rightarrow$  Slika  $69-6$ ) na desnoj strani ekrana koje odgovara grupi reagensa (fiksativi, dehidratanti, itd.).
	- B. Izaberite reagens sa liste koja se pojavljuje na levoj strani ekrana. (Možda ćete morati da se pomerite nadole da biste ga pronašli.)
	- C. Dodirnite Add reagent (Dodajte reagens) (→ Slika 69-3).
- Ponovo se pojavljuje ekran **Reagent types (Tipovi reagenasa)**. Reagens koji ste izabrali je sada na listi.
- 3. Da biste dodali novi tip reagensa:
	- A. Dodirnite Create reagent (Kreirajte reagens) (→ Slika 69-4).
	- B. Izaberite grupu kojoj pripada novi reagens.
	- C. Unesite jedinstveno ime za reagens i dodirnite **Enter (Unesite)**.
- $\checkmark$  Novokreirani tip reagensa se dodaje na listu neaktivnih reagenasa.
	- D. Ako želite da aktivirate novi reagens, ponovite od koraka 2 gore; u suprotnom, dodirnite **Cancel (Otkažite)**. Vraćate se na ekran **Reagent types (Tipovi reagenasa)**.

# Da biste sakrili ili izbrisali reagens

Možete sakriti aktivan reagens tako što ćete ga premestiti na neaktivnu listu. Takođe možete izbrisati reagens. Izbrisani reagens se više ne pojavljuje ni na aktivnoj ni na neaktivnoj listi. (Mogu se brisati samo korisnički definisani reagensi.)

- 1. Da biste sakrili reagens:
	- A. Izaberite ga na ekranu **Reagent types (Tipovi reagenasa)**.
	- B. Dodirnite **Remove reagent (Uklonite reagens)**.
	- C. Dodirnite **OK (U redu)** na poruci za potvrdu.
- 2. Da biste izbrisali reagens:
	- A. Dodirnite **Add reagent (Dodajte reagens)**. Pojavljuje se dijalog sa spiskom svih tipova reagenasa, poređanih prema grupi reagensa ( $\rightarrow$  Slika 69).
	- B. Dodirnite dugme (→ Slika  $69·6$ ) na desnoj strani ekrana koje odgovara grupi reagensa (fiksativi, dehidratanti, itd.).
	- C. Izaberite reagens sa liste koja se pojavljuje na levoj strani ekrana. (Možda ćete morati da se pomerite nadole da biste ga pronašli.)
	- D. Dodirnite **Delete (Izbrišite)** (→ [Slika 69‑5\).](#page-116-0) Ako je dugme **Delete (Izbrišite)** onemogućeno, reagens je unapred definisan i ne može se izbrisati.
	- E. Dodirnite **OK (U redu)** na poruci za potvrdu.
	- F. Dodirnite **Cancel (Otkažite)** da biste se vratili na ekran **Reagent types (Tipovi reagenasa)**.

### **7.3 Upravljanje stanicama za reagense**

Sistem ima 21 stanicu: 17 boca sa reagensima i 4 parafinske kade.

Morate da podesite stanice u softveru na tipove reagensa učitanih u uređaj. Kada se to uradi, sistem prati istoriju svake stanice (broj ciklusa i obrađenih kaseta i broj dana učitanih na uređaj), trenutnu koncentraciju i, za parafinske komore, trenutnu temperaturu. Pogledajte ( $\rightarrow$  str. 105 [– 7.1.1 Grupe reagenasa, tipovi i stanice\)](#page-104-0) za više detalja.

Supervizori mogu postaviti tip reagensa za svaku stanicu. Oni takođe mogu da promene vrednosti koncentracije ako znaju da se stvarne koncentracije razlikuju od onih zabeleženih u sistemu. I supervizori i operateri mogu promeniti stanje stanice ako je potrebno. Detalji istorije mogu se samo pregledati.

Za bezbedan rad, neophodno je da u ormar za reagense budu napunjene boce. Ako ne želite da koristite određenu stanicu, podesite njeno stanje na **Dry (Suva)** i, za neparafinske stanice, umetnite praznu bocu na mesto ormara za reagens stanice.

Izbor tipa reagensa koji ćete ubaciti u uređaj i koliko boca svakog od njih je važna odluka koju morate da donesete. To će zavisiti od protokola koje koristite. Pogledajte Konfiguracije stanice ( $\rightarrow$  str. 167 – 10.3 [Konfiguracije stanica\)](#page-166-0) za konfiguracije prikladne za podrazumevane protokole.

#### **7.3.1 Ekran stanica za reagense**

Da biste podesili i upravljali stanicama za reagense i pregledali istoriju stanice, idite na **Reagents (Reagensi)** > **Stations (Stanice)**. Pojavljuje se ekran **Reagent Stations (Stanice za reagense)**. Ovaj ekran nudi dva prikaza: prikaz 17 boca sa reagensima ( $\rightarrow$  Slika  $70$ ) i prikaz četiri parafinske komore ( $\rightarrow$  Slika  $71$ ). Prebacite se između prikaza dodirom na **Reagent bottles (Boce sa reagensima)** ili **Paraffin chambers (Parafinske komore)**.

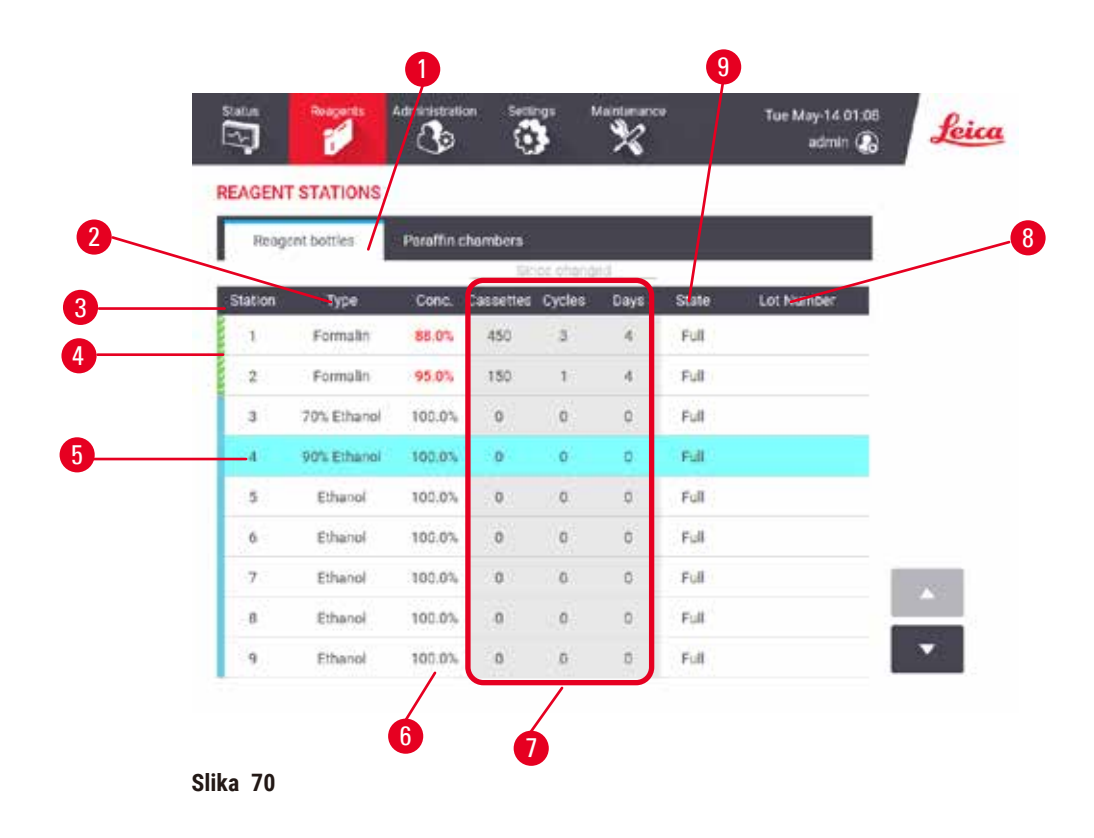

- <span id="page-118-0"></span>1. Dugme **Reagent bottles (Boce sa reagensima)**
- 2. **Type (Tip)**: tip reagensa u stanici. Dodirnite ćeliju da biste promenili.
- 3. **Station (Stanica)**: broj stanice sa kodom u boji grupe reagensa
- 4. Šrafirana ćelija označava prekoračenje praga promene. Vrednost koncentracije van praga prikazana je crvenom bojom.
- 5. Izabrana stanica: dodirnite ćeliju **Station (Stanica)** da biste je izabrali
- 6. **Conc. (Konc.)**: trenutna koncentracija reagensa u stanici. Dodirnite ćeliju da biste promenili.
- 7. **Since changed (Od promene)**: istorija korišćenja svake stanice samo pregled
- 8. **Lot Number (Broj serije)**: Detalji o broju serije reagensa.
- 9. **State (Stanje)**: trenutno stanje stanice. Dodirnite ćeliju da biste promenili.

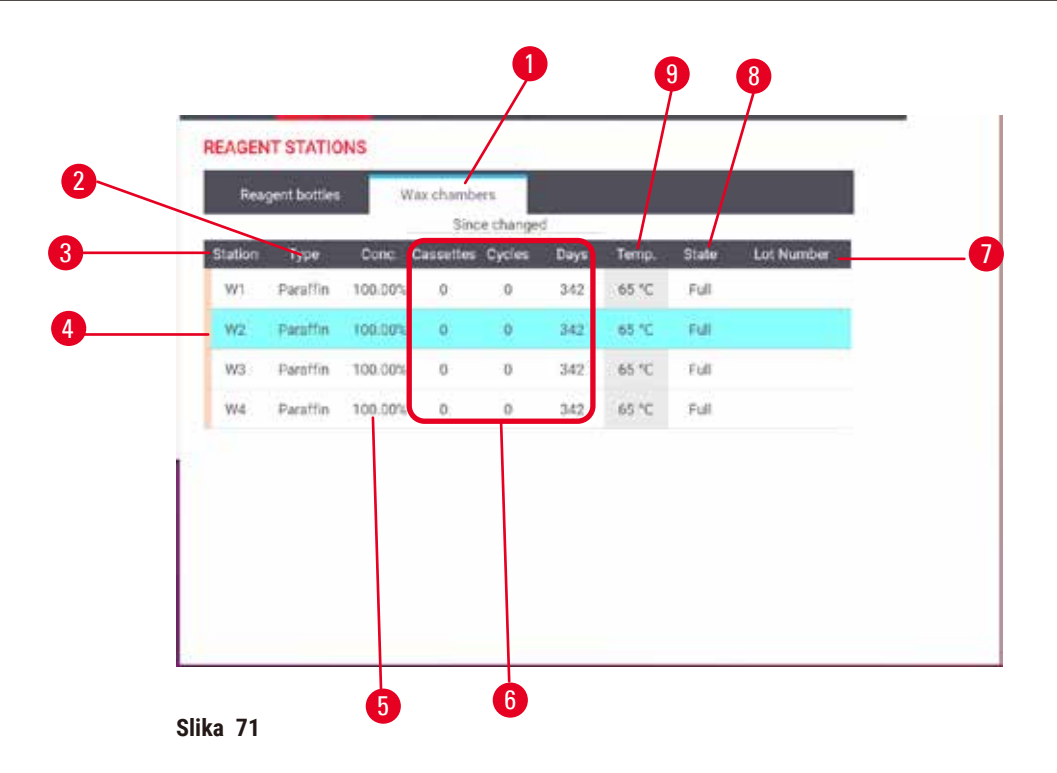

- <span id="page-119-0"></span>1. Dugme **Paraffin chambers (Parafinske komore)**
- 2. **Type (Tip)**: tip reagensa u stanici. Dodirnite ćeliju da biste promenili.
- 3. **Station (Stanica)**: broj stanice sa kodom u boji grupe reagensa. Šrafirana ćelija označava prekoračenje praga promene. Vrednost koncentracije van praga prikazana crvenom bojom.
- 4. Izabrana stanica: dodirnite ćeliju Station (Stanica) da biste je izabrali
- 5. **Conc. (Konc.)**: trenutna koncentracija reagensa u stanici. Dodirnite ćeliju da biste promenili.
- 6. **Since changed (Od promene)**: istorija korišćenja svake stanice samo pregled
- 7. **Lot Number (Broj serije)**: Detalji o broju serije reagensa.
- 8. **State (Stanje)**: trenutno stanje stanice. Dodirnite ćeliju da biste promenili.
- 9. **Temp. (Temp.)**: trenutna temperatura u parafinskoj komori

#### **7.3.2 Podešavanje svojstava stanice za reagense**

#### <span id="page-119-1"></span>Dodeljivanje novih reagenasa stanicama

L Morate biti supervizor da biste obavili ovaj zadatak, i ne sme biti pokrenut ili učitan protokol ni u jednoj retorti. Promena konfiguracije stanice za reagense dok su protokoli u toku može dovesti do prekida protokola.

Ako promenite tip reagensa koji je učitan u stanicu, morate promeniti tip reagensa koji je dodeljen stanici u softveru.

- 1. Uklonite bocu sa tipom reagensa (ili ispraznite parafinsku komoru) koju zamenjujete.
- 2. Idite na **Reagent (Reagens)** > **Stations (Stanice)** i dodirnite ćeliju **Type (Tip)** u stanici. Pojavljuje se ekran sa dijalogom Type (Tip). (→ Slika 72).

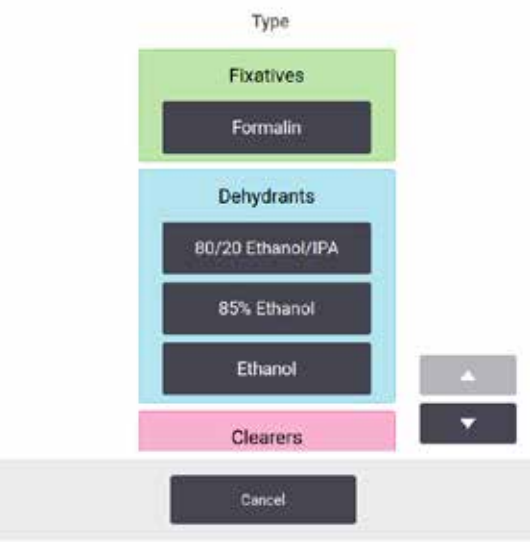

<span id="page-120-0"></span>**Slika 72**

- 3. Izaberite novi tip reagensa sa liste. Dijalog prikazuje sve trenutno aktivne tipove reagenasa. Ako reagens nije naveden, može biti na listi neaktivnih reagenasa. Pogledajte ( $\rightarrow$  str. 116 – 7.2.3 [Dodavanje, sakrivanje i brisanje reagenasa\)](#page-115-0) za uputstva o tome kako da aktivirate neaktivni reagens ili da dodate novi reagens.
- 4. Na pitanje da li želite da resetujete svojstva izabrane stanice, dodirnite **Yes (Da)**. Ovo postavlja brojače istorije na nulu, a koncentraciju stanice na podrazumevanu vrednost za novi tip reagensa.
- 5. Očistite bocu ako je potrebno i napunite je svežim reagensom novog tipa. Vratite bocu nazad u uređaj. (Alternativno, napunite parafinsku komoru.)
- 6. Za bocu:
	- A. Izvucite bocu, zamenite reagens i vratite ga u ormar za reagense. Pojavljuje se ekran **Replace the reagent bottle (Zamenite bocu sa reagensima)**.
	- B. Izaberite ikonu zamenjene boce i dodirnite dugme **Changed (Promenjeno)**.
	- C. Unesite koncentraciju reagensa.
	- D. Opciono unesite datum isteka i detalje o broju serije.
- 7. Za parafinsku komoru: Dodirnite ćeliju **State (Stanje)** i postavite stanje stanice na **Full (Puna)** na ekranu **Reagent Stations (Stanice za reagense)**.

Kada promenite tip reagensa za stanicu, uvek se od vas traži da resetujete koncentraciju i istoriju stanice. Ako izaberete **No (Ne)**, zadržaćete koncentraciju i istoriju prethodnog reagensa. Koristite ovu opciju samo ako ispravljate prethodnu grešku u identifikaciji reagensa u stanici i zapravo ne menjate sadržaj stanice.

# **Upozorenje na opasnost**

Pogrešna definicija reagensa

#### **Oštećenje uzorka uzrokovano neusklađenošću reagensa između GUI definicija i etiketa na bocama.**

- Uvek ispravno ažurirajte podatke o stanici.
- Uvek proverite definiciju stanica prilikom/pre pokretanja protokola.
- Nikada nemojte ažurirati detalje bez zamene reagensa.

#### Promena koncentracije reagensa

Supervizor može da podesi izračunatu vrednost koncentracije stanice. Dodirnite ćeliju **Conc. (Konc.)** u stanici. Unesite novu koncentraciju pomoću tastature na ekranu.

# **Upozorenje na opasnost**

∕N

Netačno podešavanje koncentracija

**Oštećenje uzorka ili smanjenje kvaliteta obrade tkiva**

• Nemojte menjati koncentraciju korišćenog reagensa osim ako niste u mogućnosti da proverite stvarnu koncentraciju.

### Podešavanje stanja stanice

Svi korisnici mogu menjati stanja stanica. Dozvoljena stanja su **Full (Puna)**, **Empty (Prazna)**, **In use (U upotrebi)** i **Dry (Suva)**.

Obično to ne bi trebalo da radite za boce sa reagensima. Ažurirate stanje boca kada uklonite i zamenite boce, a zatim softver automatski prati stanje. Promenite stanja stanice za boce samo ako je prikazano pogrešno stanje ili ako želite da punu bocu učinite nedostupnom za upotrebu (podesite je na **In use (U upotrebi)** ili **Empty (Prazna))**.

Za parafinske komore, morate promeniti stanje stanice kao normalan deo zamene parafina.

Da promenite stanje stanice:

- 1. Idite na **Reagents (Reagensi)** > **Stations (Stanice)**.
- 2. Dodirnite ćeliju **State (Stanje)** u stanici.
- 3. Dodirnite odgovarajuću ikonu u dijalogu koji se bude pojavio (→ Slika  $73$ ).

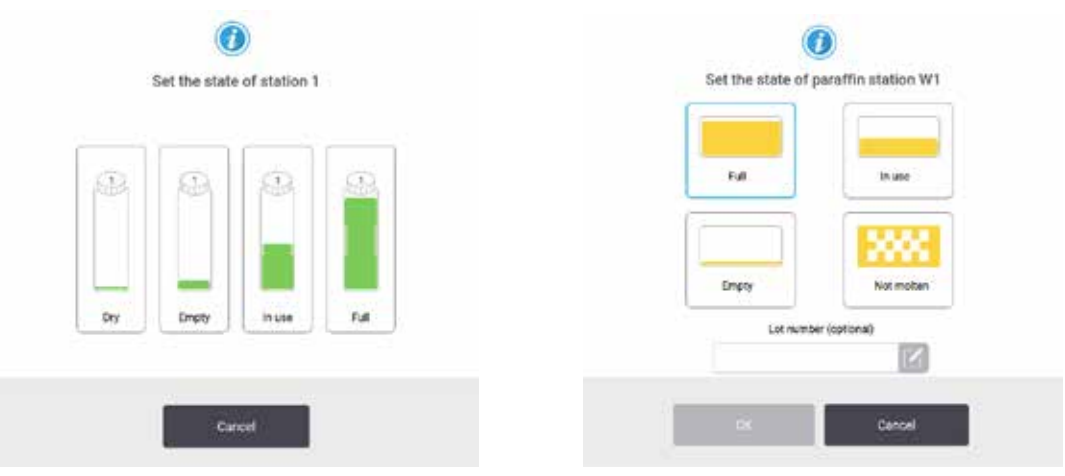

<span id="page-121-0"></span>**Slika 73**

## **Upozorenje na opasnost**

#### Pogrešna definicija reagensa

# **Oštećenje uzorka uzrokovano neusklađenošću reagensa između GUI definicija i etiketa na bocama.**

- Uvek ispravno ažurirajte podatke o stanici.
- Uvek proverite definiciju stanica prilikom/pre pokretanja protokola.
- Nikada nemojte ažurirati detalje bez zamene reagensa.

#### **7.4 Zamena reagenasa**

Kada vas sistem upozori da treba promeniti reagens, trebalo bi da to učinite što je pre moguće.

#### Postoje dva načina za zamenu reagensa u bocama:

- **Remote fill/drain (Daljinsko punjenje/pražnjenje)** korišćenjem komandi na ekranu **Remote fill/drain (Daljinsko punjenje/pražnjenje)**, ispumpajte stari reagens, i upumpajte novi.
- **Manually (Ručno)** izvadite bocu iz ormara za reagense, ispraznite je i napunite je, a zatim je vratite u ormar.

Kada je u pitanju parafin, morate isprazniti parafinske kade pomoću ekrana **Remote fill/drain (Daljinsko punjenje/pražnjenje)**, ručno napuniti parafinske kade, a zatim ažurirati softver.

### **7.4.1 Ekran za daljinsko punjenje/pražnjenje**

Koristite ekran **Remote fill/drain (Daljinsko punjenje/pražnjenje)** (**Reagents (Reagensi)** > **Remote fill/drain (Daljinsko punjenje/pražnjenje)**) da napunite i ispraznite boce sa reagensom bez njihovog uklanjanja iz uređaja. Isti ekran koristite za pražnjenje parafinskih komora. U jednoj operaciji, možete isprazniti ili napuniti jednu stanicu, ili isprazniti ili napuniti grupu kompatibilnih stanica. Takođe možete puniti i prazniti retorte sa ovog ekrana. Ovo vam omogućava da se oporavite od delimično završenih operacija pražnjenja ili punjenja.

Funkcije na ekranu Remote fill/drain (Daljinsko punjenje/pražnjenje) (→ Slika 74) su dostupne svim korisnicima: operaterima i supervizorima.

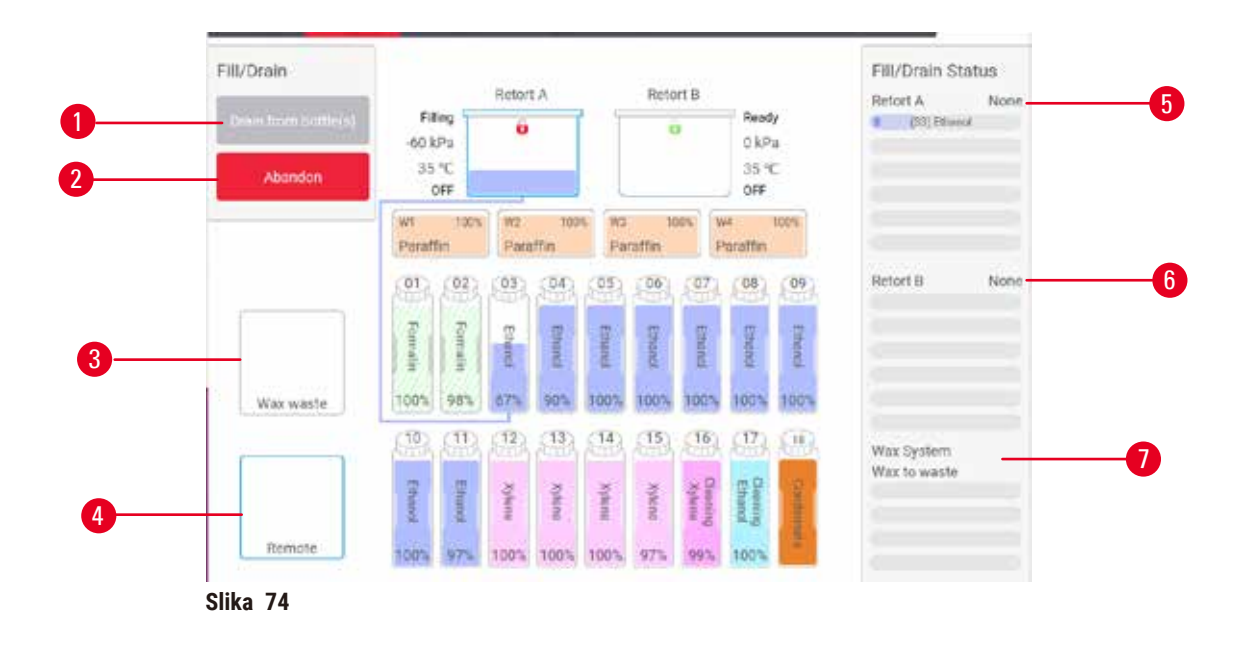

- <span id="page-123-0"></span>1. Punjenje/pražnjenje boca, pražnjenje u otpad ili punjenje/pražnjenje retorte: punjenje ili pražnjenje započinje kada su izabrani odgovarajuća stanica, udaljeni izvor i retorta
- 2. Prekid: zaustavlja se pražnjenje ili punjenje
- 3. Otpadni parafin: izbor putem parafinske komore za pražnjenje komore
- 4. Daljinski: izbor putem retorte i boce za punjenje ili pražnjenje boce
- 5. Retorta A: zakazane operacije punjenja/pražnjenja za retortu A
- 6. Retorta B: zakazane operacije punjenja/pražnjenja za retortu B
- 7. Parafinski sistem: zakazane operacije pražnjenja parafinskih komora

#### **7.4.2 Priključci za daljinsko punjenje/pražnjenje**

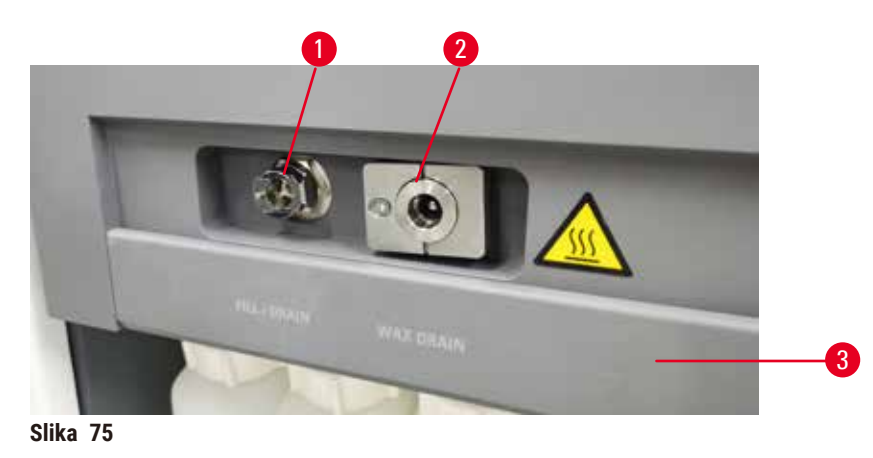

<span id="page-123-1"></span>Daljinski vod za punjenje/pražnjenje (→ Slika 75-1) i izlaz za pražnjenje parafina (→ Slika 75-2) nalaze se pored filtera sa aktivnim ugljem na ormaru za reagense. Zaštitni poklopac (→ Slika 75-3) pokriva izlaze. Vod za pražnjenje parafina se zagreva kako bi se osiguralo da parafin ne očvrsne tokom pražnjenja.

- Pre pražnjenja parafinske stanice, otvorite poklopac za punjenje/pražnjenje i postavite cev za parafinski otpad na vod za odvod parafina. Osigurajte da:
	- A. se cev za parafinski otpad prazni u odgovarajuću posudu i
	- B. nijedan deo cevi ne bude potopljen u ispražnjen parafin. Ovo sprečava parafin da očvrsne oko kraja cevi i blokira je.
	- C. Pre punjenja ili pražnjenja boca sa reagensom, povežite daljinsku cev za punjenje/pražnjenje na daljinski vod za punjenje/pražnjenje. Cev ima spojnicu sa kliznim sklopom koja obezbeđuje sigurnu vezu sa vodom. Da biste postavili cev, otvorite poklopac za punjenje/pražnjenje i gurnite spojnicu na kraj voda. Da biste uklonili cev, povucite unazad prsten za zaključavanje i povucite cev sa daljinskog voda za punjenje/pražnjenje.

# **Upozorenje na opasnost**

Punjenje reagensa iz nestabilne posude.

**Povrede ljudi – Funkcije punjenja/pražnjenja uključuju snažno pročišćavanje koje može izazvati prevrtanje i izlivanje nestabilne posude. Korisnik može da se oklizne na prosuti reagens na tlu.**

# **Kontaminacija životne sredine.**

- Uvek vodite računa da reagens punite iz velike stabilne posude ili da ga praznite u takvu posudu. Posuda takođe mora biti dovoljne zapremine da lako primi svu ispuštenu tečnost. Ako koristite malu posudu, morate da poduprete posudu i cev tokom punjenja ili pražnjenja.
- Uvek koristite cev isporučenu sa uređajem.
- Uvek nosite hemijsku zaštitnu odeću, zaštitne naočare, respirator, gumene rukavice i svu drugu neophodnu ličnu zaštitnu opremu kada rukujete reagensima. Reagensi koji se koriste za obradu tkiva mogu biti i toksični i/ili zapaljivi.

# **7.4.3 Zamena reagensa - daljinsko punjenje i pražnjenje**

# **Upozorenje na opasnost**

Konektor ne odgovara koroziji cevi/konektora; prelivanje boce reagensa (spoljna količina reagensa ne odgovara boci za reagens, itd.); padanje boce tokom punjenja ili zamene reagensa; cev se olabavi tokom pražnjenja.

# **Ljudi se okliznu ili udišu toksični/opasni dim.**

# **Bioopasnost zbog otpadnog reagensa.**

#### **Kontaminacija životne sredine.**

- Uvek nosite hemijsku zaštitnu odeću, zaštitne naočare, respirator, gumene rukavice i svu drugu neophodnu ličnu zaštitnu opremu kada rukujete reagensima. Reagensi koji se koriste za obradu tkiva mogu biti i toksični i/ili zapaljivi.
- Uvek koristite cev isporučenu sa uređajem.
- Nikada nemojte puniti stanicu za reagens u kojoj se već nalazi sadržaj.

Možete isprazniti, a zatim ponovo napuniti boce sa reagensom bez uklanjanja boca iz uređaja. Proces prazni svaku bocu u retortu, a zatim prazni retortu u daljinski vod za punjenje/pražnjenje. Za punjenje se koristi obrnuti postupak.

Ako rutinski koristite daljinsko pražnjenje i punjenje, ne zaboravite da proverite da li je bocama potrebno čišćenje. Ovo treba raditi jednom nedeljno.

Prije početka daljinskog punjenja ili drenaže, provjerite da su obje retorte dostupne. Kada je u retorti(ama) pokrenut protokol, daljinsko punjenje/odvod se ne može koristiti. To je karakteristika dizajna, a ne kvar.

- oba retorta ne smiju imati učitani ili pokrenuti protokol
- obe retorte moraju biti čiste ili prazne i
- oba retorta moraju biti čista ili ostatak u retorti (ako ih ima) mora biti kompatibilan sa reagensom u boci(ama).

# Pražnjenje

- 1. Povežite daljinski vod za punjenje/pražnjenje i stavite kraj u odgovarajuću posudu
- 2. Sa ekrana **Remote fill/drain (Daljinsko punjenje/pražnjenje)** (**Reagents (Reagensi)** > **Remote fill/ drain (Daljinsko punjenje/pražnjenje)**), izaberite:
	- A. retortu koju želite da koristite ( $\rightarrow$  Slika 76-1)
	- B. Ikona Remote (Na daljinu) (→ Slika 76-2)
	- C. bocu/-e koju želite da ispraznite (više boca mora da ima reagens istog tipa) ( $\rightarrow$  Slika 76-3)

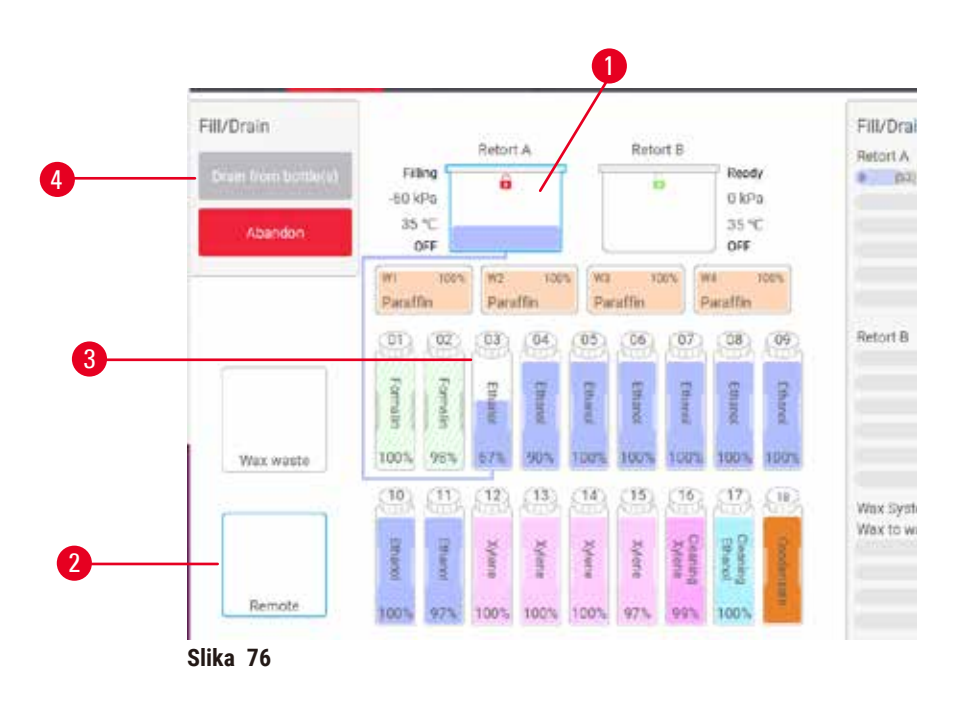

- <span id="page-125-0"></span>3. Dodirnite **Drain from bottle(s) (Ispraznite bocu/-e)** (→ [Slika 76‑4\)](#page-125-0) da biste započeli pražnjenje.
- 4. Kada se to od vas zatraži, proverite da li je poklopac retorte zatvoren i da li je daljinska cev za punjenje/pražnjenje pravilno povezana.
- 5. Dodirnite **OK (U redu)** da započnete pražnjenje.

Uređaj će sada isprazniti bocu/-e preko izabrane retorte. Napredak pražnjenja možete pratiti na statusnoj tabli. Kada se pražnjenje završi, stanje retorte će biti **Empty (Prazna)**, a stanje boce **Dry (Suva)**.

# Punjenje

- 6. Stavite cev u posudu sa svežim reagensom. Sveži reagens mora biti iznad 5 °C da bi se osiguralo da senzori reagensa rade ispravno.
- 7. Na ekranu **Remote fill/drain (Daljinsko punjenje/pražnjenje)** izaberite:
	- A. retortu za upotrebu
	- B. Ikona **Remote (Na daljinu)**

C. bocu/-e za punjenje (Više boca moraju sve biti u stanju **Dry (Suva)** i postavljene na isti tip reagensa.) Svi ostaci u boci moraju biti kompatibilni sa novim reagensom.

- 8. Dodirnite **Fill to bottle(s) (Napunite bocu/-e)** da biste započeli punjenje.
- 9. Kada se to od vas zatraži, proverite da li je poklopac retorte zatvoren i da li je daljinska cev za punjenje/pražnjenje pravilno povezana. Dodirnite **OK (U redu)** da započnete punjenje.
- 10.Pojavljuje se dijalog za potvrdu.
- 11.Potvrdite da su tip reagensa, koncentracija i podaci o istoriji tačni. Ako nisu, dodirnite odgovarajuću ćeliju i promenite vrednost. Takođe možete skenirati detalje o broju serije reagensa. Ako postavite novi tip reagensa, stanica mora već biti podešena na taj tip (→ str. 120 - Dodeljivanje novih reagenasa [stanicama\).](#page-119-1) Reagens mora biti kompatibilan sa retortom i ostatkom boce.
- 12.Dodirnite **OK (U redu)** da započnete punjenje.

Uređaj će sada puniti bocu/-e preko izabrane retorte. Napredak punjenja možete pratiti na statusnoj tabli. Poruka će vas upozoriti kada je punjenje završeno. Retorta će biti u stanju **Empty (Prazna)**, a boca u stanju **Full (Puna)**.

# **Napomena**

- U bilo kom trenutku tokom pražnjenja ili punjenja možete da dodirnete dugme Prekini da biste prekinuli sve trenutne operacije i operacije punjenja/pražnjenja na čekanju.
- Ako prekinete pražnjenje kada su i retorta i boca delimično napunjene, morate da ispraznite retortu nazad do prvobitnog stanja da biste nastavili. Da biste ispraznili retortu, poništite izbor ikone Remote (Na daljinu), a zatim dodirnite dugme Drain retort (Ispraznite retortu).
- Koristite meku suvu krpu da očistite površinu cevi pre i posle daljinskog punjenja/pražnjenja reagensa.

# Sekvence daljinskog punjenja i pražnjenja

Sledeće sekvence reagenasa se preporučuju kada se puni i prazni više boca.

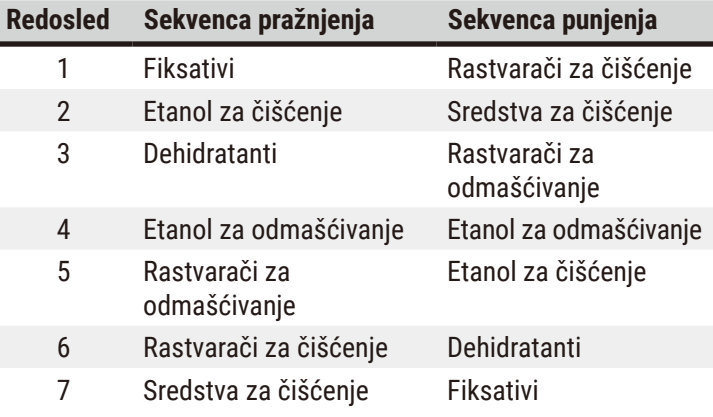

### **7.4.4 Zamena reagenasa - ručno**

Da biste ručno zamenili bocu, uklonite je iz ormara za reagense i odložite stari reagens (prateći standardne procedure vaše laboratorije). Očistite bocu ako je potrebno, a zatim je napunite svežim reagensom. Vratite ga u ormar za reagense, pazeći da se čvrsto uklapa u priključke na zadnjoj strani ormara.

Boca sa reagensima mora biti gurnuta na pravo mesto u skladu sa definicijom reagensa na ekranu **Status (Status)**.

Kada se boca ponovo ubaci, pojavljuje se dijalog **Select a bottle to update (Izaberite bocu za ažuriranje)**, koji prikazuje tip reagensa i koncentraciju za bocu kada je uklonjena.

Kada izaberete bocu za ažuriranje, dostupne su sledeće opcije:

- **Changed (Promenjeno)** unesite koncentraciju reagensa, opciono unesite datum isteka i detalje o broju serije.
- **Topped off/up (Dopunjeno)** izaberite ako niste promenili sav reagens već ste dodali malu količinu svežeg reagensa istog tipa da biste povećali njegov nivo u boci. (Sa ovom opcijom stanje boce se menja u Full (Puna). Detalji koncentracije i istorije se ne menjaju.)
- **No change (Bez promene)** izaberite ako niste menjali reagens u boci.
- **Emptied (Ispražnjeno)** izaberite ako ste ispraznili bocu, ali je niste ponovo napunili.

#### **Upozorenje na opasnost**

Zanemarite informacije koje daje uređaj.

Ažurirajte parametre reagensa/stanice, ali ne zamenjujte reagens.

Ne ažurirajte status reagensa na GUI sa Prazno na Puno nakon punjenja boce.

Ili postavite status na Puno pre punjenja boce, ali bez punjenja boce ili nedovoljnog punjenja boce.

#### **Oštećenje uzorka uzrokovano prljavim ili isteklim reagensom ili nedostatkom reagensa.**

#### **Kašnjenje dijagnoze.**

- Uvek menjajte reagense kada se to od vas zatraži.
- Uvek ispravno ažurirajte podatke o stanici.
- Nikada nemojte ažurirati detalje bez zamene reagensa.

## **7.4.5 Zamena parafina**

#### **Upozorenje na opasnost**

Otvorite/Zatvorite poklopac parafinske kade; Napunite rastopljeni parafin; Konektor ne odgovara koroziji cevi/konektora; Cev se olabavi tokom pražnjenja; Kontejner za otpadni parafin nije spreman/nije stabilan kada pražnjenje počne preko GUI; Izvucite odvodnu cev.

#### **Ruke/prsti se opeku.**

**Ljudi se okliznu ili udišu toksični/opasni dim.**

#### **Bioopasnost zbog kontaminiranog parafina.**

#### **Kontaminacija životne sredine.**

- Nosite hemijsku zaštitnu odeću, zaštitne naočare, respirator, gumene rukavice i svu ostalu neophodnu ličnu zaštitnu opremu prilikom punjenja/pražnjenja rastopljenog parafina. Korišćeni parafin može biti kontaminiran.
- Uverite se da koristite crevo za pražnjenje parafina ispravne veličine da biste izbegli curenje parafina.
- Parafin koji izlazi iz cevi biće vruć i može izazvati opekotine. Potrudite se da parafin iscuri u odgovarajući kontejner i sačekajte dok se ocedi.
- Nemojte uklanjati daljinsku cev za punjenje/pražnjenje dok softver ne pokaže da je proces završen i da vazduh pod pritiskom ne očisti cev. Prestanak protoka reagensa nije pokazatelj da je postupak završen.

Pre ispuštanja parafina, uverite se da retorte nemaju pokrenut protok ili punjenje/pražnjenje reagenasa. Retorte ne zahtevaju čišćenje.

Parafin koji se prazni mora biti rastopljen.

#### Pražnjenje

- 1. Povežite vod za parafinski otpad i stavite kraj u odgovarajuću posudu.
- 2. Idite na **Reagents (Reagensi)** > **Remote fill/drain (Daljinsko punjenje/pražnjenje)** i izaberite: A. parafinske stanice za pražnjenje i
	- B. Ikona **Paraffin waste (Parafinski otpad)**.
- 3. Dodirnite **Drain to waste (Ispraznite u otpad)**.
- 4. Pojavljuje se poruka potvrde u kojoj se od vas traži da proverite da li je cev za parafinski otpad pravilno spojena i da li ulazi u odgovarajuću posudu.
- 5. Dodirnite **OK (U redu)** da započnete pražnjenje. Uređaj će sada isprazniti komore. Napredak možete pratiti na statusnoj tabli. Pražnjenje parafina može trajati do 7 minuta. Kada su komore potpuno ispražnjene, pojaviće se dijalog i status svake ispražnjenje komore biće **Dry (Suvo)**. Ne uklanjajte cev za pražnjenje parafina sve dok dijalog ne potvrdi uspešno pražnjenje.
- 6. Da biste zaustavili očvršćavanje parafina u cevi za pražnjenje, odmah uklonite cev iz posude u kojoj se nalazi ispražnjeni parafin.

# **Napomena**

- Ako se parafin ne prazni, verovatno je parafinska cev začepljena. Ako uklonite začepljenu cev pre prekida pražnjenja, vrući parafin će prskati sa prednje strane uređaja. Prekinite pražnjenje pre nego što uklonite cev i otopite parafin vrućom vodom.
- U bilo kom trenutku tokom pražnjenja možete da dodirnete dugme Abort (Prekinite) da biste prekinuli sve trenutne operacije i operacije punjenja/pražnjenja na čekanju.

# Punjenje

7. Ako punite parafinsku komoru rastopljenim parafinom, postavite čep parafinske kade u ventilacioni otvor na zadnjoj strani parafinskih komora. Ovo će pomoći da se spreči ulazak parafina u ventilacioni otvor tokom punjenja.

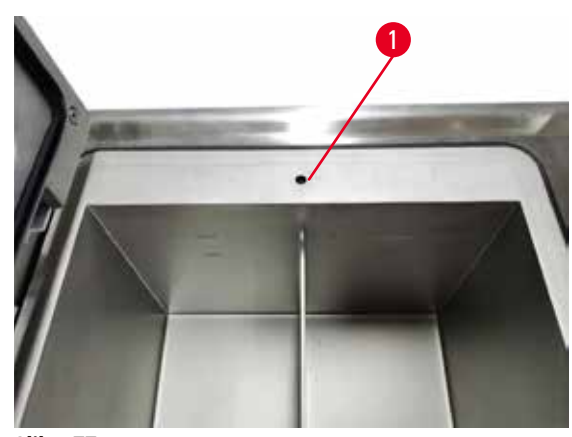

**Slika 77**

8. Napunite parafinsku komoru rastopljenim ili čvrstim parafinom.

# **Napomena**

- Za čvrsti parafin ili parafinske pelete, napunite svaku praznu parafinsku kupku sa približno 3 kg parafina. Počevši od 2 kg za topljenje, a zatim još 1 kg.
- Za PEGASUS Parablocks Paraffin, napunite svaku praznu parafinsku kupku sa 4 komada parafina Parablocks. Kada se istopi, obe opcije će dati približno 3,5 l rastopljenog parafina.
- Osigurajte da se nivo rastopljenog parafina održava između oznaka MAX i MIN u parafinskim kupkama (W1-W4). Nivo rastopljenog parafina ne sme da pređe oznaku MAX ili da padne ispod oznake MIN.
- 9. Ako ste čep za parafinsku kadu postavili u ventilacioni otvor, uklonite alat.
- 10.Zatvorite poklopac parafinske kade.
- 11.Idite na **Reagents (Reagensi)** > **Stations (Stanice)** > **Paraffin chambers (Parafinske komore)**. Red za ispražnjenu parafinsku komoru prikazuje podrazumevanu koncentraciju. Takođe prikazuje vrednosti istorije ponovo postavljene na nulu. Stanje stanice je **Dry (Suva)**. Tip reagensa je nepromenjen u odnosu na parafin koji ste ispraznili osim ako niste promenili tip koji je dodeljen stanici nakon pražnjenja.
- 12.Dodirnite ćeliju State (Stanje) za komoru.
- 13.Ako ste dodali rastopljeni parafin, izaberite **Full (Puna)**.
- 14.Ako koristite čvrsti parafin, izaberite **Not molten (requires melting (Netopljen (zahteva topljenje)))**.
- 15.Po želji unesite broj serije novog parafina.
- 16.Dodirnite **OK (U redu)**.
- 17.Ako postavite stanje na **Not molten (requires melting (Netopljen (zahteva topljenje)))**, otpočinje brzi proces zagrevanja parafina. Možda ćete morati da dodate dodatni parafin dok se topi. Za čvrsti parafin, napunite svaku praznu parafinsku kupku sa približno 3 kg (počevši od 2 kg da se istopi, a zatim sa još 1 kg). Napominjemo da količina potrebnog čvrstog parafina može varirati zbog različitih dobavljača parafina. Nivo rastopljenog parafina treba da bude između indikatora MAKS i MIN u parafinskoj kupki.
- 18.Stanje stanice se automatski menja u Puna kada je parafin spreman za upotrebu.

# **7.4.6 Punjenje i pražnjenje retorti**

# <span id="page-131-0"></span>**Upozorenje na opasnost**

Konektor ne odgovara koroziji cevi/konektora; prelivanje boce reagensa (spoljna količina reagensa ne odgovara boci za reagens, itd.); padanje boce tokom punjenja ili zamene reagensa; cev se olabavi tokom pražnjenja.

**Ljudi se okliznu ili udišu toksični/opasni dim.**

**Bioopasnost zbog otpadnog reagensa.**

### **Kontaminacija životne sredine.**

- Uvek nosite hemijsku zaštitnu odeću, zaštitne naočare, respirator, gumene rukavice i svu drugu neophodnu ličnu zaštitnu opremu kada rukujete reagensima. Reagensi koji se koriste za obradu tkiva mogu biti i toksični i/ili zapaljivi.
- Uvek koristite cev isporučenu sa uređajem.
- Nikada nemojte puniti stanicu za reagens u kojoj se već nalazi sadržaj.

Ekran **Remote fill/drain (Daljinsko punjenje/pražnjenje)** se takođe može koristiti za pražnjenje ili punjenje retorti. Ovo je posebno korisno u oporavku od nepotpunih daljinskih operacija punjenja/pražnjenja. Funkcije punjenja i pražnjenja retorte rade u skladu sa pravilima dizajniranim da izbegnu kontaminaciju reagensa, prosipanje reagensa i pregrevanje reagensa. Možete zaobići neka od ovih pravila, ali to može dovesti do smanjene koncentracije reagensa.

Takođe možete puniti i prazniti retorte pomoću ekrana **Manual operations (Ručne operacije)** (→ str. [133](#page-132-0) – [8.1.1 Manual operations \(Ručne operacije\)\)](#page-132-0).

Pravila za ručno punjenje i pražnjenje retorti su:

- Retorta mora biti čista ili prazna pre nego što započnete operaciju punjenja retorte.
- Ako je retorta prazna, izabrana stanica mora imati kompatibilan reagens ( $\rightarrow$  str. 170 10.5 Tabele [kompatibilnost reagenasa\)](#page-169-0).
- Ne možete napuniti retortu reagensom koji ima temperaturni prag ispod podešene temperature retorte.
- Kada praznite retortu, reagens/parafin mora da se vrati u prvobitnu stanicu.
- Kada praznite retortu, stanica mora da ima dovoljan kapacitet za sadržaj retorte i ne treba da bude puna ili u upotrebi.

Napomena: Da biste izbegli prolivanje tečnosti, uverite se da postoji adekvatan kapacitet stanice pre nego što naiđete na greške usled nedovoljnog kapaciteta.

Da biste napunili ili ispraznili retortu:

- 1. Idite na **Reagents (Reagensi)** > **Remote fill/drain (Daljinsko punjenje/pražnjenje)**:
- 2. Izaberite retortu koju želite da napunite ili ispraznite.
- 3. Izaberite stanicu za reagens koja će napuniti retortu (ili prikupiti sadržaj retorte).
- 4. Dodirnite dugme **Fill retort (Napunite retortu)** ili **Drain retort (Ispraznite retortu)**.
- 5. Da biste zaustavili punjenje ili pražnjenje u bilo kojoj fazi, dodirnite **Abort (Prekinite)**.

# **8. Pomoćna podešavanja i operacije**

# **8.1 Meni Reagents (Reagensi)**

Možete ručno da kontrolišete brojne funkcije sistema za rukovanje reagensima sa ekrana **Manual operations (Ručne operacije)**.

### **8.1.1 Manual operations (Ručne operacije)**

<span id="page-132-0"></span>Sa ekrana **Manual operations (Ručne operacije)** (**Reagents (Reagensi)** > **Manual operations (Ručne operacije)**) (→ Slika 78) možete ručno kontrolisati mnoge aspekte uređaja. Svi korisnici – operateri i supervizori – mogu obavljati ove funkcije.

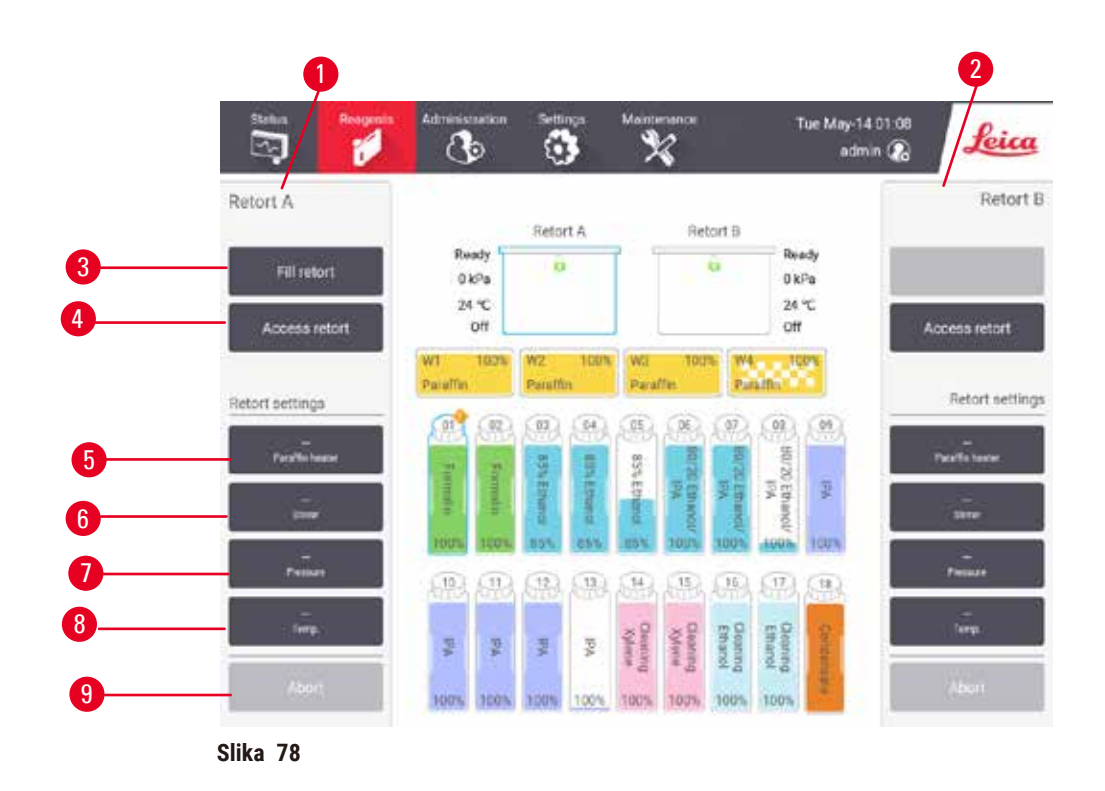

- <span id="page-132-1"></span>1. Kontrole retorte A
- 2. Kontrole retorte B
- 3. **Fill/Drain retort (Napunite/ispraznite retortu)**: napunite ili ispraznite retortu iz ili u odabranu stanicu
- 4. **Pristup retorti**
- 5. **Paraffin heater (Grejač parafina)**: omogućite/onemogućite grejače za parafinski put
- 6. **Stirrer (Mešalica)**: podesite mešalicu retorte u režim On/Off (Uključena/Isključena)
- 7. **Pressure (Pritisak)**: podesite pritisak u retorti ambijentalni, vakuum, pritisak ili ciklusni pritisak i vakuum
- 8. **Temp. (Temperatura)**: podesite temperaturu retorte
- 9. **Abort (Prekinite)**: prekinite operaciju punjenja ili pražnjenja

Sa ekrana **Manual operations (Ručne operacije)**, ne možete:

- zaobiđete protokol koji je u toku
- napunite ili ispraznite retortu u kojoj je učitan protokol

# Opseg temperature u retorti

Opseg temperature u retorti ograničen je na sledeće vrednosti:

- **Reagent (Reagens)**: 35 ºC 85 ºC maksimalno (ograničeno na najviše 65 ºC kada su u toku protokoli za obradu tkiva).
- **Paraffin (Parafin)**: Tačka topljenja parafina + 2 ºC minimalno do 77 ºC maksimalno. Pogledajte trenutnu tačku topljenja parafina na ekranu **Settings (Podešavanja)** > **Processing settings (Podešavanja obrade)**.

Mogu se primeniti dodatna ograničenja u zavisnosti od stanja retorte i reagensa u retorti. Ne možete podići temperaturu retorte iznad bezbednog temperaturnog praga reagensa.

### Prenos parafina

Parafinski put (uključujući parafinske ventile i cevi za prenos) i retorta moraju biti na temperaturi mirovanja parafina pre nego što pokušate da napunite retortu parafinom. Svaka retorta ima parafinski grejač kako bi se ovo postiglo.

- 1. Idite na **Reagents (Reagensi)** > **Manual operations (Ručne operacije)**.
- 2. Aktivirajte parafinski grejač tako što ćete dodirnuti odgovarajuće dugme **Disabled Paraffin heater (Onemogućen parafinski grejač)** (→ [Slika 78‑5\).](#page-132-1)
- 3. Kliknite na **OK (U redu)** na poruci za potvrdu. Ostavite grejač uključen najmanje pet minuta.
- 4. Isključite grejač tako što ćete dodirnuti odgovarajuće dugme **Enabled Paraffin heater (Omogućen parafinski grejač)**.
- 5. Kliknite na **OK (U redu)** na poruci za potvrdu.

# Punjenje i pražnjenje retorti

Napunite (ili ispraznite) retorte sa (ili u) stanice za reagens pomoću komandi na ekranu **Manual operations (Ručne operacije)**. Pravila i procedure za ručno punjenje i pražnjenje retorti su isti kao kada to radite na ekranu **Reagents (Reagensi)** > **Remote fill/drain (Daljinsko punjenje/pražnjenje)** (→ str. 132 [– 7.4.6 Punjenje i](#page-131-0)  [pražnjenje retorti\)](#page-131-0)

# **8.2 Meni Administration (Administracija)**

Možete da pokrećete izveštaje, pregledate evidenciju događaja i menjate podešavanja nivoa pristupa iz menija **Administration (Administracija)**.

#### **8.2.1 Upravljanje korisnicima**

Koristite ekran **User management (Upravljanje korisnicima)** (**Administration (Administracija)** > **User management (Upravljanje korisnicima)**) za upravljanje korisničkim nalozima.

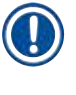

# **Napomena**

- Korisnički nalog će se zaključati na 5 minuta nakon 10 neuspešnih pokušaja prijave u roku od jednog sata. Ako se to dogodi, pokušajte kasnije.
- L Polje Barcode No. (br. bar koda) biće omogućeno ako uređaj radi sa HistoCore I-Scan (porudžbina br. 14 0488 58056).

### Dodavanje/uređivanje/brisanje korisničkog naloga

L Nakon inicijalne prijave (→ str. 61 [– 5.1.3 Nivoi pristupa\)](#page-60-0), administrator može da kreira naloge na nivou supervizora i na nivou operatera.

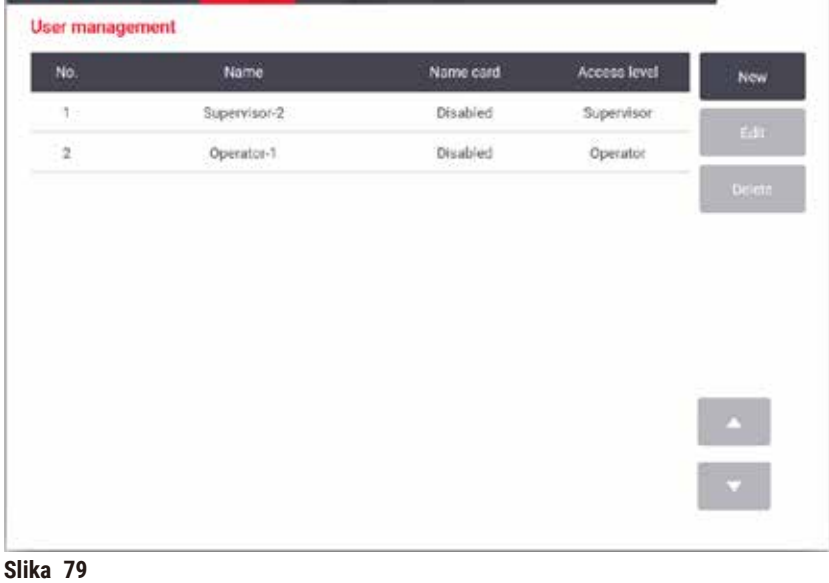

Da biste dodali novi korisnički nalog:

- 1. Idite na ekran **User management (Upravljanje korisnicima)** (**Administration (Administracija)** > **User management (Upravljanje korisnicima)**).
- 2. Dodirnite **New (Novi)**. Pojavljuje se ekran **Add/Edit user (Dodajte/Uredite korisnika)**.
- 3. Unesite korisničko ime, lozinku i nivo pristupa.
- 4. Ako uređaj radi sa HistoCore I-Scan, skenirajte bar kod da biste omogućili karticu sa imenom. Kreirani korisnik može da se prijavi skeniranjem bar koda na kartici sa imenom. Ako je kartica sa imenom onemogućena, kreirani korisnik se prijavljuje pomoću korisničkog imena i lozinke.
- 5. Dodirnite **OK (U redu)**.

Da biste uredili korisnički nalog:

- 1. Idite na ekran **User management (Upravljanje korisnicima)** (**Administration (Administracija)** > **User management (Upravljanje korisnicima)**).
- 2. Izaberite korisnički nalog iz tabele i dodirnite **Edit (Uredite)**. Pojavljuje se ekran **Add/Edit user (Dodajte/Uredite korisnika)**.
- 3. Promenite korisničko ime, lozinku, nivo pristupa ili omogućite/onemogućite karticu sa imenom.
- 4. Dodirnite **OK (U redu)**.

#### Da biste izbrisali korisnički nalog:

- 1. Idite na ekran **User management (Upravljanje korisnicima)** (**Administration (Administracija)** > **User management (Upravljanje korisnicima)**).
- 2. Izaberite korisnički nalog iz tabele i dodirnite **Delete (Izbrišite)**.
- 3. Dodirnite **OK (U redu)** u dijalogu za potvrdu.

#### Promenite lozinke/br. bar koda

L Administrator može da promeni lozinke/br. bar koda za sve nivoe pristupa. Supervizori i operateri mogu da menjaju samo svoje sopstvene lozinke/br. bar koda.

Da biste promenili administratorske lozinke:

- 1. Dodirnite ikonu korisničkog imena u gornjem desnom uglu i dodirnite **Switch user (Promenite korisnika)**.
- 2. Prikazuje se ekran User login (Prijava korisnika). Unesite "admin" a zatim dodirnite Change passwords (Promeni **lozinku)**.
- 3. Trenutnu lozinku unesite jednom, a novu lozinku unesite dvaput, a zatim dodirnite **OK (U redu)**.

Da biste sami promenili lozinke/br. bar kod supervizora ili operatera:

- 1. Prijavite se kao supervizor ili operater, dodirnite **Administration (Administracija)** > **User management (Upravljanje korisnicima)**.
- 2. Izaberite svoj nalog i dodirnite **Edit (Uredite)**.
- 3. Prikazuje se ekran **Add/Edit user (Dodajte/Uredite korisnika)**. Dodirnite ikonu lozinke/br. bar koda.
- 4. Unesite novu lozinku i br. bar koda i dodirnite **OK (U redu)**.

#### **8.2.2 Izveštaji**

Četiri izveštaja su dostupna na ekranu **Administration (Administracija)** > **Reports (Izveštaji)**:

- Pokrenite izveštaj sa detaljima
- Izveštaj o radnji korisnika
- Izveštaj o korišćenju protokola
- Izveštaj o korišćenju reagensa

#### Pokrenite izveštaj sa detaljima

Ovaj izveštaj pruža detalje o određenom pokretanju protokola. Kada se izabere, prvo prikazuje listu svih pokretanja protokola, onih u prethodnom mesecu ili onih u poslednjih 30 dana (→ Slika 80). Dodirnite dugme na desnoj strani ekrana da odaberete trajanje koje želite.

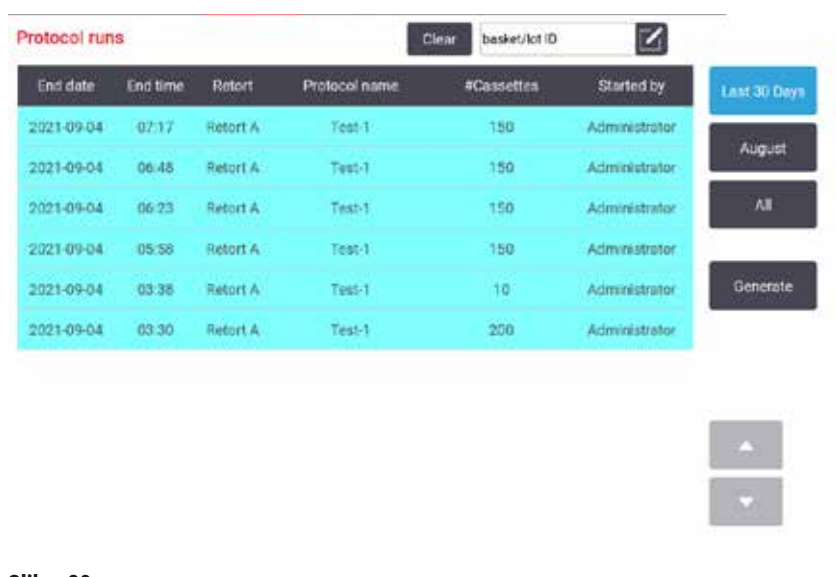

<span id="page-136-0"></span>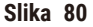

Sa liste protokola, možete prikazati detalje jednog ili više određenih pokretanja tako što ćete ih izabrati i dodirnuti **Generate (Generišite)**. Pojavljuje se izveštaj **Run Details (Detalji pokretanja)** koji prikazuje detalje svih pokretanja koje ste izabrali (→ [Slika 81\)](#page-136-1). Navedeni detalji uključuju vreme početka i završetka, ID korisnika, retortu, broj kaseta, ID-ove korpe, korake protokola, stanicu i reagens (sa brojem serije ako je unet) za svaki korak i trajanje koraka. Zapisuje se svaki značajan događaj koji se dogodio tokom izvršavanja protokola.

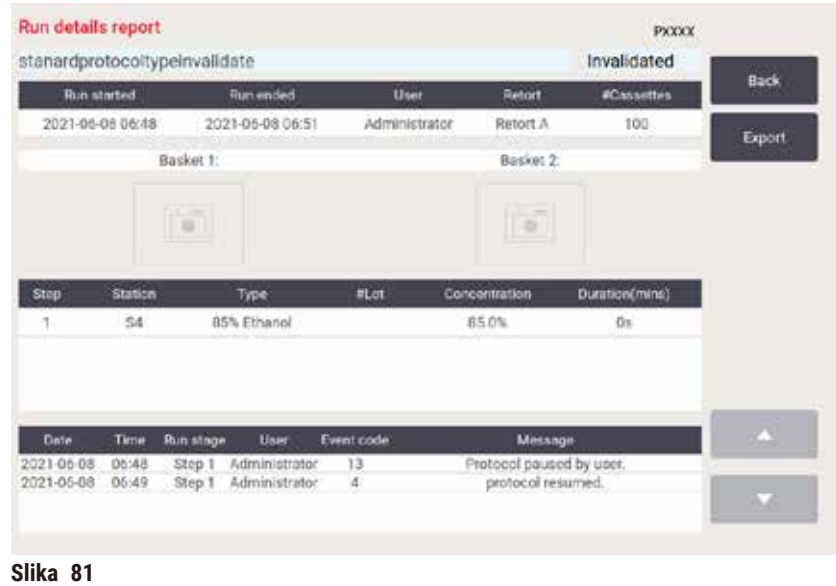

<span id="page-136-1"></span>Možete da izvezete detalje o pokretanju tako što ćete dodirnuti **Export (Izvezite)**. Ako USB memorijski stik već nije umetnut, od vas će biti zatraženo da ubacite USB memorijski stik. CSV datoteka se može sačuvati na računaru i otvoriti u programu Excel.

#### Izveštaj o radnji korisnika

Ovaj izveštaj navodi radnje korisnika koje su unete sa korisničkim ID-om od početka meseca (→ Slika 82). Detalji mogu biti navedeni u vremenskom ili radnom redosledu. ID korisnika se prikazuje samo ako se izveštaj pokreće u režimu supervizora.

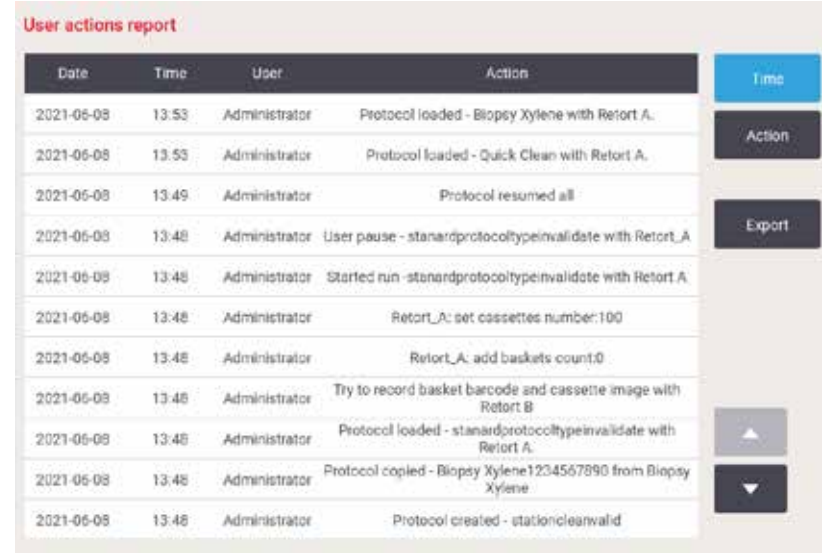

<span id="page-137-0"></span>**Slika 82**

Možete da izvezete detalje o radnjama korisnika tako što ćete dodirnuti **Export (Izvezite)**. Ako USB memorijski stik već nije umetnut, od vas će biti zatraženo da ubacite USB memorijski stik. CSV datoteka se može sačuvati na računaru i otvoriti u programu Excel.

# Izveštaj o korišćenju protokola

Ovaj izveštaj navodi broj ciklusa obrade, kaseta i prosečan broj kaseta po ciklusu (→ Slika 83). Možete grupisati podatke po danu, nedelji ili mesecu.

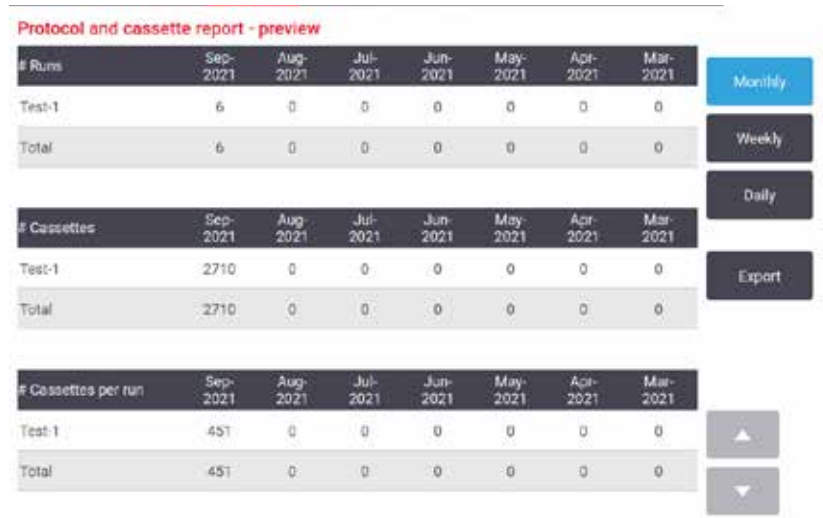

<span id="page-138-0"></span>**Slika 83**

Možete da izvezete detalje o korišćenju protokola tako što ćete dodirnuti **Export (Izvezite)**. Ako USB memorijski stik već nije umetnut, od vas će biti zatraženo da ubacite USB memorijski stik. Generiše se datoteka kompatibilna sa Excel-om. Dodirnite **Done (Gotovo)** kada je prenos završen.

#### Izveštaj o korišćenju reagensa

Ovaj izveštaj navodi ukupnu količinu reagensa koji se koristi za praćenje kada se promeni (→ Slika 84). Možete prikazati podatke po danu, nedelji ili mesecu.

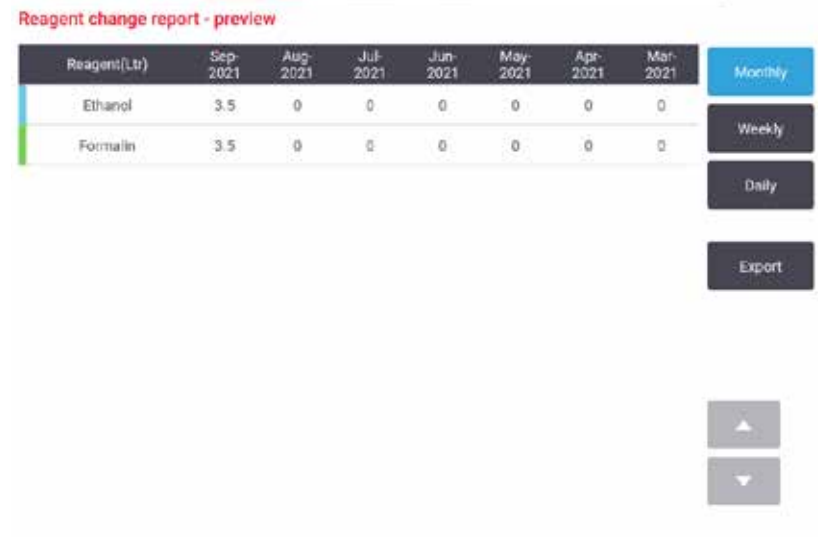

<span id="page-138-1"></span>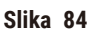

Možete da izvezete detalje o korišćenju reagenasa tako što ćete dodirnuti **Export (Izvezite)**. Ako USB memorijski stik već nije umetnut, od vas će biti zatraženo da ubacite USB memorijski stik. Generiše se datoteka kompatibilna sa Excel-om. Dodirnite **Done (Gotovo)** kada je prenos završen.

# **8.2.3 Evidencija događaja**

Evidencija događaja (**Administration (Administracija)** > **Event logs (Evidencija događaja)**) prikazuje evidenciju sistemskih događaja. Možete sortirati događaje po vremenu ili učestalosti. Takođe možete da filtrirate događaje prema vrsti događaja koji želite da vidite. Možete dodati poruku i sačuvati je kao korisnički događaj.

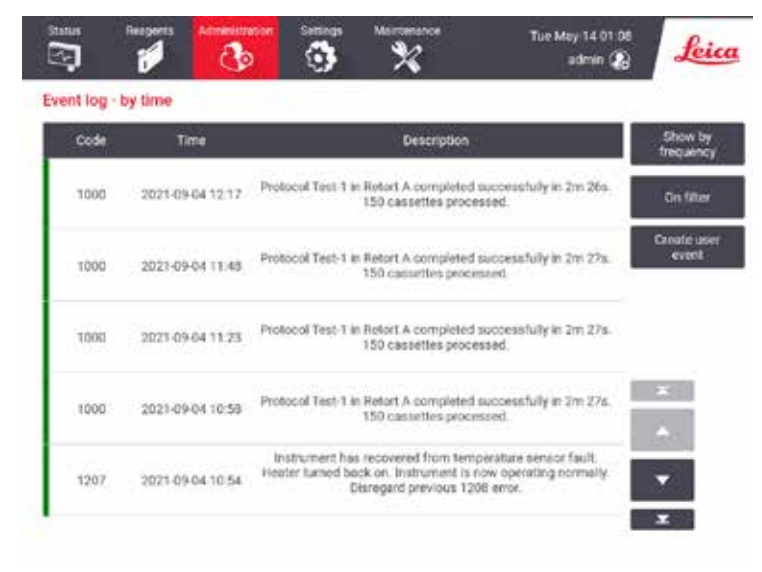

**Slika 85**

U slučaju prikaza po vremenu, svaka instanca događaja je navedena sa najnovijim događajima na vrhu ekrana. Svaki događaj ima broj tipa događaja, šifru u boji za ozbiljnost događaja ( $\rightarrow$  str. 141 [– Ozbiljnost događaja\)](#page-140-0), vreme kada se događaj desio i opis događaja.

U prikazu po učestalosti, postoji jedan red za svaki broj tipa događaja, npr. svih 1000 događaja — "protokol uspešno završen" — predstavljeno je u jednom redu. Prikazani su i broj događaja, šifra u boji za ozbiljnost i opis, broj instanci događaja i datumi i vremena prve i poslednje instance događaja.

Dnevnik događaja može da izbriše samo servisno osoblje.

- Dodirnite dugme **Show by time (Prikaz po vremenu)**/**Show by frequency (Prikaz po učestalosti)** da biste se prebacivali između dva prikaza.
- Dodirnite dugme **On filter (Uključen filter)** da biste otvorili dijalog **Configuration options ... (Opcije konfigurisanja ...)** gde možete da izaberete vrste događaja za pregled. Izaberite dugmad u odeljcima **Retort filter, Severity filters (Filter za retortu, Filteri za ozbiljnost)** i **Alarm filters (Filteri za alarm)** da biste pregledali povezane vrste događaja. Morate da izaberete najmanje jedno dugme u svakom odeljku da biste videli sve događaje. Na primer, ako izaberete **Retort A (Retorta A)** u odeljku **Retort filter (Filter za retortu)**, **Information (Informacije)** u odeljku **Severity filters (Filteri za ozbiljnost)** i **Non-alarmed events (Događaji bez alarma)** u odeljku **Alarm filters (Filteri za alarm)**, videćete sve događaje sa informacijama za retortu A koji nisu pokrenuli alarm.
- Da biste kreirali korisnički događaj, izaberite **Create user event (Kreirajte korisnički događaj)**. Ovo otvara tastaturu na ekranu. Unesite informacije koje želite da snimite i dodirnite **Enter (Unesite)** da dodate poruku kao događaj. Ozbiljnost događaja će biti "Informacija".

# <span id="page-140-0"></span>Ozbiljnost događaja

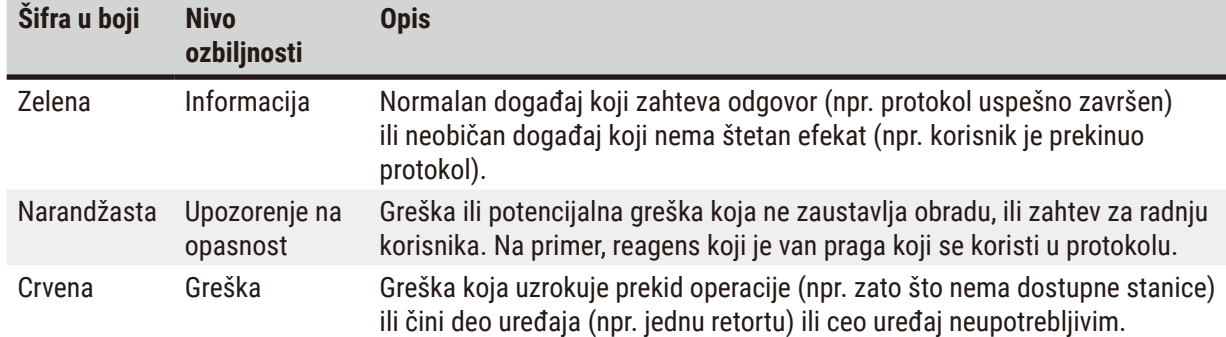

Postoje tri nivoa ozbiljnosti događaja i svaki ima šifru boje:

# **8.3 Meni Settings (Podešavanja)**

Ekrani podešavanja vam omogućavaju da vidite informacije o uređaju i softveru, izvozite i uvozite datoteke, promenite određena podešavanja hardvera i upravljate alarmima.

#### **8.3.1 Servis**

Idite na **Settings (Podešavanja)** > **Service (Usluga)** da vidite informacije o uređaju i softveru.

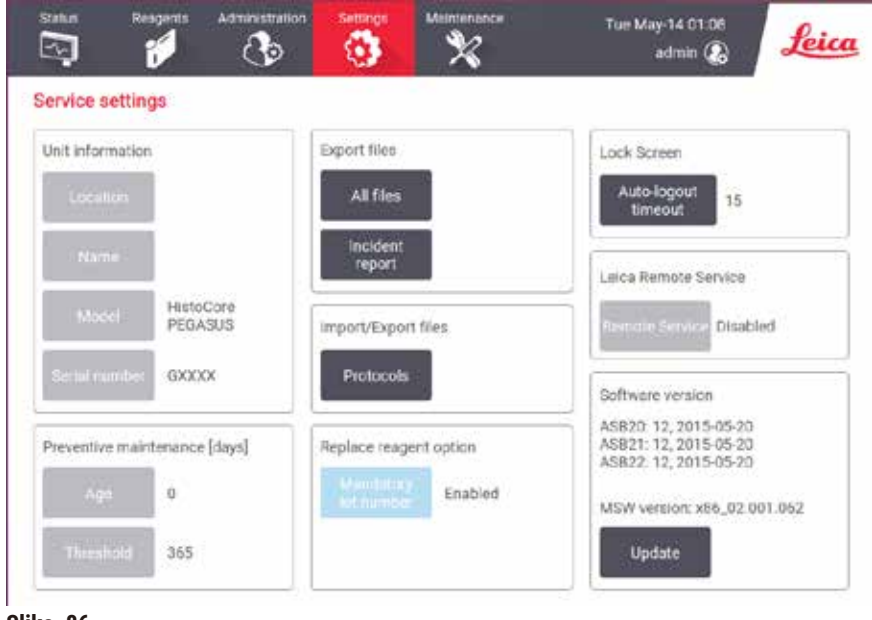

**Slika 86**

Područje **Unit information (Informacije o jedinici)** prikazuje naziv, lokaciju, model i serijski broj uređaja. Sve vrednosti su samo za čitanje.

Područje **Preventive maintenance (Preventivno održavanje)** prikazuje vreme i prag preventivnog servisnog održavanja.

Područje **Replace reagent option (Opcija zamene reagensa)** prikazuje da li je status **Mandatory lot number**, (Obavezni broj lota) omogućen ili onemogućen. Ako je **Mandatory lot number** omogućen, broj lota reagensa je obavezan prilikom zamene reagensa.

Područje **Lock screen (Zaključavanje ekrana)** prikazuje trenutno vreme za automatsko odjavljivanje. Supervizor može da promeni vreme.

Područje **Leica Remote Service (Daljinski servis Leica)** prikazuje dostupnost **Remote Service (Daljinskog servisa)**. Kada je povezan na daljinski servis, uređaj će aktivno slati događaje na daljinski server. Postavite mrežnu vezu (→ str. 147 [– Mreža\)](#page-146-0) i dobijajte optimizovani servis od Leica Biosystems.

Područje sa informacijama o softveru prikazuje trenutne brojeve verzija softvera. Verzija softvera može biti potrebna kada prijavite grešku. Supervizori mogu da ažuriraju softver dodirom na dugme **Update (Ažurirajte)**.

#### Izvezite datoteke

Opcije Izvoza datoteka na ekranu **Service (Usluga)** vam omogućavaju da kopirate datoteke protokola, izveštaje o incidentima i evidentirate datoteke na USB memorijski stik. Takođe možete da uvezete datoteke protokola sa USB memorijskog stika.

Svi korisnici — operateri i supervizori — mogu da prenose datoteke.

Dostupne opcije prenosa datoteka su objašnjene u nastavku:

- Sve datoteke izaberite ovu opciju ako želite da izvezete sve datoteke sa sistema na USB memorijski stik. U iskačućem prozoru, izaberite raspon vremena i vrste datoteka, a zatim dodirnite **OK**.
- Izveštaj o incidentu izaberite ovu opciju ako želite da kreirate i izvezete izveštaj o incidentu.
- Protokoli izaberite ovu opciju ako želite da premestite prilagođene protokole između sistema i USB memorijskog stika. Postupak je detaljno opisan u sledećem odeljku.

#### Prenos protokola

- L Operateri mogu samo da izvoze protokole.
- 1. Stavite USB memorijski stik u USB port na levoj strani ekrana. Važno je da umetnete USB memorijski stik na početku ove procedure, jer u suprotnom njegov sadržaj možda neće biti prepoznat.
- 2. Dodirnite **Settings (Podešavanja)** > **Service (Usluga)** > **Protocols (Protokoli)**. Pojavljuje se ekran koji prikazuje lokalne protokole (tj. korisnički definisane protokole na uređaju) i udaljene protokole (tj. korisnički definisane protokole na osnovnom nivou USB memorijskog stika, ako ih ima). Protokoli uskladišteni u direktorijumima na stiku biće zanemareni.
- 3. Dodirnite **Refresh (Osvežite)** da biste se uverili da su liste protokola aktuelne.
- 4. Da biste kopirali sve korisnički definisane protokole sa uređaja na memorijski stik, dodirnite **Export all (Izvezi sve)**.
- 5. Da biste kopirali jedan korisnički definisani protokol sa uređaja na memorijski stik, izaberite ga sa liste **Local protocols (Lokalni protokoli)** i dodirnite **Export (Izvezite)**.
- 6. Da biste kopirali sve protokole navedene na memorijskom stiku na uređaj, dodirnite **Import all (Uvezite sve)**.
- 7. Da biste kopirali jedan korisnički definisani protokol sa memorijskog stika na uređaj, izaberite ga sa liste **Remote protocols list (Lista udaljenih protokola)** i dodirnite **Import (Uvezite)**.
- 8. Kada završite dodirnite **Done (Gotovo)**.

#### **8.3.2 Podešavanja obrade**

#### **Upozorenje na opasnost**

RMS (Sistem za upravljanje reagensima) je podešen na N/P ili na pogrešnu vrednost.

**Status potrošnje reagensa se ne može pratiti, što može uticati na kvalitet obrade tkiva i uzrokovati oštećenje uzorka.**

- Ne postavljajte RMS na N/P. Koristite RMS za praćenje statusa potrošnje reagensa.
- Podešavanja RMS moraju biti validirana od strane korisnika pre pokretanja protokola, tj. obrade tkiva pacijenta radi dijagnostike, u skladu sa lokalnim ili regionalnim zahtevima za akreditaciju.

Na ekranu **Processing settings (Podešavanja obrade)** (**Settings (Podešavanja)** > **Processing settings (Podešavanja obrade)**) supervizori mogu da:

- Omoguće/onemoguće upit za broj kaseta pre pokretanja protokola obrade
- Podese podrazumevani broj kaseta po ciklusu
- Podese podrazumevanu vrednost za prenos
- Podese podrazumevani protokol čišćenja
- Podese temperaturu parafina u mirovanju i tačke topljenja
- Postavite tip parafina

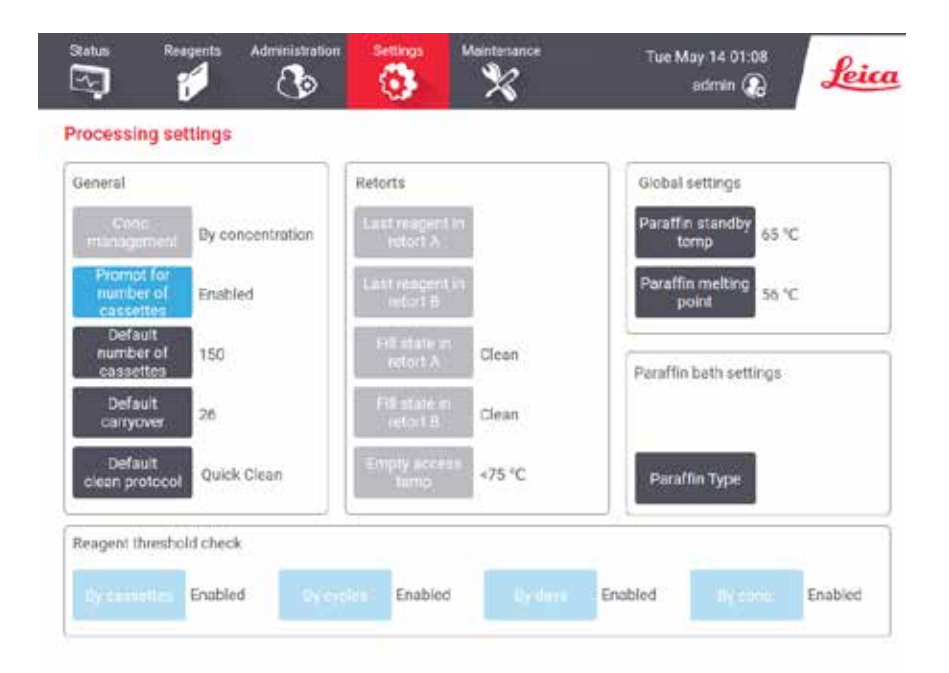

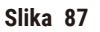

Niz drugih konfiguracionih podešavanja se može videti, ali se ne može menjati. Obratite se korisničkoj podršci da biste promenili bilo šta od ovoga. Na ekranu se takođe prikazuje stanje svake retorte i poslednjeg reagensa u svakoj retorti.

Kontrole na ekranu **Processing settings (Podešavanja obrade)** su opisane u nastavku, grupisane po odeljcima.

# Opšti podaci o uređaju

- **Conc. (Konc.) Management (Upravljanje)**: metod koji sistem koristi za dodeljivanje vrednosti koncentracije bocama sa reagensima ( $\rightarrow$  str. 107 [– 7.1.2 Upravljanje koncentracijom\)](#page-106-0).
- **Prompt for number of cassettes (Upit za broj kaseta)**: uz podrazumevano podešavanje (**Enabled (Omogućeno)**) sistem traži da unesete broj kaseta pre svakog pokretanja. Kada je funkcija onemogućena, sistem pretpostavlja da svako pokretanje obrađuje podrazumevani broj kaseta.
- **Default number of cassettes (Podrazumevani broj kaseta)** podesite podrazumevani broj kaseta za svaki proces obrade. Ako je omogućena opcija **Prompt for number of cassettes (Upit za broj kaseta)**, otvara se dijalog sa upitom pre svakog pokretanja koji prikazuje ovaj broj kaseta. Možete prihvatiti ili promeniti broj. Ako je onemogućena opcija **Prompt for number of cassettes (Upit za broj kaseta)**, sistem koristi broj kaseta koji je ovde unet za sve cikluse obrade. U ovom slučaju obavezno unesite tačnu prosečnu vrednost. Broj koji unesete koristi sistem za upravljanje reagensima za izračunavanje koncentracija reagensa.
- **Default carryover (Podrazumevani prenos)** podrazumevana podešavanja prenosa koja se koriste za nove protokole ( $\rightarrow$  str. 95 [– 6.1.5 Podešavanje prenosa\).](#page-94-0)

# Provera praga reagensa

Četiri dugmeta u odeljku **Reagent threshold check (Provera praga reagensa)** na ekranu **Processing settings (Podešavanja obrade)** pokazuju koje tipove pragova reagensa sistem koristi (→ str. 108 [– 7.1.3 Pragovi\).](#page-107-0) Podrazumevano su sva četiri tipa praga omogućena. Obratite se predstavniku korisničke podrške da biste promenili bilo koje od ovih podešavanja.

- **By cassettes (Po kasetama)** sistem prati broj kaseta koje obrađuje reagens u svakoj stanici. Ako tip reagensa ima postavljen prag za kasetu, bićete upozoreni kada stanica pređe taj prag.
- **By cycles (Po ciklusima)** sistem prati broj ciklusa obrade koje vrši reagens u svakoj stanici. Ako tip reagensa ima postavljen prag za ciklus, bićete upozoreni kada stanica pređe taj prag.
- **By days (Po danima)** sistem prati broj dana tokom kojih je reagens u svakoj stanici učitan. Ako tip reagensa ima postavljen prag za dane, bićete upozoreni kada stanica pređe taj prag.
- **By conc. (Po konc.)** sistem prati koncentraciju reagensa u svakoj stanici. Ako tip reagensa ima postavljen prag za koncentraciju, bićete upozoreni kada stanica pređe taj prag.

# Retorte

Odeljak **Retorts (Retorte)** na ekranu **Processing settings (Podešavanja obrade)** prikazuje stanje i poslednji reagens korišćen u svakoj retorti. Takođe pokazuje pristupnu temperaturu praznoj retorti (tj. temperaturu do koje je bezbedno otvarati prazne retorte). Sistem vas upozorava ako započnete radnju koja zahteva da otvorite retortu kada temperatura u njoj pređe ovu vrednost.

#### Postavke parafinskih kupki

**Paraffin type (Tip parafina)** možete podesiti kao **Recommended (Preporučeni)** ili **Not Recommended (Nepreporučeni)**.

- Postavite tip parafina kao **Recommended (Preporučeni)** za preporučene parafine (→ str. 111  [7.1.4](#page-110-0)  [Preporučeni reagensi\).](#page-110-0) Vreme topljenja je kraće od 7 sati.
- Postavite tip parafina kao **Not Recommended (Nepreporučeni)** za druge parafine. Vreme topljenja je kraće od 9 sati.
# Globalna podešavanja

Podesite temperaturu topljenja parafina i parafina u stanju mirovanja u odeljku **Global settings (Globalna podešavanja)** na ekranu **Processing settings (Podešavanja obrade)**.

- Temperatura parafina u stanju mirovanja je temperatura do koje uređaj zagreva parafin u parafinskim stanicama. Podrazumevana temperatura je 65 ºC.
- Tačka topljenja parafina je temperatura na kojoj uređaj smatra da je parafin otopljen. Podrazumevana temperatura je 56 ºC.

#### **8.3.3 Podešavanja uređaja**

Koristite ekran **Instrument settings (Podešavanja uređaja)** (**Settings (Podešavanja)** > **Instrument settings (Podešavanja uređaja)**) da biste konfigurisali starost i prag filtera sa aktivnim ugljem, prikaz datuma i vremena, vreme kapanja tokom ručnih operacija i podešavanja mreže. Pristup supervizora je neophodan za sve operacije.

Takođe možete zatvoriti uređaj sa ovog ekrana. Ostala podešavanja na ekranu **Instrument settings (Podešavanja uređaja)** mogu se videti, ali ih može promeniti samo predstavnik servisa.

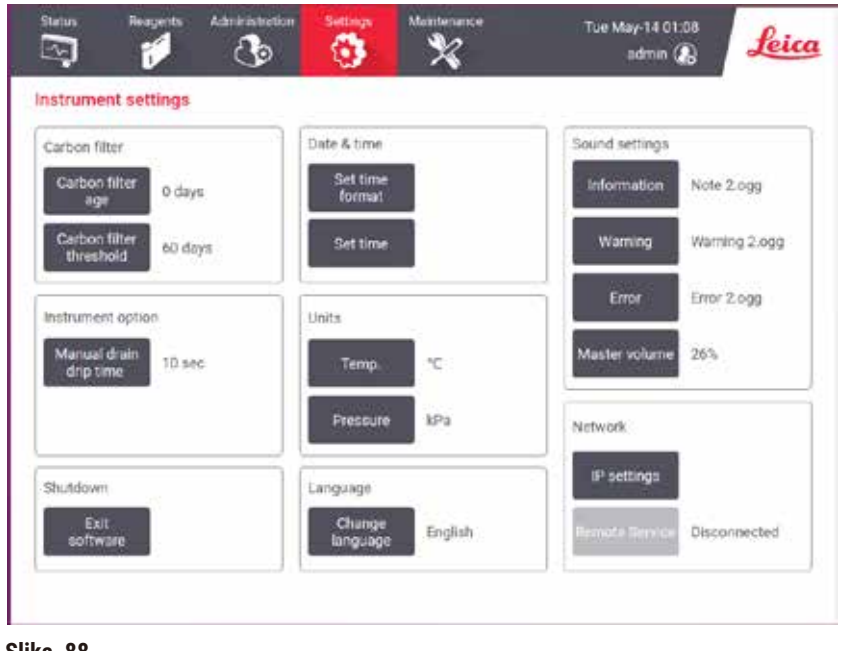

# **Slika 88**

# Podešavanja filtera sa aktivnim ugljem

Dodirnite dugme **Carbon filter age (Starost filtera sa ugljem)** da biste resetovali starost filtera sa aktivnim ugljem na nula dana. Ovo bi trebalo da uradite prilikom zamene filtera sa aktivnim ugljem tako da sistem može da prati starost filtera i pruži tačno upozorenje kada pređe svoj prag starosti.

Dodirnite dugme **Carbon filter threshold (Prag filtera sa ugljem)** da biste podesili broj dana kada filter može da se koristi pre nego što ga zamenite. Tačna vrednost praga zavisi od prosečnog broja protokola koje pokrećete svakog dana i vrste reagensa koji se koristi. Preporučujemo početni prag od 60 dana sa prilagođavanjima samo ako ste sigurni da je filter sa aktivnim ugljem ranije zasićen ili je i dalje u dobrom stanju nakon ovog vremena.

Ako koristite spoljni izduvni sistem, postavite prag filtera aktivnog uglja na:

- Interval pregleda spoljnog sistema
- Maksimalnu vrednost (365) za ograničavanje broja neželjenih upozorenja
- Odstupajuću vrednost (obratite se predstavniku servisa da biste uredili ovo podešavanje)

# Vreme kapanja tokom ručnog pražnjenja

Supervizori mogu da promene vreme kapanja za ručne operacije pražnjenja. Vreme kapanja je vreme koje sistem čeka da reagensi iskapaju sa kaseta i zidova retorte pre nego što završi operaciju pražnjenja.

Dodirnite dugme **Manual drain drip time (Vreme kapanja tokom ručnog pražnjenja)**, unesite traženi broj sekundi i dodirnite **OK (U redu)**.

#### Isključivanje uređaja

Dodirnite **Exit software (Izađite iz softvera)** da biste isključili uređaj na uredan način. Kada se ekran osetljiv na dodir isprazni, isključite crveno dugme za napajanje.

#### Vreme i datum

Samo supervizori mogu da promene sistemsko vreme.

- Da biste promenili formate vremena i datuma, dodirnite **Set date/time format (Podesite format datuma/ vremena)**, a zatim dodirnite format kojim želite da zamenite postojeći. Izmenite druge formate po potrebi, a zatim dodirnite **Done (Gotovo)**.
- Da biste promenili sistemsko vreme, dodirnite **Set time (Podesite vreme)**, pomerajući se gore-dole dok se ne postigne tačno vreme, a zatim dodirnite **OK (U redu)**.

#### Podešavanja jezika i jedinica

Podešavanja jezika može da promeni Supervizor. Dodirnite **Change language (Promeni jezik)** i izaberite željeni jezik. Da biste promenili podešavanja za Jedinicu, dodirnite **Temp. (Temperatura)** ili **Pressure (Pritisak)**.

#### Podešavanja zvuka

Supervizori mogu da biraju između niza zvukova koji će se emitovati za poruke sa informacijama, upozorenja i greške. Takođe postoji kontrola jačine zvuka za sve zvuke uređaja.

• Da biste promenili zvuk povezan sa vrstom poruke, dodirnite dugme za tip poruke u tabeli **Sound settings (Podešavanja zvuka)**. Izaberite datoteku sa zvukovima u dijalogu **Select a sound from the following list (Izaberite zvuk sa sledeće liste)** i dodirnite **OK (U redu)**. Da biste čuli zvuk sa list u okviru opcije **Select a sound from the following list (Izaberite zvuk sa sledeće liste)**, izaberite ga i dodirnite **OK (U redu)**.

• Da biste promenili jačinu zvuka, dodirnite **Master volume (Glavna jačina zvuka)**.

#### Mreža

Za prvo povezivanje na daljinski servis, obratite se ovlaštenom servisnom predstavniku.

Supervizori mogu da povežu/ponište vezu uređaja sa daljinskim servisom Leice ako je omogućen **Leica Remote Service** na ekranu **Service settings (Podešavanja servisa)** (→ str. 141 [– 8.3.1 Servis\)](#page-140-0). Pre podešavanja veze, uverite se da je uređaj povezan na mrežu putem priključka za eternet koji se nalazi na zadnjoj strani uređaja. Dodirnite dugme **IP settings (Podešavanja IP)** da biste konfigurisali mrežu, a zatim dodirnite **Remote Service**. Status veze se prikazuje pored dugmeta **Remote Service**.

#### **8.3.4 Opcije praćenja (opciono)**

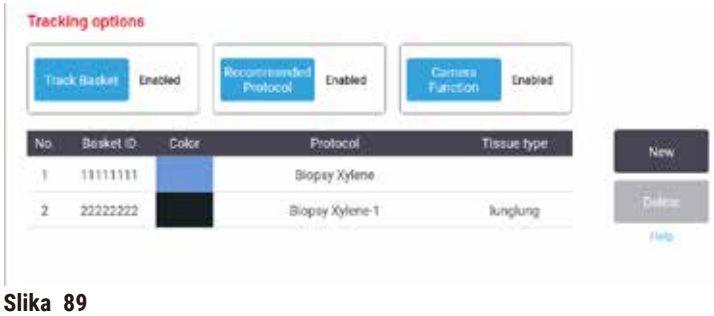

#### L Da biste koristili opcije praćenja, morate da naručite HistoCore I-Scan (porudžbina br.: 14 0488 58056).

Koristite ekran **Tracking options (Opcije praćenja)** (**Settings (Podešavanja)** > **Tracking options (Opcije praćenja)**) da biste omogućili/onemogućili opcije **Track basket (Praćenje korpe)**, **Recommended protocol (Preporučeni protokol)** i **Camera function (Funkcija kamere)**.

#### Praćenje korpe

Kada je omogućena funkcija **Track basket (Praćenje korpe)**, nazive korpi (→ [Slika 90‑1\)](#page-147-0) (→ [Slika 90‑3\)](#page-147-0) možete popuniti skeniranjem ili kucanjem bar kodova korpi tokom dodavanja korpi u retorte.

#### Preporučeni protokol

Supervizori mogu da postave vezu između bar koda korpe i preporučenog protokola. Protokol mora biti validiran. Protokol čišćenja se ne može izabrati kao preporučeni protokol.

Preporučeni protokol može da se poveže sa više ID-ova korpe. ID korpe može imati samo jednu vezu sa jednim preporučenim protokolom. Sistem automatski upoređuje učitani protokol sa preporučenim protokolima prema bar kodu korpe kada se korpa učita. Ako učitani protokol nije isti kao preporučeni ili dva učitana protokola nisu ista, pojaviće se poruka upozorenja i morate da potvrdite ili promenite učitani protokol.

Da biste dodali novi preporučeni protokol, sledite ove korake.

- 1. Dodirnite dugme **New (Novi)**.
- 2. Popunite detalje o korpi i protokolu, uključujući ID korpe, boju, naziv protokola i tip tkiva.
- 3. Dodirnite **OK (U redu)**.

Da biste uredili preporučeni protokol, dodirnite ćeliju koju želite da ažurirate i unesite izmene.

Da biste izbrisali preporučeni protokol, izaberite protokol tako što ćete dodirnuti ćeliju protokola **No. (Br.)**, a zatim dodirnuti **Delete (Izbrišite)**.

# Funkcija kamere

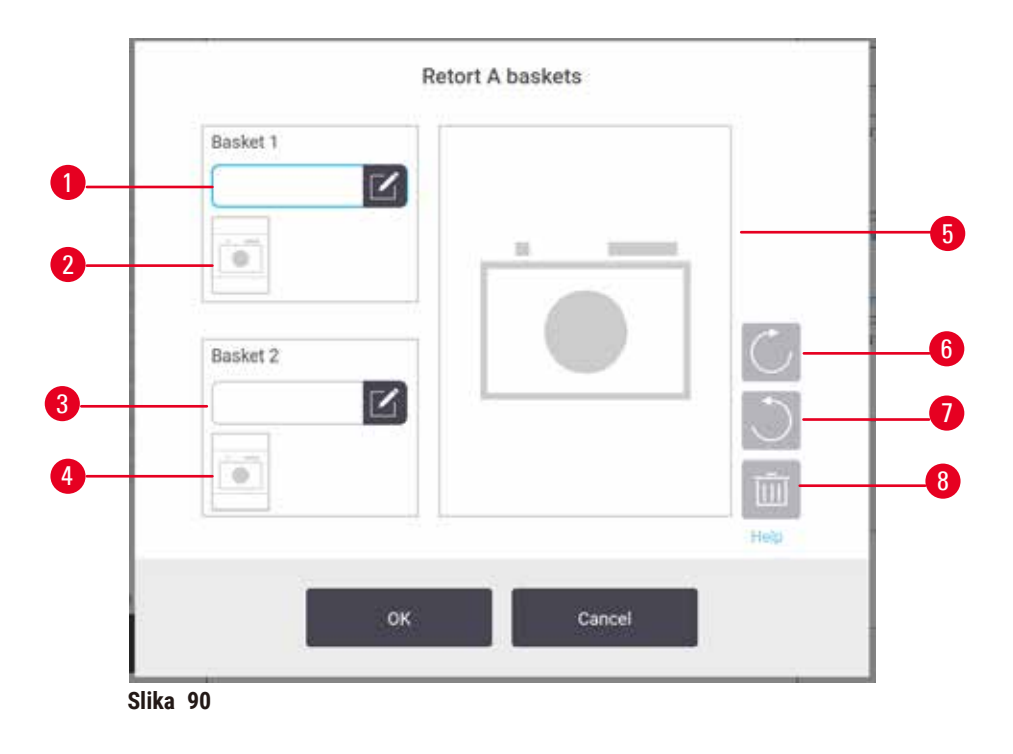

<span id="page-147-0"></span>Kada je **Camera function (Funkcija kamere)** omogućena, možete da snimate slike za korpe (→ [Slika 90‑2\)](#page-147-0) (→ Slika 90-4) nakon što se bar kod korpe skenira tokom dodavanja korpi u retorte. Prikaz slike (→ Slika 90-5) se može podesiti pomoću dugmadi za rotiranje, u smeru kazaljke na satu (→ Slika 90-6) i suprotno od smera kazaljke na satu ( $\rightarrow$  Slika  $90-7$ ). Izbrišite sliku ( $\rightarrow$  Slika  $90-8$ ) i ponovo je snimite ako je potrebno

# **9. Čišćenje i održavanje**

 $\sqrt{2}$ 

# **Upozorenje na opasnost**

Koristite neodgovarajuću opremu tokom održavanja.

**Povrede ljudi – povrede korisnika vrućom površinom/oštrom ivicom/ostacima itd.**

• Nosite LZO tokom održavanja.

Pratite uputstva za održavanje i čišćenje u ovom poglavlju da biste održali uređaj u dobrom radnom stanju. Ovo će pomoći da se obezbedi kvalitetna obrada u svakom trenutku i da se izbegnu nepotrebni pozivi servisu.

Uverite se da je uređaj uvek uključen, čak i kada nije u funkciji. Ovo održava parafin rastopljenim i omogućava da se sprovode rutine preventivnog održavanja koje kontroliše softver.

Kompanija Leica Biosystems preporučuje poziv za preventivno održavanje jednom godišnje. Obratite se predstavniku servisa da organizujete poziv.

Nemojte koristiti nikakve materijale ili metode za čišćenje osim onih opisanih u ovom poglavlju. Upotreba drugih materijala i metoda može oštetiti uređaj.

# **9.1 Alati za čišćenje i održavanje**

Alatke za čišćenje i održavanje uključuju:

- Strugač parafina
- Čep za parafinsku kadu

# **9.1.1 Strugač parafina**

Strugač parafina se može koristiti za struganje parafina sa područja oko zaptivki poklopca parafinske kade i sa vrha parafinske kade.

# **9.1.2 Čep za parafinsku kadu**

Čep za parafinsku kadu može se umetnuti u ventilacioni otvor za parafinsku kadu. Ovo će pomoći u sprečavanju pada parafina u uređaj kada čistite područja oko gornje površine parafinskih kada.

# **9.2 Ekran Maintenance (Održavanje)**

Ekran **Maintenance (Održavanje)** pruža način za beleženje aktivnosti i vremena funkcija rutinskog održavanja.

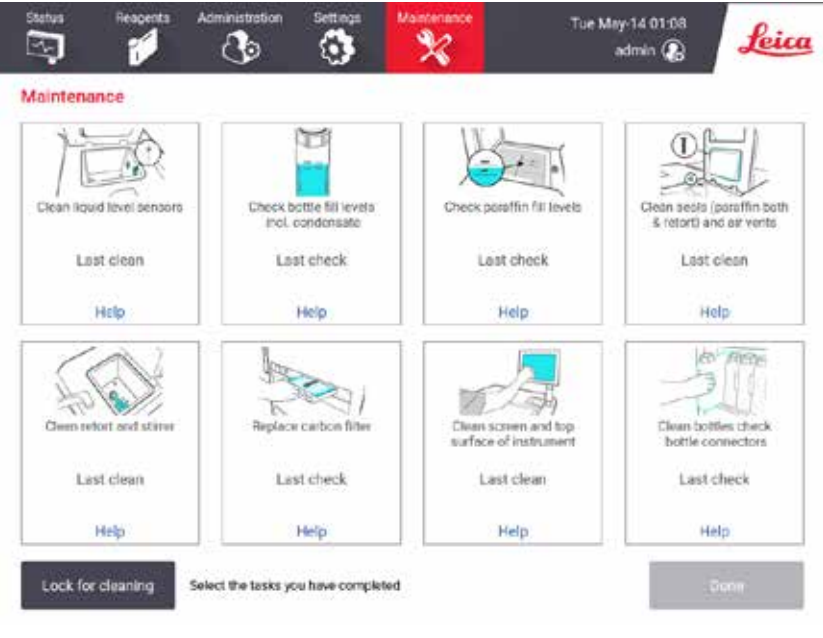

**Slika 91**

Osam panela na ekranu **Maintenance (Održavanje)** se sastoji od:

- slike uređaja koja pokazuje šta treba da se uradi (ponekad je istaknuta plavom bojom)
- naslova
- indikatora vremena kada je predmet poslednji put bio predmet provere ili očišćen i operatera koji je to uradio
- veze ka kontekstualnim uputstvima za pomoć.

Da biste snimili zadatak održavanja:

- dodirnite tablu za zadatak održavanja koji ste obavili ili ćete upravo uraditi
- dodirnite **Done (Gotovo)**.

Zabeleženi zadaci održavanja mogu se videti u izveštaju **User action (Radnja korisnika)** (**Administration (Administracija)** > **Reports (Izveštaji)** > **User action (Radnja korisnika)**).

# Održavanje ekrana

Da biste zaključali ekran, dodirnite dugme **Lock for cleaning (Zaključajte radi čišćenja)**. Otvara se dijalog za čišćenje ekrana. Možete bezbedno da očistite ekran bez slučajnog odabira bilo koje kontrole dok je ovaj dijalog otvoren.

Kada završite sa čišćenjem, dodirnite dugmad za čišćenje ekrana u ispravnom redosledu. Ovo otključava ekran i vraća ga u normalan rad.

# **9.3 Raspored čišćenja i održavanja**

Pogledajte donju listu za redovne zadatke čišćenja i održavanja i koliko često ih treba raditi.

Tabela u nastavku je kontrolna lista za nedeljno održavanje i čišćenje koju možete da odštampate da biste je koristili kao evidenciju zadataka održavanja. Označite relevantne ćelije u tabeli dok se zadaci izvršavaju.

Dnevno

- Očistite poklopce i zaptivke
- Očistite retorte i senzore nivoa tečnosti
- Proverite nivoe napunjenosti boca (uključujući bocu za kondenzat)
- Proverite nivoe napunjenosti parafina
- Očistite ekran osetljiv na dodir i gornju površinu
- Proverite posudu za kapanje

#### Nedeljno

- Ispraznite bocu za kondenzat
- Očistite boce sa reagensima i proverite priključke za boce
- Proverite parafinske kade
- Očistite spoljašnje površine

#### 60–90 dana

- Promenite filter sa aktivnim ugljem
- Proverite zaptivke poklopca

# **Kontrolna lista održavanja**

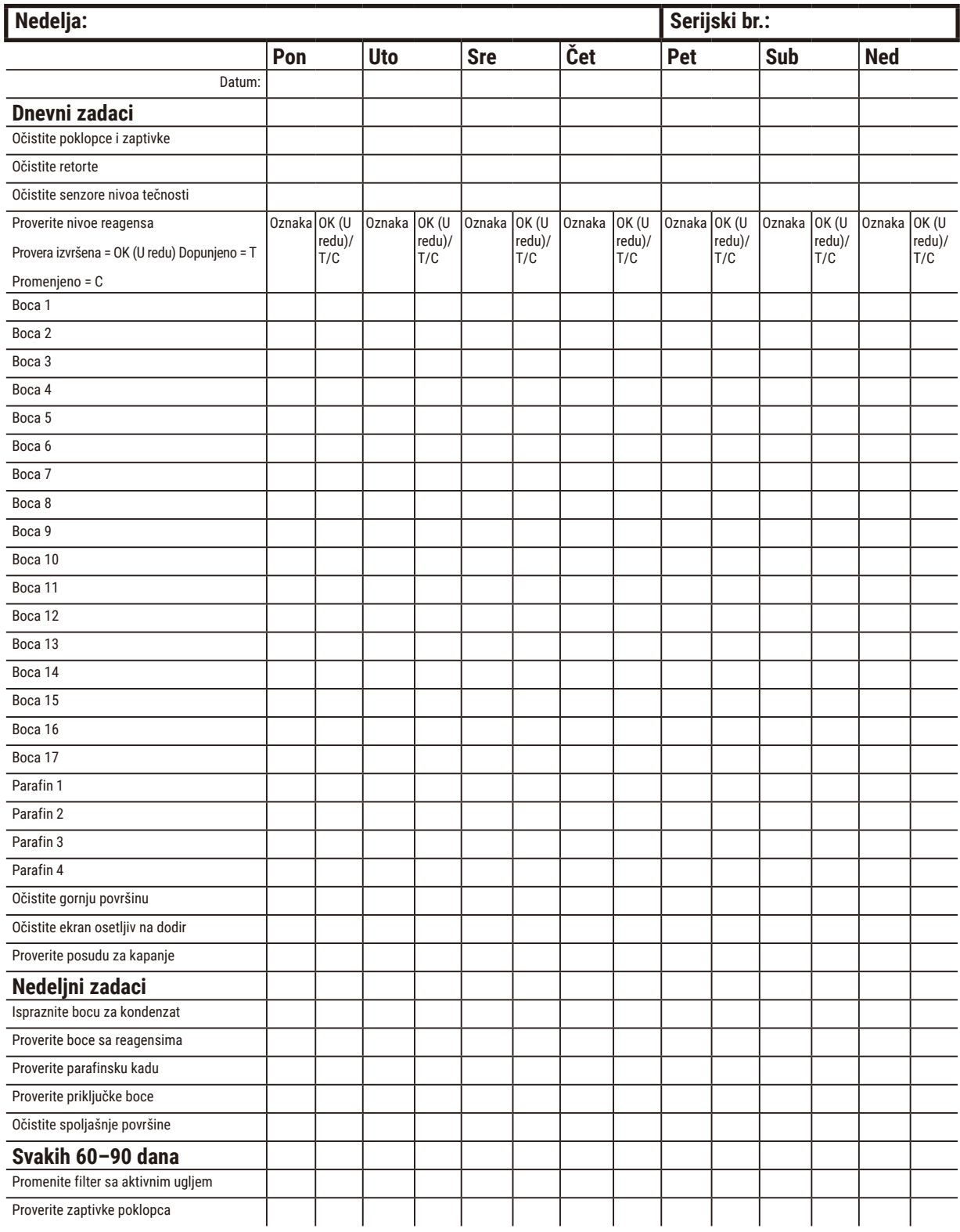

# **9.3.1 Dnevni zadaci**

# Očistite zaptivke (parafinska kada i retorta) i ventilacione otvore

Koristite priloženi plastični strugač za struganje parafina sa unutrašnjih površina retorte i poklopca parafinske kade. Zamenite sve zaptivke koje su oštećene  $(\rightarrow$  str. 161 [– Proverite zaptivke poklopca\)](#page-160-0).

Ostružite područja oko ivica retorti i oko parafinske kade na vrhu uređaja gde se nalaze poklopci. Uverite se da se poklopci potpuno zaptiveni kada su zatvoreni.

U parafinskoj kadi, uverite se da je ventilacioni otvor (→ Slika 92-1) na zadnjem obodu ispod levog poklopca čist od parafina. Koristite čep parafinske kade da blokirate parafinski otvor za vazduh tokom čišćenja. Ovo će sprečiti da parafin padne u parafinski otvor.

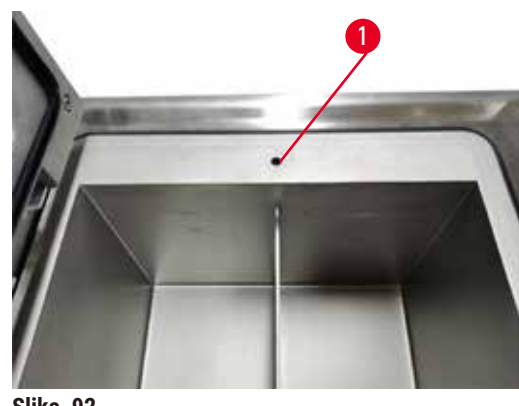

**Slika 92**

Kada završite, snimite ovo održavanje na ekranu **Maintenance (Održavanje)** tako što ćete dodirnuti odgovarajuću tablu:

<span id="page-152-0"></span>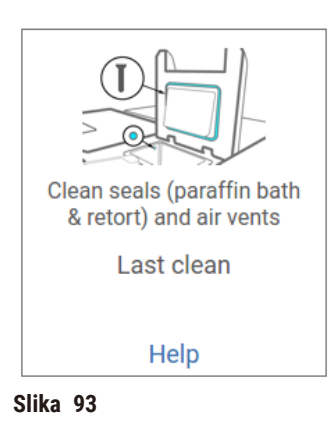

Iskačući ekran sa uputstvima je dostupan ako dodirnete **Help (Pomoć)**.

# Očistite senzore nivoa tečnosti

Svakodnevno čistite senzore nivoa tečnosti (→ Slika 95-2). Koristite krpu koja ne ostavlja dlačice navlaženu sa 70% etanola za čišćenje. Za posebno prljave senzore koristite rastvor 6% sirćetne kiseline umesto etanola.

Kada završite, snimite ovo održavanje na ekranu **Maintenance (Održavanje)** tako što ćete dodirnuti odgovarajuću tablu:

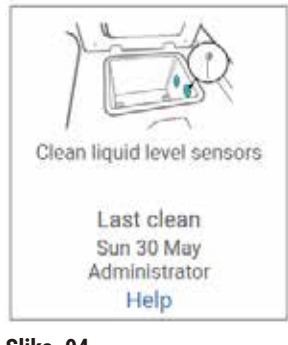

**Slika 94**

Iskačući ekran sa uputstvima je dostupan ako dodirnete **Help (Pomoć)**.

# Očistite retorte i mešalicu

Svakodnevno čistite zidove retorte. Koristite krpu koja ne ostavlja dlačice navlaženu sa 70% etanola za čišćenje.

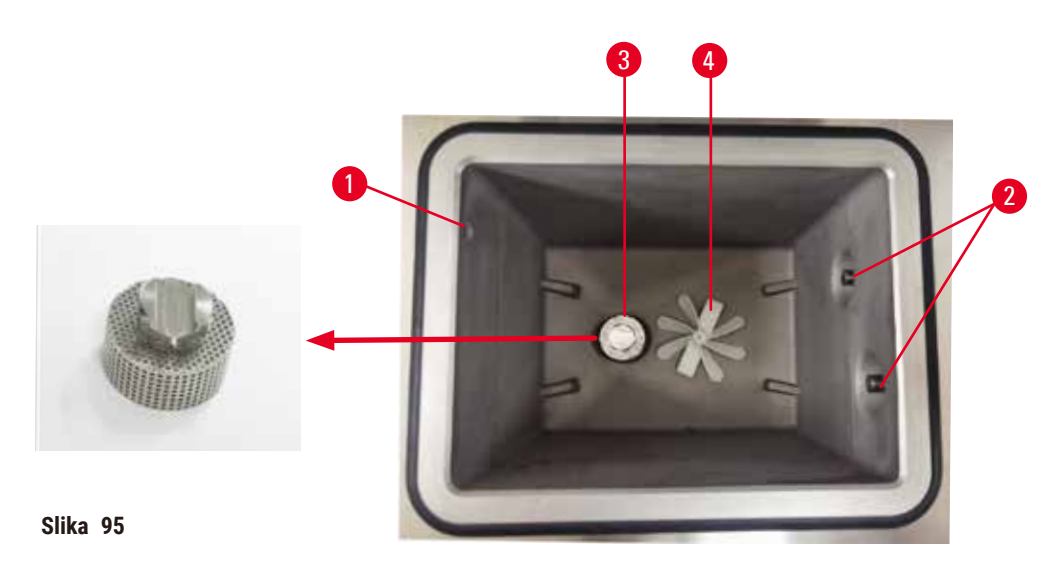

- <span id="page-153-0"></span>• Uverite se da otvor za vazduh  $(\rightarrow$  Slika 95-1) ostane neoštećen.
- Ako ne možete da uklonite mrlje rastvorom etanola, koristite krpu koja ne ostavlja dlačice navlaženu sa 6% sirćetnom kiselinom ili CLR®. Ponovo obrišite površine etanolom.
- Pregledajte filter ( $\rightarrow$  Slika 95-3).
	- a. Otpustite filter retorte rotirajući ga nagore.
	- b. Operite ga temeljno u rastvoru 70% etanola.
	- c. Vratite ga na mesto.

# **Upozorenje na opasnost**

Blokada gubitkom kaseta/tkiva iz retorte ili nečistoća iz reagensa ili parafina

# **Oštećenje uzorka**

- Koristite korpe tokom obrade. Ne stavljajte uzorke direktno u retortu.
- Pre pokretanja protokola proverite da li je filter postavljen na dno retorte.
- Pazite da ništa ne ispustite u retortu kada se filter retorte ukloni. Strani materijal u cevima može da spreči pravilan rad ventila.
- Proverite mešalicu (→ [Slika 95‑4\)](#page-153-0). Ako je prljava, podignite je i očistite sa 70% etanolom. Ako je oštećena, obratite se predstavniku servisa za novu mešalicu.

Kada završite, snimite ovo održavanje na ekranu **Maintenance (Održavanje)** tako što ćete dodirnuti odgovarajuću tablu:

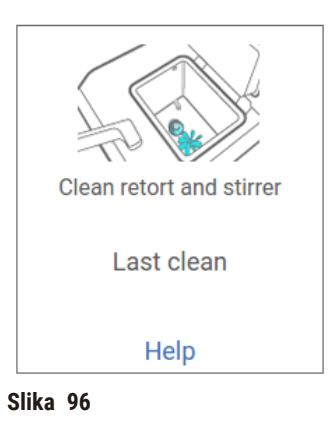

Iskačući ekran sa uputstvima je dostupan ako dodirnete **Help (Pomoć)**.

Proverite nivoe napunjenosti boca (uključujući bocu za kondenzat)

Uverite se da su sve boce sa reagensima napunjene između oznaka **MIN** i **MAX**. Dodajte još reagensa ako je potrebno (→ str. 123 [– 7.4 Zamena reagenasa\).](#page-122-0) Nemojte puniti iznad oznake **MAX**.

Upotrebite odgovarajući materijal za prenos da biste izbegli prekomerno ili veliko prenošenje.

Ispraznite bocu za kondenzat ako je puna više od polovine.

Kada završite, snimite ovo održavanje na ekranu **Maintenance (Održavanje)** tako što ćete dodirnuti odgovarajuću tablu:

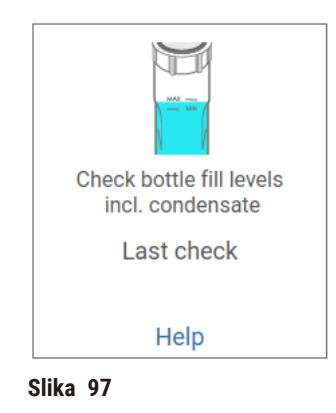

Iskačući ekran sa uputstvima je dostupan ako dodirnete **Help (Pomoć)**.

# Proverite nivoe napunjenosti parafina

Uverite se da su parafinske kade napunjene između oznaka **MIN** i **MAX**. Dodajte još parafina ako je potrebno (→ str. 123 [– 7.4 Zamena reagenasa\)](#page-122-0). Nemojte puniti iznad oznake **MAX**.

Kada završite, snimite ovo održavanje na ekranu **Maintenance (Održavanje)** tako što ćete dodirnuti odgovarajuću tablu:

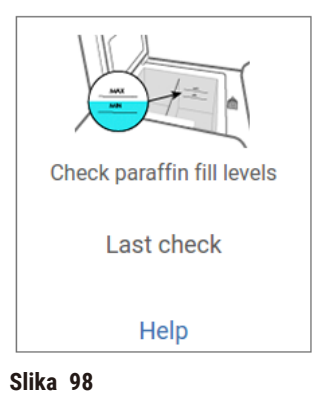

Iskačući ekran sa uputstvima je dostupan ako dodirnete **Help (Pomoć)**.

# Očistite ekran i gornju površinu uređaja

Zaključajte ekran osetljiv na dodir pre čišćenja dodirom na **Lock for cleaning (Zaključajte radi čišćenja)**. Obrišite ekran osetljiv na dodir (ili zaštitnik ekrana osetljivog na dodir) krpom koja ne ostavlja dlačice navlaženom sa 70% etanola. Nikada ne koristite abrazivna sredstva za čišćenje ili jake rastvarače na ekranu osetljivom na dodir.

Koristite krpu koja ne ostavlja dlačice sa 70% etanola i, ako je potrebno, plastični strugač za čišćenje poklopaca i drugih površina na vrhu uređaja. Koristite strugač za parafin da biste bili sigurni da je sav parafin uklonjen. Kada završite, snimite ovo održavanje na ekranu **Maintenance (Održavanje)** tako što ćete dodirnuti odgovarajuću tablu:

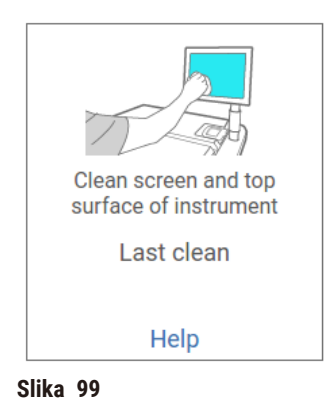

Iskačući ekran sa uputstvima je dostupan ako dodirnete **Help (Pomoć)**.

#### **9.3.2 Nedeljni zadaci**

#### Očistite boce sa reagensima i proverite priključke za boce

Vršite proveru svih boca na nedeljnom nivou. Obratite pažnju na one boce koje postaju prljave. Očistite boce prilikom sledeće zamene reagensa.

Dok se boce uklanjaju, obrišite unutrašnjost ormara za reagense sa 70% etanolom.

Da biste očistili boce, sipajte malu količinu svežeg reagensa (tj. reagensa za koji se boca koristi), zatvorite otvore i protresite. Koristite zaptivne čepove kompanije Leica Biosystems da zatvorite bocu. Ispraznite bocu i proverite da li je čista. Ako jeste, napunite je i zamenite u uređaju. Pogledajte (→ str. 123 [– 7.4 Zamena](#page-122-0)  [reagenasa\)](#page-122-0) za uputstva za resetovanje svojstava stanice.

Ako je boca i dalje zaprljana, očistite je četkom za boce i laboratorijskim deterdžentom. Temeljno isperite vodom. Zatim pripremite bocu da je ponovo napunite reagensom:

• Boce sa formalinom i etanolom (gde se reagens meša sa vodom) isperite sa malom količinom reagensa boce da biste očistili vodu, a zatim ih ponovo napunite.

# 9 **Čišćenje i održavanje**

• Za jasnije i čiste boce sa rastvaračem (npr. ksilen, gde se reagens ne meša sa vodom), dobro ih osušite pre dodavanja svežeg reagensa ili isperite malom količinom etanola, a zatim malom količinom reagensa boce pre ponovnog punjenja.

Priključci za boce koji se priključe na uređaj mogu se olabaviti. Proverite konektor (→ Slika 100-1) svaki put kada izvlačite bocu. Čvrsto zategnite ako je potrebno.

Proverite da li je O-prsten (→ Slika 100-2) na poleđini boce gladak i neoštećen. Ako O-prsten nije gladak ili se osjeti otpor prilikom vraćanja boce s reagensom, podmažite O-prsten Molykote mašću za brtvene prstenove i lako uklanjanje boca.

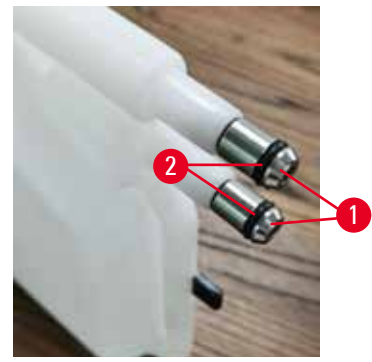

**Slika 100**

Kada završite, snimite ovo održavanje na ekranu **Maintenance (Održavanje)** tako što ćete dodirnuti odgovarajuću tablu:

<span id="page-157-0"></span>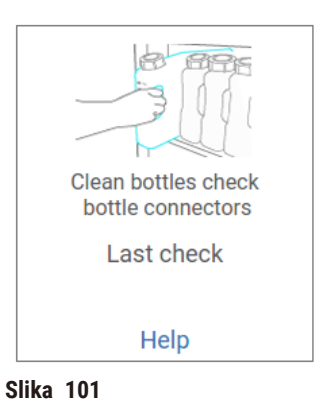

Iskačući ekran sa uputstvima je dostupan ako dodirnete **Help (Pomoć)**.

Da biste izbegli prskanje prilikom čišćenja boca, nosite odgovarajuću zaštitnu odeću i naočare.

Da biste izbegli prosipanje reagensa, proverite da li su poklopci zategnuti i da li su boce čvrsto priključene na priključke na zadnjoj strani ormara za reagense.

Ne čistite boce sa reagensima u automatskoj mašini za pranje sudova, jer se mogu oštetiti.

# Proverite parafinske kade

Proveravajte parafinske kade na nedeljnom nivou da vidite da li postaju prljave. Očistite kade kada sledeći put menjate parafin.

Očistite parafinske kade dok su tople (jer će se odmah istrošiti nakon što se isprazne iz uređaja). Nikada ne pokušavajte da očistite kadu dok je parafin iz kade u retorti.

Uklonite ostatke ili mulj sa dna i strana kade tako što ćete ih obrisati krpom koja ne ostavlja dlačice. Pazite da ne pomerite ili uklonite filtere dimnjaka. Koristite čep +parafinske kade kako biste osigurali da parafin ne ide niz otvor za parafinsku kadu.

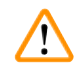

# **Upozorenje na opasnost**

Otvorite poklopac parafinske kade kada se parafin nalazi u retorti ili se parafin prenosi.

# **Povrede ljudi**

• Nikada ne otvarajte poklopac parafinske kade kada se u retorti nalazi parafin ili se parafin prenosi. Vrući parafin može prskati iz kade.

Budite pažljivi kada čistite zidove parafinske kade. Zidovi mogu biti vrući i mogu izazvati opekotine.

# Očistite spoljašnje površine

Obrišite spoljašnje površine uređaja jednom nedeljno krpom navlaženom vodom ili 70% etanolom. Nemojte koristiti jake rastvarače.

Osušite krpom koja ne ostavlja dlačice.

# **9.3.3 60–90 dana**

# Promenite filter sa aktivnim ugljem

Promenite filter sa aktivnim ugljem svakih 60 do 90 dana.

Uvek zamenite filter sa aktivnim ugljem kada softver pokaže da je istekao. Pokretanje uređaja sa zastarelim filterom sa aktivnim ugljem može otpustiti potencijalno opasnu paru u laboratoriju.

Administrator treba da obezbedi da je prag filtera sa aktivnim ugljem postavljen na odgovarajuću vrednost tako da operateri budu upozoreni kada filter sa aktivnim ugljem treba da se promeni. Podešavanje praga filtera sa aktivnim ugljem može se naći u **Settings (Podešavanja)** > **Instrument settings (Podešavanja uređaja)**.

Da biste zamenili filter sa aktivnim ugljem:

- 1. Otvorite daljinski poklopac za punjenje/pražnjenje.
- 2. Uklonite filter sa aktivnim ugljem tako što ćete povući njegov tkani kaiš sa prednje strane.
- 3. Uklonite novi filter iz plastične folije.
- 4. Umetnite novi filter u uređaj. Datum kada je filter umetnut može se označiti na nalepnici na prednjoj strani.
- 5. Zatvorite daljinski poklopac za punjenje/pražnjenje.

Kada završite, snimite ovo održavanje na ekranu **Maintenance (Održavanje)** tako što ćete dodirnuti odgovarajuću tablu:

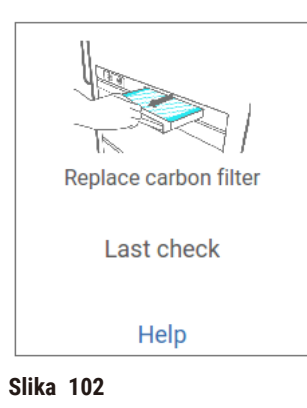

Iskačući ekran sa uputstvima je dostupan ako dodirnete **Help (Pomoć)**.

<span id="page-160-0"></span>Proverite zaptivke poklopca

Svakih 60-90 dana pregledajte zaptivke oko poklopca retorte i poklopca parafinske kade. Pozovite servis da zameni zaptivku ako je istrošena ili oštećena.

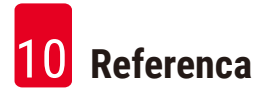

# **10. Referenca**

# **10.1 Smernice za pragove reagenasa**

Tabele u ovom odeljku navode preporučene pragove za najčešće korišćene reagense. Postoje posebne tabele za obradu sa ksilenom i obradu bez ksilena.

# **Obrada sa ksilenom**

Za najbolje rezultate, promene reagensa za obradu sa ksilenom treba da budu zasnovane na pragovima koncentracije, dok pragovi reagensa za čišćenje treba da budu zasnovani na ciklusima.

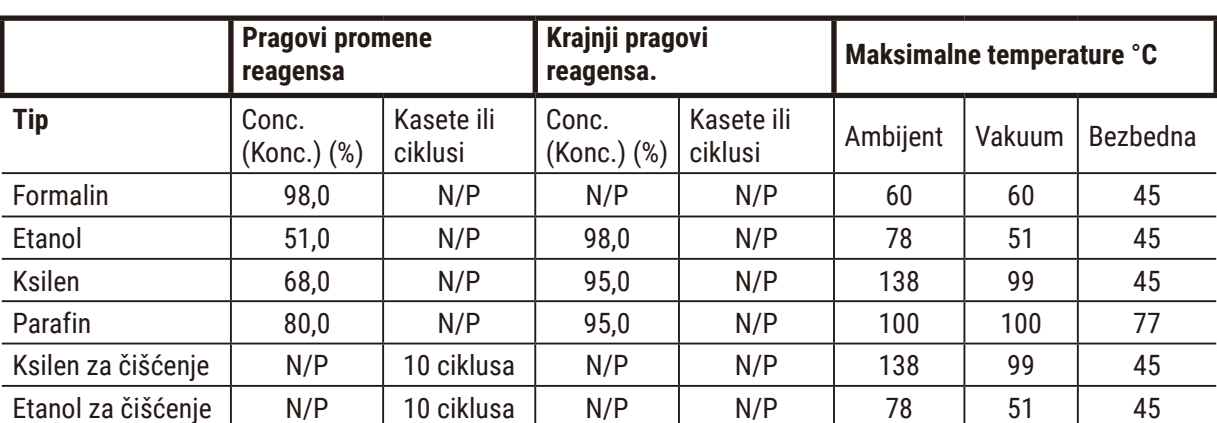

Pragovi za reagense za obradu sa ksilenom, uključujući reagense za čišćenje, koji koriste negradirani etanol su:

# **Obrada bez ksilena**

Uopšte uzev, promene reagensa za obradu bez ksilena treba da budu zasnovane na pragovima koncentracije, dok promene reagensa za čišćenje treba da budu zasnovane na ciklusima.

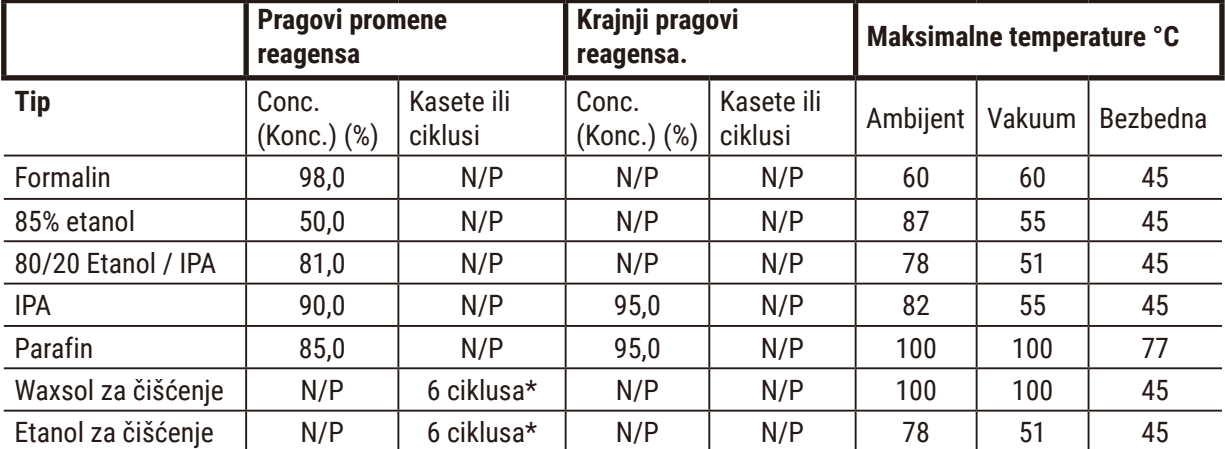

\* Ovo se razlikuje od preporuke za čišćenje etanola u obradi sa ksilenom jer je rastvarač za čišćenje u protokolima bez ksilena manje efikasan od rastvarača za čišćenje u protokolima sa ksilenom.

# **10.2 Protokoli**

Kompanija Leica Biosystems je razvila i temeljno testirala protokole u ovom odeljku za upotrebu na uređaju za obradu tkiva. Neki su uključeni kao unapred definisani protokoli sa sistemom.

Kada se koriste za preporučene tipove tkiva, svi protokoli daju optimalan kvalitet obrade sa doslednim, visokokvalitetnim rezultatima. Koristite ove protokole i predložene konfiguracije stanica ( $\rightarrow$  str. 167 – 10.3 [Konfiguracije stanica\)](#page-166-0) kao referentnu tačku kada razvijate protokole koji odgovaraju vašim specifičnim zahtevima i praksi.

# **10.2.1 Tip uzorka i trajanje protokola**

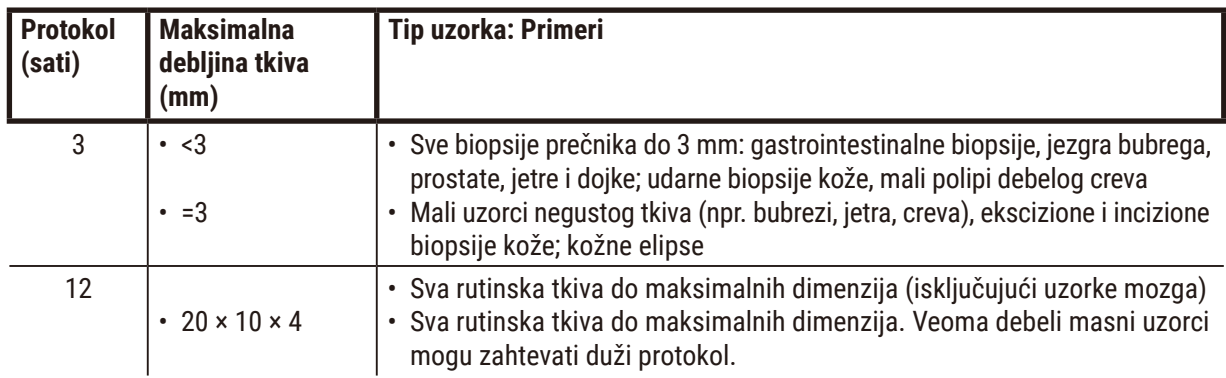

Sledeća tabela navodi preporučena trajanja protokola za različite tipove uzoraka.

# **10.2.2 Lista unapred definisanih protokola**

Kompanija Leica Byosistems obezbeđuje 5 unapred definisanih protokola sa svakim sistemom. Možete ih koristiti takve kakve jesu ili na njima zasnivati nove protokole (→ str. 101 [– 6.2.3 Kreiranje novih protokola\)](#page-100-0).

Unapred definisani protokoli su:

- Biopsy Xylene
- Overnight Xylene
- Biopsy Xylene-free
- Overnight Xylene-free
- Quick Clean

# **Upozorenje na opasnost**

**Neodgovarajuće podešavanje prijenosa za tipove uzoraka koji se obrađuju može uzrokovati oštećenje uzorka!** Da biste osigurali ispravno podešavanje mjenjača:

- Za podešavania prenošenja, pogledajte Poglavlje 6.1.5 "Podešavanje prenosa".
- Laboratorija mora potvrditi unaprijed definirane i prilagođene protokole (uključujući vrijednost za prijenos) u skladu sa njihovom standardnom radnom procedurom.

# **10.2.3 Protokoli sa ksilenom**

Svi protokoli sa ksilenom ispod su dizajnirani za upotrebu sa konfiguracijom boce ksilena ( $\rightarrow$  str. 167 – 10.3 [Konfiguracije stanica\).](#page-166-0)

Imajte na umu da je vreme obrade prikazano za svaki protokol zbir vremena koraka i vremena kapanja za svaki korak plus ukupno vreme punjenja i pražnjenja. Vreme koraka i vreme kapanja su prikazani za svaki korak u protokolu; vreme punjenja i pražnjenja nisu.

# **Biopsy Xylene**

• Unapred definisan standardni protokol "Biopsy Xylene" za sve biopsije prečnika do 3 mm.

• Podešavanje prenosa: 75 (standardne kasete sa jastučićima za biopsiju).

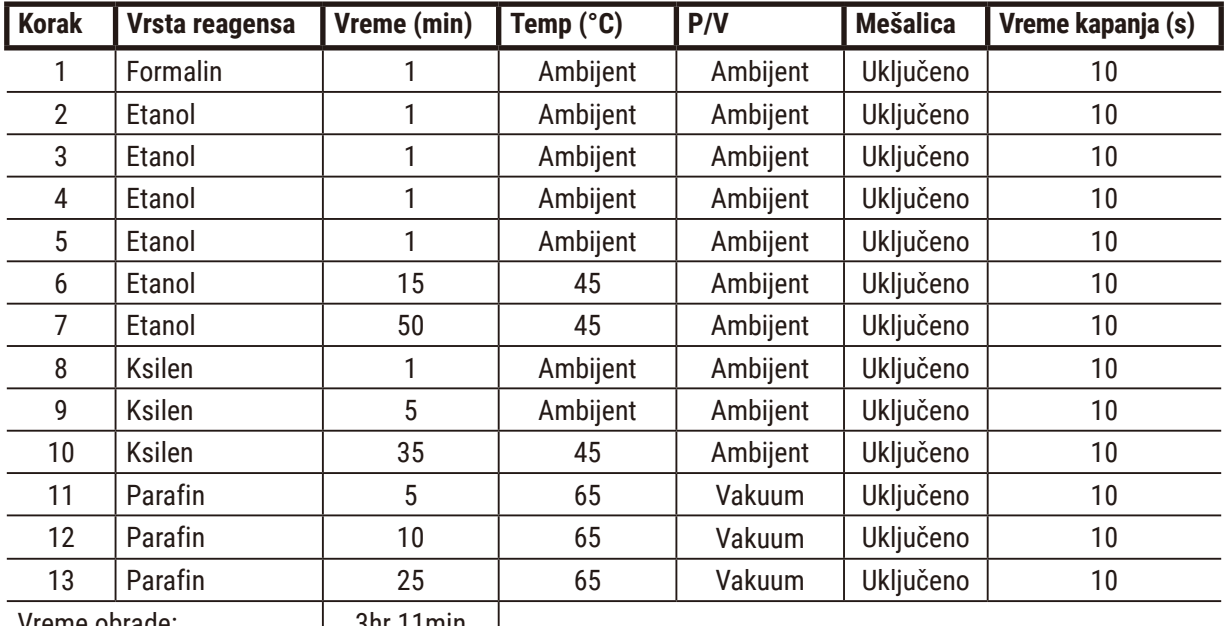

Vreme obrade:  $\vert$  3hr 11min |

# **Overnight xylene**

- Unapred definisan standardni protokol "Overnight xylene" za sva rutinska tkiva do 20 × 10 × 4 mm, osim moždanih tkiva i izuzetno debelih masnih tkiva.
- Podešavanje prenosa: 25 (standardne kasete bez materijala za prenošenje tkiva).

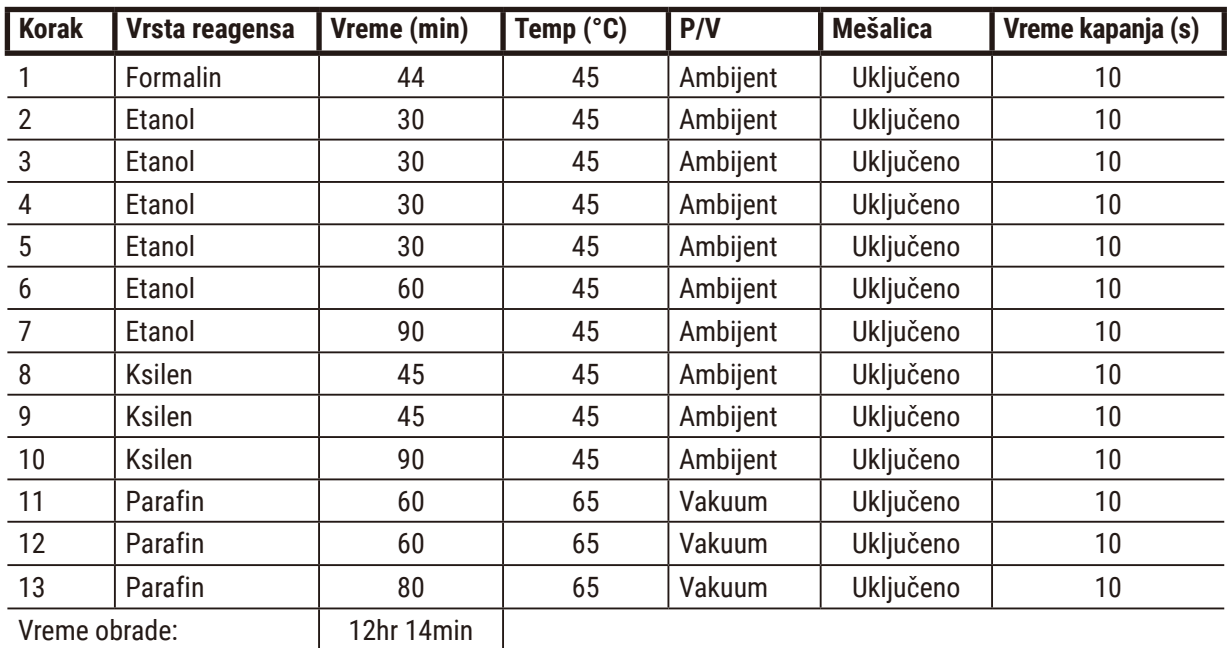

# **Biopsija ksilen brzi protokol (preporučeno)**

• Preporučeni protokol "Biopsija ksilen brzi protokol" je za punch biopsiju (uključujući masnu) veličine ≤2 mm (prečnik) x 4 mm (dužina).

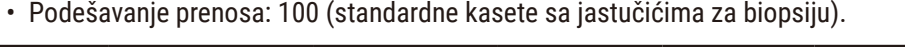

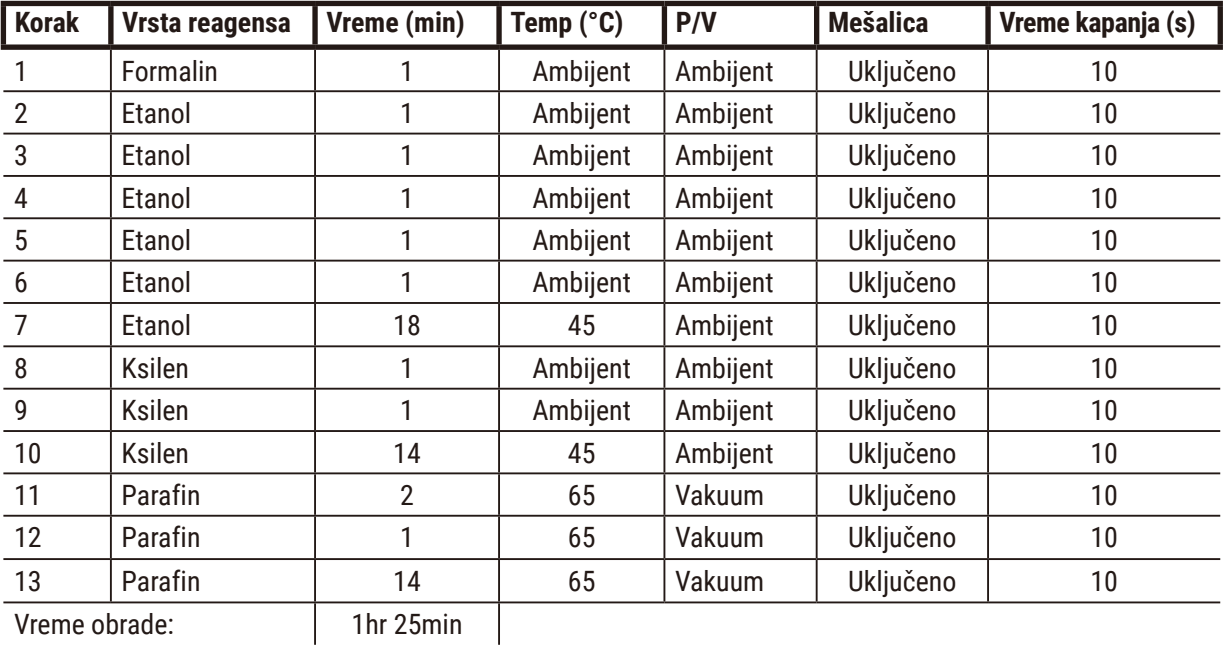

# **10.2.4 Protokoli bez ksilena**

Svi protokoli bez ksilena ispod su dizajnirani za upotrebu sa konfiguracijom boce bez ksilena u konfiguracijama stanica ( $\rightarrow$  str. 167 [– 10.3 Konfiguracije stanica\).](#page-166-0)

Imajte na umu da je vreme obrade prikazano za svaki protokol zbir vremena koraka i vremena kapanja za svaki korak plus ukupno vreme punjenja i pražnjenja. Vreme koraka i vreme kapanja su prikazani za svaki korak u protokolu; vreme punjenja i pražnjenja nisu.

# **Biopsy xylene-free**

- Unapred definisani protokol bez ksilena "Biopsy xylene-free" za sve biopsije prečnika do 3 mm.
- Podešavanje prenosa: 75 (standardne kasete sa jastučićima za biopsiju).

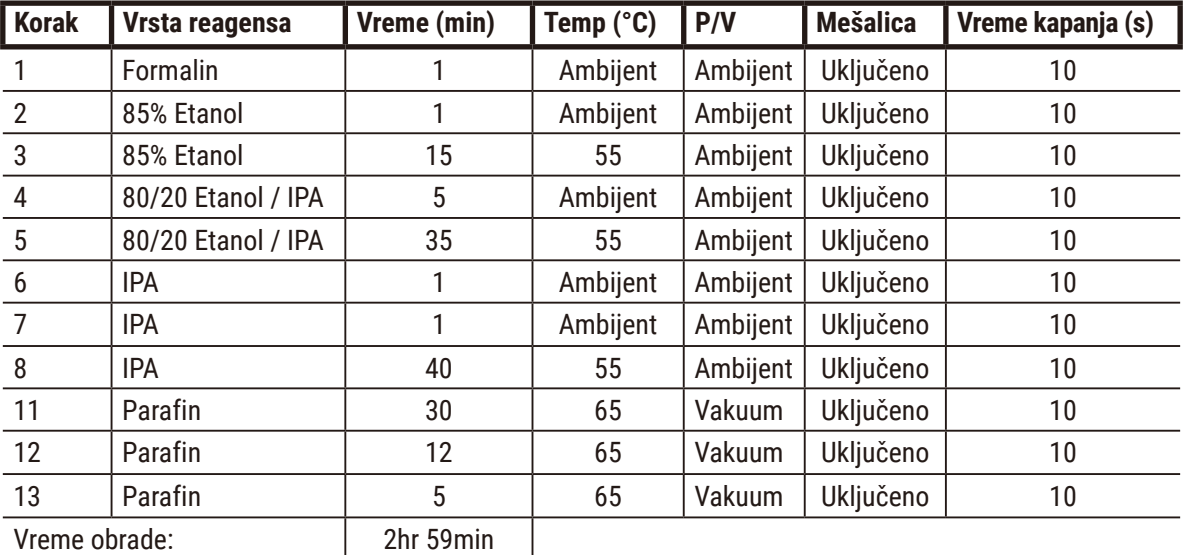

Vreme obrade: 2hr 59min

# **Overnight xylene-free**

- Unapred definisani protokol bez ksilena "Overnight xylene-free" za sva rutinska tkiva do 20 × 10 × 4 mm, osim moždanih tkiva i izuzetno debelih masnih tkiva.
- Podešavanje prenosa: 26 (standardne kasete bez materijala za prenošenje tkiva).

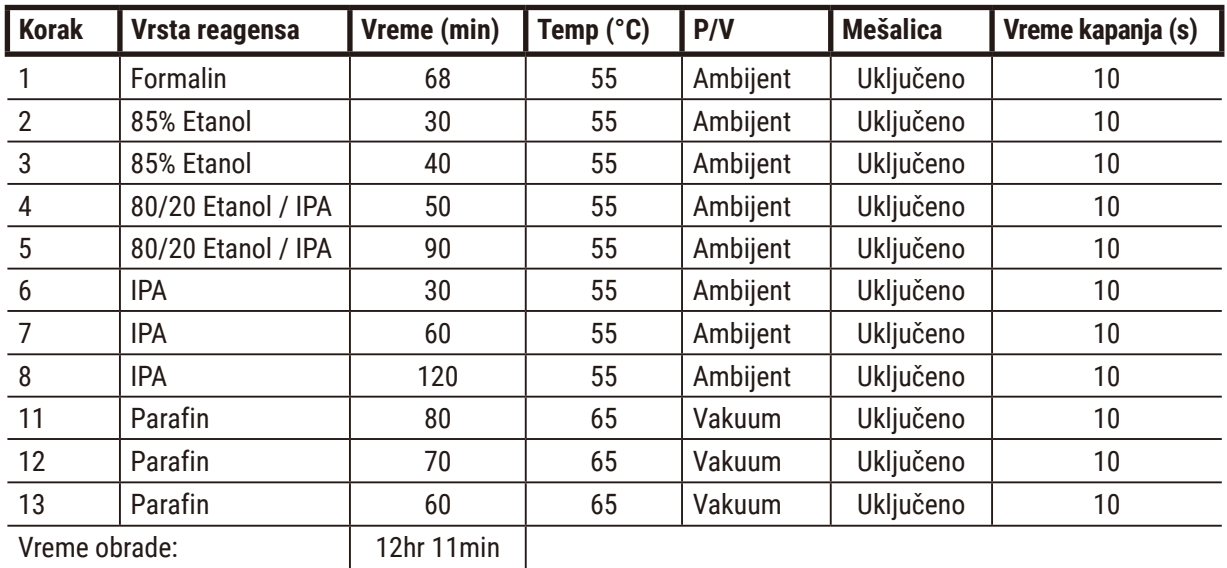

# **10.2.5 Protokol čišćenja**

# **Quick Clean**

- Unapred definisani protokol "Quick Clean"
- Konfiguracija boce: po jedna boca rastvarača za čišćenje i etanola za čišćenje.
- Nikada nemojte pokretati protokol čišćenja dok je tkivo u retorti, jer će suvi korak oštetiti tkivo.

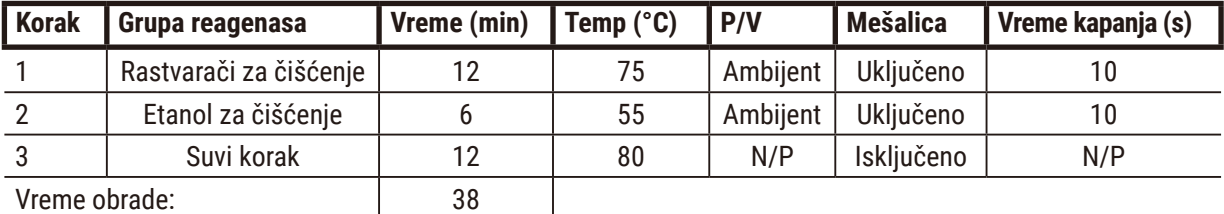

# **10.3 Konfiguracije stanica**

<span id="page-166-0"></span>Koristite konfiguracije stanica u ovom odeljku za protokole.

Ako razmatrate alternativne konfiguracije stanica, ne zaboravite da uzmete u obzir kako ćete konfigurisati svoje protokole, uključujući metod izbora reagensa (→ str. 93 - 6.1.2 Način selekcije reagensa). Na primer, neke laboratorije koriste eksplicitno graduirani etanol sa tipovima reagensa identifikovanim kao "Etanol 70%", "Etanol 90%" itd. Ova vrsta konfiguracije stanice zahteva da protokoli koriste izbor tipa (ili stanice), a protokoli moraju biti konfigurisani da koriste etanol u ispravnom redosledu.

# **Konfiguracija sa ksilenom**

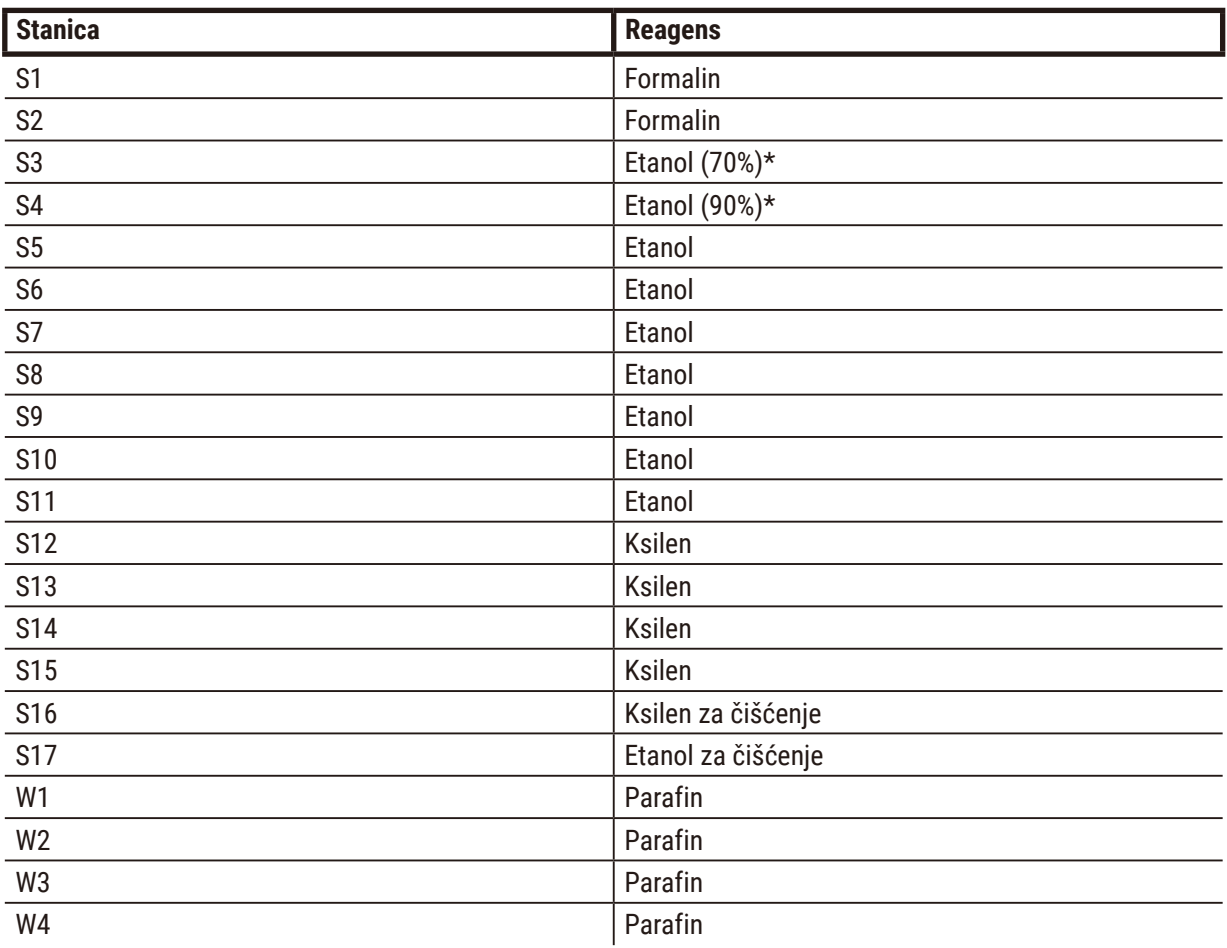

Ovo je predložena konfiguracija stanice kada se koriste protokoli sa ksilenom. Pogledajte napomenu u nastavku za posebne uslove za početno podešavanje boce i kada radite potpunu promenu svih boca sa etanolom.

\*Svi dehidratanti etanola nakon fiksatora treba da budu označeni i imenovani u softveru "Etanol". Međutim, ako postavljate boce na novi uređaj ili menjate sve boce etanola odjednom, prvu i drugu bocu treba napuniti sa 70% odnosno 90% etanola. Kako se rad nastavlja i od vas se traži da zamenite degradirane boce, zamenite ih 100% etanolom. Ostale boce sa inicijalno većom koncentracijom će se degradirati, tako da će uvek postojati bar jedna boca sa niskom koncentracijom.

# **Konfiguracija bez ksilena**

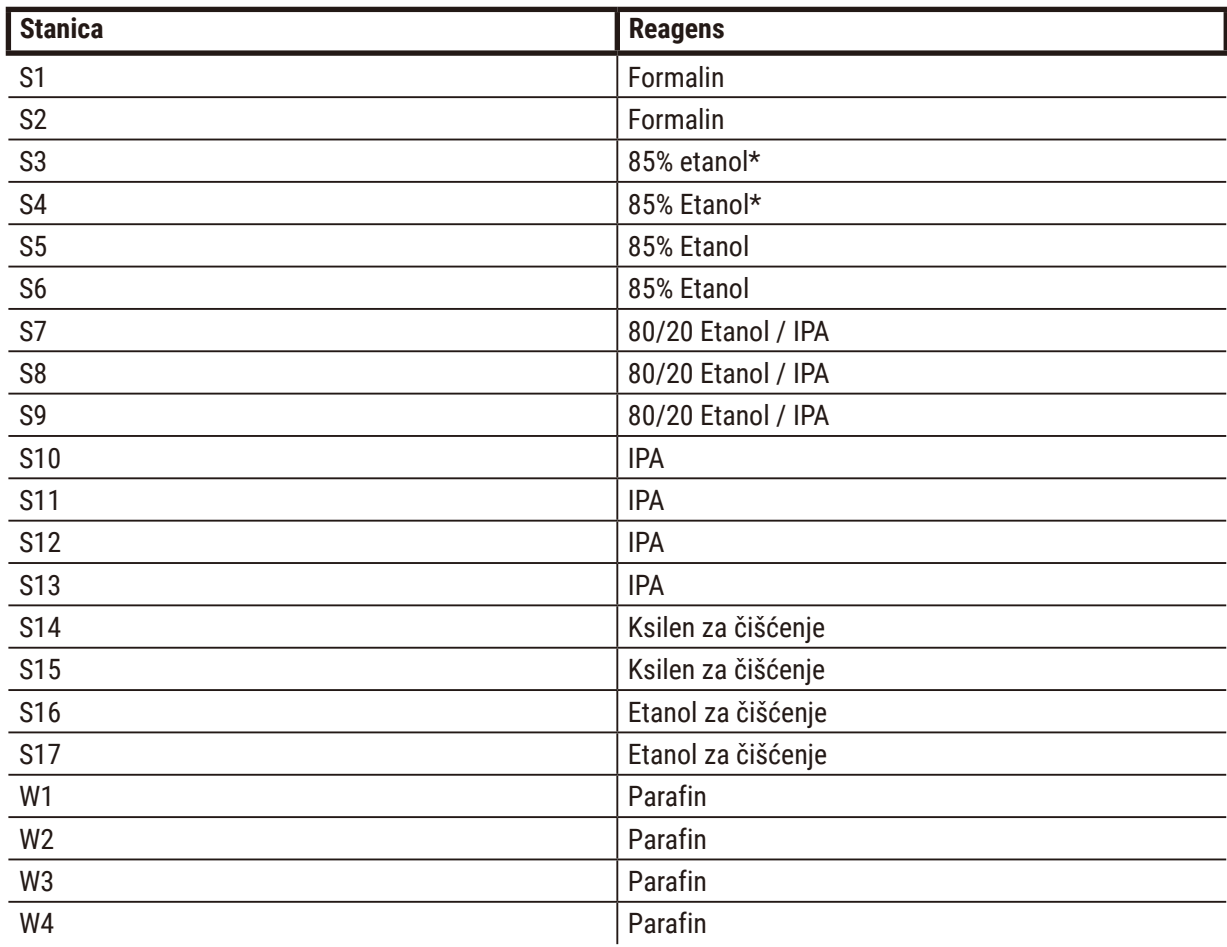

Ovo je predložena konfiguracija stanice kada se koriste protokoli bez ksilena. Pogledajte napomenu ispod tabele za posebne uslove koji važe za početno podešavanje boce i prilikom zamene svih boca sa 85% etanolom odjednom.

\*Svi dehidratanti etanola nakon fiksatora treba da budu označeni i imenovani u softveru "85% Etanol". Međutim, ako postavljate boce na novi uređaj ili menjate sve boce etanola odjednom, prvu i drugu bocu treba napuniti sa 70% etanola (ali i dalje pod nazivom "85% Etanol"). Kako se rad nastavlja i od vas se traži da zamenite degradirane boce, zamenite ih 85% etanolom. Ostale boce sa inicijalno većom koncentracijom će se degradirati, tako da će uvek postojati bar jedna boca sa niskom koncentracijom.

# **10.4 Temperature koraka u protokolu**

Uređaj za obradu tkiva koristi pet tipova protokola da bi se prilagodio različitim tipovima obrade. Svaki tip ima skup sekvenci kompatibilnosti reagensa koje su u skladu sa predviđenom upotrebom (→ str. [170](#page-169-0) -[10.5 Tabele kompatibilnost reagenasa\)](#page-169-0). Dozvoljeni temperaturni opseg za svaki korak takođe zavisi od tipa protokola. Sledeći odeljci navode temperaturne opsege protokola i tipične sekvence protokola.

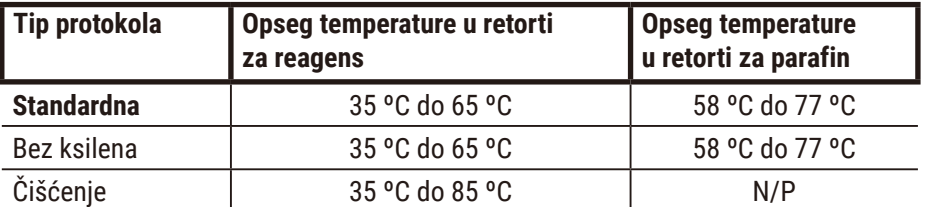

# **10.5 Tabele kompatibilnost reagenasa**

<span id="page-169-0"></span>Tabele kompatibilnosti reagensa određuju dozvoljene sekvence reagensa. Sekvence se razlikuju u zavisnosti od operacije ili tipa protokola.

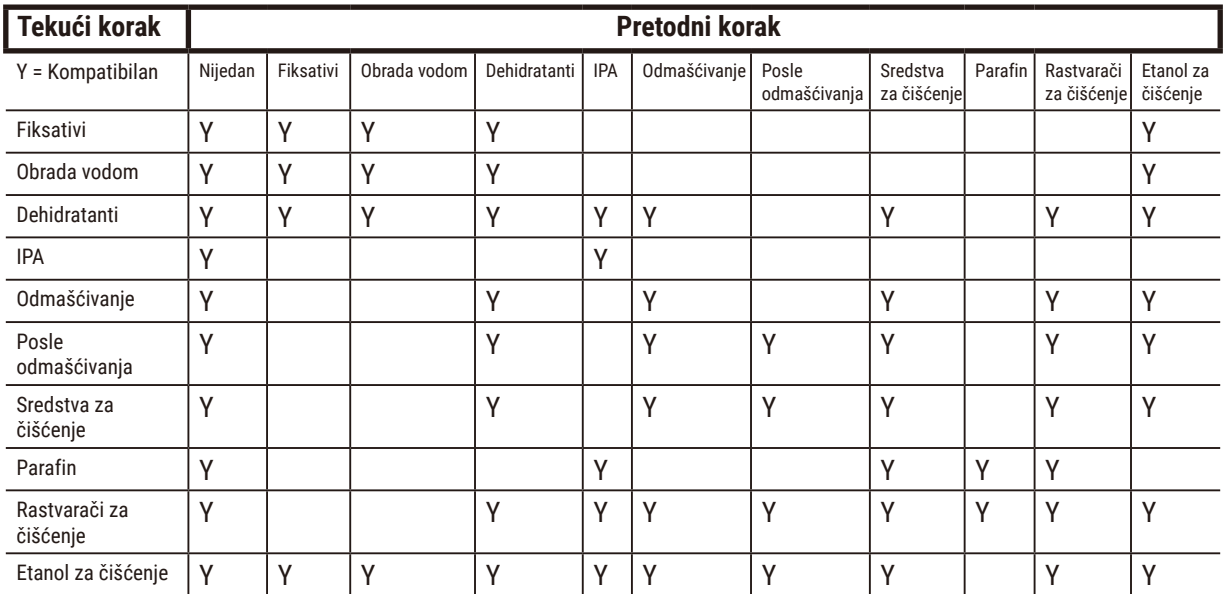

# **Ručne operacije**

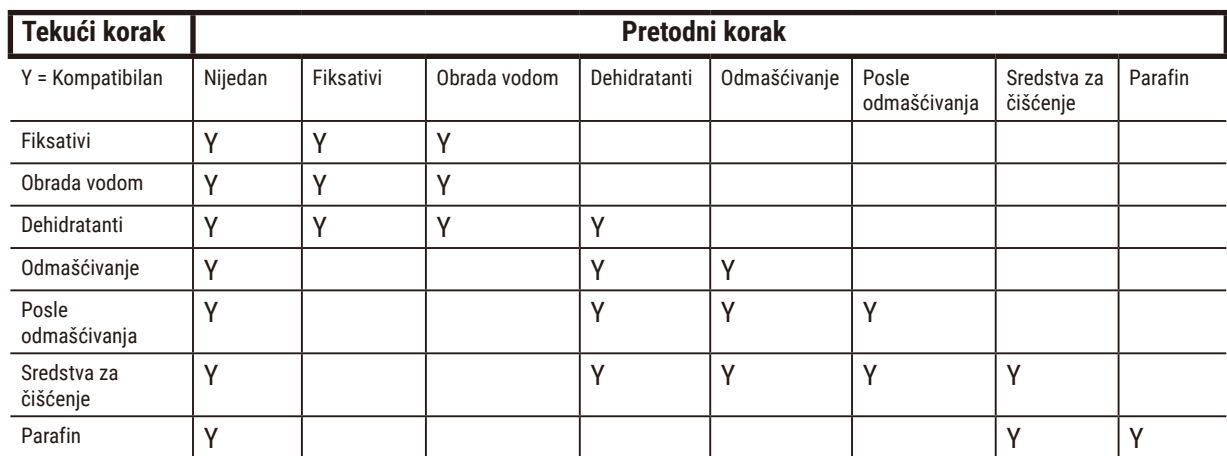

# **Standardna obrada**

# **Protokol čišćenja**

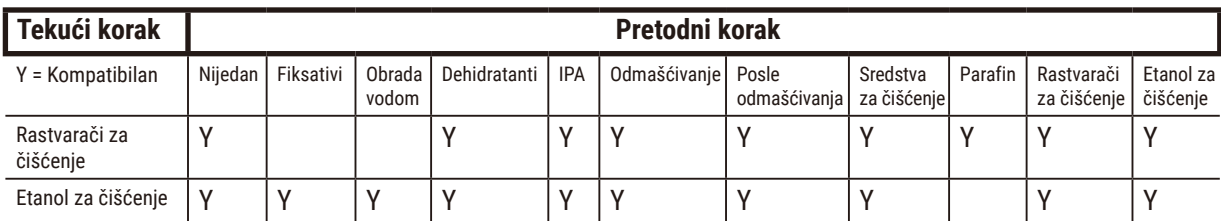

# **Standardna reverzna obrada (svrha uklanjanja parafina)**

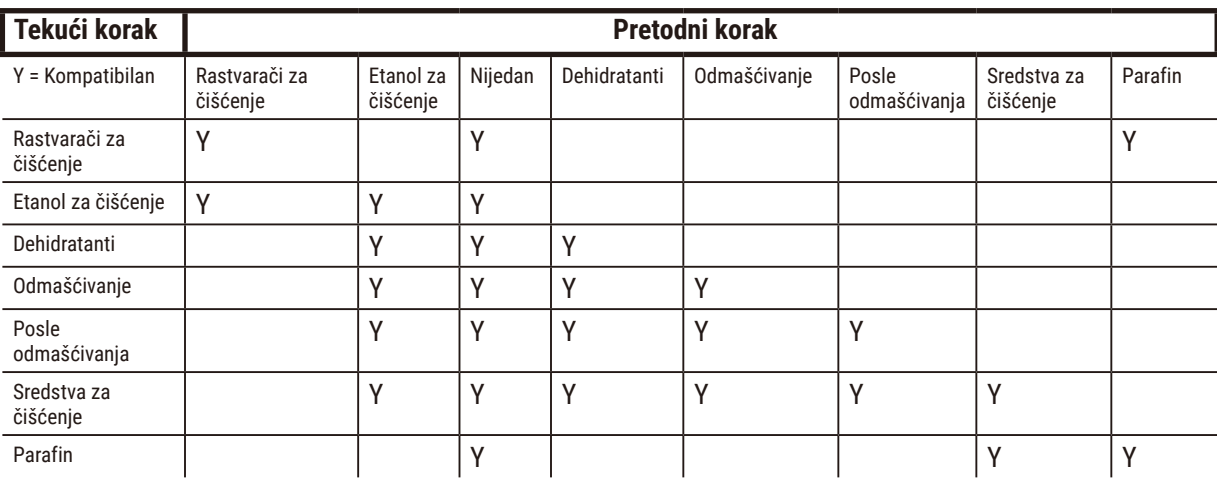

# **Obrada bez ksilena**

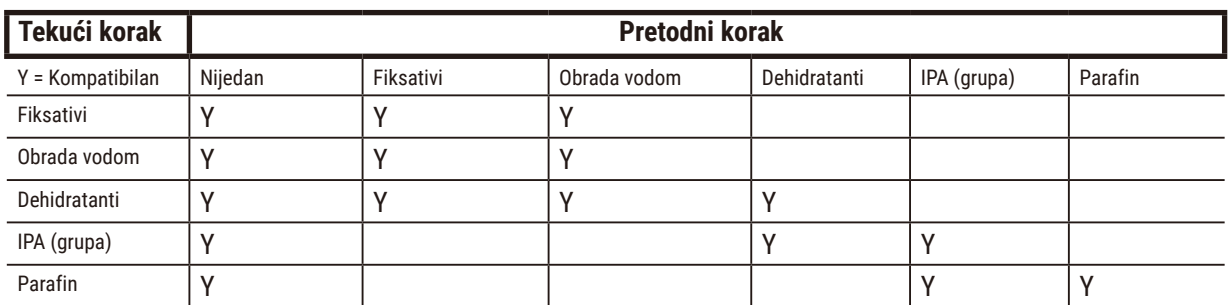

\*Tip reagensa će biti izabran tokom kreiranja protokola obrade u režimu bez ksilena.

# **Reverzna obrada bez ksilena (svrha uklanjanja parafina)**

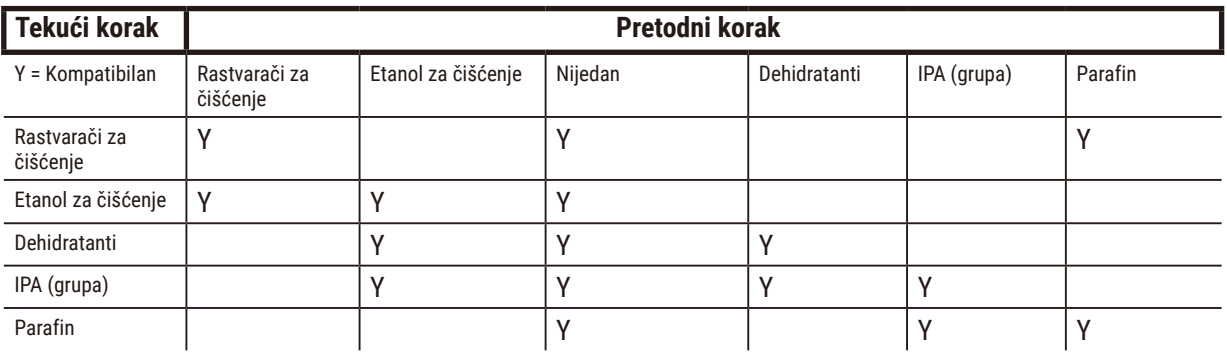

# **11. Rešavanje problema**

# **11.1 Preliminarna pitanja**

Kada se suočite sa blokovima koje je teško odvojiti, prvo prikupite što je više moguće informacija kako biste pomogli u analizi problema. Neka pitanja koja treba postaviti su:

- 1. Da li je softver uređaja pokazao grešku u radu? Upozorenja i alarmi uređaja prikazaće se na ekranu i u evidenciji događaja.
- 2. Da li je bilo nečeg drugačijeg u ciklusu što je proizvelo probleme sa uzorkom u poređenju sa prethodnim uspešnim ciklusima, npr. nedavno promenjena boca reagensa?
- 3. Da li postoji mogućnost da je došlo do greške prilikom zamene reagensa na uređaju za obradu? Proverite da li je odgovarajući reagens u svakoj boci.
- 4. Ekran Reagent Stations (Stanice za reagense) beleži koncentracije reagensa. Takođe pokazuje koliko je kaseta prošlo kroz reagens i koliko ciklusa je koristilo reagens od poslednje promene reagensa. Proverite njihovu tačnost.
- 5. Da li neki reagensi prelaze preporučeni prag čistoće?
- 6. Da li je nameravani protokol obrade zaista korišćen? Na primer, da li je moguće da su uzorci namenjeni za duži protokol obrade stavljeni na kraći protokol obrade?
- 7. Da li su uzorci obrađeni po uobičajenom protokolu za uzorke ove veličine i tipa, i to generalno daje dobre rezultate? Ako je tako, problem verovatno nije u parametrima protokola.
- 8. Da li su uzorci bili na samom vrhu retorte? Da li su korpe pravilno postavljene u retortu?
- 9. Da li su pogođeni svi uzorci iz serije ili samo neki od njih? Da li su svi uzorci bili sličnog tipa? Da li su svi bili iz istog izvora? Odgovori na ova pitanja mogu ukazivati na problem pre obrade tkiva.
- 10.Da li je primenjena normalna fiksacija na problematične uzorke?

Ova pitanja bi trebalo da vam pomognu da utvrdite šta je pošlo naopako. Ako ste i dalje nesigurni u vezi sa uzrokom problema, trebalo bi da prikupite što više informacija pažljivim ispitivanjem uzoraka. Pažljivo ispitivanje blokova može potvrditi ono za šta sumnjate da se dogodilo. Mikroskopski pregled će takođe pružiti dragocene informacije o tome šta je možda pošlo naopako.

# **11.2 Dijagrami toka**

Ovaj odeljak ima osam dijagrama toka, na svakom za različite probleme obrade.

- Nedovoljno obrađeno tkivo Podešavanje uređaja
- Prekomerno obrađeno tkivo Podešavanje uređaja
- Nedovoljno ili previše obrađeno tkivo Reagensi
- Loša obrada Netačan protokol
- Loša obrada Tačan protokol
- Artefakt prilikom sečenja
- Artefakt prilikom bojenja
- Artefakt u bloku

# **11.2.1 Nedovoljno obrađeno tkivo – podešavanje uređaja**

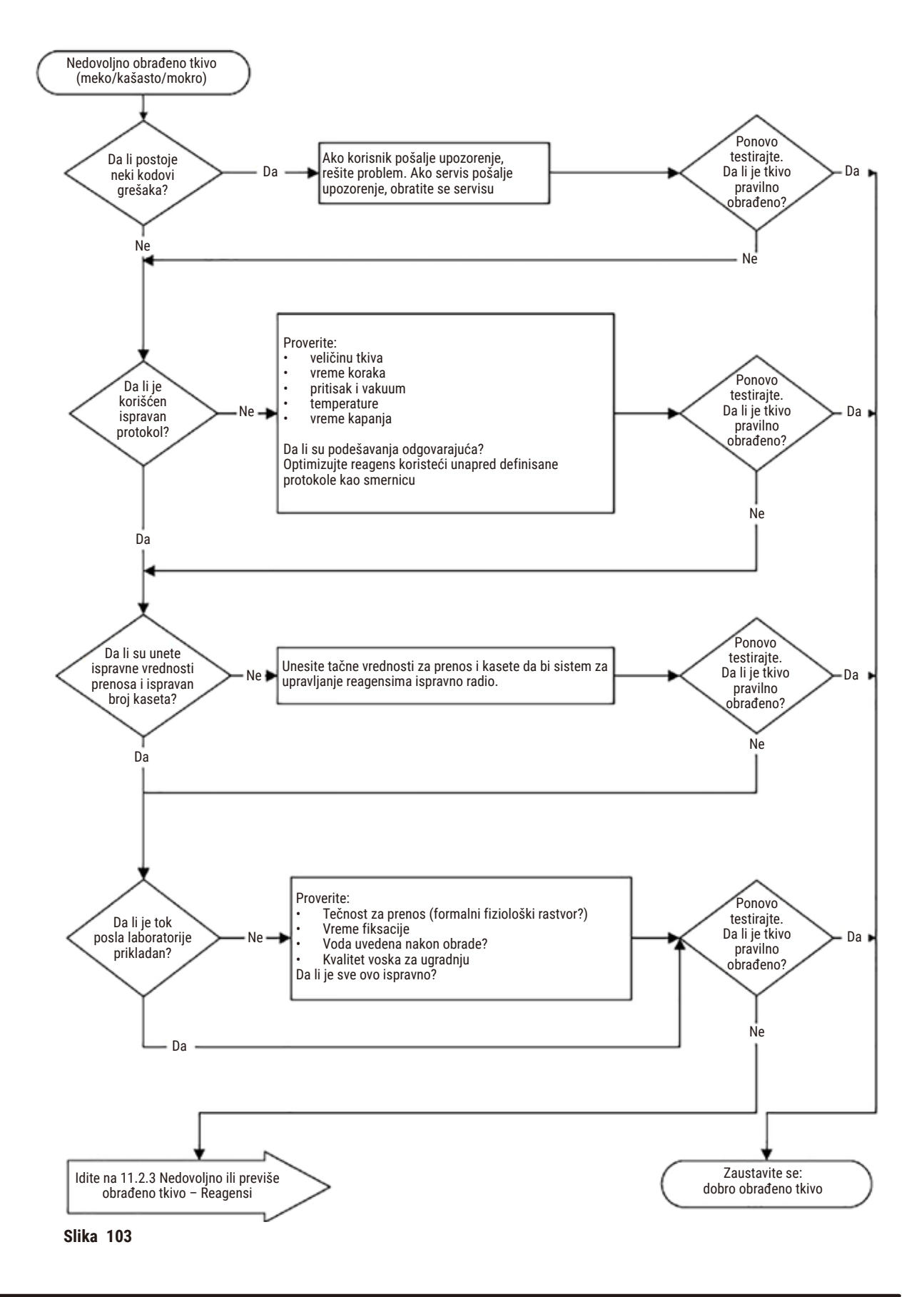

#### **11.2.2 Prekomerno obrađeno tkivo – podešavanje uređaja**

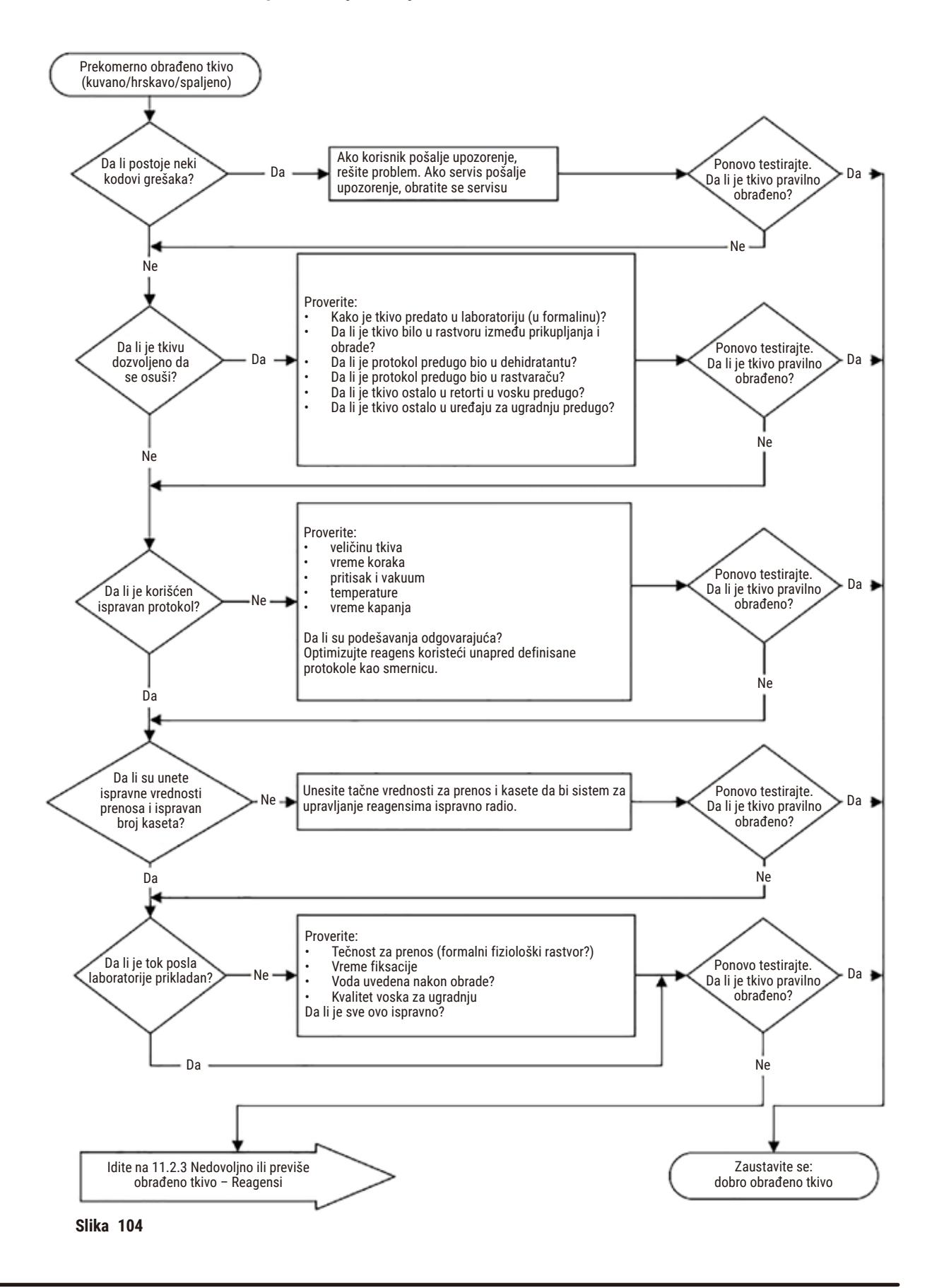

# **11.2.3 Nedovoljno ili previše obrađeno tkivo – Reagensi**

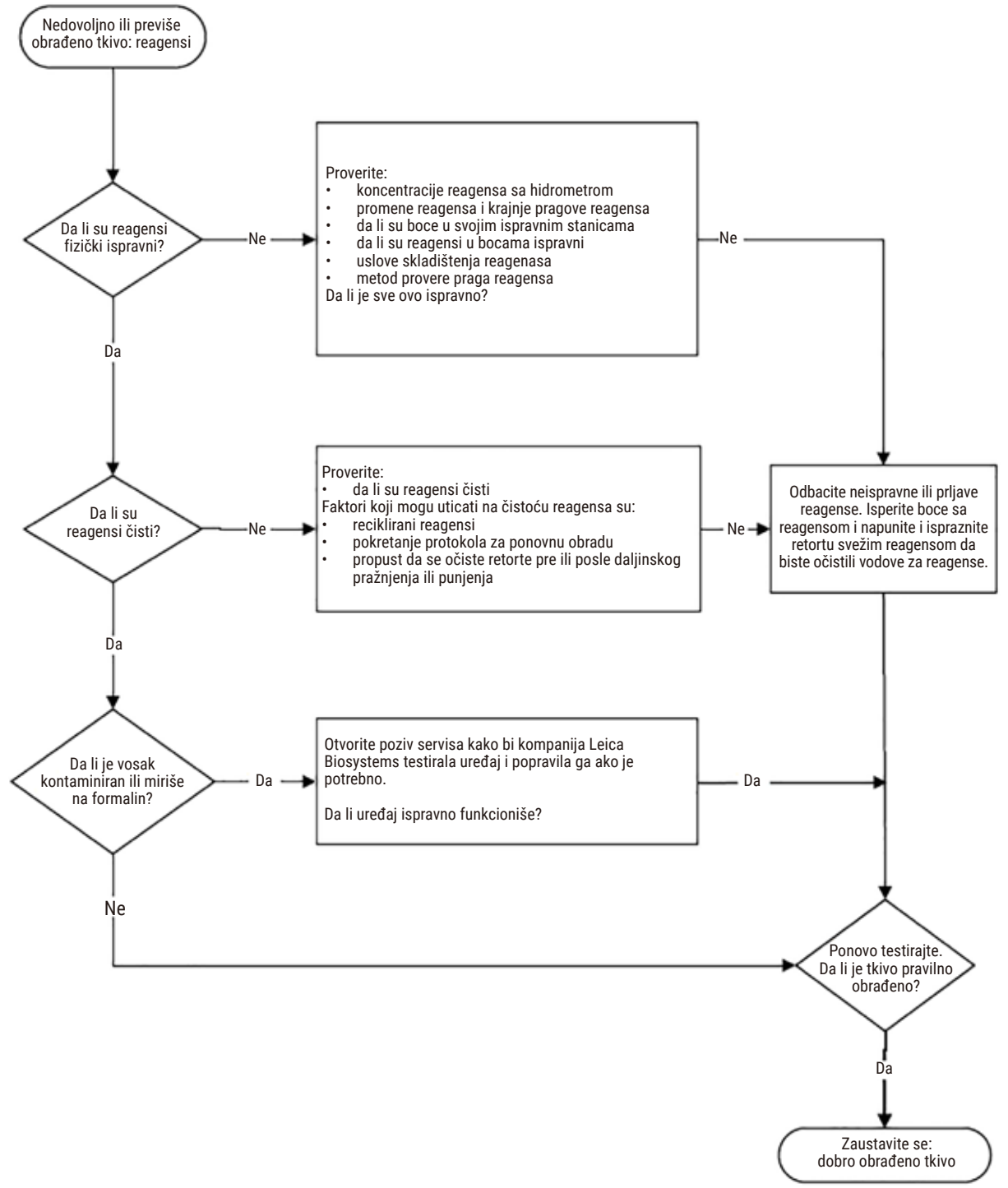

**Slika 105**

#### **11.2.4 Loša obrada – Netačan protokol**

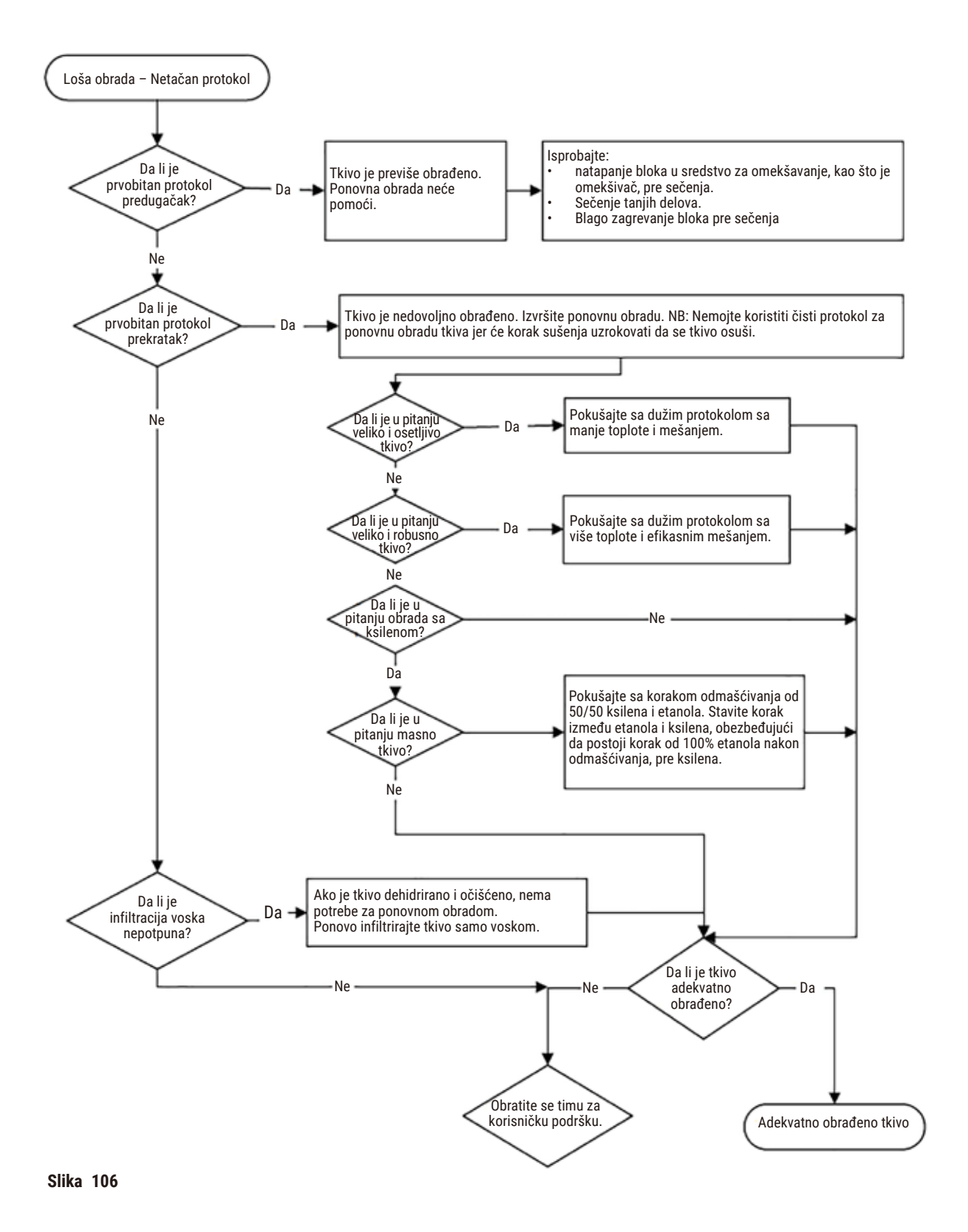

# **11.2.5 Loša obrada – Tačan protokol**

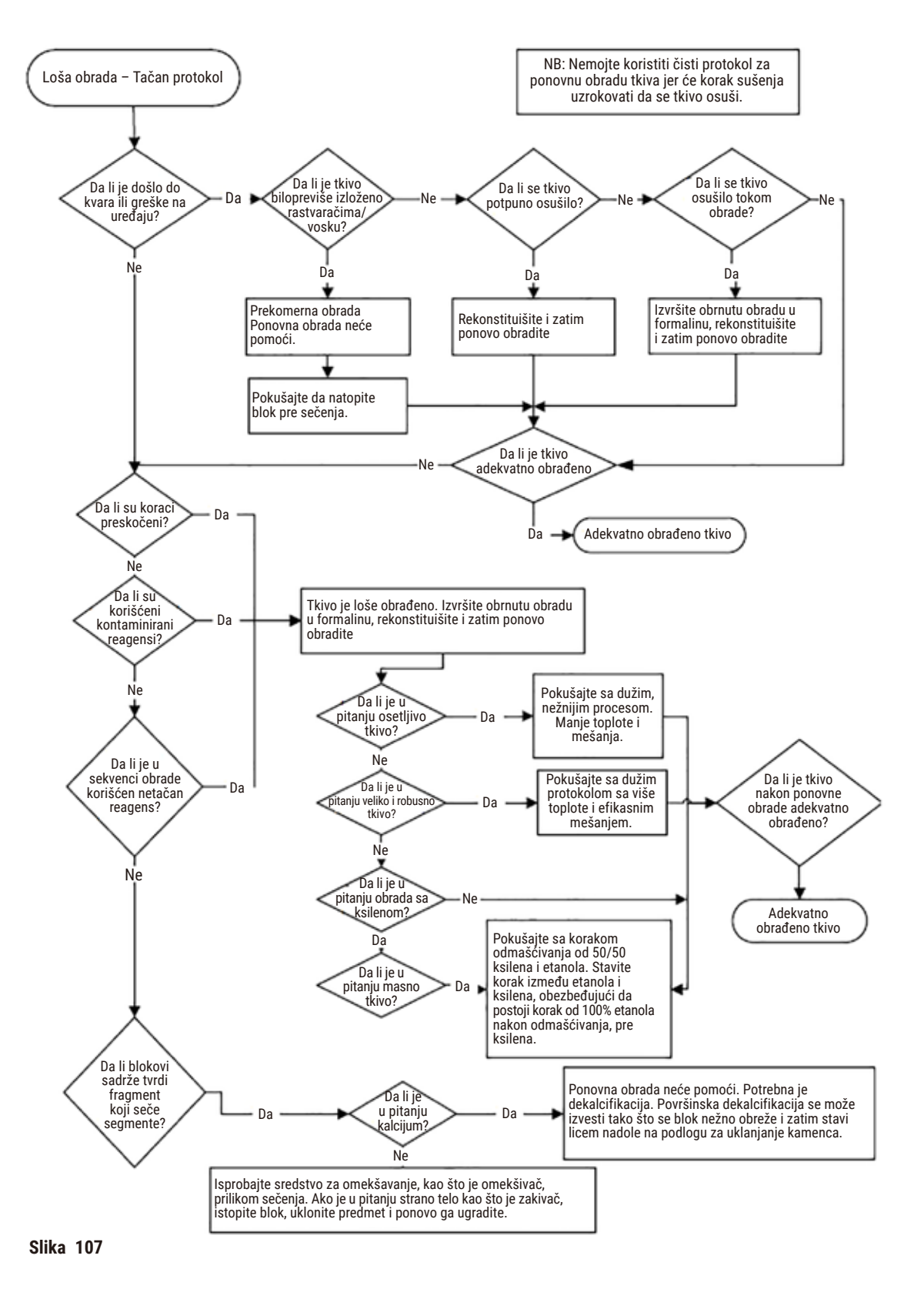

# **11.2.6 Artefakt prilikom sečenja**

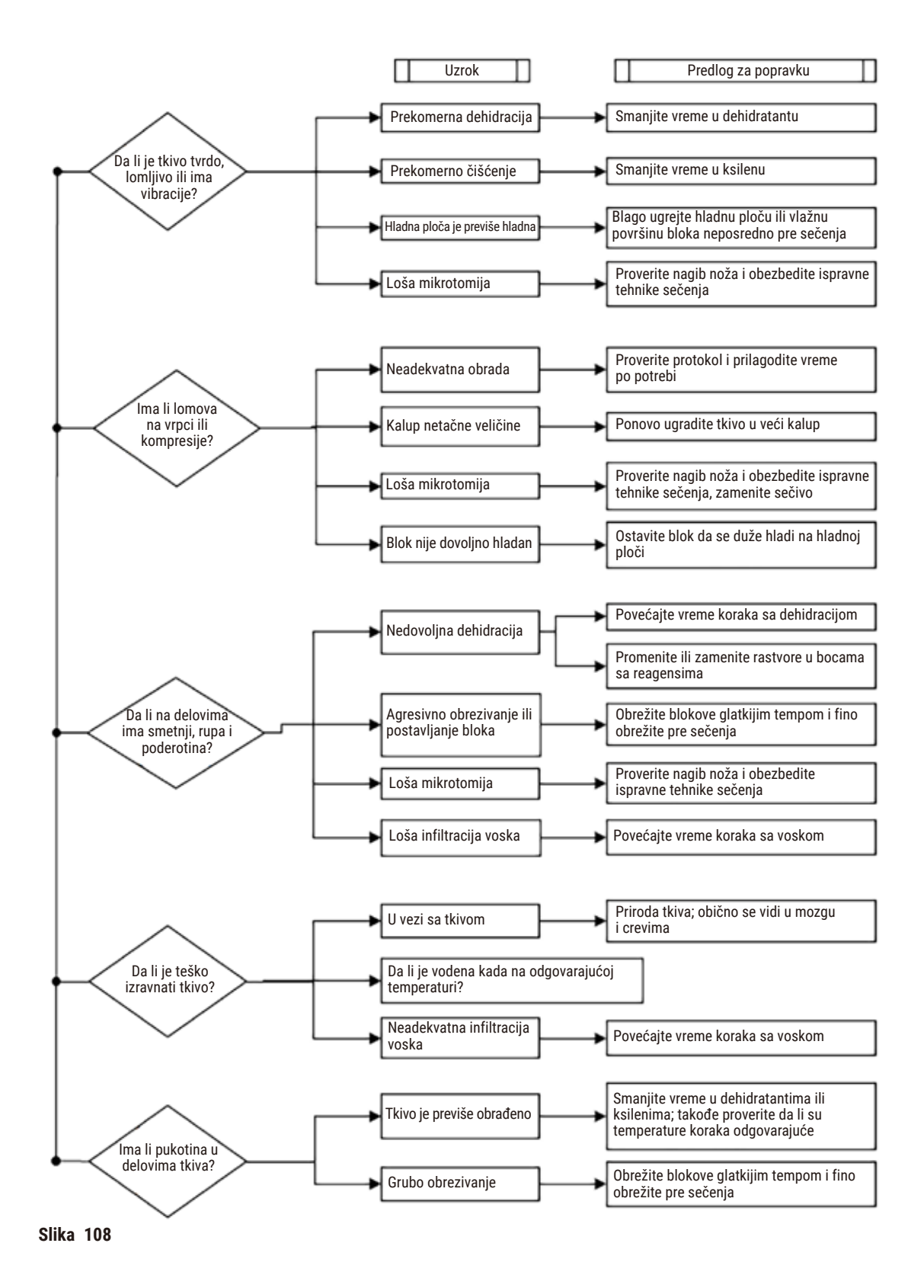

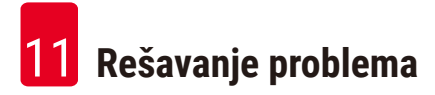

# **11.2.7 Artefakt prilikom bojenja**

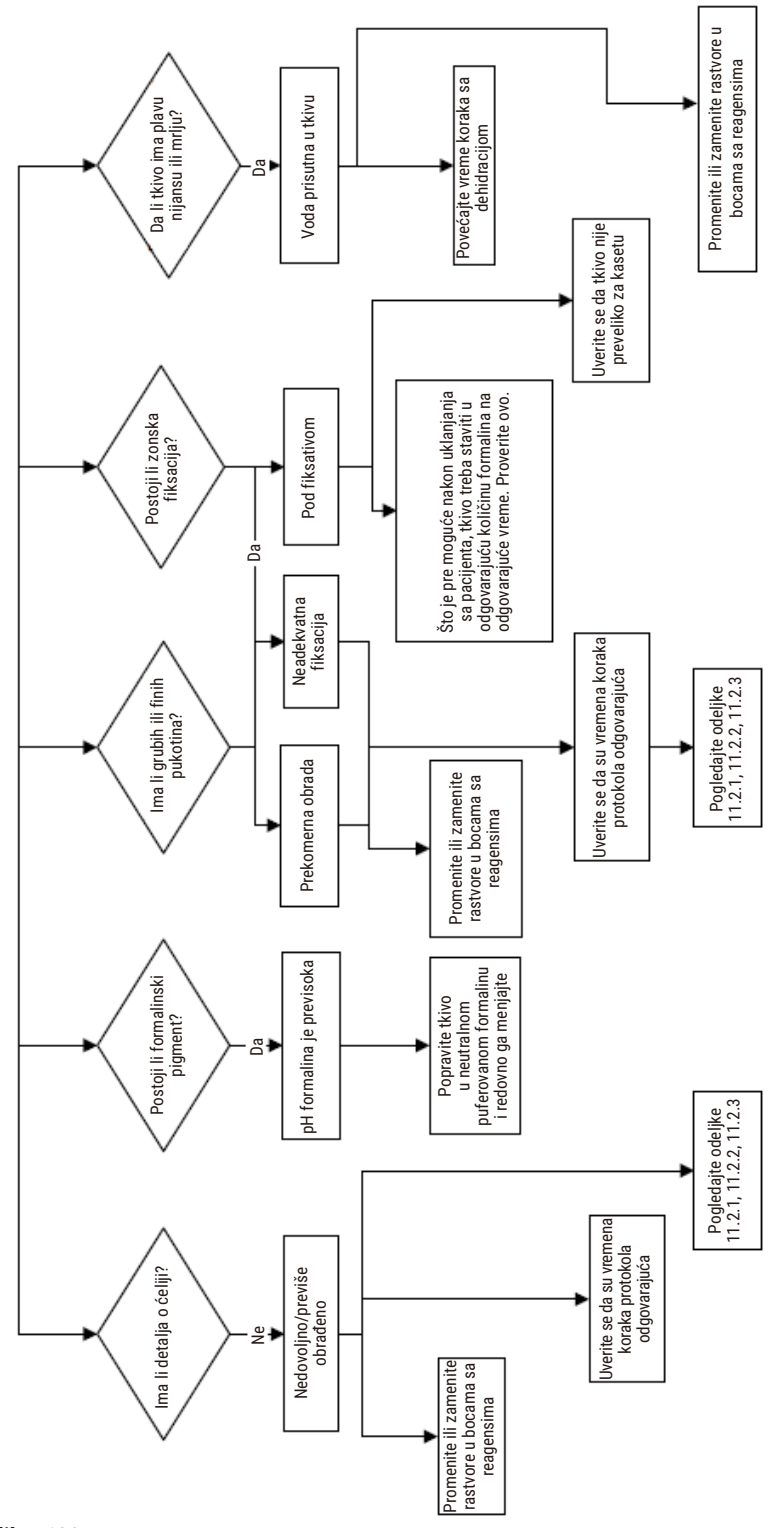

**Slika 109**
## **11.2.8 Artefakt u bloku**

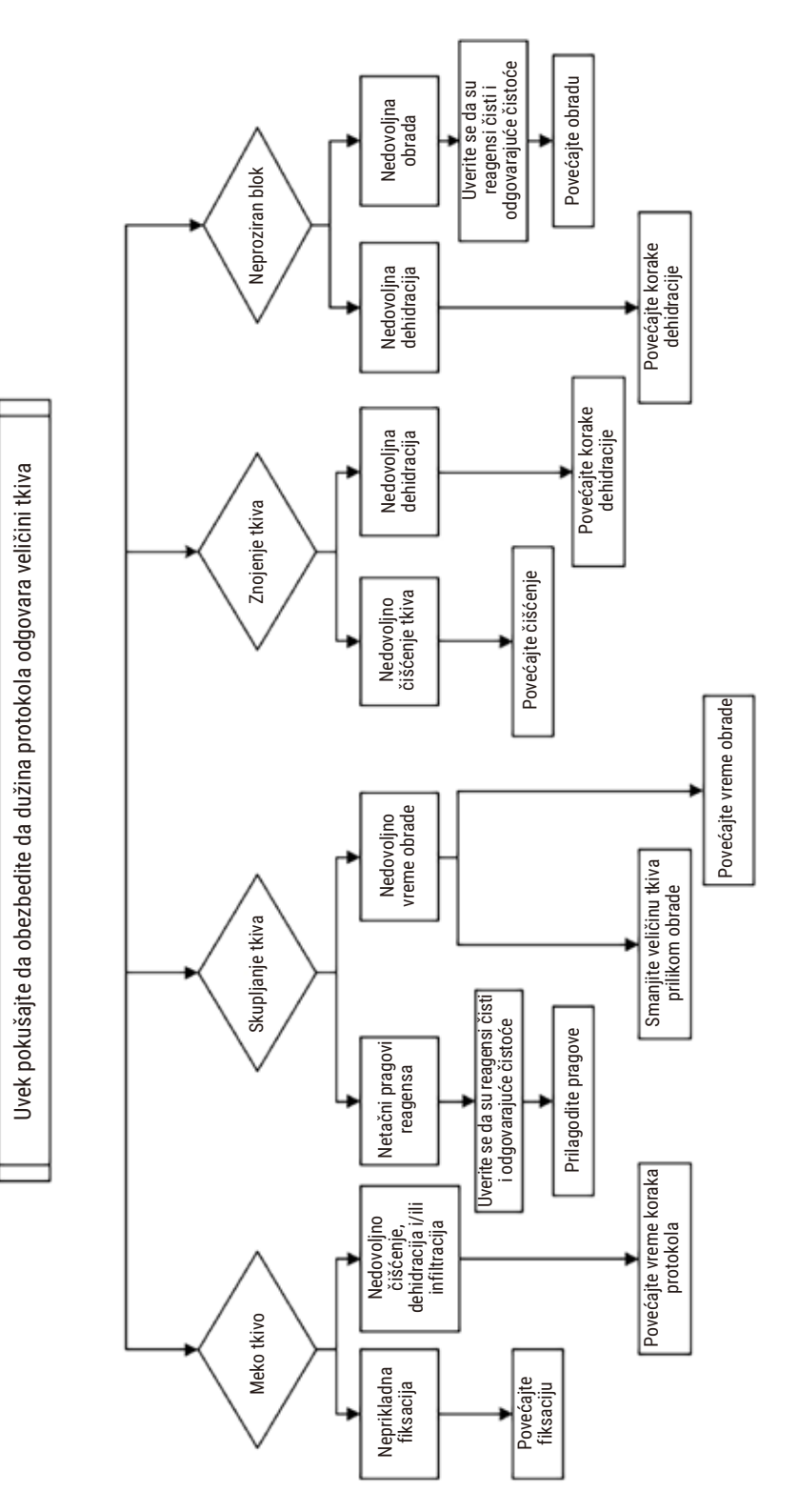

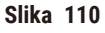

#### **11.2.9 Preporuke u vezi sa ponovnom obradom**

Ne zahteva svako problematično tkivo ponovnu obradu. Neki uobičajeni problemi i moguća rešenja se razmatraju u ovom odeljku.

#### **1. Tvrdo, lomljivo, previše obrađeno tkivo**

Tretirajte površinu izloženog tkiva u bloku sredstvom za rehidrataciju ili omekšavanje, kao što su:

- Topljenje leda
- 0,2% vodeni Teepol™ ili drugo sredstvo za vlaženje
- Omekšivač od 5% (npr. Downy™)
- Mollifex™
- 9% glicerola u 60% etanola

Tretirajte nekoliko minuta, isperite, ponovo ohladite i isecite.

Ponovna obrada je neprikladna jer će izazvati dalju preteranu obradu.

#### **2. Peskasto tkivo zbog naslaga kalcijuma**

Tretirajte površinu izloženog tkiva u bloku sredstvom za uklanjanje kamenca 15–30 minuta. (Vreme zavisi od korišćenog sredstva za uklanjanje kamenca.) Isperite da biste uklonili kiselinu, ponovo ohladite i isecite.

Ponovna obrada tkiva koje sadrži kalcijum ili druge mineralne naslage ne poboljšava njegove kvalitete u pogledu sečenja. Kalcijum se mora ukloniti.

#### **3. Tvrdo smežurano tkivo – osušeno pre parafinske infiltracije**

Potopite u veliku zapreminu rastvora za rekonstituciju 2-24 sata. (Vreme zavisi od veličine i prirode tkiva i težine sušenja.) Rastvori za rekonstituciju uključuju:

- Neutralni puferovani formalin
- Izotonični fiziološki rastvor
- Sandisonov rastvor
	- a. 50 mL 1% vodenog formalina
	- b. 30 mL 96% etanola
	- c. 20 mL 5% natrijum karbonata
- Etanol-glicerol
	- a. 90 mL 60% etanola
	- b. 10 mL glicerola

Zatim normalno obradite tkivo.

#### **4. Tvrdo smežurano tkivo – osušeno, ali prerađeno do parafina**

Uklonite parafin i rehidrirajte kao što je detaljno opisano u problemu 6 ispod. Primenite rastvor za rekonstituciju kao što je opisano u problemu 3.

#### **5. Tkivo nedovoljno infiltrirano parafinom**

Vratite kasete u parafinsku kadu uz vakuum, uključenu mešalicu i temperaturu na 65 °C. Ovo može biti neophodno kada je tkivo prevremeno uklonjeno iz parafina.

#### **6. Adekvatno fiksirano nedovoljno obrađeno tkivo**

Ovaj problem može biti zbog prekratkog protokola, prevelikog uzorka ili kvara uređaja za obradu. Preporučuju se četiri rešenja, ali prvo identifikujte problem i otklonite ga. Testirajte svoje rešenje tako što ćete provući kontrolno tkivo kroz uređaj za obradu pre nego što ponovo obradite tkivo pacijenta (ili koristite drugi uređaj za obradu).

Napomena: Za sledeća rešenja, prvo istopite blokove, obrišite višak parafina, a zatim stavite uzorke u nove kasete. Ovo mogućnost da parafin kontaminira reagense za obradu svodi na minimum.

#### **A. Tagartov metod**

Stavite kasete u čašu sa izotoničnim fiziološkim rastvorom (vodeni rastvor 0,9% natrijum hlorida) u inkubatoru na 65 °C tokom 1 sata. Parafin se diže na površinu. Uklonite tkivo i ponovo ga obradite iz formalina koristeći protokol koji odgovara njegovoj veličini i prirodi ( $\rightarrow$  str. 163 [– 10.2.1 Tip uzorka i trajanje protokola\).](#page-162-0)

Fiziološki rastvor nežno rehidrira tkivo, koje se zatim može normalno obraditi. Fiziološki rastvor je netoksičan reagens koji se može bezbedno koristiti u otvorenoj laboratoriji.

#### **B. Brzi obrnuti proces**

Izvršite obradu koristeći brzo modifikovani protokol za čišćenje (→ str. 184 - Protokol brzog obrnutog [čišćenja\).](#page-183-0) Nemojte koristiti podrazumevani protokol Quick Clean ili protokole izvedene iz njega, jer se završavaju korakom sušenja koji će oštetiti tkivo. Nakon protokola čišćenja, ponovo obradite tkivo iz formalina koristeći raspored koji odgovara veličini i prirodi uzorka (→ str. 163 [– 10.2.1 Tip uzorka i trajanje protokola\)](#page-162-0).

Reagensi za čišćenje uređaja za obradu pružaju pogodan automatizovani metod za uklanjanje parafina i vraćanje tkiva nazad u etanol. Međutim, to je potencijalno oštriji metod od metoda A ili C.

### <span id="page-183-1"></span>**C. Spori obrnuti proces**

Izvršite obradu pomoću modifikovanog protokola za čišćenje u periodu koji je jednak vremenu potrebnom za naprednu obradu tkiva (→ str. 185 [– Protokol sporog obrnutog čišćenja\).](#page-184-0) Zatim ponovo obradite tkivo iz formalina koristeći raspored koji odgovara veličini i prirodi uzorka (→ str. 163 [– 10.2.1 Tip uzorka i trajanje](#page-162-0)  [protokola\).](#page-162-0)

Dug obrnuti proces je veoma nežan za tkivo. Ako vreme dozvoljava, ovo je poželjna opcija.

#### **7. Tkivo zahvaćeno formalinom tokom čišćenja ili parafinske infiltracije**

Ovaj problem može nastati ako ventil koji curi dozvoljava formalinu da teče u parafinsku kadu. Ako vidite ovaj problem, obratite se timu za korisničku podršku i zatražite da se vaš uređaj testira.

Kontaminaciju formalinom karakteriše plava nijansa u jezgrima, gubitak detalja hromatina, skupljanje jezgra, varijabilna eozinofilija i oticanje i/ili skupljanje citoplazme.

Prvo istopite blokove, obrišite višak parafina, a zatim stavite uzorke u nove kasete. Ovo mogućnost da parafin kontaminira reagense za obradu svodi na minimum. Zatim obrnuto obradite blokove bilo kojom od metoda navedenih za problem 6. Nakon toga, potopite u rastvor za uzorkovanje Tris-HCl visoke pH vrednosti (npr. Leica BOND Epitope Retrieval Solution 2) 2–12 sati na sobnoj temperaturi.

Ovaj tretman poboljšava kvalitet bojenja H&E, kvalitet sečenja tkiva i kohezivnost preseka. Detalji jezgra, citoplazmatski otok i definicija se verovatno neće poboljšati.

#### **8. Neadekvatno fiksirano nedovoljno obrađeno tkivo**

Moguće rešenje je spora obrnuta obrada tkiva (→ str. 184 - C. Spori obrnuti proces), primena dodatne fiksacije formalinom, a zatim ponovna obrada prema rasporedu koji odgovara veličini i prirodi uzorka  $(\rightarrow$  str. 163 [– 10.2.1 Tip uzorka i trajanje protokola\)](#page-162-0).

Nefiksirano ili slabo fiksirano tkivo se oštećuje obradom. Etanol i visoke temperature imaju fiksirajući efekat drugačiji od formaldehida. Kao rezultat toga, blokovi postaju podložniji stvrdnjavanju i skupljanju. Kada se kombinuju sa nedovoljnom obradom, blokovi mogu biti neupotrebljivi.

<span id="page-183-0"></span>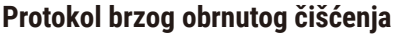

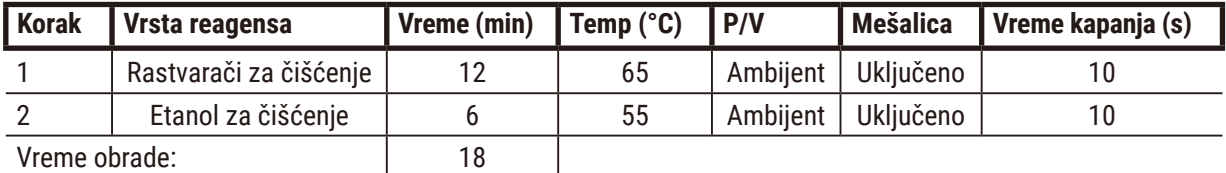

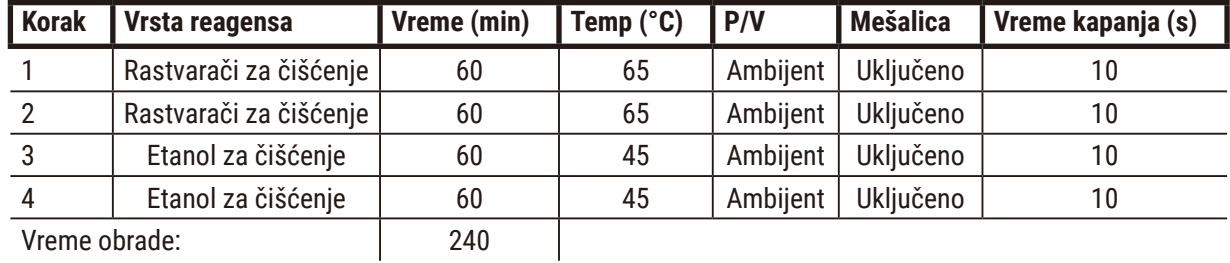

#### <span id="page-184-0"></span>**Protokol sporog obrnutog čišćenja**

#### **11.3 Nestanak struje**

Ako postoje dokazi o nestanku napajanja uređaja, proverite da li postoje poruke o grešci koje ukazuju na prirodu problema nakon što se napajanje vrati. Pratite uputstva na ekranu za rukovanje uzorcima.

#### **11.4 Pad ili zamrzavanje glavnog softvera**

Ako postoje dokazi o padu ili zamrzavanju glavnog softvera, proverite da li postoje poruke o grešci koje ukazuju na prirodu problema nakon što se uređaj ponovo pokrene. Pratite uputstva na ekranu za rukovanje uzorcima.

# **12. Podaci o naručivanju**

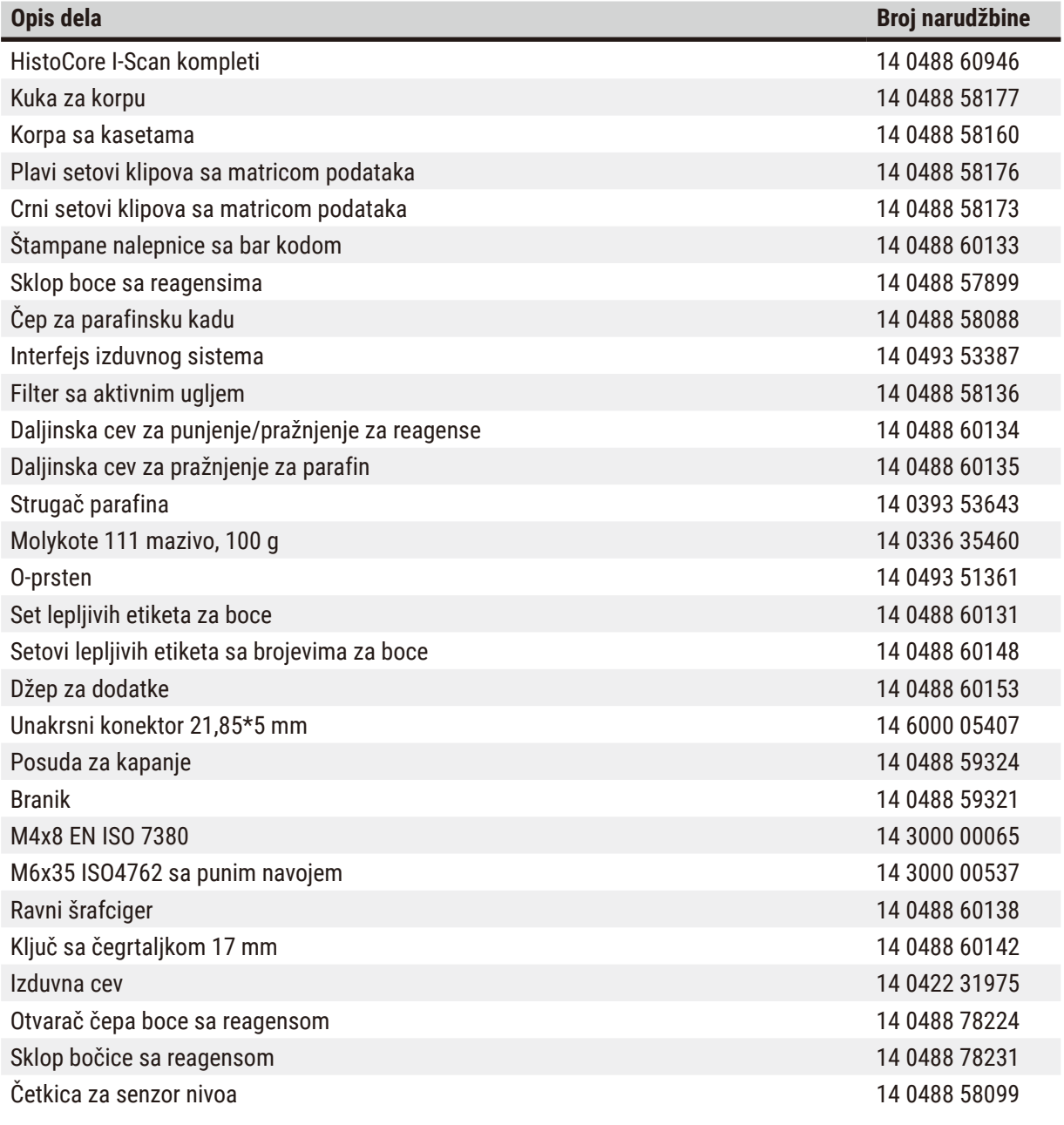

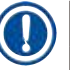

# **Napomena**

• Gorenavedeni dodaci možda nisu dostupni u nekim zemljama/regionima.

# **A1. Potvrda o dekontaminaciji**

Svaki proizvod koji se vraća kompaniji Leica Biosystems ili koji se održava na licu mesta, mora se pravilno očistiti i dekontaminirati. Možete pronaći poseban uzorak potvrde o dekontaminaciji na našem veb-sajtu www.LeicaBiosystems.com u koristeći funkciju pretraživanja. Ovaj šablon treba da se koristi za unos svih potrebnih podataka.

Ako se proizvod vrati, kopija popunjene i potpisane potvrde o dekontaminaciji mora biti priložena ili predata serviseru. Korisnik je odgovoran za proizvode koji se vrate bez popunjene potvrde o dekontaminaciji ili bez potvrde o dekontaminaciji uopšte. Povratne pošiljke koje kompanija klasifikuje kao potencijalni izvor opasnosti biće vraćene pošiljaocu o njegovom/njenom trošku i riziku.

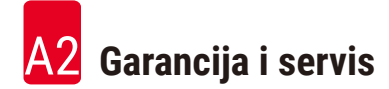

# **A2. Garancija i servis**

#### **Garancija**

Kompanija Leica Biosystems Nussloch GmbH garantuje da je isporučeni uređaj prošao detaljnu kontrolu kvaliteta po njenim internim ispitnim kriterijumima, te da nema nikakvih mana, da je u skladu sa svim garantovanim tehničkim specifikacijama i/ili ugovorenim karakteristikama.

Garancija se odnosi na sadržaj zaključenog ugovora. Važe samo oni uslovi garancije vašoj kompaniji koja je zadužena za Leica-u odnosno kompanija od koje ste kupili uređaj.

#### **Servisne informacije**

Ako su vam potrebni korisnički servis ili rezervni delovi obratite se vašem Leica trgovcu ili zastupniku od koga ste kupili uređaj.

Potrebne su sledeće informacije o uređaju:

- Oznaka modela i serijski broj uređaja.
- Mesto gde se nalazi uređaj i kontakt osoba.
- Razlog za poziv servisu.
- Datum isporuke.

#### **Upozorenje**

Da bi se sprečilo oštećenje uređaja i uzoraka, samo dodaci i rezervni delovi koje je kompanija Leica odobrila mogu se instalirati ili koristiti sa uređajem.

#### **Obustava rada i uklanjanje**

Uređaj i delove treba ukloniti na propisani način po važećim propisima.

#### **Vek trajanja**

Vek trajanja opreme je 7 godina. Vek trajanja ovog proizvoda određuje se prema stvarnom stanju nakon lansiranja proizvoda na domaće tržište. Korisnici moraju da održavaju proizvod u skladu sa zahtevima iz Uputstva za upotrebu i moraju da obezbede da se proizvod može koristiti bezbedno i efikasno.

# www.LeicaBiosystems.com

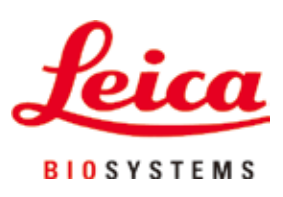

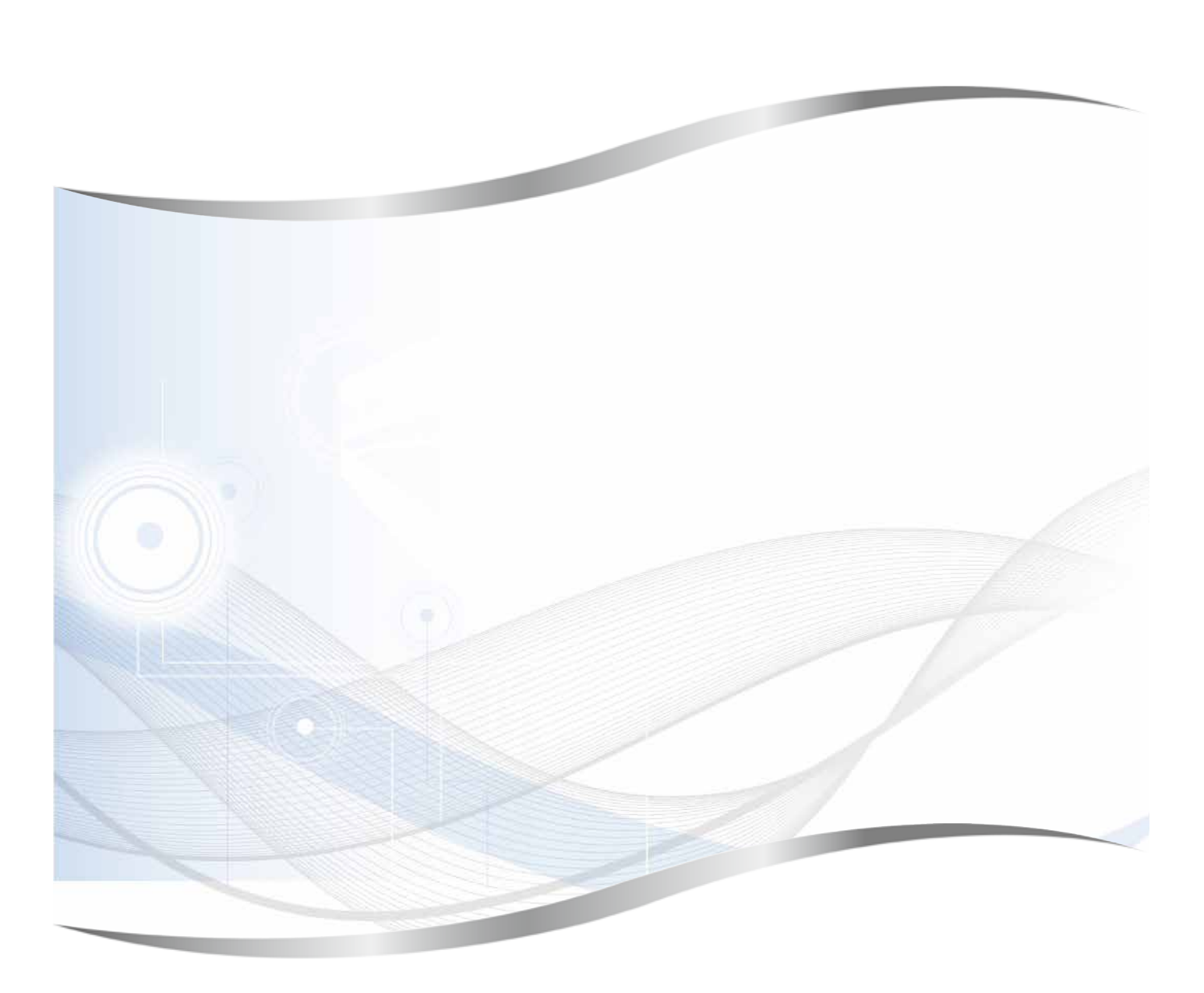

Leica Biosystems Nussloch GmbH Heidelberger Strasse 17 - 19 69226 Nusloh Nemačka

Telefon: +49 - (0) 6224 - 143 0 Faks: +49 - (0) 6224 - 143 268 Internet: www.LeicaBiosystems.com